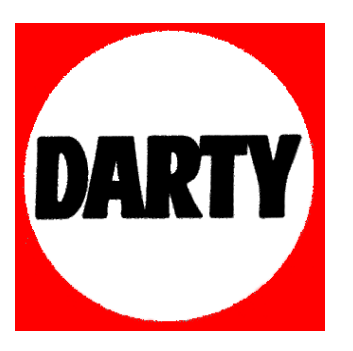

# **MARQUE: EPSON**

# **REFERENCE: WORKFORCE 3620 DWF**

 **CODIC: 3854191** 

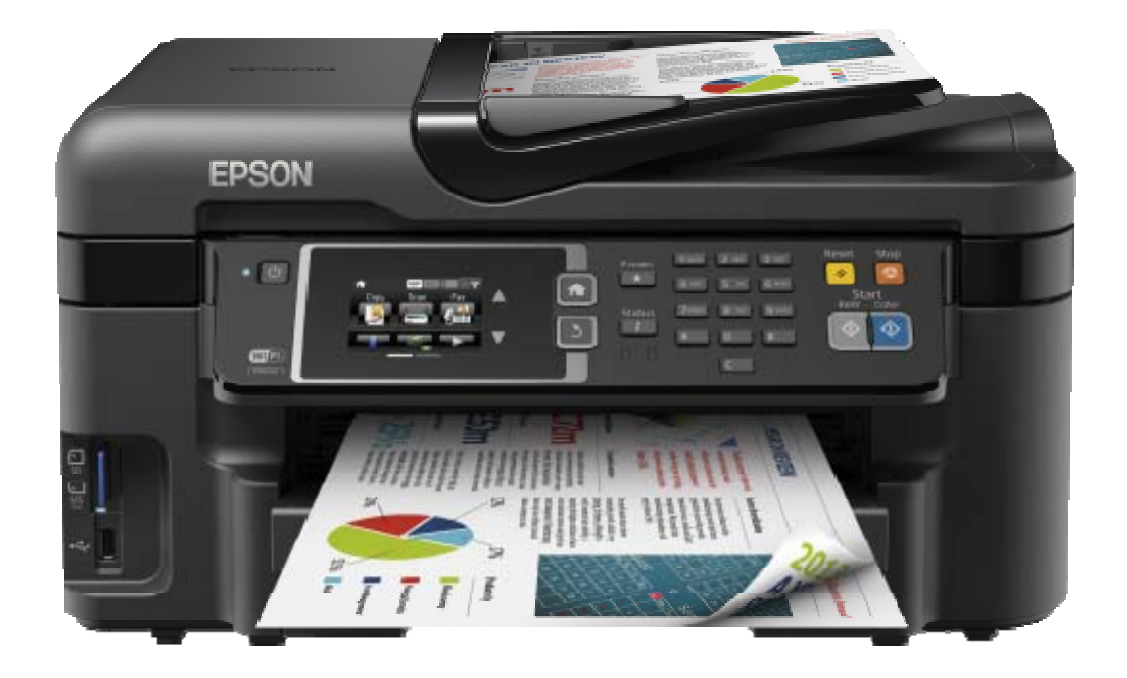

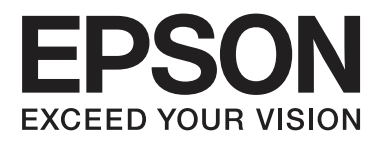

# **Guide d'utilisation**

NPD4893-03 FR

### <span id="page-2-0"></span>*Droits d'auteur et marques*

# **Droits d'auteur et marques**

Aucune partie de ce manuel ne peut être reproduite, stockée dans un système documentaire ou transmise sous quelque forme ou de quelque manière que ce soit, électronique, mécanique, par photocopie, enregistrement ou autre, sans l'accord préalable écrit de Seiko Epson Corporation. L'utilisation des informations du présent manuel n'accorde aucune responsabilité en matière de brevets. Il en va de même pour les dommages résultant de l'utilisation des informations du présent manuel. Les informations contenues dans la présente notice sont exclusivement destinées à l'utilisation de ce produit Epson. Epson ne pourra être tenue responsable de l'utilisation de ces informations avec d'autres produits.

Ni Seiko Epson Corporation ni ses filiales ne pourront être tenues responsables envers l'acquéreur de ce produit ou envers des tiers, des dommages, pertes, frais ou dépenses encourus par l'acquéreur ou les tiers à la suite des événements suivants : accident, utilisation incorrecte ou abusive de ce produit, modifications, réparations ou altérations illicites de ce produit ou (sauf aux États-Unis) non-respect au sens strict des consignes d'utilisation et de maintenance de Seiko Epson Corporation.

Seiko Epson Corporation et ses filiales ne pourront être tenues responsables des dommages ou problèmes survenus par suite de l'utilisation de produits optionnels ou consommables autres que ceux désignés par Seiko Epson Corporation comme étant des Produits d'origine Epson ou des Produits approuvés par Epson.

Seiko Epson Corporation ne pourra être tenue responsable des dommages résultant des interférences électromagnétiques se produisant à la suite de l'utilisation de câbles d'interface autres que ceux désignés par Seiko Epson Corporation comme étant des Produits approuvés par Epson.

EPSON® est une marque déposée, et EPSON EXCEED YOUR VISION ou EXCEED YOUR VISION est un nom de marque de Seiko Epson Corporation.

Le logo SDXC est une marque déposée de SD-3C, LLC.

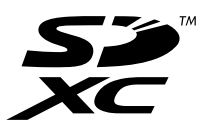

Memory Stick Duo, Memory Stick PRO Duo, Memory Stick PRO-HG Duo, Memory Stick Micro, et MagicGate Memory Stick Duo sont des marques déposées de Sony Corporation.

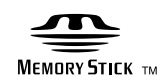

Intel® est une marque déposée de Intel Corporation.

PowerPC® est une marque déposée de International Business Machines Corporation.

Le logiciel Epson Scan est partiellement basé sur le travail du groupe indépendant JPEG.

libtiff

Copyright © 1988-1997 Sam Leffler Copyright © 1991-1997 Silicon Graphics, Inc.

Permission to use, copy, modify, distribute, and sell this software and its documentation for any purpose is hereby granted without fee, provided that (i) the above copyright notices and this permission notice appear in all copies of the software and related documentation, and (ii) the names of Sam Leffler and Silicon Graphics may not be used in any advertising or publicity relating to the software without the specific, prior written permission of Sam Leffler and Silicon Graphics.

THE SOFTWARE IS PROVIDED "AS-IS" AND WITHOUT WARRANTY OF ANY KIND, EXPRESS, IMPLIED OR OTHERWISE, INCLUDING WITHOUT LIMITATION, ANY WARRANTY OF MERCHANTABILITY OR FITNESS FOR A PARTICULAR PURPOSE.

IN NO EVENT SHALL SAM LEFFLER OR SILICON GRAPHICS BE LIABLE FOR ANY SPECIAL, INCIDENTAL, INDIRECT OR CONSEQUENTIAL DAMAGES OF ANY KIND, OR ANY DAMAGES WHATSOEVER RESULTING FROM LOSS OF USE, DATA OR PROFITS, WHETHER OR NOT ADVISED OF THE POSSIBILITY OF DAMAGE, AND ON ANY THEORY OF LIABILITY, ARISING OUT OF OR IN CONNECTION WITH THE USE OR PERFORMANCE OF THIS SOFTWARE.

Microsoft®, Windows® et Windows Vista® sont des marques déposées de Microsoft Corporation.

Apple, Macintosh, Mac OS et OS X sont des marques déposées d'Apple Inc aux Etats-Unis et dans d'autres pays.

AirPrint est une marque déposée d'Apple Inc.

Google Cloud Print™ est une marque déposée de Google Inc.

Adobe, Adobe Reader, Acrobat, and Photoshop sont des marques d'Adobe Systems Incorporated, qui peuvent être déposées dans certaines juridictions.

Avis général : les autres noms de produit utilisés dans ce manuel sont donnés uniquement à titre d'identification et peuvent être des noms de marque de leur détenteur respectif. Epson dénie toute responsabilité vis-à-vis de ces marques.

© 2013 Seiko Epson Corporation. All rights reserved.

Le contenu de ce manuel et les caractéristiques techniques de ce produit sont sujets à modification sans préavis.

## *Table des matières*

#### *[Droits d'auteur et marques](#page-2-0)*

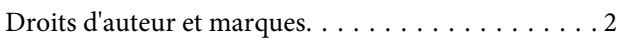

### *[Introduction](#page-8-0)*

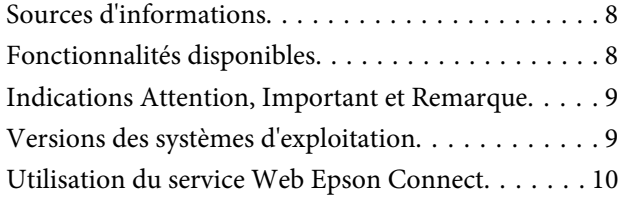

### *[Consignes importantes](#page-11-0)*

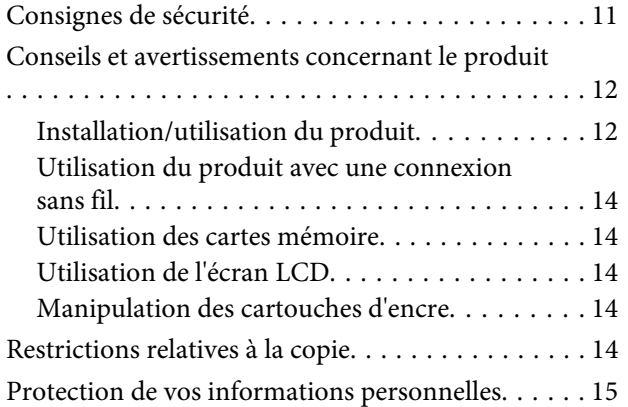

### *[Présentation de votre produit](#page-16-0)*

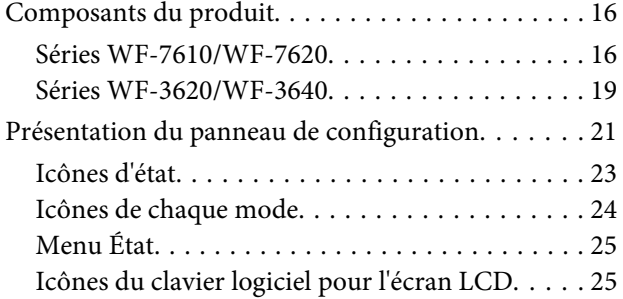

### *[Manipulation des papiers et supports](#page-27-0)*

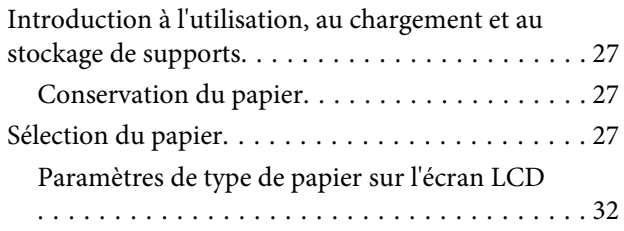

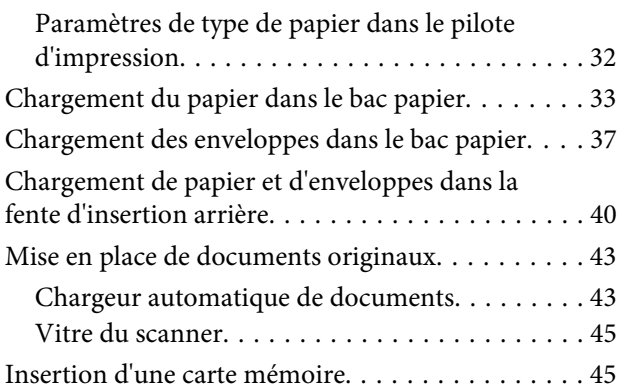

### *[Copie](#page-48-0)*

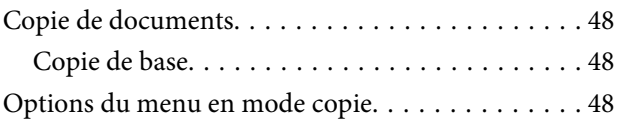

### *[Impression](#page-49-0)*

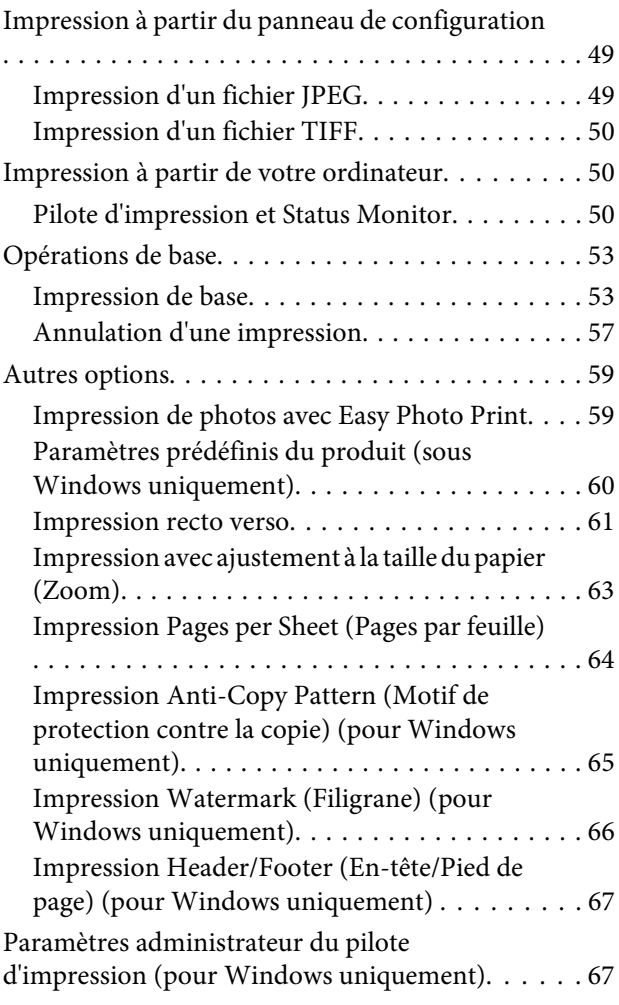

### *[Numérisation](#page-69-0)*

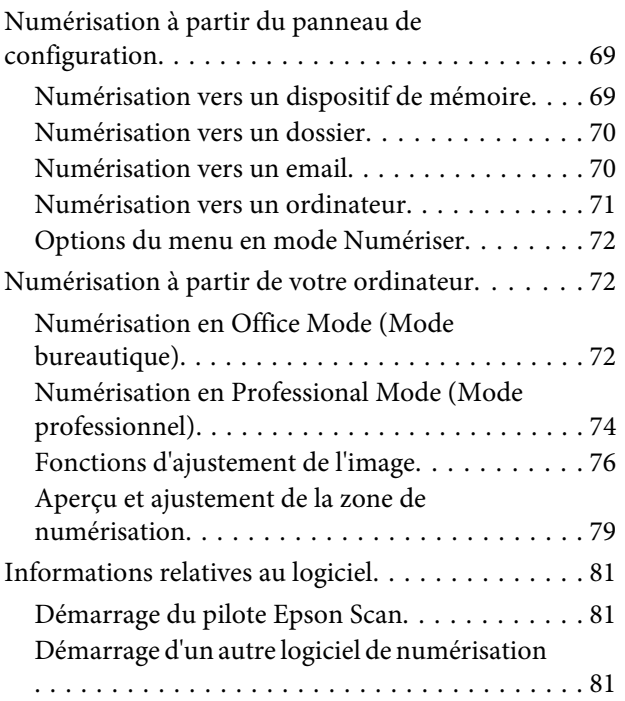

### *[Télécopie](#page-83-0)*

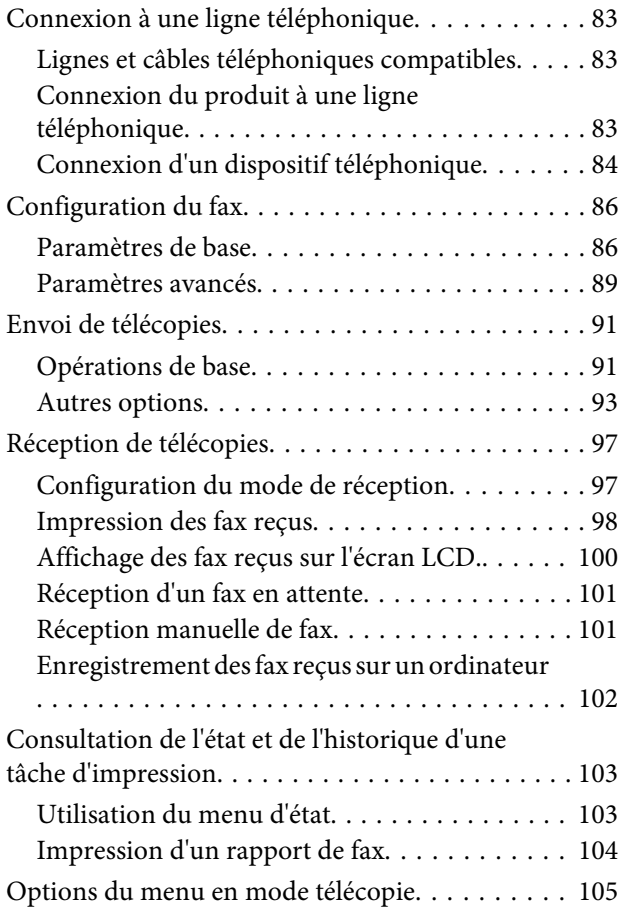

### *[Création de paramètres de liste de](#page-106-0)  [contacts](#page-106-0)*

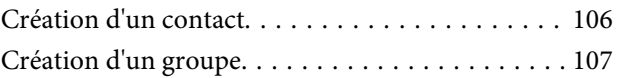

### *[Options du menu du panneau de](#page-109-0)  [configuration](#page-109-0)*

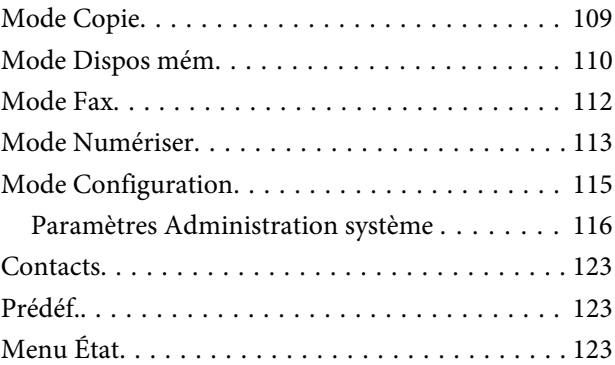

### *[Informations relatives à la cartouche](#page-124-0)  [d'encre et aux consommables](#page-124-0)*

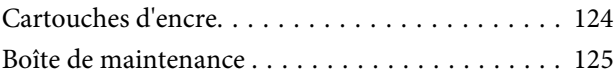

### *[Remplacement des cartouches d'encre](#page-126-0)*

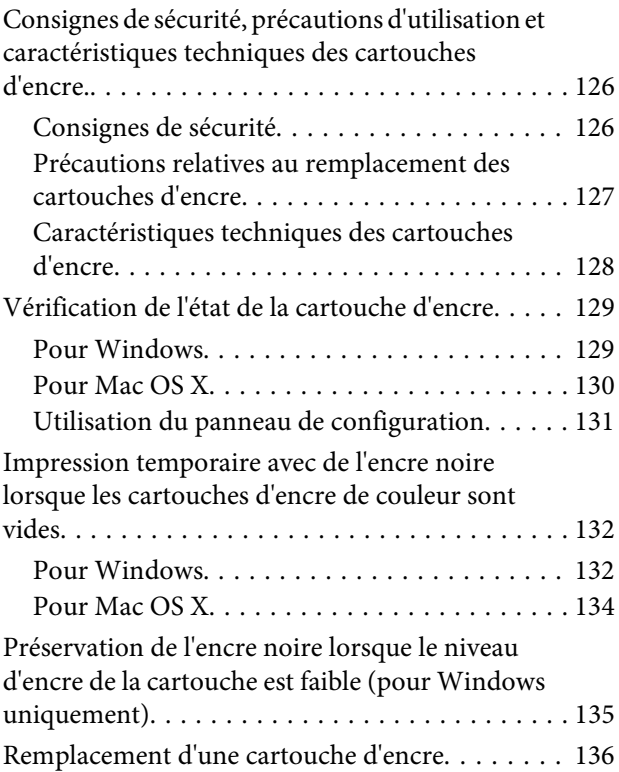

### *[Entretien du produit et du logiciel](#page-141-0)*

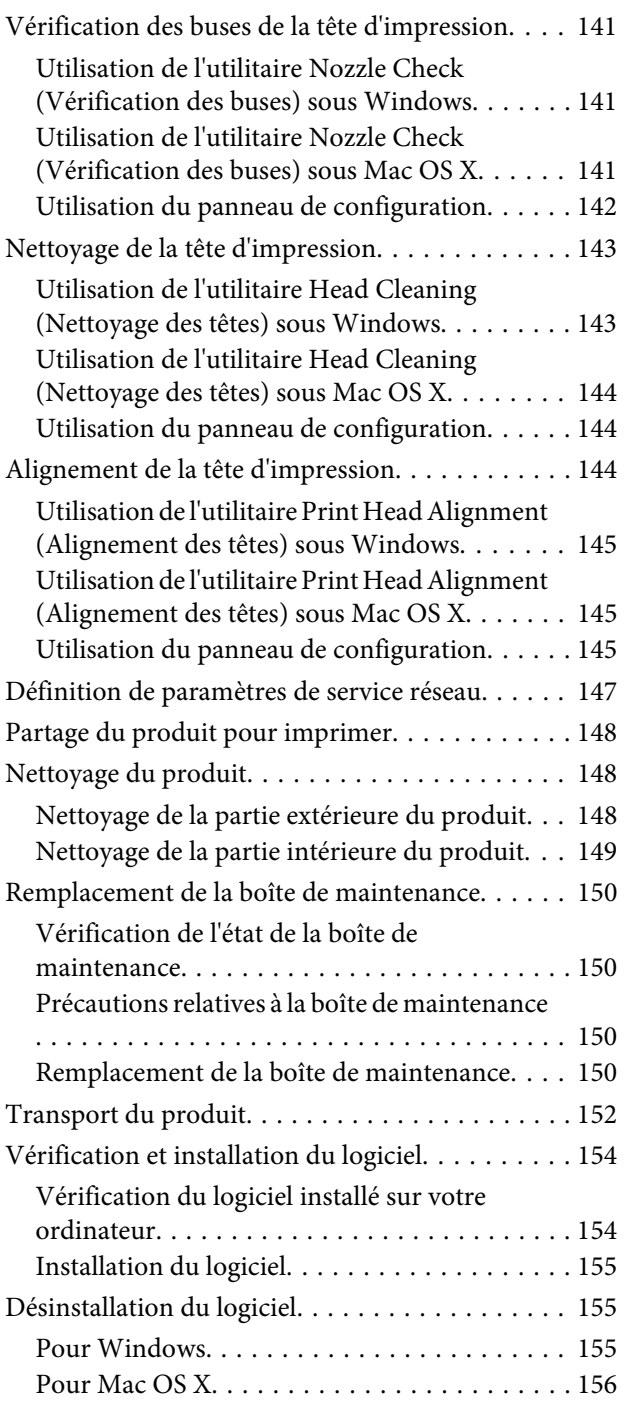

### *[Transfert de données à l'aide d'un](#page-158-0)  [périphérique de stockage externe](#page-158-0)*

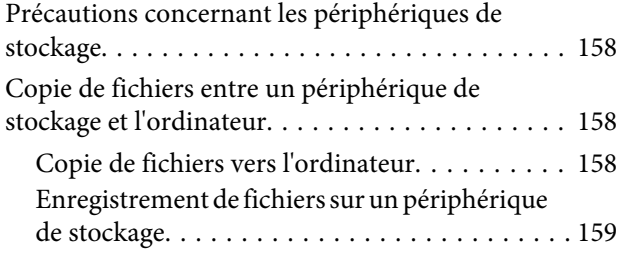

### *[Voyants d'erreur](#page-161-0)*

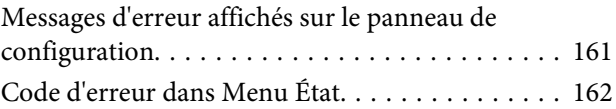

### *[Dépannage des problèmes](#page-165-0)  [d'impression/de copie](#page-165-0)*

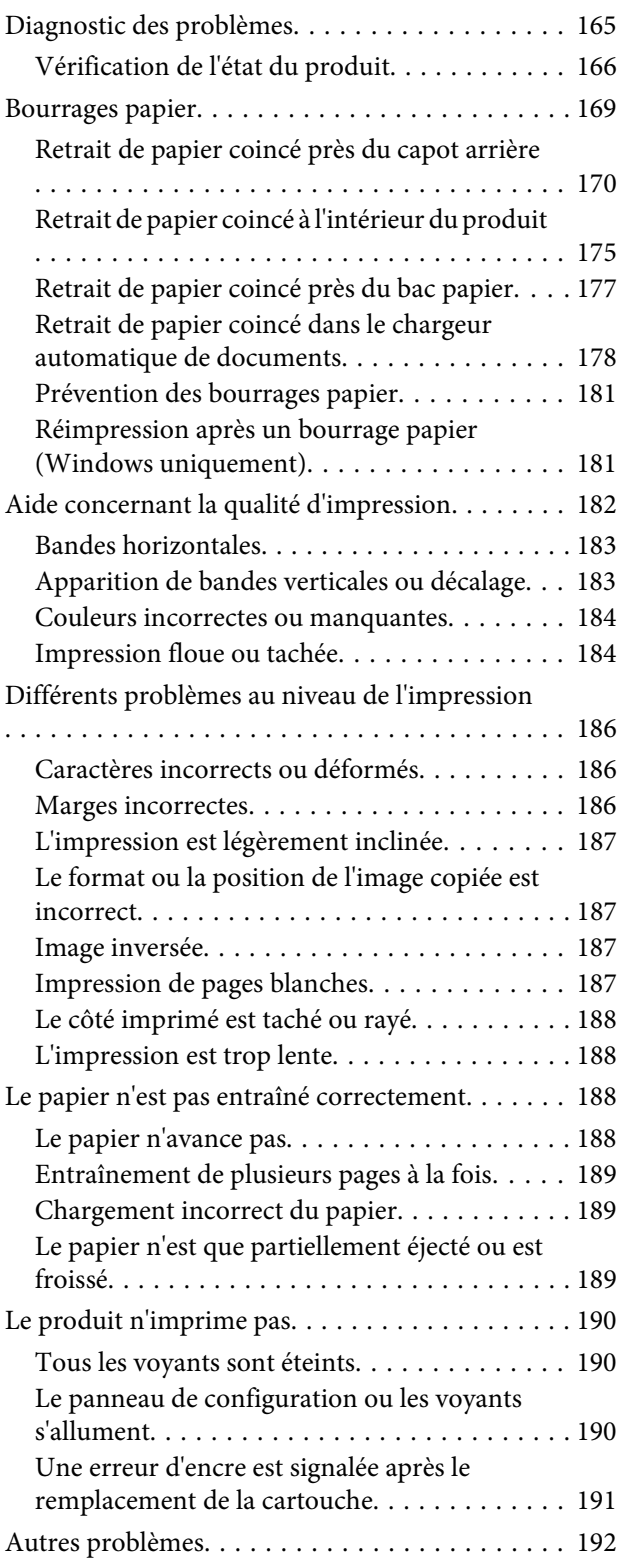

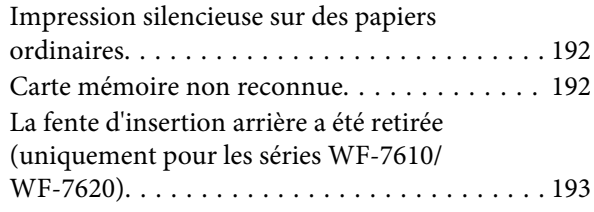

### *[Dépannage de problèmes de](#page-194-0)  [numérisation](#page-194-0)*

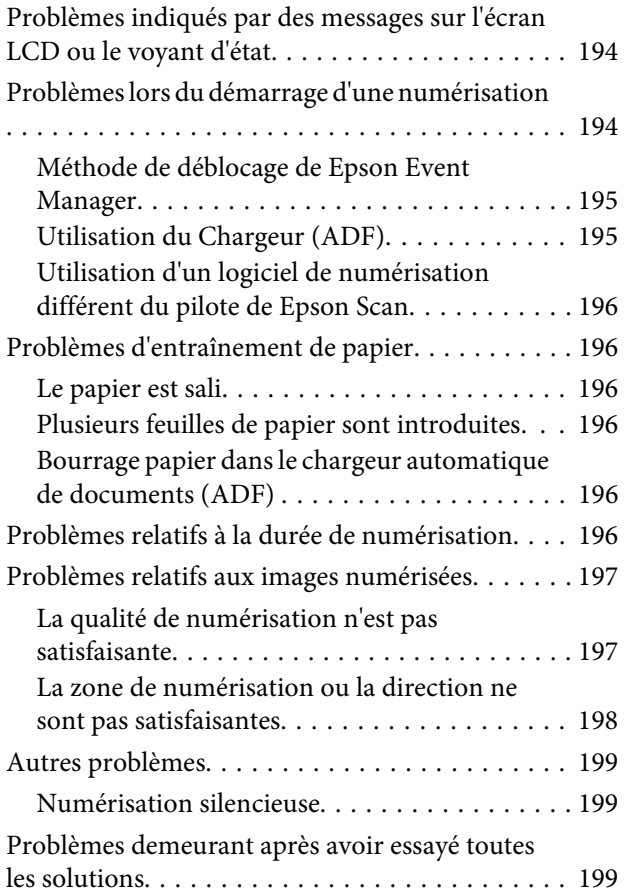

### *[Dépannage des problèmes de](#page-200-0)  [télécopie](#page-200-0)*

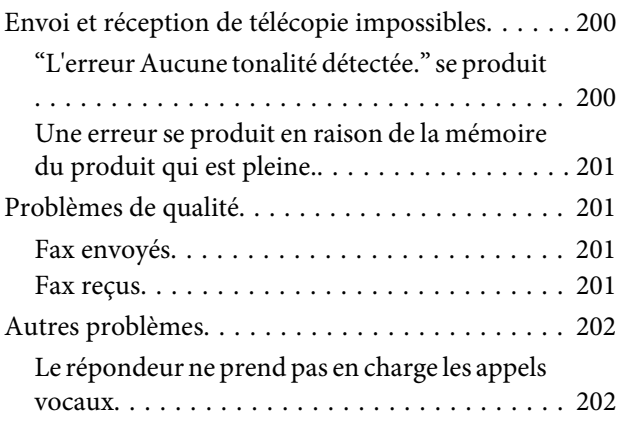

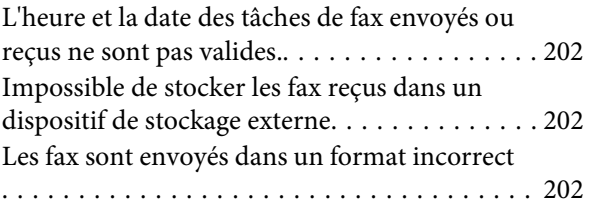

### *[Informations relatives au produit](#page-203-0)*

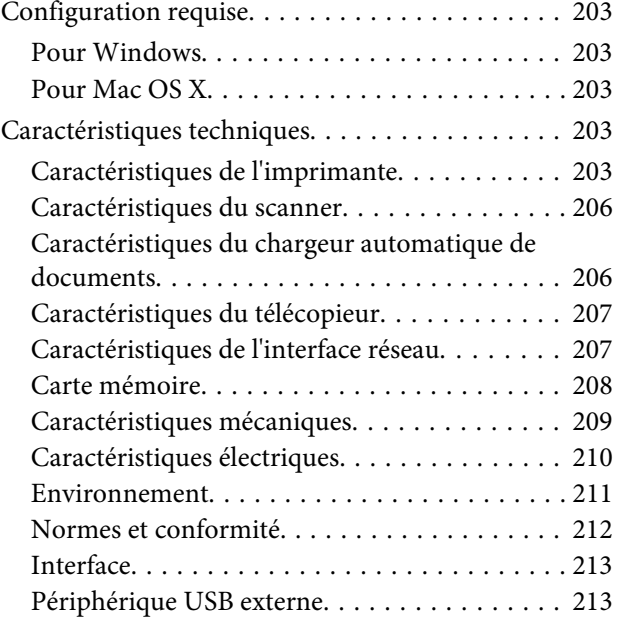

### *[Où trouver de l'aide](#page-214-0)*

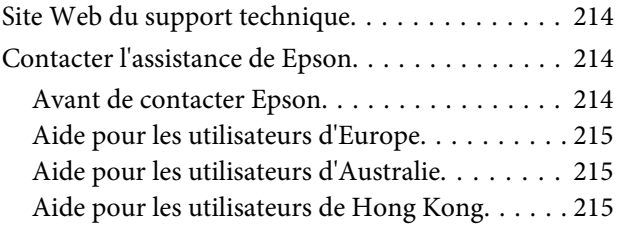

### *[Index](#page-217-0)*

### <span id="page-8-0"></span>*Introduction*

# **Sources d'informations**

Les versions les plus récentes des manuels suivants sont disponibles sur le site Web d'assistance Epson. <http://www.epson.eu/Support> (Europe) <http://support.epson.net/> (hors Europe)

#### ❏ **Démarrez ici (papier) :**

Fournit une introduction au produit et à ses services.

#### ❏ **Guide de base (papier) :**

Fournit des informations de base sur l'utilisation du produit sans ordinateur. Ce manuel peut ne pas être fourni, en fonction du modèle et de la région.

#### ❏ **Consignes de sécurité importantes (papier) :**

Fournit des instructions pour utiliser ce produit en toute sécurité. Ce manuel peut ne pas être fourni, en fonction du modèle et de la région.

#### ❏ **Guide d'utilisation (PDF) :**

Fournit les consignes détaillées sur l'utilisation, la sécurité et le dépannage. Consultez ce guide lorsque vous utilisez le produit avec un ordinateur ou lorsque vous utilisez des fonctions avancées telles que l'impression recto verso.

#### ❏ **Guide réseau (PDF) :**

Fournit des instructions relatives aux paramètres réseau de votre ordinateur, smartphone ou produit et à la résolution des problèmes.

#### ❏ **Guide de l'administrateur (PDF) :**

Fournit à l'administrateur du système les informations relatives à la gestion de la sécurité et aux paramètres du produit.

# **Fonctionnalités disponibles**

Vérifiez les fonctions disponibles sur votre produit.

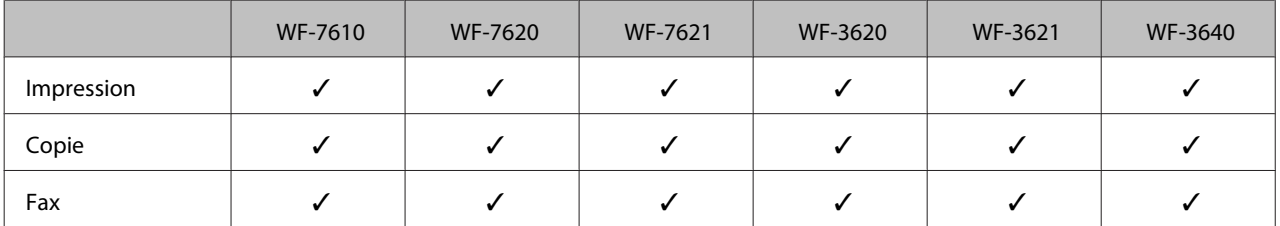

<span id="page-9-0"></span>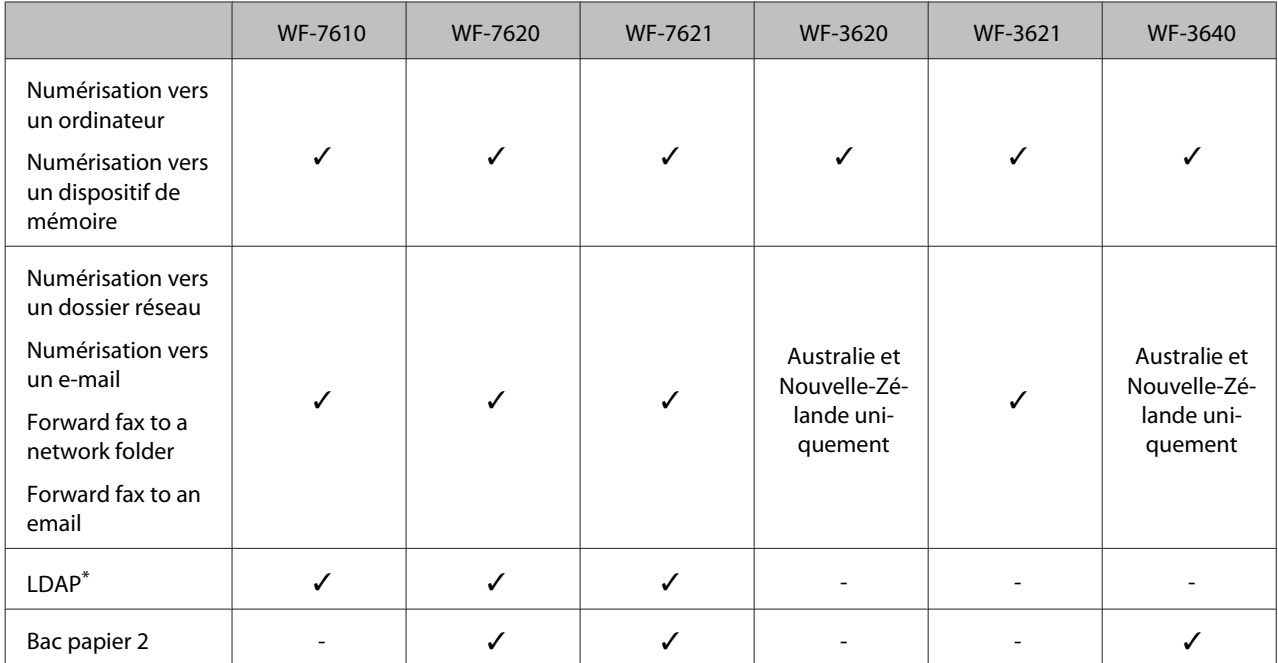

\* Pour plus d'informations, reportez-vous au Guide de l'administrateur en ligne.

# **Indications Attention, Important et Remarque**

Les indications Attention, Important et Remarque sont détaillées ci-dessous et ont la signification suivante.

!*Attention* Avertissement à suivre à la lettre pour éviter des blessures corporelles.

c*Important*

Mise en garde à respecter pour éviter d'endommager votre équipement.

*Remarque* Conseils utiles et informations sur les restrictions d'utilisation du produit.

# **Versions des systèmes d'exploitation**

Les abréviations suivantes sont utilisées dans ce manuel.

- ❏ Windows 8 fait référence à Windows 8, Windows 8 Pro et Windows 8 Enterprise.
- ❏ Windows 7 fait référence à Windows 7 Édition Familiale Basique, Windows 7 Édition Familiale Premium, Windows 7 Professionnel et Windows 7 Édition Intégrale.
- ❏ Windows Vista fait référence à Windows Vista Home Basic Edition, Windows Vista Home Premium Edition, Windows Vista Business Edition, Windows Vista Enterprise Edition et Windows Vista Ultimate Edition.
- <span id="page-10-0"></span>❏ Windows XP fait référence à Windows XP Édition familiale, Windows XP Professionnel x64 et Windows XP Professionnel.
- ❏ Windows Server 2012 fait référence à Windows Server 2012 Essentials Edition et Server 2012 Standard Edition.
- ❏ Windows Server 2008 fait référence à Windows Server 2008 Standard Edition, Windows Server 2008 Enterprise Edition, Windows Server 2008 x64 Standard Edition et Windows Server 2008 x64 Enterprise Edition.
- ❏ Windows Server 2008 R2 fait référence à Windows Server 2008 R2 Standard Edition et Windows Server 2008 R2 Enterprise Edition.
- ❏ Windows Server 2003 fait référence à Windows Server 2003 Standard Edition et Windows Server 2003 Enterprise Edition, Windows Server 2003 x64 Standard Edition et Windows Server 2003 x64 Enterprise Edition.
- ❏ Mac OS X fait référence à Mac OS X 10.5.8, 10.6.x, 10.7.x, 10.8.x.

# **Utilisation du service Web Epson Connect**

Grâce à Epson Connect et aux services d'autres sociétés, vous pouvez facilement imprimer depuis votre smartphone, votre tablet PC ou votre ordinateur portable, n'importe quand et pratiquement n'importe où dans le monde ! Pour plus d'informations sur l'impression et les autres services, consultez le site suivant :

<https://www.epsonconnect.com/>(site du portail Epson) <http://www.epsonconnect.eu> (Europe uniquement)

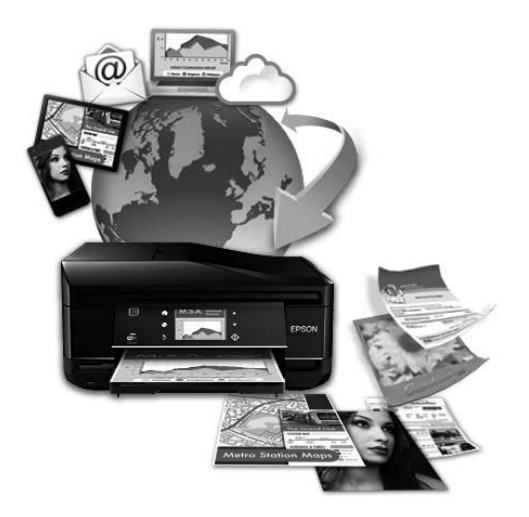

#### *Remarque :*

Vous pouvez configurer les paramètres de service réseau à l'aide d'un navigateur Web sur votre ordinateur, smartphone, tablet PC ou ordinateur portable connecté au même réseau que le produit.  $\blacktriangleright$  [« Définition de paramètres de service réseau » à la page 147](#page-147-0)

### <span id="page-11-0"></span>*Consignes importantes*

# **Consignes de sécurité**

Veuillez lire et suivre l'intégralité des consignes indiquées dans cette section pour utiliser ce produit en toute sécurité. Veillez à conserver ce guide pour pouvoir le consulter ultérieurement. Veillez également à suivre les avertissements et consignes repérés sur le produit.

- ❏ Utilisez uniquement le cordon d'alimentation fourni avec le produit et ne l'utilisez avec aucun autre équipement. L'utilisation d'autres cordons avec ce produit ou l'utilisation de ce cordon d'alimentation avec un autre équipement pourrait vous exposer à des risques d'incendie ou d'électrocution.
- ❏ Veillez à ce que votre cordon d'alimentation soit conforme aux normes de sécurité locales applicables.
- ❏ Sauf indication contraire spécifique dans les guides du produit, ne procédez jamais à des travaux de démontage, de modification ou de réparation au niveau du cordon d'alimentation, du module imprimante, du module scanner ou des accessoires.
- ❏ Débranchez le produit et faites appel à un technicien qualifié dans les circonstances suivantes : Le cordon d'alimentation ou sa fiche est endommagé, du liquide a coulé dans le produit, le produit est tombé ou le boîtier a été endommagé, le produit ne fonctionne pas normalement ou ses performances ont changé de manière sensible. N'ajustez pas les commandes non traitées dans les instructions de fonctionnement.
- ❏ Placez le produit à proximité d'une prise de courant permettant un débranchement facile du cordon d'alimentation.
- ❏ Ne placez et ne rangez pas le produit à l'extérieur, dans des lieux particulièrement sales ou poussiéreux, à proximité de points d'eau ou de sources de chaleur, ou dans des lieux soumis à des chocs, des vibrations, des températures élevées ou de l'humidité.
- ❏ Veillez à ne pas renverser de liquide sur le produit et à ne pas le manipuler les mains mouillées.
- ❏ Maintenez le produit à au moins 22 cm de distance des stimulateurs cardiaques. Les ondes radio générées par le produit peuvent affecter de manière négative le fonctionnement des stimulateurs cardiaques.
- ❏ Si l'écran LCD est endommagé, contactez votre revendeur. En cas de contact de la solution à base de cristaux liquides avec vos mains, lavez-les soigneusement avec de l'eau et du savon. En cas de contact de la solution à base de cristaux liquides avec vos yeux, rincez-les abondamment avec de l'eau. Si une gêne ou des problèmes de vision subsistent après un nettoyage approfondi, consultez immédiatement un médecin.
- ❏ Évitez de téléphoner pendant un orage. Des éclairs pourraient provoquer un risque d'électrocution.
- ❏ Ne téléphonez pas pour signaler une fuite de gaz lorsque vous êtes à proximité de la fuite.

<span id="page-12-0"></span>❏ Pour les séries WF-7610/WF-7620 : ce produit est lourd. Demandez de l'aide à une autre personne pour le transporter. Lors du transport du produit, les deux personnes doivent adopter une position appropriée comme l'illustre l'image ci-dessous.

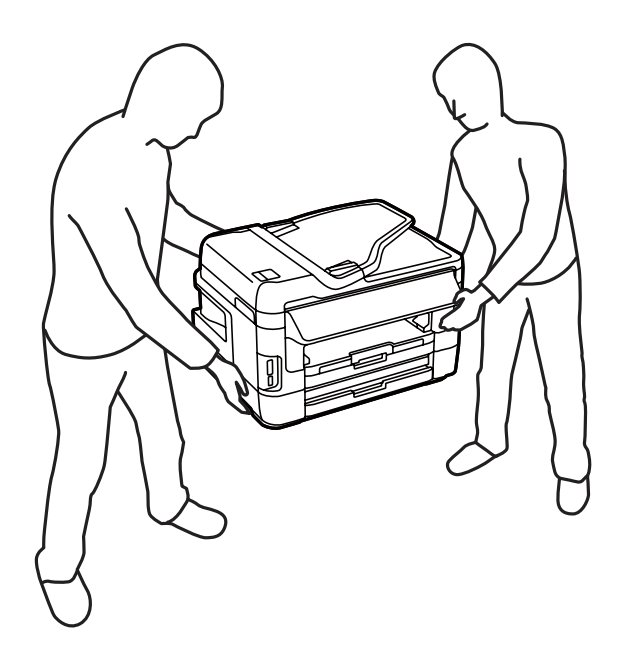

#### *Remarque :*

Respectez les consignes de sécurité suivantes pour la manipulation des cartouches d'encre.

 $\blacktriangleright$  [« Remplacement des cartouches d'encre » à la page 126](#page-126-0)

# **Conseils et avertissements concernant le produit**

Lisez et suivez ces consignes pour éviter d'endommager le produit ou vos installations. Veillez à conserver ce guide pour pouvoir le consulter ultérieurement.

### **Installation/utilisation du produit**

- ❏ Veillez à ne pas obstruer ou recouvrir les ouvertures du produit.
- ❏ Utilisez uniquement le type de source d'alimentation indiqué sur l'étiquette du produit.
- ❏ Évitez l'utilisation de prises de courant reliées au même circuit que les photocopieurs ou les systèmes de climatisation qui sont fréquemment arrêtés et mis en marche.
- ❏ Évitez d'utiliser des prises de courant commandées par un interrupteur mural ou une temporisation automatique.
- ❏ Placez l'ensemble du système informatique à l'écart des sources potentielles de parasites électromagnétiques telles que les haut-parleurs ou les bases fixes des téléphones sans fil.
- ❏ Les cordons d'alimentation électrique doivent être placés de manière à éviter tout phénomène d'abrasion, de coupure, de frottement, de recourbement ou de pliure. Ne placez aucun objet sur les cordons d'alimentation électrique et faites en sorte que l'on ne puisse pas marcher ou rouler sur les cordons d'alimentation électrique. Veillez à ce que tous les cordons d'alimentation électrique soient bien droits aux extrémités et aux points d'entrée et de sortie du transformateur.
- ❏ Si vous utilisez un prolongateur électrique avec le produit, veillez à ce que l'ampérage maximum des périphériques reliés au prolongateur ne dépasse pas celui du cordon. De même, veillez à ce que l'ampérage total des périphériques branchés sur la prise de courant ne dépasse pas le courant maximum que celle-ci peut supporter.
- ❏ Si vous devez utiliser le produit en Allemagne, le réseau électrique de l'immeuble doit être protégé par un disjoncteur de 10 ou 16 ampères pour assurer une protection adéquate contre les courts-circuits et les surintensités.
- ❏ Lors du raccordement du produit à un ordinateur ou un autre périphérique à l'aide d'un câble, assurez-vous que les connecteurs sont orientés correctement. Les connecteurs ne disposent que d'une seule orientation correcte. Si les connecteurs ne sont pas insérés correctement, les deux périphériques reliés par le câble risquent d'être endommagés.
- ❏ Placez le produit sur une surface plane et stable sensiblement plus grande que la base du produit. Le produit ne fonctionnera pas correctement s'il est placé dans une position inclinée.
- ❏ Lors du stockage ou du transport du produit, évitez de l'incliner, de le placer verticalement ou de le renverser, faute de quoi de l'encre risque de fuir.
- ❏ Laissez de l'espace pour les câbles derrière le produit et de l'espace au-dessus du produit de manière à pouvoir ouvrir complètement le capot de documents.
- ❏ Laissez suffisamment de place devant le produit pour que le papier puisse être éjecté sans problème.
- ❏ Évitez les emplacements soumis à des variations rapides de température et d'humidité. Maintenez aussi le produit à l'écart du rayonnement solaire direct, des fortes lumières et des sources de chaleur.
- ❏ N'insérez aucun objet à travers les orifices du produit.
- ❏ N'introduisez pas vos mains dans le produit et ne touchez pas aux cartouches d'encre au cours de l'impression.
- ❏ Ne touchez pas le câble plat blanc situé à l'intérieur du produit.
- ❏ N'utilisez pas de produits en aérosol contenant des gaz inflammables à l'intérieur ou autour du produit, faute de quoi vous risquez de provoquer un incendie.
- ❏ Ne déplacez pas le porte-cartouche manuellement car vous pourriez endommager le produit.
- ❏ Mettez toujours le produit hors tension en appuyant sur le bouton P. Ne débranchez pas le produit et ne le mettez pas hors tension au niveau de la prise avant que l'écran LCD ne soit complètement éteint.
- ❏ Avant de transporter le produit, assurez-vous que la tête d'impression est en position initiale (à l'extrême droite) et que les cartouches d'encre sont en place.
- ❏ Veillez à ne pas coincer vos doigts lorsque vous fermez le module scanner.
- ❏ Si vous ne comptez pas utiliser le produit pendant une période de temps prolongée, veillez à retirer le cordon d'alimentation de la prise électrique.
- ❏ N'appuyez pas trop fort sur la vitre du scanner lors de la mise en place des documents originaux.

### <span id="page-14-0"></span>**Utilisation du produit avec une connexion sans fil**

- ❏ N'utilisez pas le produit dans des hôpitaux ou à proximité d'équipements médicaux. Les ondes radio générées par le produit peuvent affecter de manière négative le fonctionnement des équipements médicaux électriques.
- ❏ N'utilisez pas le produit à proximité de dispositifs contrôlés de manière automatique, tels que des portes automatiques ou des alarmes incendie. Les ondes radio générées par le produit peuvent affecter de manière négative ces dispositifs et entraîner des accidents liés à un mauvais fonctionnement.

### **Utilisation des cartes mémoire**

- ❏ Lorsque le voyant de la carte mémoire clignote, il ne faut pas la retirer ou mettre le produit hors tension.
- ❏ Les méthodes d'utilisation des cartes mémoire varient selon le type de carte. Pour plus de détails, veillez à vous reporter à la documentation fournie avec votre carte mémoire.
- ❏ Utilisez uniquement des cartes mémoire compatibles avec le produit. & [« Carte mémoire » à la page 208](#page-208-0)

### **Utilisation de l'écran LCD**

- ❏ Il est possible que l'écran LCD affiche quelques petits points lumineux ou foncés. De même, il peut présenter, en raison de ses caractéristiques, une luminosité non uniforme. Il s'agit de phénomènes normaux qui ne signifient en aucun cas que l'écran est endommagé.
- ❏ Nettoyez l'écran LCD ou tactile uniquement à l'aide d'un chiffon doux et sec. N'utilisez pas de produits nettoyants liquides ou chimiques.
- ❏ Le couvercle extérieur de l'écran LCD peut se briser en cas d'impact important. Contactez votre revendeur en cas de craquelure ou de fissure de l'écran. Ne le touchez pas et ne tentez pas de retirer le verre brisé.
- ❏ Avec votre doigt, appuyez délicatement sur l'écran tactile. N'exercez pas une forte pression et ne le touchez pas avec vos ongles.
- ❏ N'utilisez pas d'objet ayant un bout pointu comme un stylo à bille, un crayon aiguisé, un stylet etc.
- ❏ La présence de condensation à l'intérieur de l'écran causé par des changements brusques de température ou du taux d'humidité peut entraîner la détérioration de ses performances.

### **Manipulation des cartouches d'encre**

Des consignes de sécurité et des conseils/avertissements sur l'utilisation de l'encre sont fournies dans la section indiquée ci-dessous (avant la section « Remplacement des cartouches d'encre »).

& [« Remplacement des cartouches d'encre » à la page 126](#page-126-0)

# **Restrictions relatives à la copie**

Respectez les restrictions suivantes de manière à garantir une utilisation responsable et légale du produit.

#### <span id="page-15-0"></span>**La copie des éléments suivants est interdite par la loi :**

- ❏ Billets de banque, pièces, titres négociables émis par le gouvernement, titres de gage du gouvernement et titres municipaux
- ❏ Timbres-poste inutilisés, cartes postales prétimbrées et autres envois postaux timbrés au tarif en vigueur
- ❏ Timbres fiscaux émis par le gouvernement et titres émis selon des procédures légales

#### **Faites preuve de circonspection lors de la copie des éléments suivants :**

- ❏ Titres négociables privés (certificats d'action, billets au porteur, chèques, etc.), abonnements mensuels, billets de réduction, etc.
- ❏ Passeports, permis de conduire, certificats médicaux, titres de transport, bons d'alimentation, billets, etc.

*Remarque :* Il est également possible que la copie de tels documents soit interdite par la loi.

#### **Utilisation responsable de documents soumis à droits d'auteur :**

❏ Les produits peuvent être utilisés incorrectement en cas de copie de documents soumis à droits d'auteur. À moins d'agir sur les conseils d'un avocat bien informé, prenez vos responsabilités et faites preuve de respect en sollicitant l'autorisation du détenteur des droits d'auteur avant de copier des documents publiés.

# **Protection de vos informations personnelles**

Ce produit vous permet de stocker en mémoire des noms et numéros de téléphone même lorsqu'il est hors tension.

Utilisez le menu suivant pour effacer la mémoire si vous donnez le produit à une autre personne ou si vous le mettez au rebut.

#### **Configuration** > **Administration système** > **Rest param défaut** > **Eff ttes données et param**

#### <span id="page-16-0"></span>*Remarque :*

Les illustrations proposées dans ce manuel sont celles d'un modèle de produit similaire. Même si elles peuvent varier de votre produit réel, la méthode d'utilisation est la même.

# **Composants du produit**

### **Séries WF-7610/WF-7620**

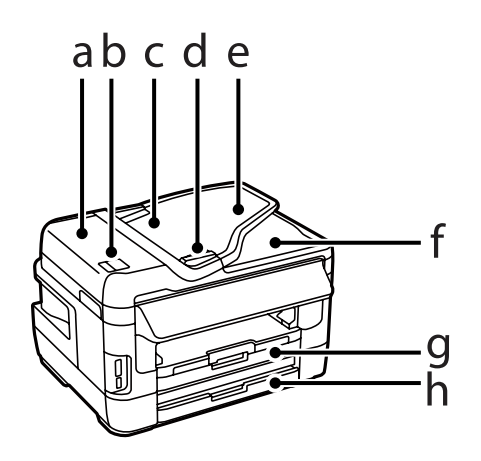

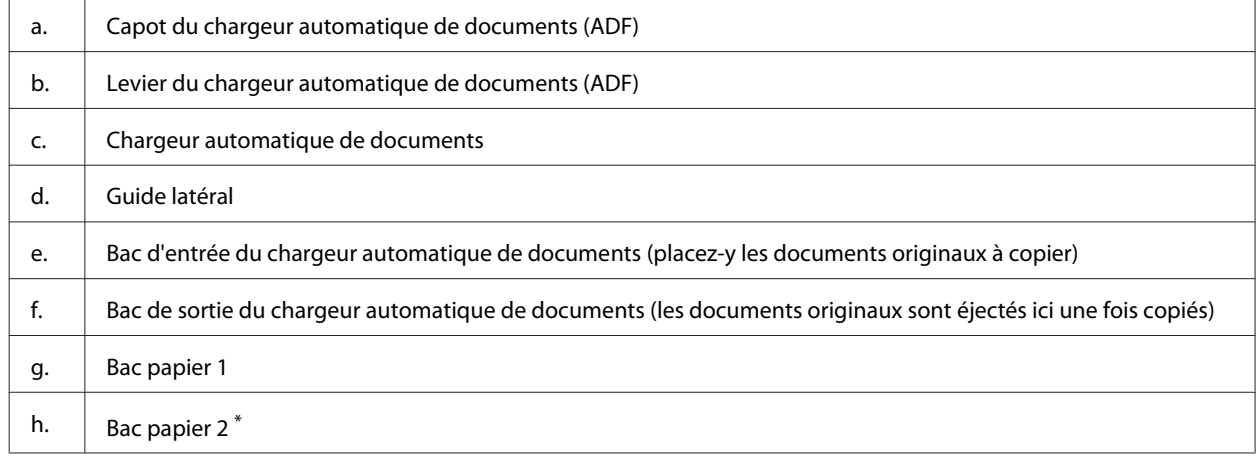

\* Le bac papier2 est uniquement disponible pour la série WF-7620.

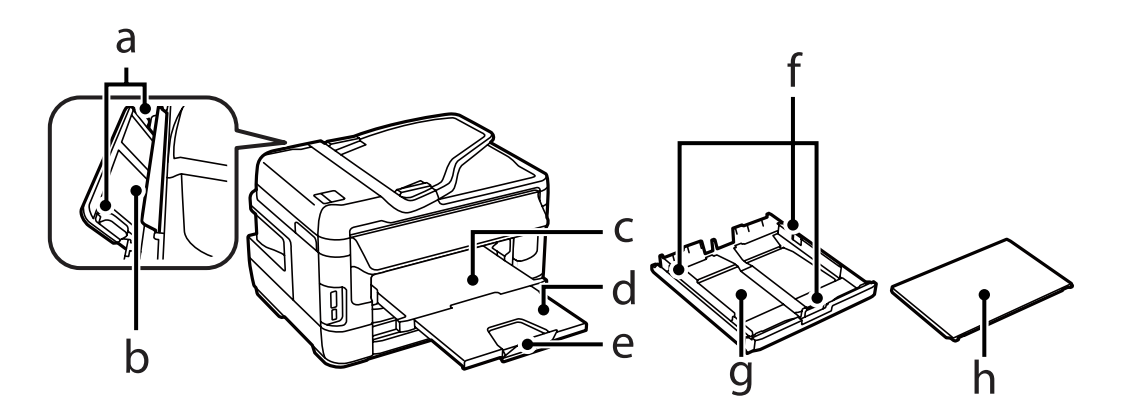

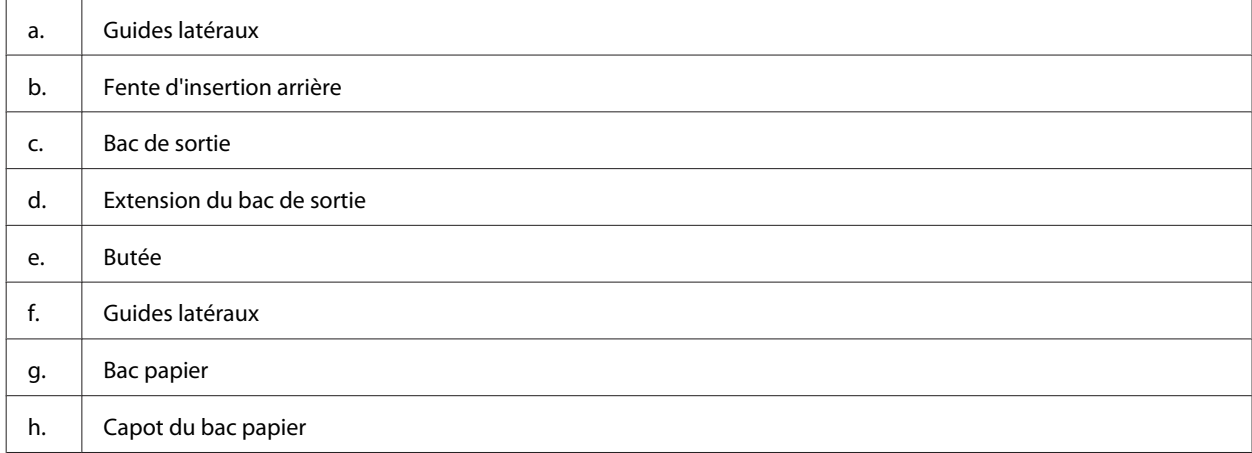

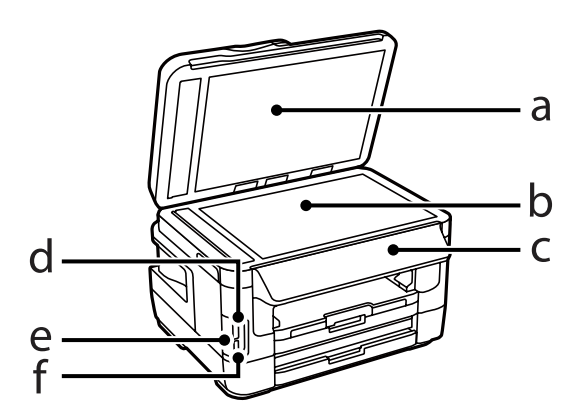

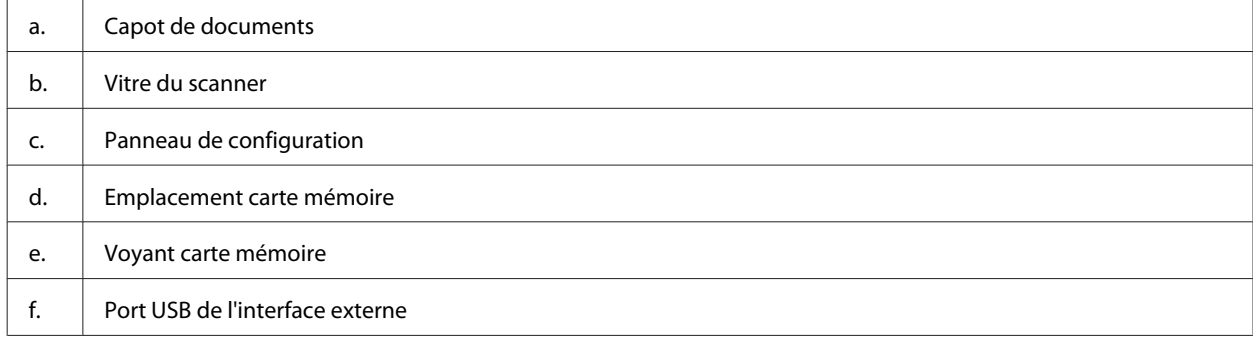

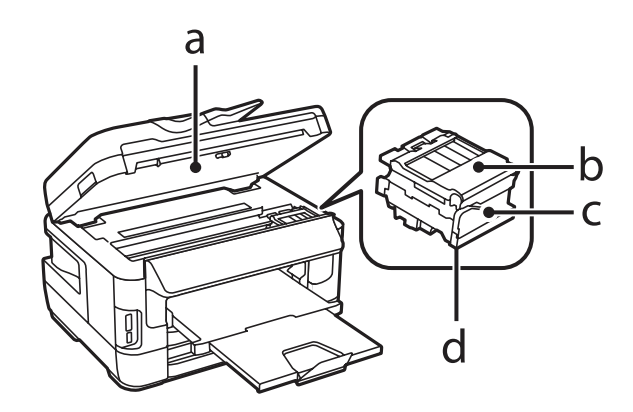

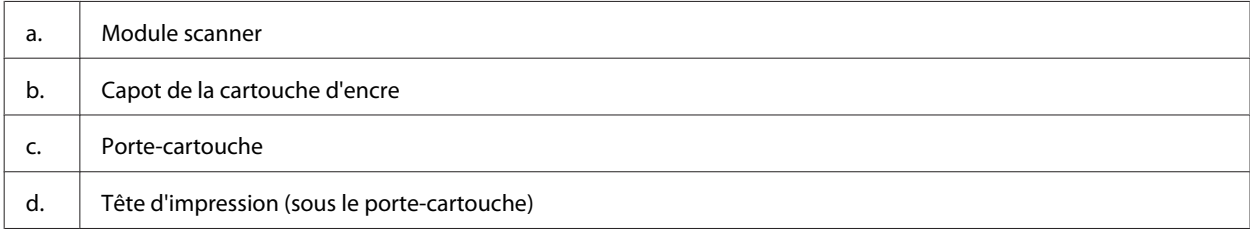

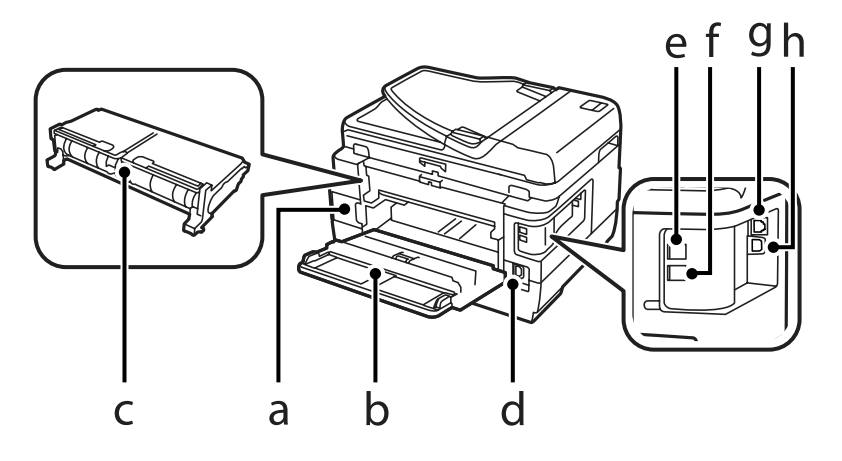

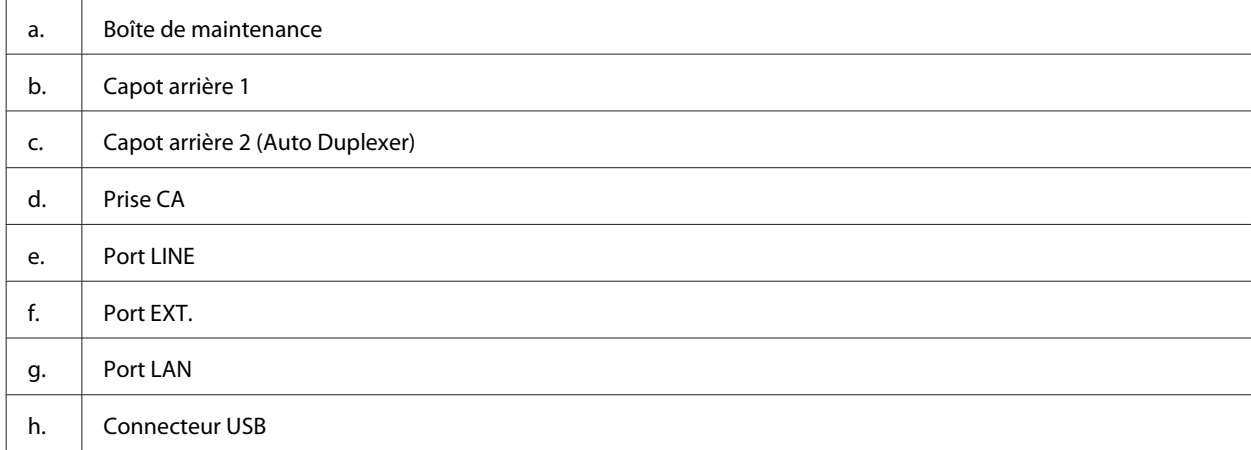

### <span id="page-19-0"></span>**Séries WF-3620/WF-3640**

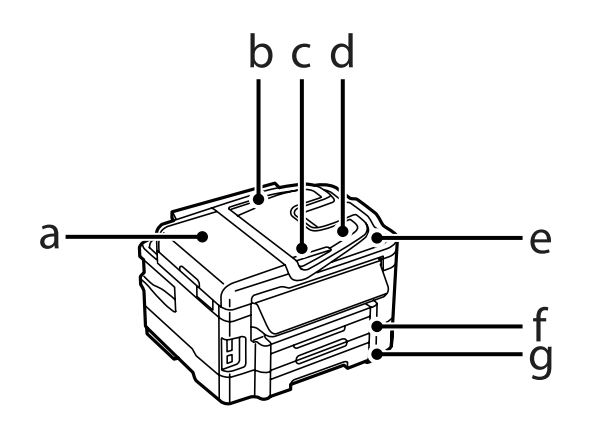

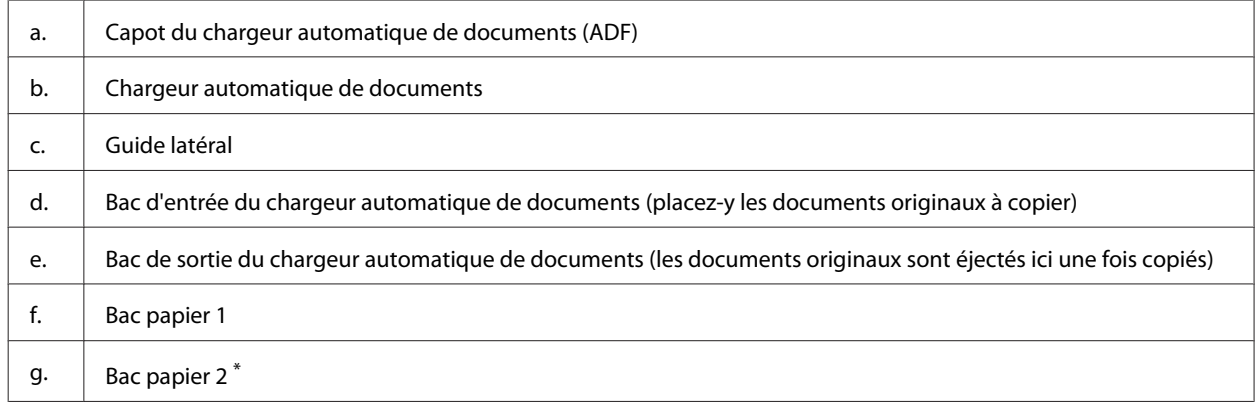

\* Le bac papier2 est uniquement disponible pour la série WF-3640.

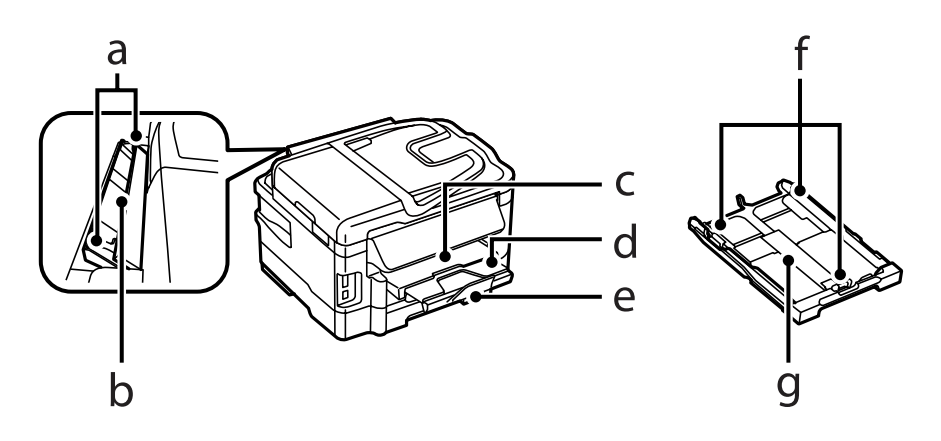

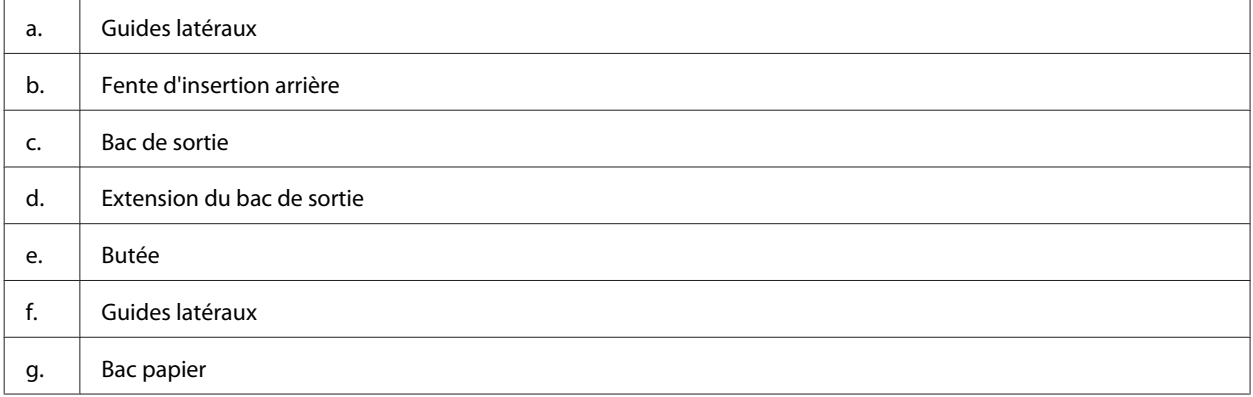

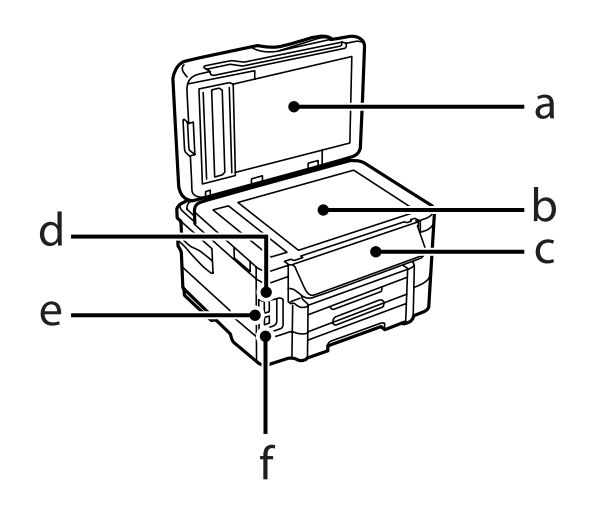

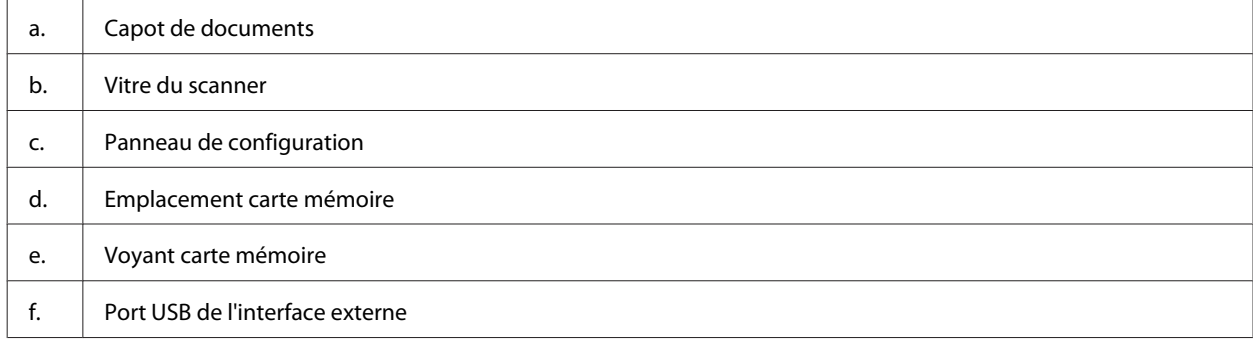

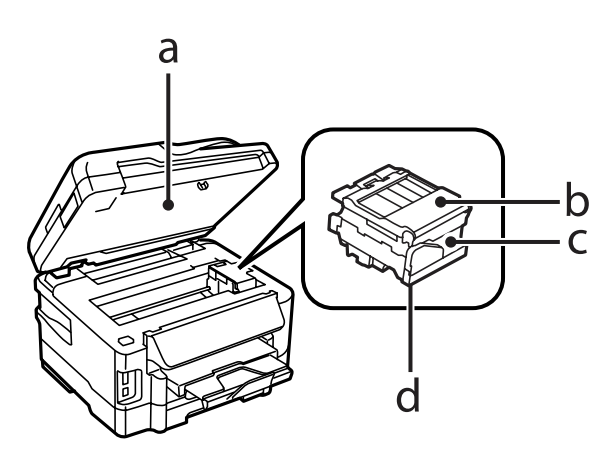

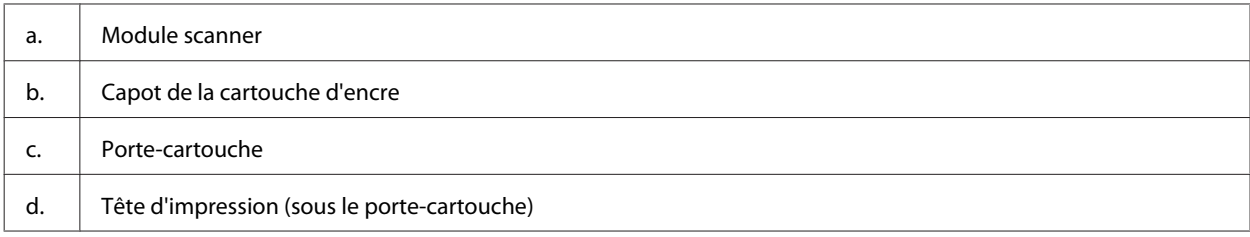

<span id="page-21-0"></span>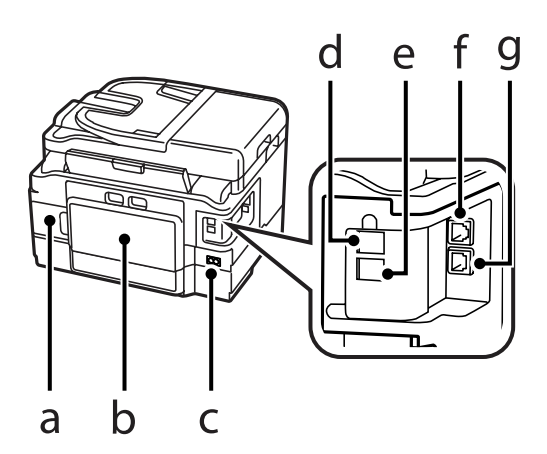

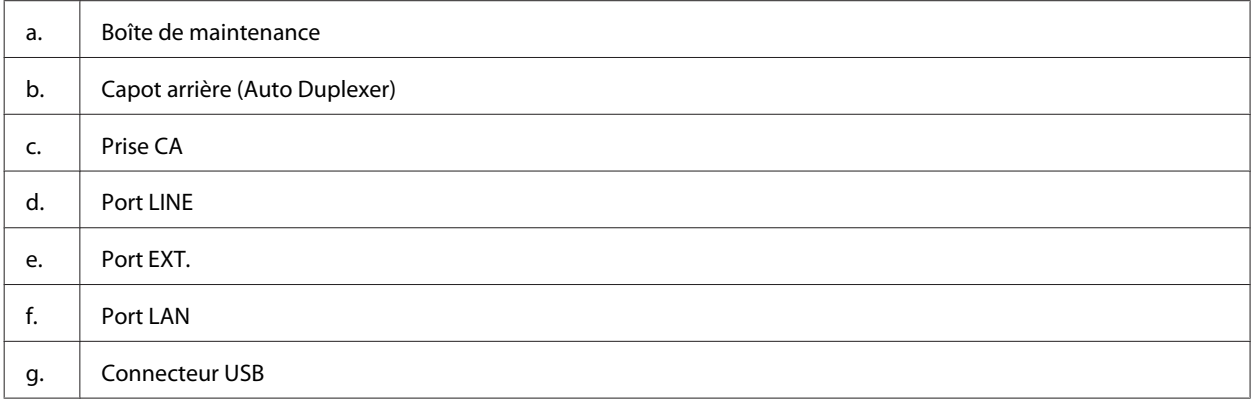

# **Présentation du panneau de configuration**

#### *Remarque :*

- ❏ le panneau de configuration n'est pas conçu de la même façon selon la région.
- ❏ Même si le panneau de configuration et les noms et options qui s'affichent sur l'écran LCD sont légèrement différents de ceux de votre produit, la méthode d'utilisation est la même.

#### **Séries WF-7610/WF-7620**

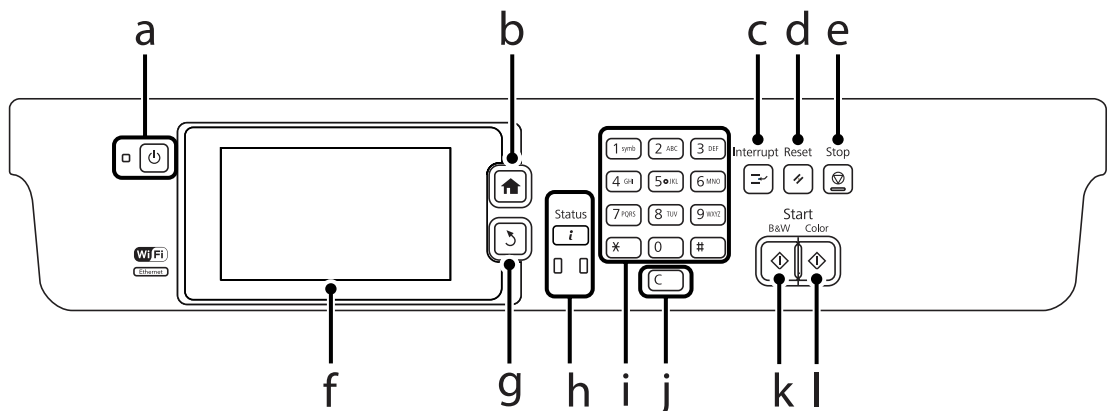

#### **Séries WF-3620/WF-3640**

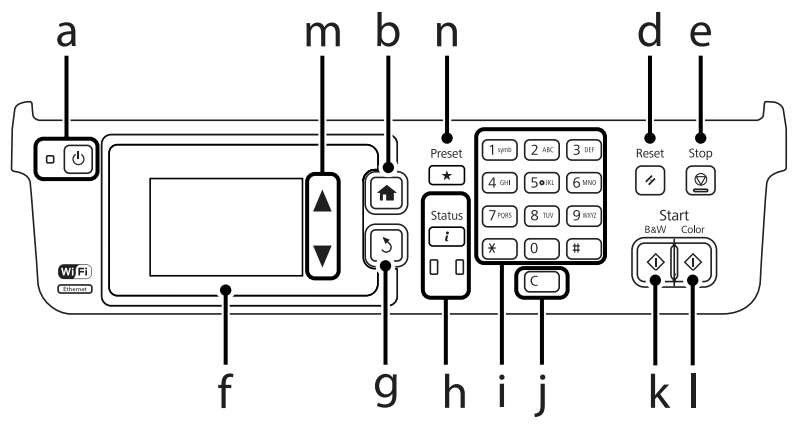

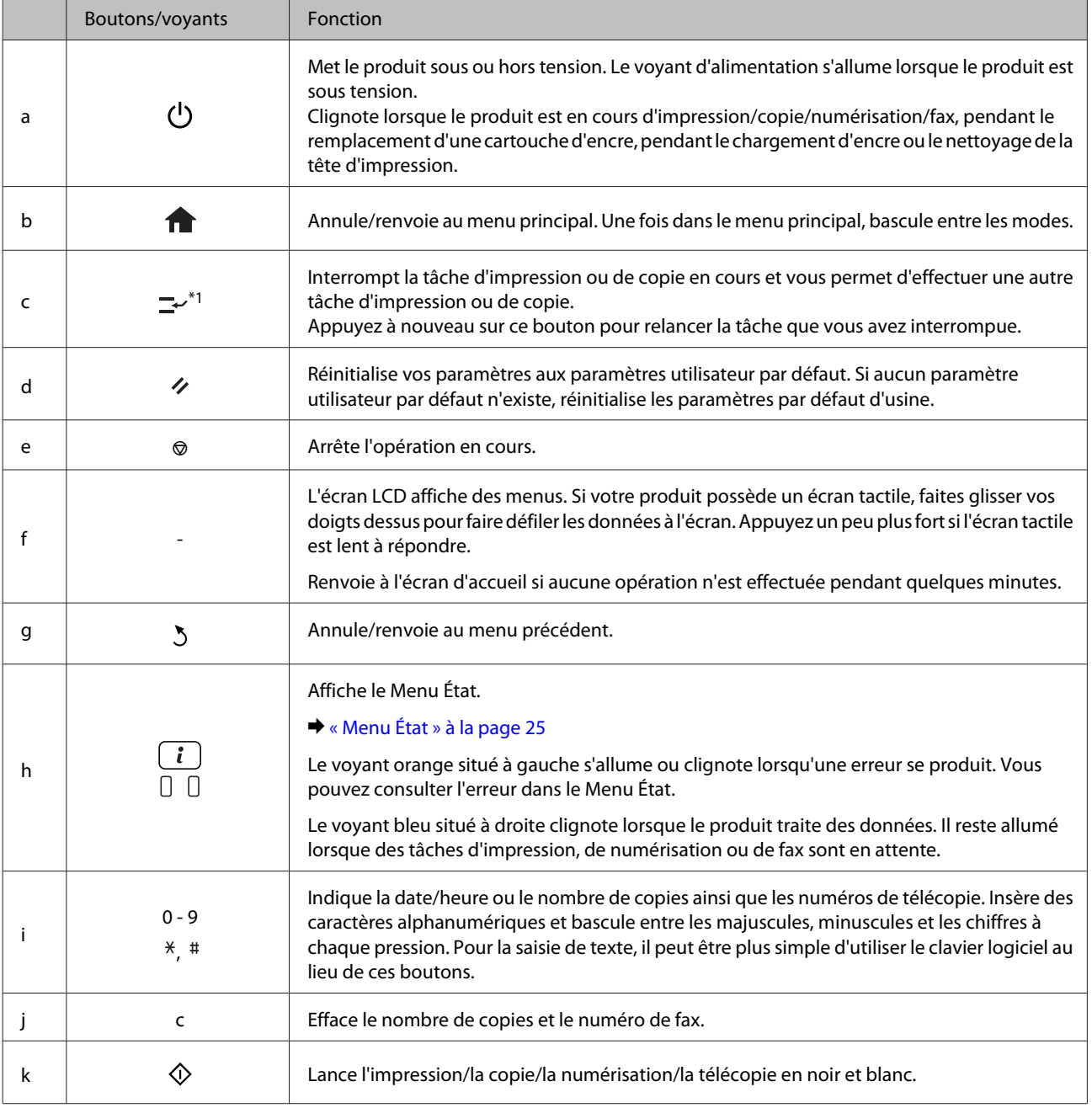

<span id="page-23-0"></span>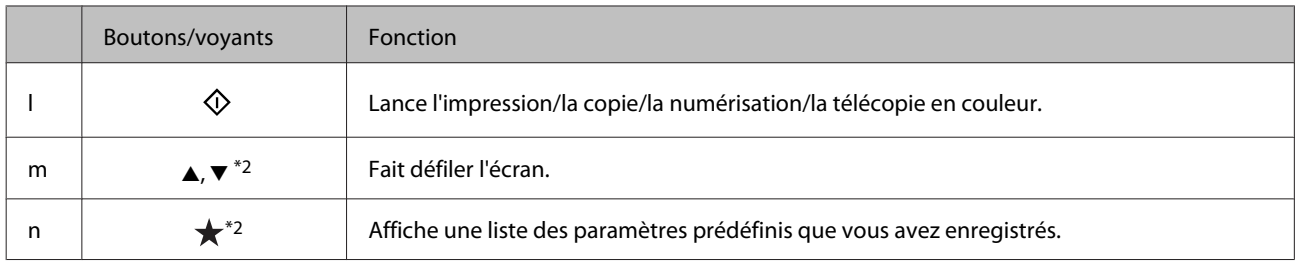

\*1Cette icône est uniquement disponible pour les séries WF-7610/WF-7620.

\*2Ces boutons sont uniquement disponibles pour la série WF-3620.

### **Icônes d'état**

Les icônes suivantes sont affichées sur le panneau de configuration en fonction de l'état du produit. Appuyez sur l'icône Wi-Fi ou l'icône d'état réseau pour vérifier les paramètres de réseau actuels et configurer les paramètres Wi-Fi.

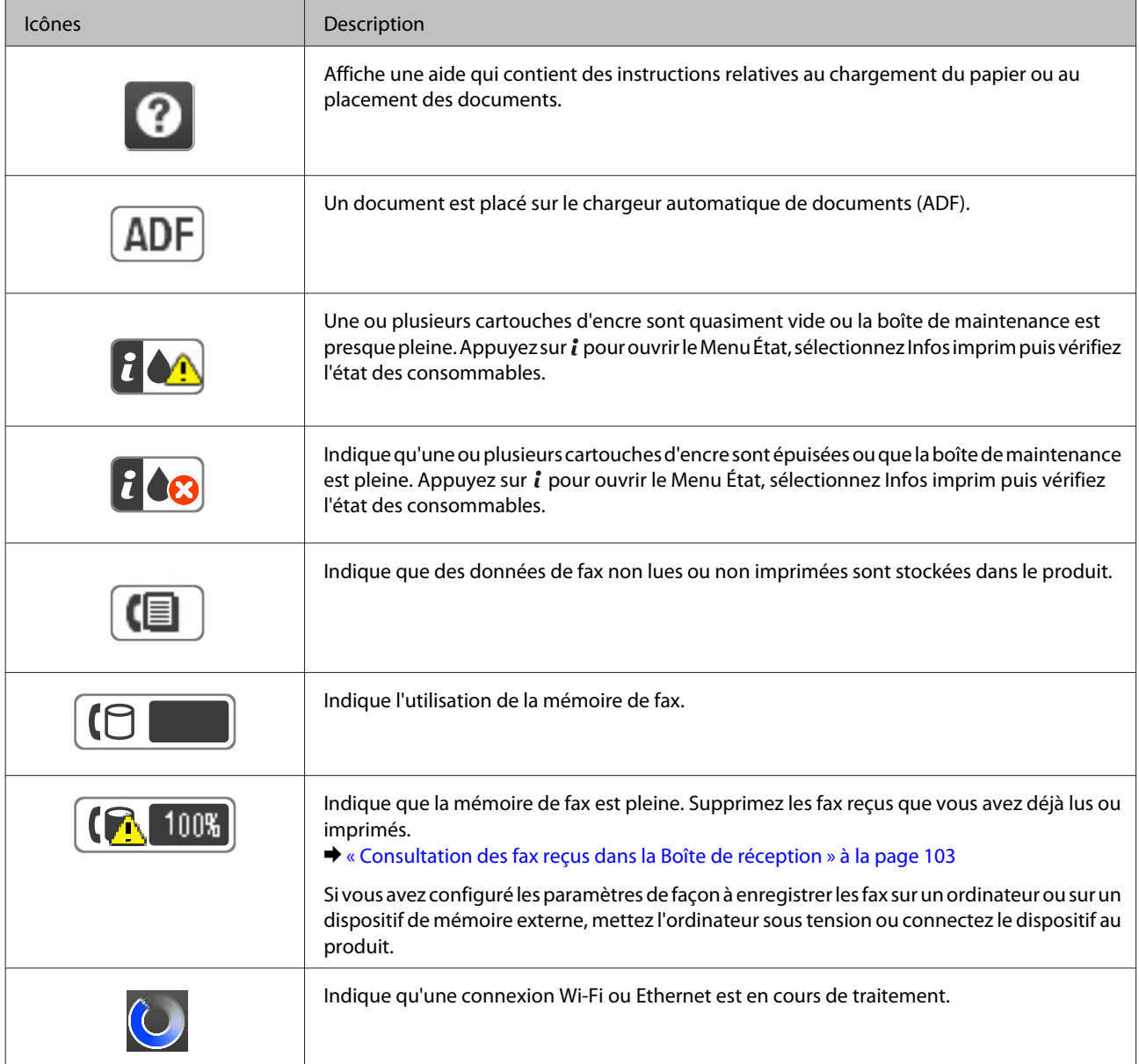

<span id="page-24-0"></span>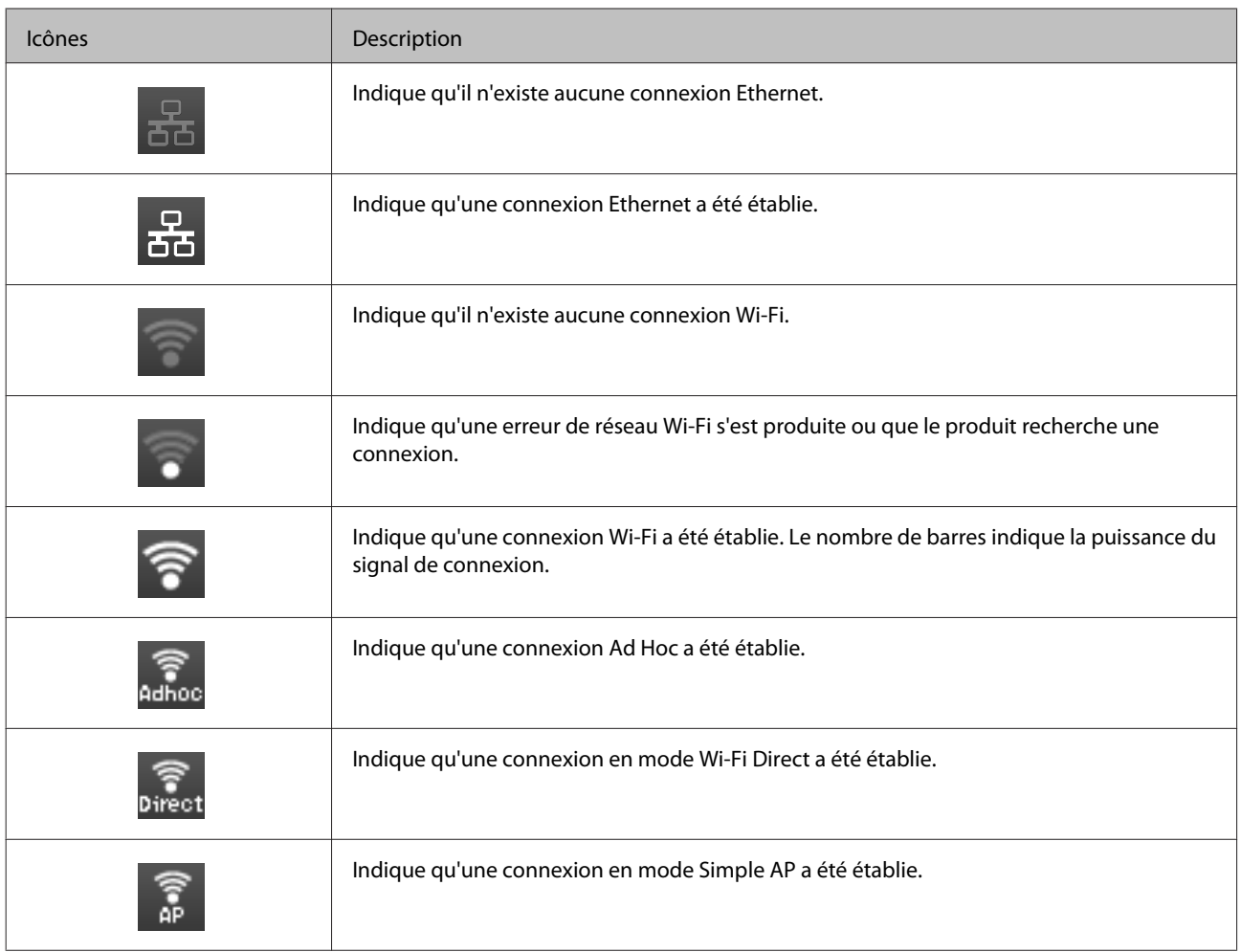

# **Icônes de chaque mode**

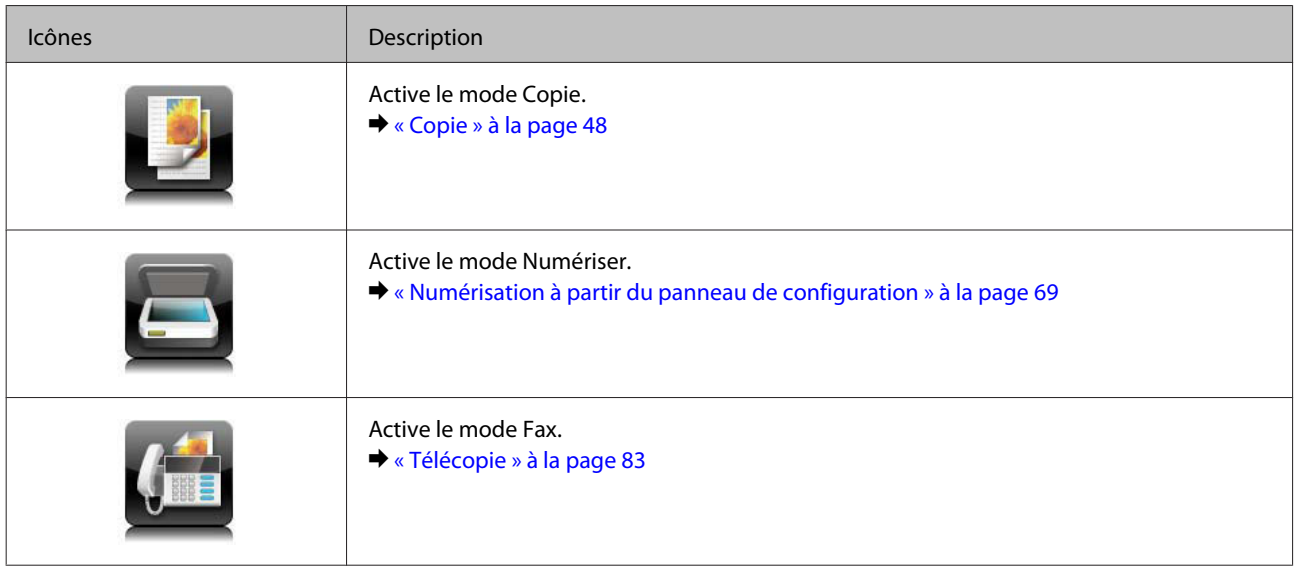

<span id="page-25-0"></span>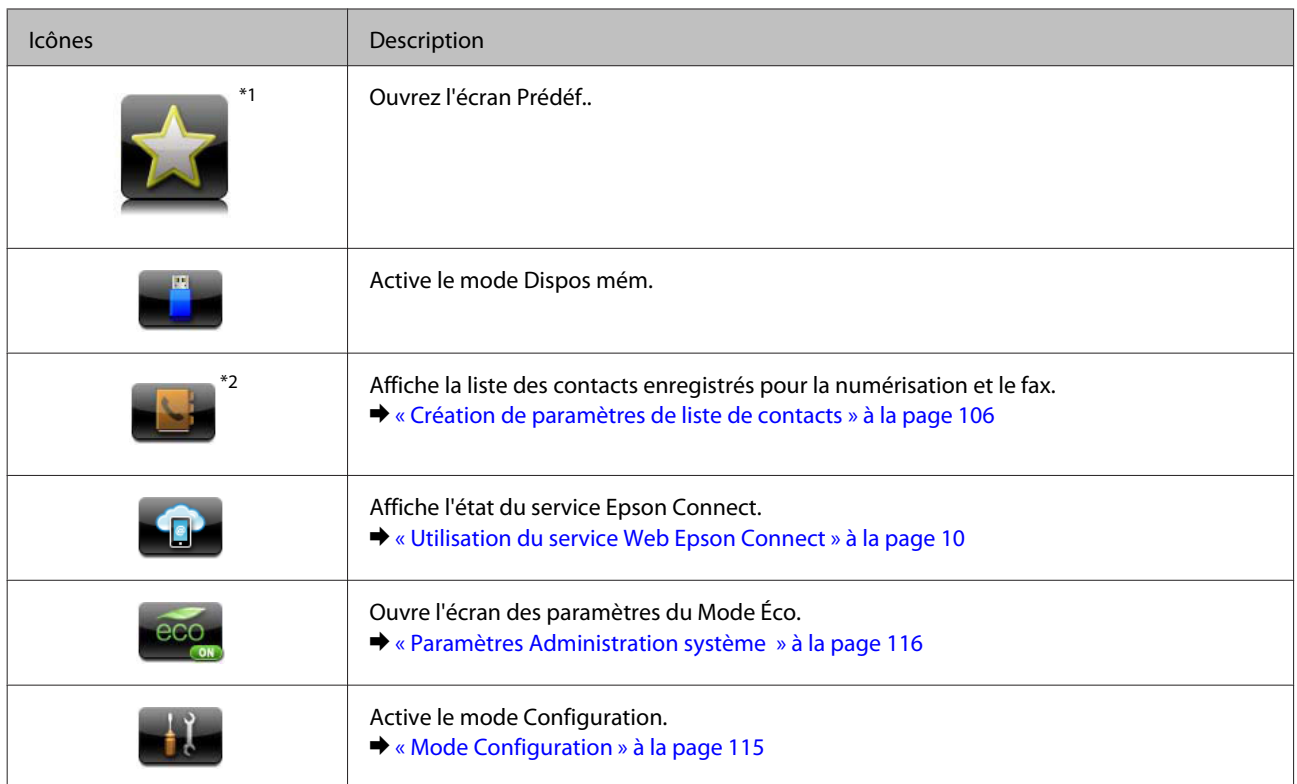

\*1Cette icône est uniquement disponible pour les séries WF-7610/WF-7620/WF-3640.

\*2Cette icône est uniquement disponible pour les séries WF-7610/WF-7620.

### **Menu État**

Le Menu État affiche l'état actuel du produit et des tâches. Appuyez sur  $i$  sur le panneau de configuration.

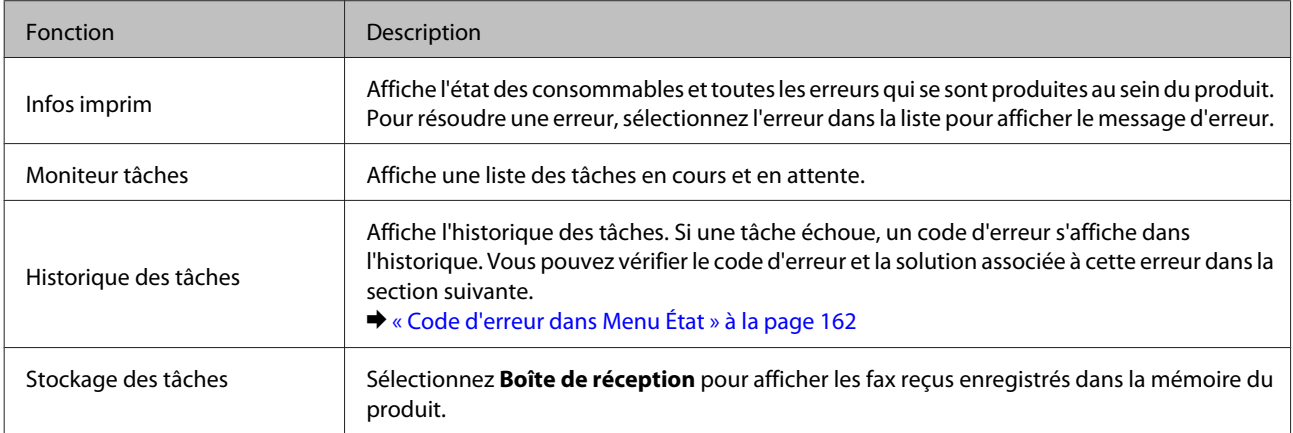

# **Icônes du clavier logiciel pour l'écran LCD**

Vous pouvez saisir les caractères et symboles depuis le clavier logiciel pour enregistrer un contact, effectuer des paramètres réseau, etc. Les icônes suivantes s'affichent sur l'écran du clavier logiciel.

*Remarque :* Les icônes disponibles varient selon l'élément du paramètre.

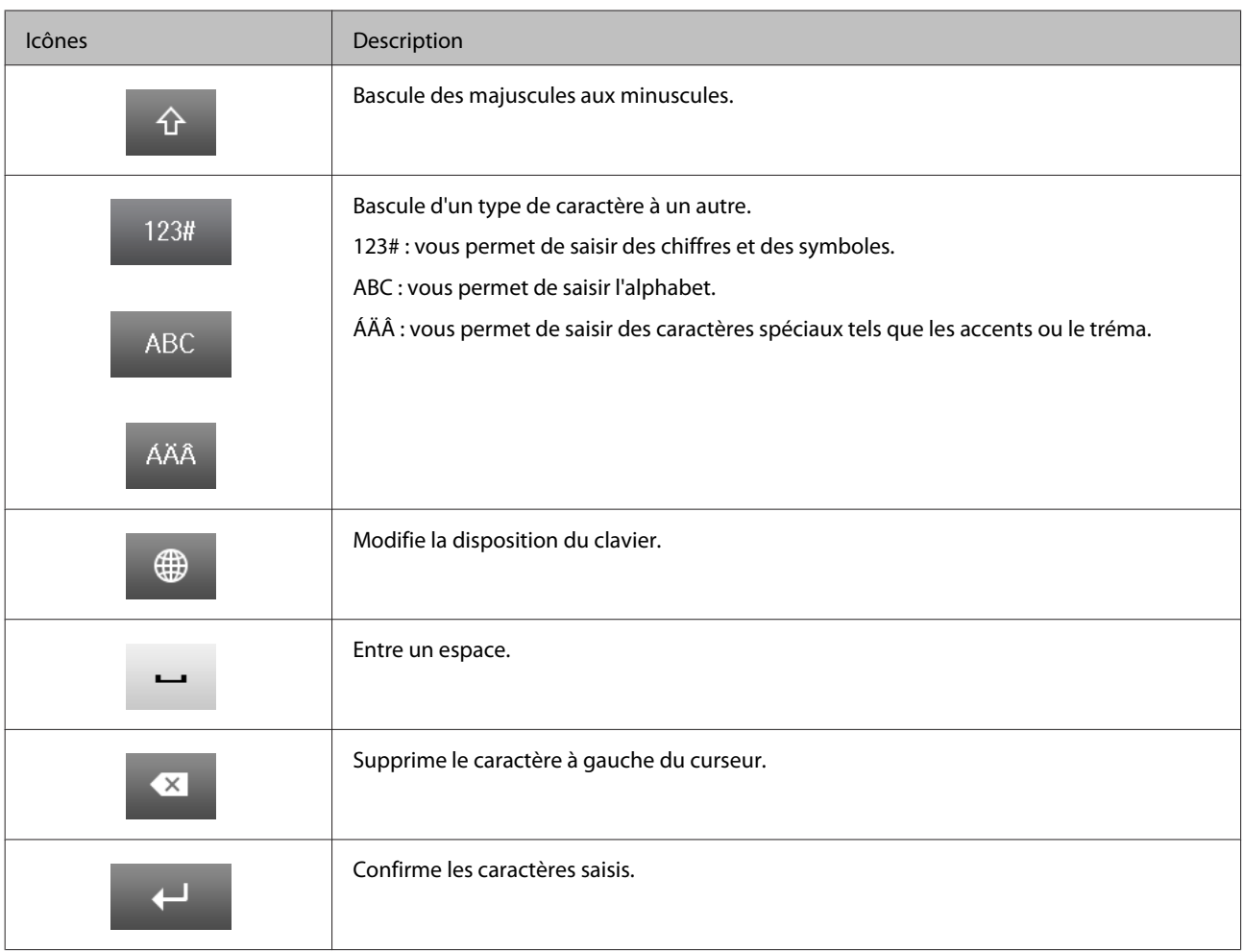

# <span id="page-27-0"></span>**Introduction à l'utilisation, au chargement et au stockage de supports**

La plupart des papiers ordinaires donnent de bons résultats. Cependant, les impressions sur papiers couchés offrent un meilleur rendu parce que ces papiers absorbent moins d'encre.

Epson propose des papiers spéciaux formulés en fonction de l'encre utilisée dans les produits à jet d'encre Epson et vous recommande d'utiliser ces papiers pour obtenir des résultats de haute qualité.

Quand vous chargez des papiers spéciaux distribués par Epson, commencez par lire la notice livrée avec ces papiers et gardez à l'esprit les indications ci-dessous.

#### *Remarque :*

- ❏ Chargez le papier dans le bac papier en orientant la face imprimable vers le bas. La face imprimable est généralement plus blanche ou plus glacée. Pour plus d'informations, reportez-vous aux feuilles d'instructions fournies avec le papier. Certains types de papiers présentent des coins coupés afin d'identifier plus facilement le sens de chargement correct.
- ❏ Si le papier est incurvé, aplatissez-le ou recourbez-le légèrement dans l'autre sens avant de le charger. L'utilisation de papier recourbé peut produire l'apparition de taches d'encre sur vos impressions.

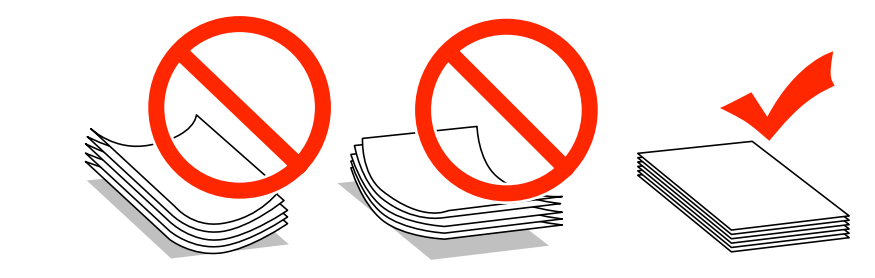

### **Conservation du papier**

Rangez le papier non utilisé dans son emballage d'origine dès que l'impression est terminée. Lorsque vous utilisez un support spécial, nous vous recommandons de stocker vos impressions dans une pochette hermétique en plastique. Maintenez le papier non utilisé et les impressions à l'écart des températures élevées, de l'humidité et de la lumière directe du soleil.

# **Sélection du papier**

Le tableau suivant indique les types de papier pris en charge. La capacité de chargement, la source du papier et la disponibilité de l'impression sans marges varient selon les types de papier comme indiqué ci-dessous.

#### **Séries WF-7610/WF-7620**

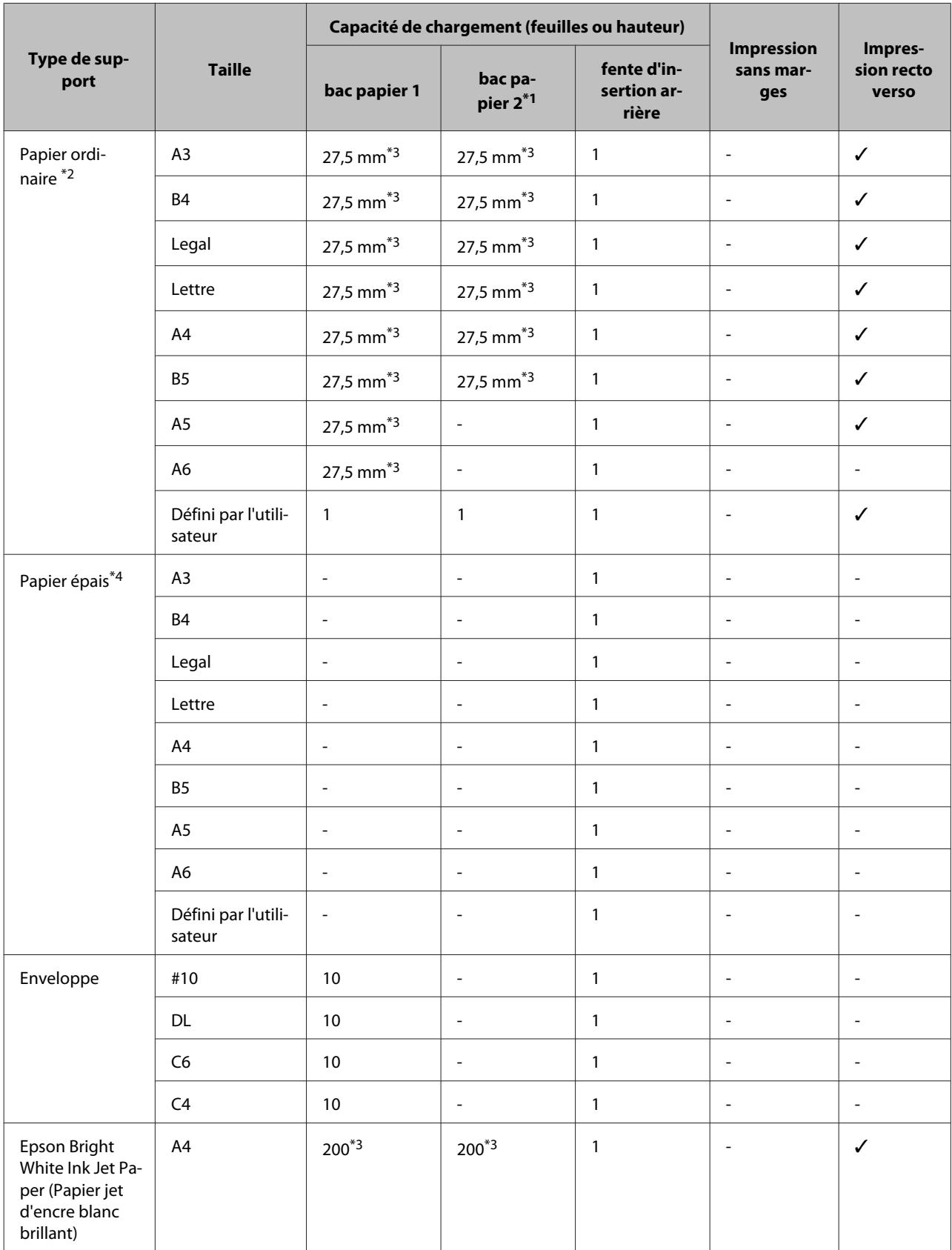

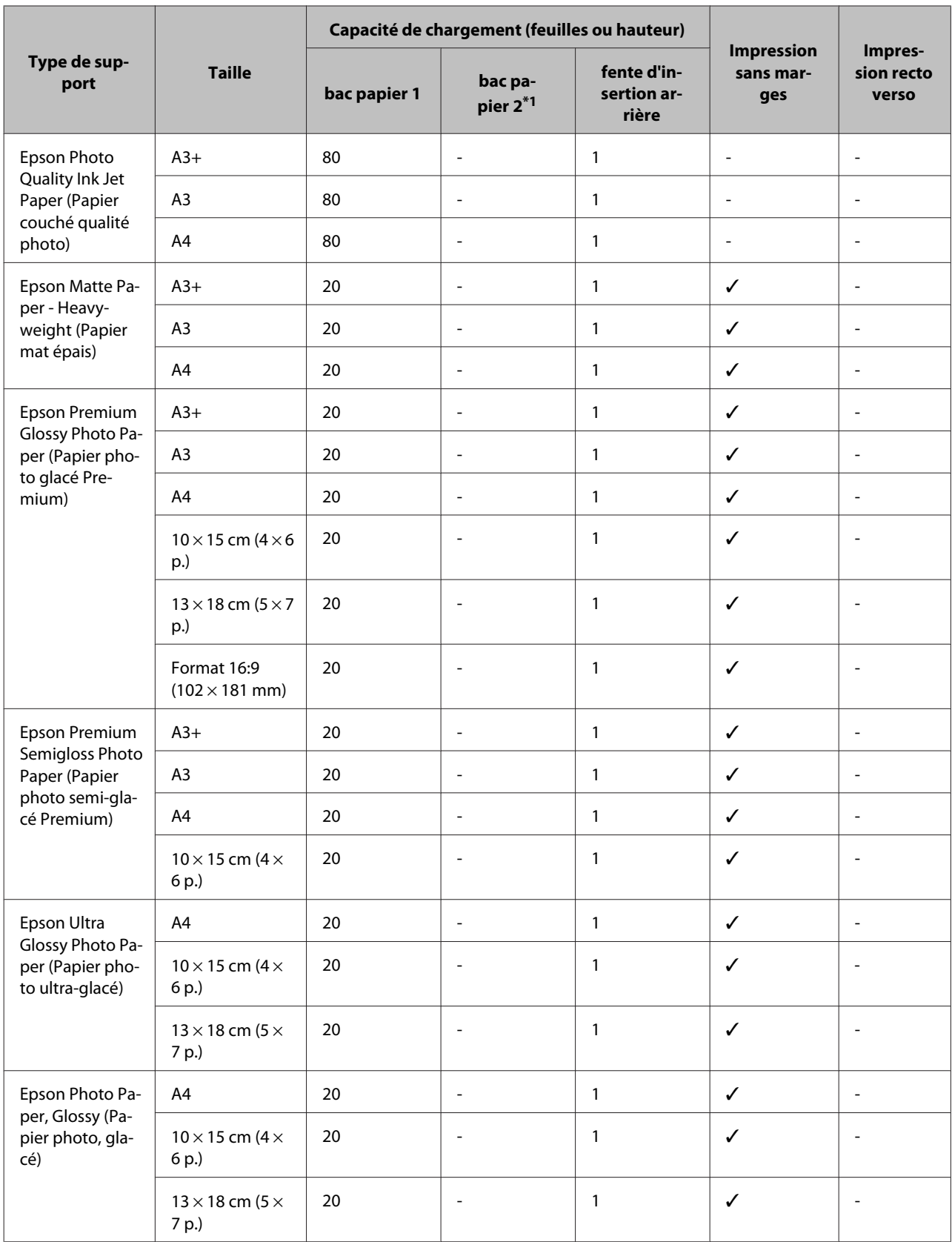

\*1Il est possible que le bac papier2 ne soit pas disponible selon le produit.

\*2Le papier ordinaire est du papier dont le grammage est compris entre 64g/m2 (17 livres) et 90 g/m2 (24 livres). Cela inclut le papier pré-imprimé, le papier à en-tête, le papier couleur et le papier recyclé.

Vérifiez que vous utilisez du papier à grain long. Si vous n'êtes pas certain de connaître le type de papier que vous utilisez, consultez l'emballage du papier ou le fabricant pour vérifier les spécifications techniques du papier.

\*3La capacité de chargement pour l'impression recto verso manuelle est de 30feuilles.

\*4Le papier épais est du papier dont le grammage est compris entre 91g/m2 (25 livres) et 256 g/m2 (68 livres).

#### **Séries WF-3620/WF-3640**

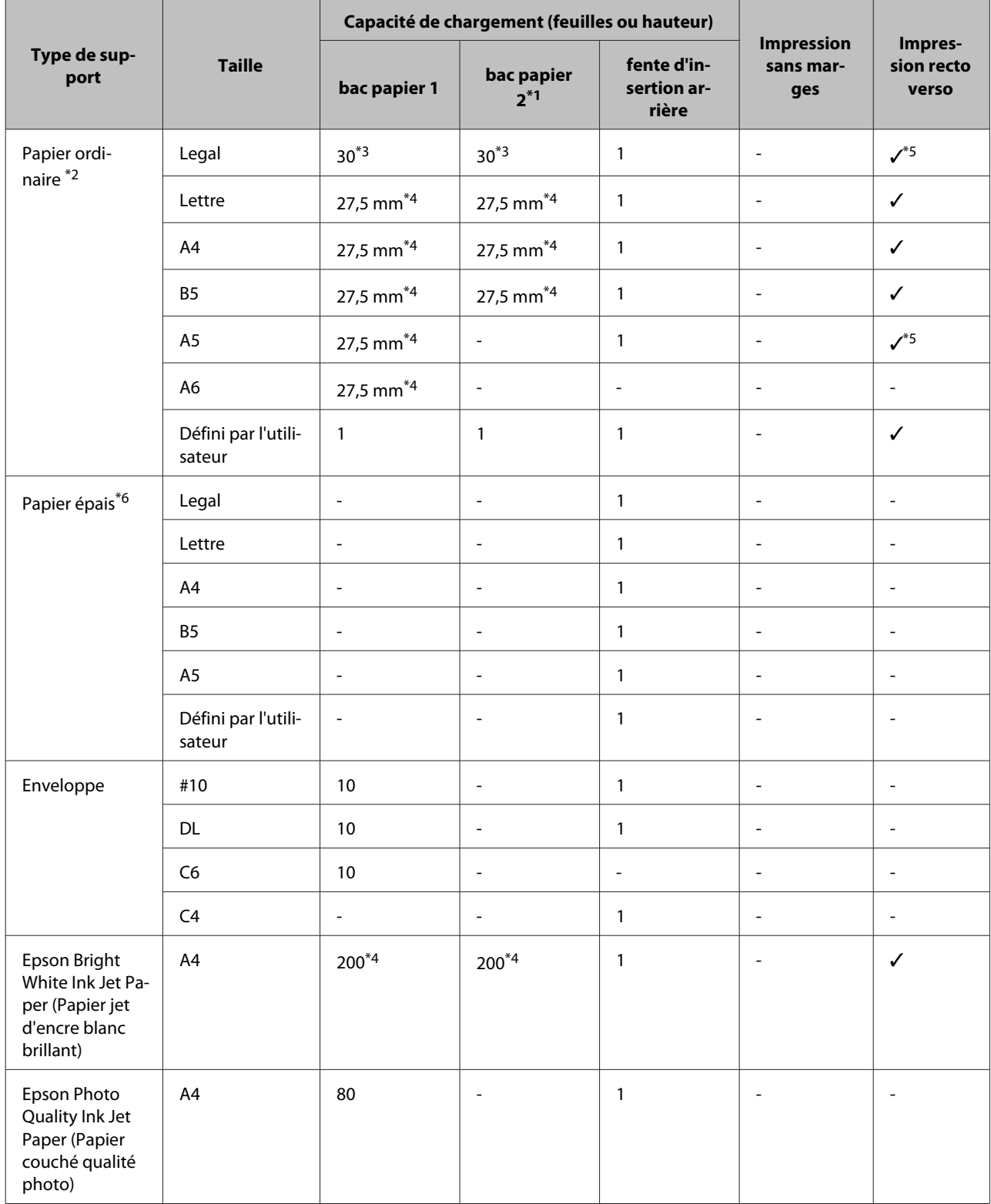

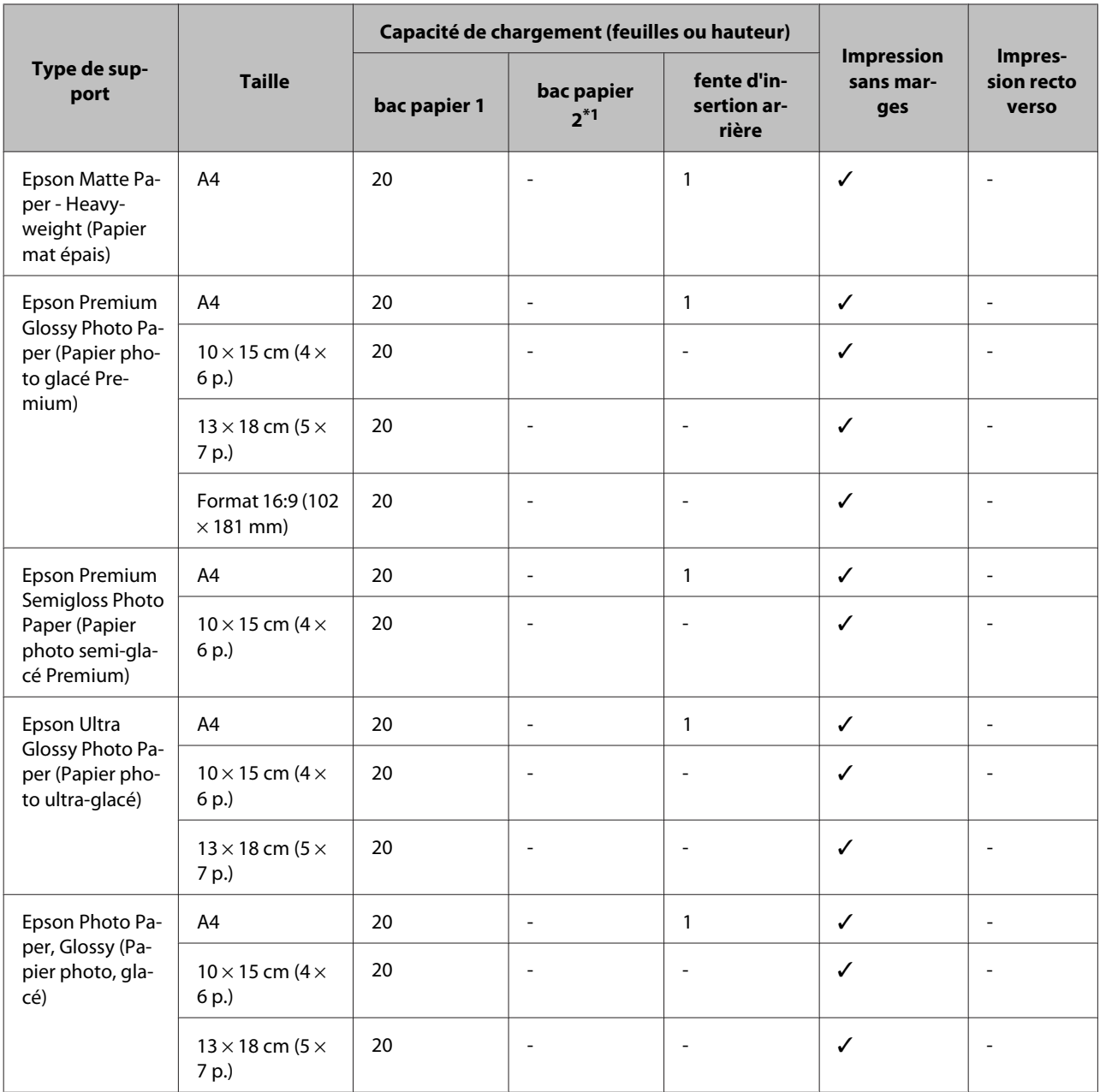

\*1Il est possible que le bac papier2 ne soit pas disponible selon le produit.

\*2Le papier ordinaire est du papier dont le grammage est compris entre 64g/m<sup>2</sup> (17 livres) et 90 g/m<sup>2</sup> (24 livres). Cela inclut le papier pré-imprimé, le papier à en-tête, le papier couleur et le papier recyclé.

\*3La capacité de chargement pour l'impression recto verso manuelle est de 1feuille.

\*4La capacité de chargement pour l'impression recto verso manuelle est de 30feuilles.

\*5Les formats de papiers Legal et A5 ne sont pas disponibles pour l'impression recto verso automatique. Ces formats sont disponibles uniquement pour l'impression recto verso manuelle.

\*6Le papier épais est du papier dont le grammage est compris entre 91g/m2 (25 livres) et 256 g/m2 (68 livres).

#### *Remarque :*

La disponibilité du papier varie selon les pays.

### <span id="page-32-0"></span>**Paramètres de type de papier sur l'écran LCD**

Le produit est automatiquement réglé en fonction du type de papier sélectionné dans les paramètres d'impression. C'est la raison pour laquelle le paramétrage du type de papier est aussi important. Ce paramètre indique au produit quel type de papier est utilisé et ajuste la quantité d'encre nécessaire en conséquence. Le tableau suivant répertorie les paramètres que vous devez sélectionner en fonction du papier utilisé.

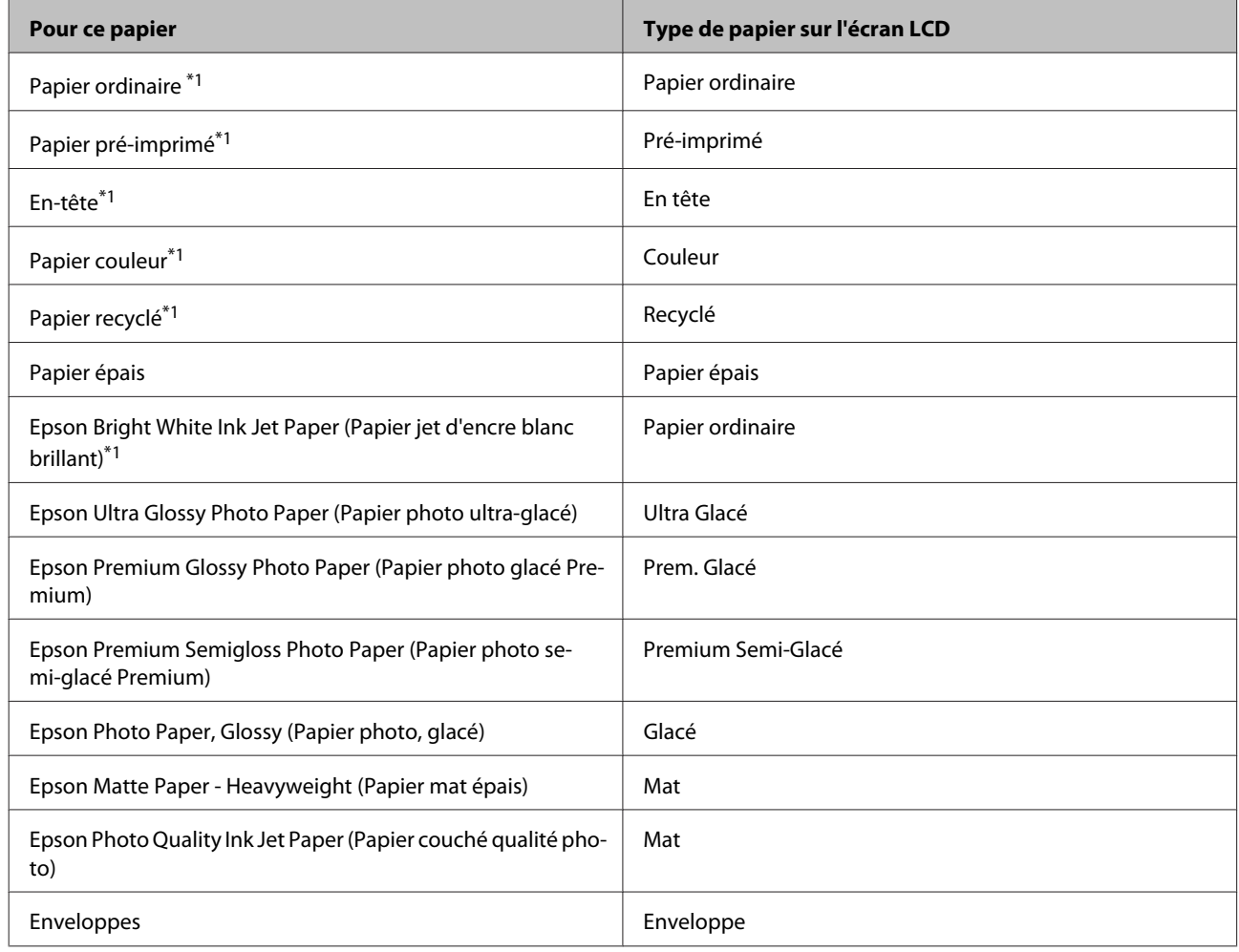

\*1L'impression recto verso est possible avec ce papier.

### **Paramètres de type de papier dans le pilote d'impression**

Le produit est automatiquement réglé en fonction du type de papier sélectionné dans les paramètres d'impression. C'est la raison pour laquelle le paramétrage du type de papier est aussi important. Ce paramètre indique au produit quel type de papier est utilisé et ajuste la quantité d'encre nécessaire en conséquence. Le tableau suivant répertorie les paramètres que vous devez sélectionner en fonction du papier utilisé.

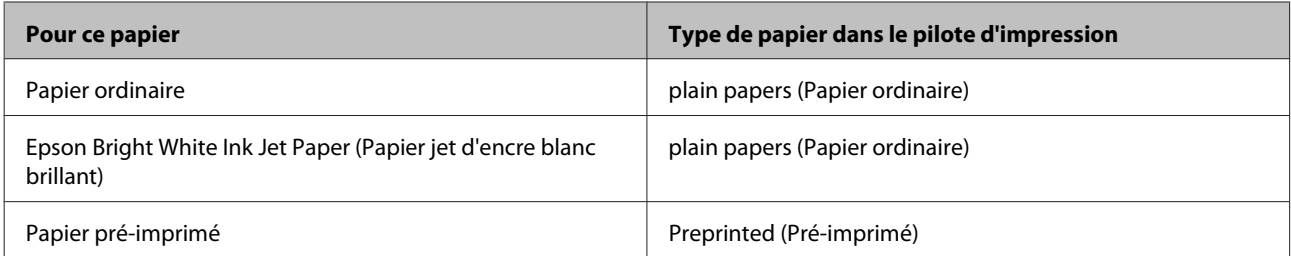

<span id="page-33-0"></span>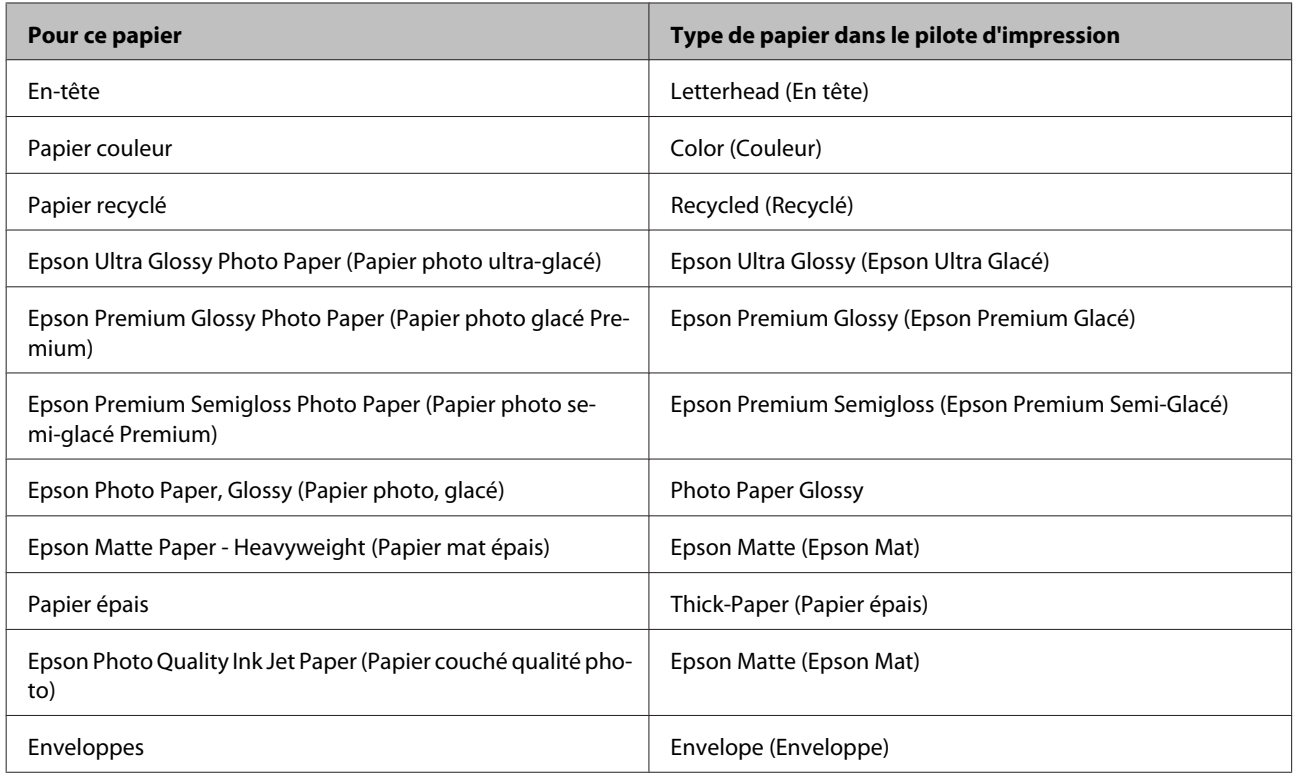

*Remarque :*

La disponibilité des supports varie selon les pays. Pour obtenir les dernières informations sur les supports disponibles dans votre région, contactez l'assistance Epson.

& [« Site Web du support technique » à la page 214](#page-214-0)

# **Chargement du papier dans le bac papier**

Procédez comme suit pour charger le papier :

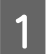

A Insérez le bac papier suffisamment loin.

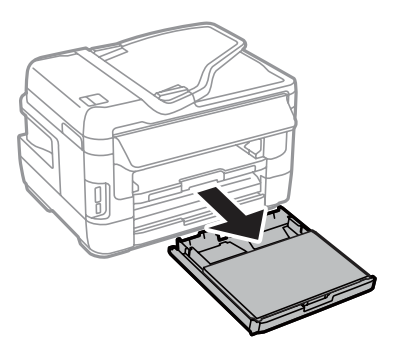

Pour les séries WF-7610/WF-7620 : soulevez le capot.

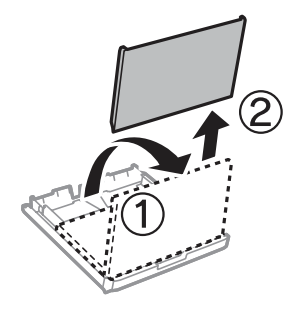

C Rapprochez les guides latéraux des bords du bac papier en les faisant glisser.

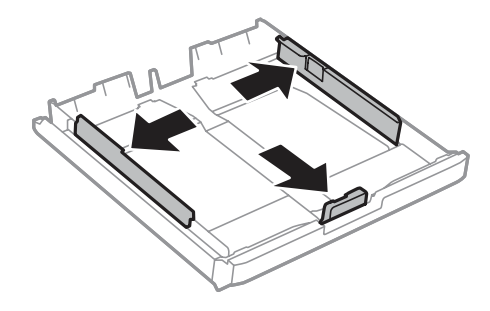

#### *Remarque :*

Lorsque vous utilisez un format de papier supérieur au format A4, tirez le bac papier jusqu'au symbole situé sur le bac.

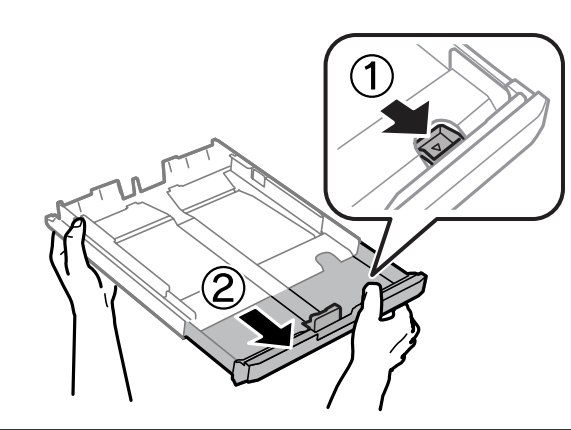

D Ajustez la position du guide latéral au format du papier que vous souhaitez utiliser.

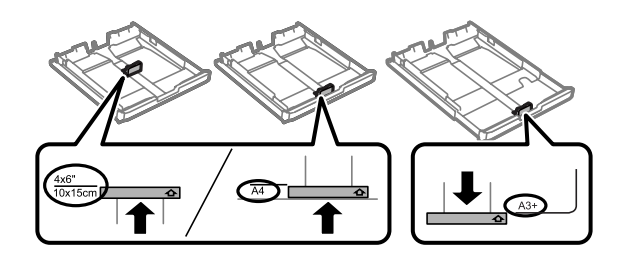

#### *Remarque :*

Les formats de papier supérieurs au format Legal sont uniquement disponibles pour les séries WF-7610 /WF-7620.

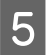

En chargez le papier jusqu'à ce qu'il bute sur le guide latéral, côté imprimable vers le bas, puis vérifiez que le papier ne dépasse pas du bac.

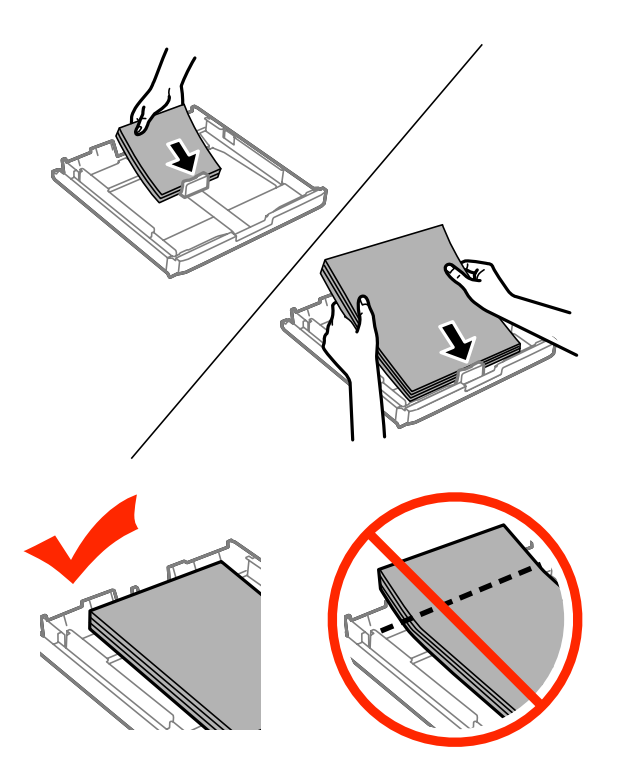

#### *Remarque :*

- ❏ Le bac papier 2 ne prend en charge que le papier au format B5 et supérieur.
- ❏ Aérez et alignez les bords du papier avant de le charger.
#### **Manipulation des papiers et supports**

Faites glisser les guides latéraux contre les bords du papier.

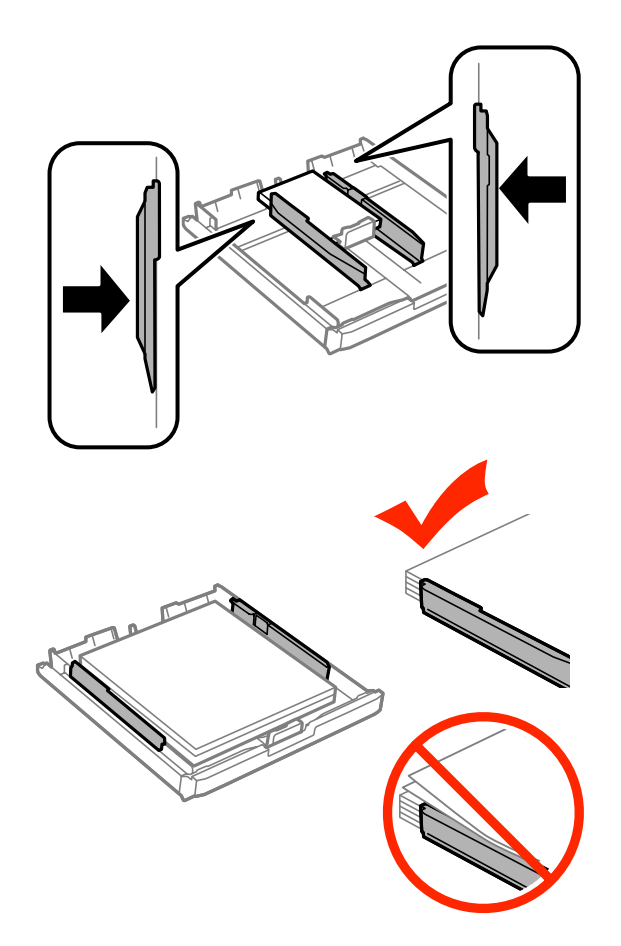

#### *Remarque :*

Si vous utilisez du papier ordinaire, ne chargez pas le papier au-delà du repère en forme de flèche  $\Sigma$ , situé à l'intérieur du guide latéral.

Si vous utilisez des supports spéciaux Epson, veillez à ce que le nombre de feuilles soit inférieur à la limite définie pour le support.

& [« Sélection du papier » à la page 27](#page-27-0)

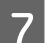

Pour les séries WF-7610/WF-7620 : replacez le capot du bac papier.

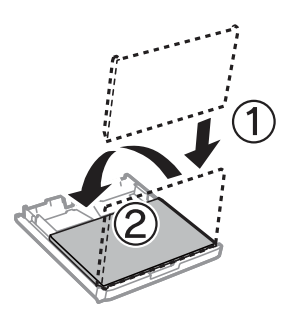

#### **Manipulation des papiers et supports**

<span id="page-37-0"></span>H Vérifiez que rien ne dépasse du bac et réinsérez-le doucement dans le produit.

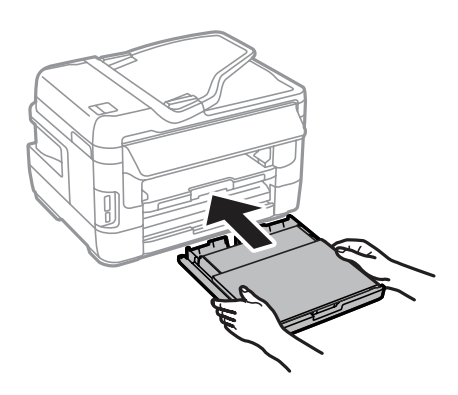

#### *Remarque :*

Lorsque vous insérez le bac papier, l'écran de configuration des paramètres de format et de type de papier s'affiche automatiquement. Vérifiez que les paramètres de papier correspondent au papier que vous avez chargé.

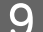

I Faites coulisser le bac de sortie et soulevez la butée.

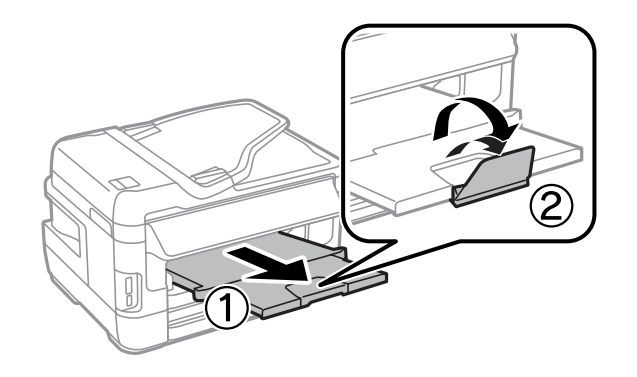

#### *Remarque :*

- ❏ Si vous souhaitez imprimer sur du papier pré-imprimé disponible en magasin, consultez la section [« Chargement de](#page-40-0) [papier et d'enveloppes dans la fente d'insertion arrière » à la page 40](#page-40-0).
- ❏ Laissez suffisamment de place devant le produit pour que le papier puisse être éjecté sans problème.
- ❏ Ne manipulez pas le bac papier si le produit est en cours de fonctionnement.

## **Chargement des enveloppes dans le bac papier**

Procédez comme suit pour charger les enveloppes :

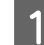

A Tirez le bac papier 1 jusqu'au bout.

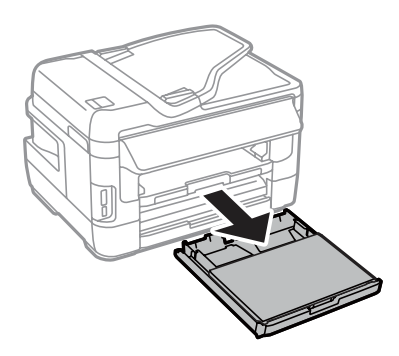

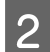

Pour les séries WF-7610/WF-7620 : soulevez le capot.

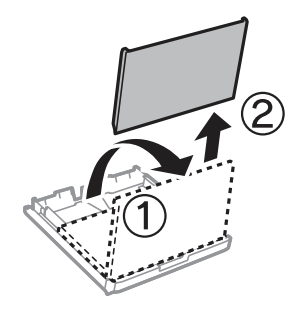

Rapprochez les guides latéraux des bords du bac papier en les faisant glisser.

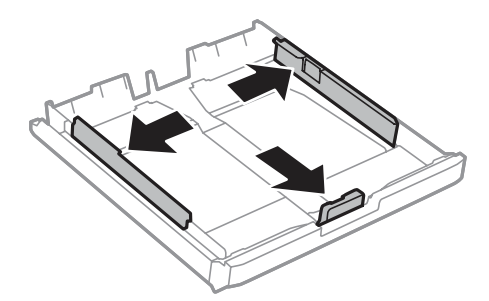

Chargez les enveloppes de façon à ce que le rabat soit face vers le haut et à droite.

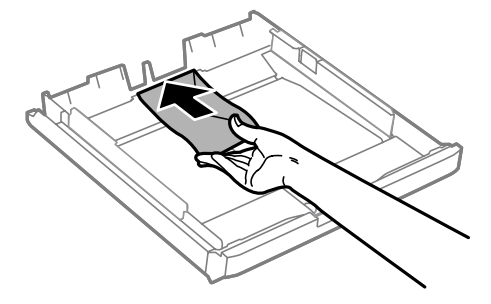

#### *Remarque :*

Assurez-vous que le nombre d'enveloppes ne dépasse pas la limite maximum.

& [« Sélection du papier » à la page 27](#page-27-0)

#### **Manipulation des papiers et supports**

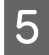

E Faites glisser les guides latéraux sur les bords des enveloppes et vérifiez que les enveloppes ne dépassent pas du bac.

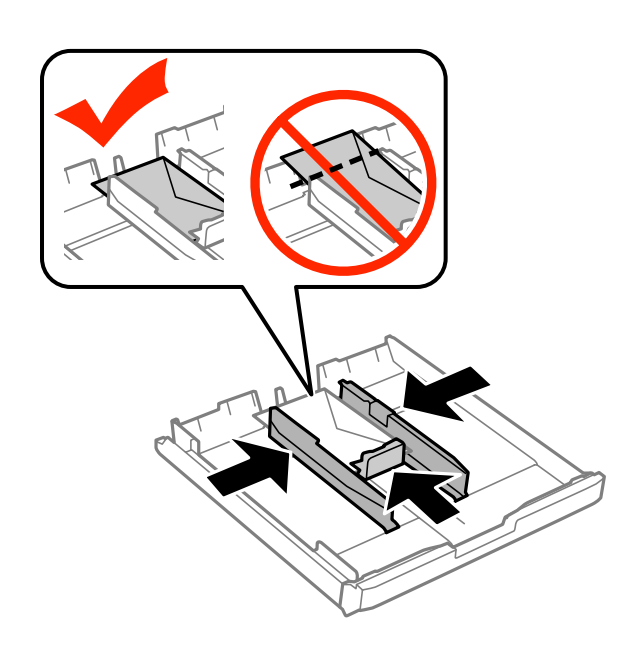

#### *Remarque :*

Même si vous n'entendez pas de déclic, faites glisser les guides latéraux pour les ajuster aux bords des enveloppes.

Four les séries WF-7610/WF-7620 : replacez le capot du bac papier.

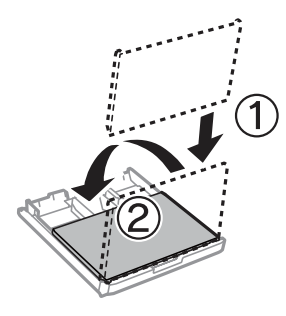

G Vérifiez que rien ne dépasse du bac et réinsérez-le doucement dans le produit.

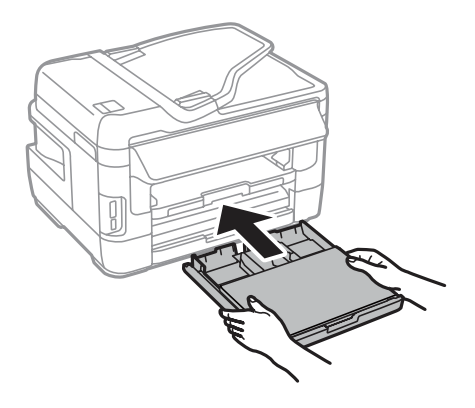

#### **Manipulation des papiers et supports**

#### <span id="page-40-0"></span>*Remarque :*

Lorsque vous insérez le bac papier, l'écran de configuration des paramètres de format et de type de papier s'affiche automatiquement. Vérifiez que les paramètres de papier correspondent au papier que vous avez chargé.

B Faites coulisser le bac de sortie et soulevez la butée.

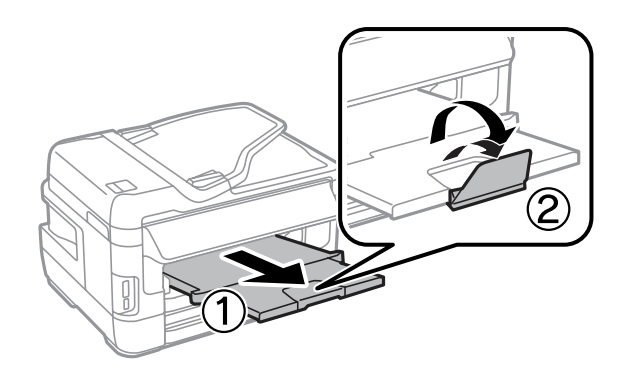

#### *Remarque :*

- ❏ L'épaisseur des enveloppes et leur capacité à se plier varie grandement. Si l'épaisseur totale de la pile d'enveloppes dépasse 10 mm, appuyez sur les enveloppes de manière à les aplatir avant de les charger. Si la qualité d'impression se dégrade quand une pile d'enveloppes est chargée, chargez une seule enveloppe à la fois.
- ❏ N'utilisez pas d'enveloppes courbées ou pliées.
- ❏ Aplatissez l'enveloppe et les rabats avant de la charger.

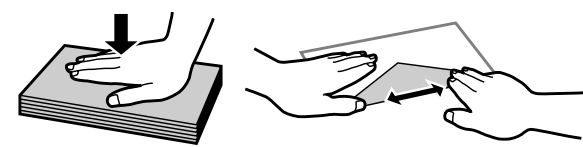

- ❏ Aplatissez le bord entrant de l'enveloppe avant de la charger.
- ❏ Évitez aussi les enveloppes trop fines, qui pourraient se recourber pendant l'impression.
- ❏ Alignez les bords des enveloppes avant de les charger.

## **Chargement de papier et d'enveloppes dans la fente d'insertion arrière**

Suivez les étapes ci-dessous pour charger le papier et les enveloppes dans la fente d'insertion arrière :

#### *Remarque :*

- ❏ Envoyez votre tâche avant de charger le papier dans la fente d'insertion arrière.
- ❏ Chargez le papier dans la fente d'insertion arrière lorsque le produit n'est pas en fonctionnement.

A Faites coulisser le bac de sortie et soulevez la butée.

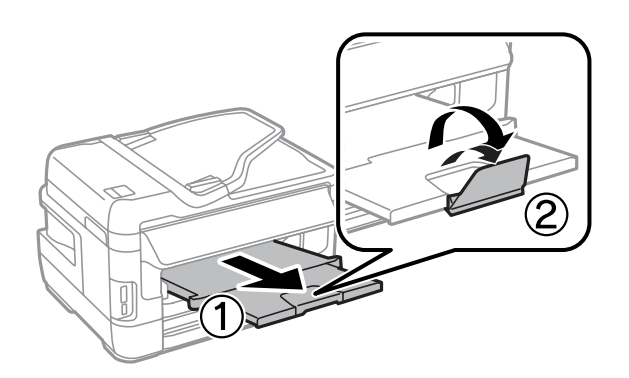

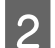

2<sup>Ouvrez la fente d'insertion arrière.</sup>

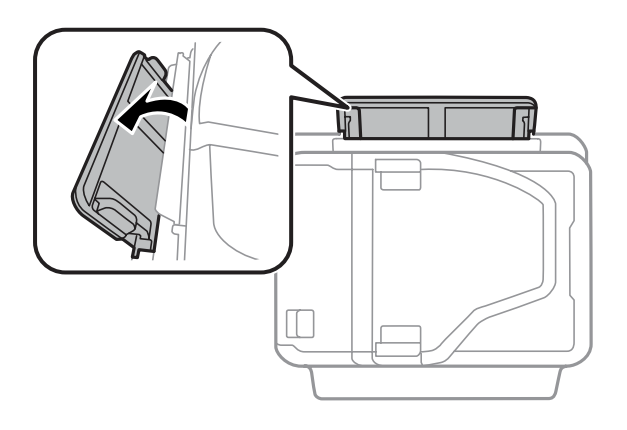

En maintenant une seule feuille de papier avec la face à imprimer vers le haut au centre de la fente d'insertion<br>arrière, faites glisser les guides latéraux jusqu'à ce qu'ils affleurent les bords du papier. arrière, faites glisser les guides latéraux jusqu'à ce qu'ils affleurent les bords du papier.

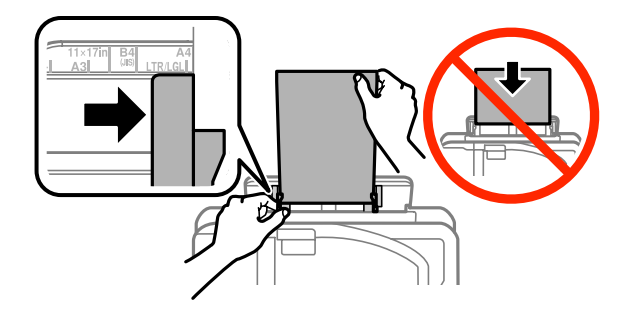

#### *Remarque :*

La face imprimable est généralement plus blanche et plus brillante que l'autre face.

D Insérez le papier dans la fente d'insertion arrière. Le papier est chargé automatiquement.

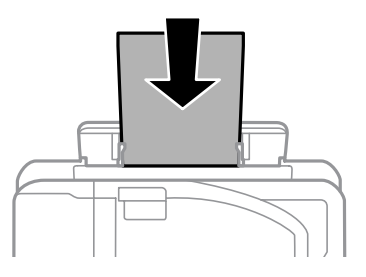

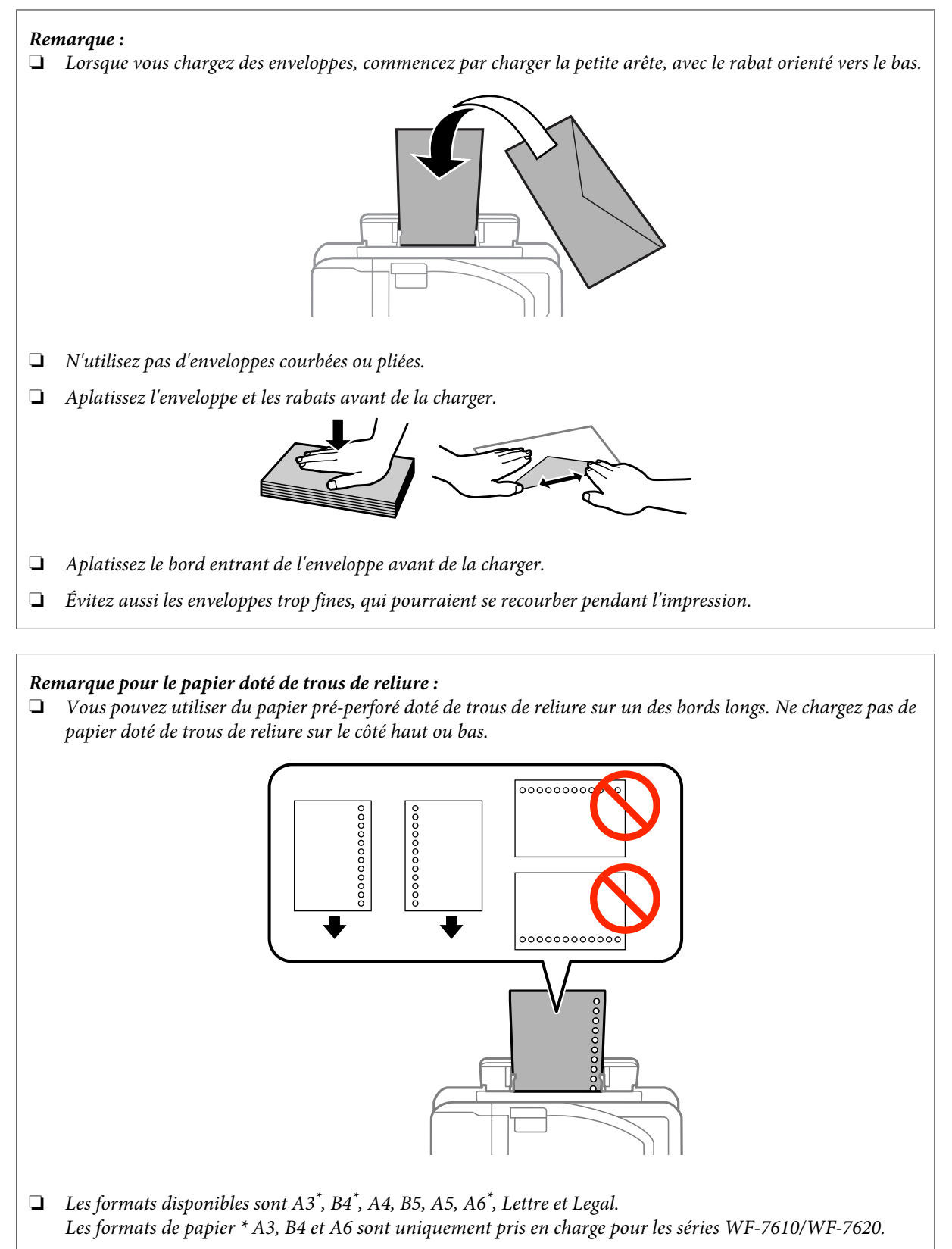

- ❏ L'impression recto verso automatique n'est pas disponible.
- ❏ Vérifiez que vous avez ajusté la position d'impression de votre fichier afin de ne pas imprimer sur les trous de reliure.

## <span id="page-43-0"></span>**Mise en place de documents originaux**

### **Chargeur automatique de documents**

Vous pouvez charger vos documents originaux dans le chargeur automatique de documents pour copier, numériser ou télécopier rapidement plusieurs pages. Le chargeur automatique de documents peut numériser les deux côtés d'un document. Vous pouvez utiliser les originaux suivants dans le chargeur automatique de documents.

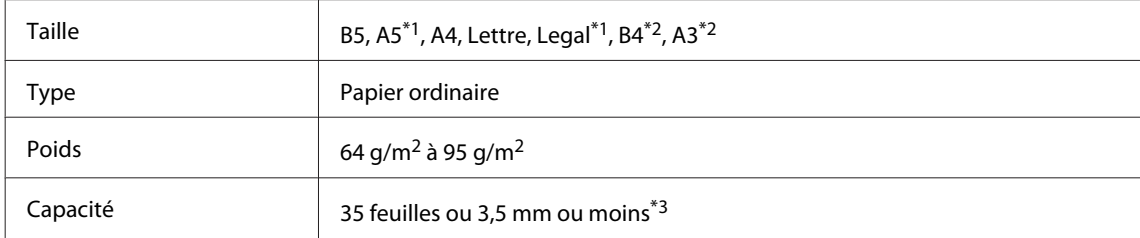

\*1Pour les séries WF-3620/WF-3640, vous ne pouvez pas numériser automatiquement les deux côtés d'une feuille de papier au format A5 et Legal.

\*2Les documents B4 et A3 sont uniquement disponibles pour les séries WF-7610/WF-7620.

\*3Pour les séries WF-3620/WF-3640, la capacité de chargement de papier au format Legal est de 10 feuilles.

#### c*Important :*

Évitez les documents suivants pour prévenir des bourrages papier. Pour ces types, utilisez la vitre du scanner.

- ❏ Documents assemblés à l'aide de trombones, agrafes, etc.
- ❏ Documents auxquels une bande ou un papier est collé.
- ❏ Photos, OHP ou papier de transfert thermique.
- ❏ Papier déchiré, froissé ou perforé.

Tapez les documents originaux sur une surface plane pour uniformiser les bords.

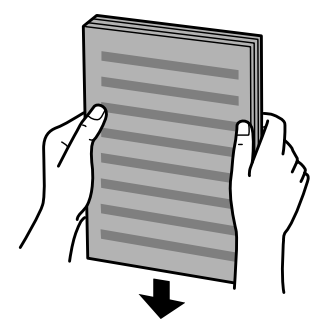

P Faites glisser le guide latéral sur le chargeur automatique de documents.

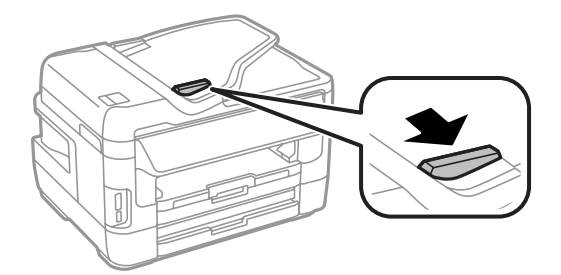

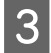

C Insérez les documents originaux face vers le haut et bord court en premier dans le chargeur automatique de documents.

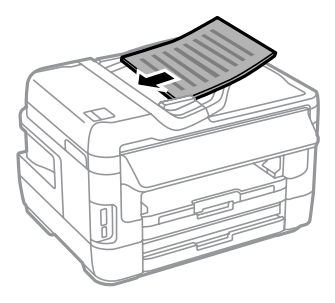

#### *Remarque :*

Ne chargez pas de documents au-delà du repère en forme de flèche  $\Sigma$  situé sur le guide latéral.

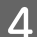

D Faites glisser le guide latéral jusqu'à ce qu'il affleure les documents originaux.

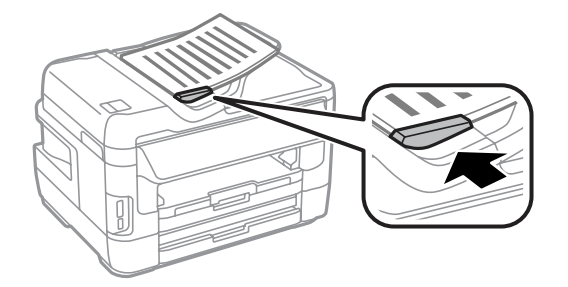

#### *Remarque :*

Pour effectuer une copie 2 en 1, placez le document original comme indiqué. Orientez-le conformément aux paramètres Orient du doc.

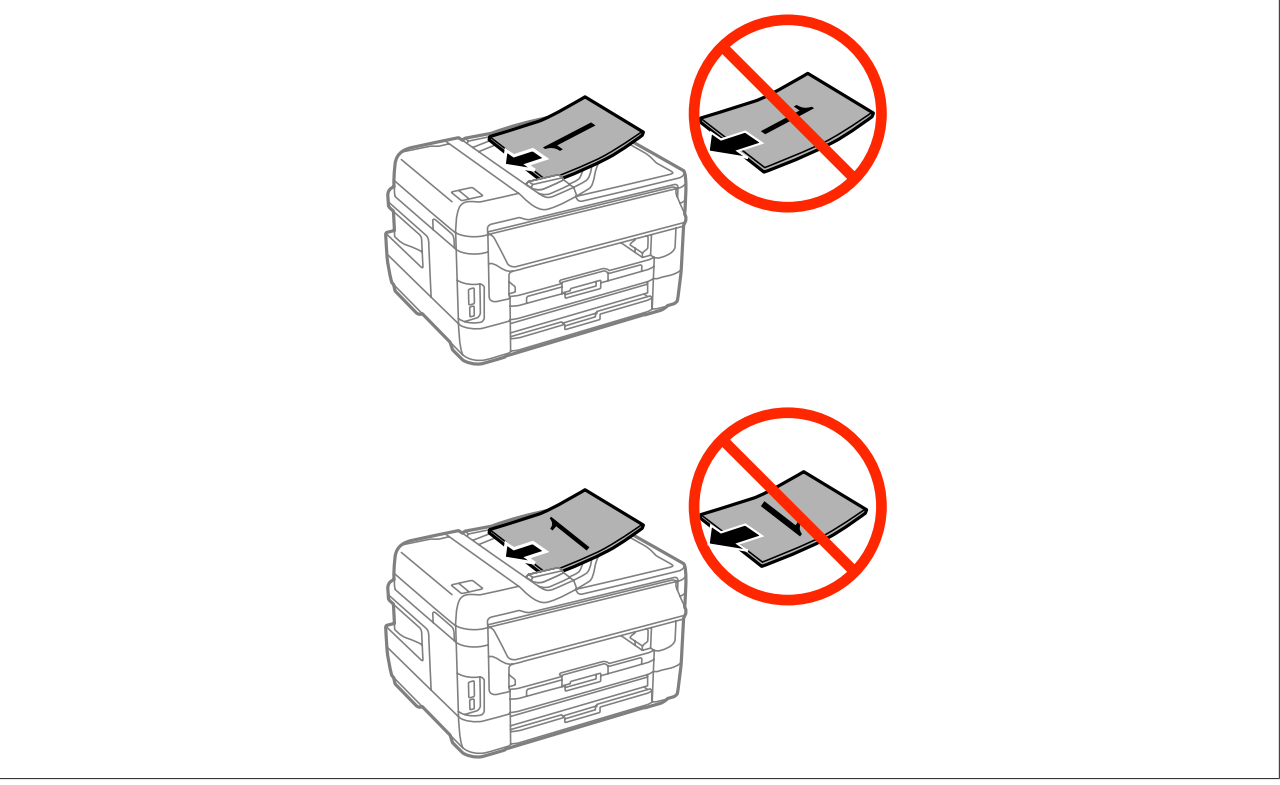

### <span id="page-45-0"></span>**Vitre du scanner**

Ouvrez le capot de documents et placez votre document original face vers le bas sur la vitre du scanner.

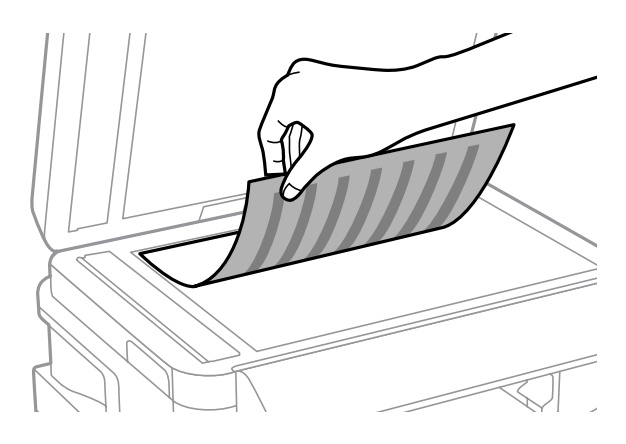

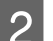

B Faites glisser le document original vers le coin.

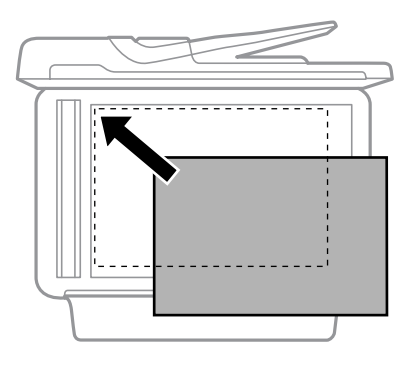

#### *Remarque :*

Consultez les sections suivantes en cas de problèmes liés à la zone ou à la direction de numérisation avec EPSON Scan.

& [« Les bords du document ne sont pas numérisés » à la page 198](#page-198-0)

 $\blacktriangleright$  [« Plusieurs documents sont numérisés dans un seul fichier » à la page 198](#page-198-0)

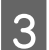

3 Fermez le capot délicatement.

#### *Remarque :*

Lorsqu'un document est chargé dans le chargeur automatique de documents et qu'un autre document est posé sur la vitre du scanner, le document chargé est traité en priorité.

## **Insertion d'une carte mémoire**

Vous pouvez enregistrer des données sur une carte mémoire ou imprimer des photos stockées dessus. Les cartes mémoire suivantes sont prises en charge.

SD, miniSD, microSD, SDHC, miniSDHC, microSDHC, SDXC, microSDXC, Memory Stick Duo, Memory Stick PRO Duo, Memory Stick PRO-HG Duo, Memory Stick Micro, MagicGate Memory Stick Duo

#### **Manipulation des papiers et supports**

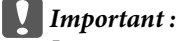

Les cartes mémoire suivantes requièrent un adaptateur. Placez la carte dans l'adaptateur avant de l'insérer dans l'orifice pour éviter que la carte reste coincée.

❏ miniSD, microSD, miniSDHC, microSDHC, microSDXC

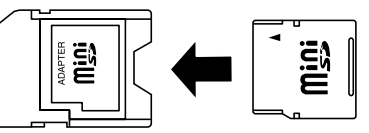

❏ Memory Stick Micro

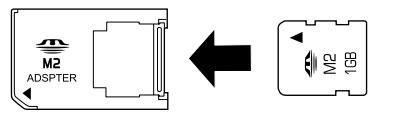

Insérez une carte à la fois.

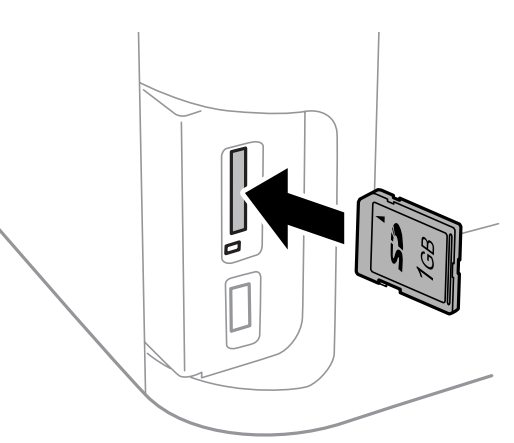

2 Attendez que le voyant s'arrête de clignoter.

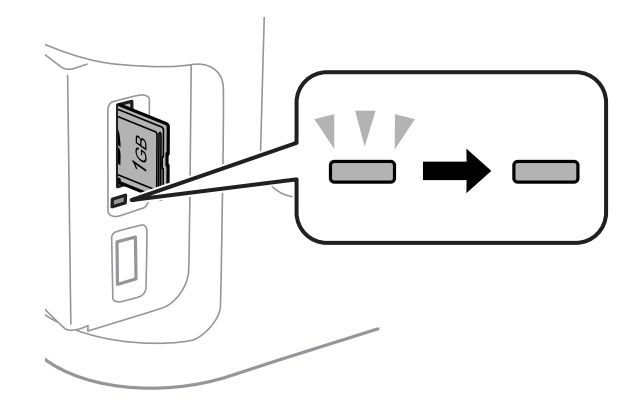

 $=$  lumière continue,  $\stackrel{\text{up}{\text{up}}}{=}$  lumière clignotante

#### c*Important :*

- ❏ N'enfoncez pas la carte trop loin dans l'orifice. Elle doit ressortir légèrement.
- ❏ Ne retirez pas la carte mémoire tant que le voyant clignote. Vous risquez de perdre des données.

### **Manipulation des papiers et supports**

#### *Remarque :*

Si les paramètres Interface dispositif mém sont définis sur Désactiver, la carte mémoire n'est pas reconnue.

## **Copie**

## **Copie de documents**

### **Copie de base**

Pour copier des documents, procédez comme suit.

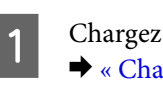

Chargez le papier dans le bac papier. & [« Chargement du papier dans le bac papier » à la page 33](#page-33-0)

#### *Remarque :*

Pour copier sur une feuille de papier épais unique ou sur du papier doté de trous de reliure, chargez le papier dans la fente d'insertion arrière après le lancement de la tâche à l'étape 7. Vérifiez que vous avez modifié le paramètre Source papier sur Fente insertion arrière. & [« Chargement de papier et d'enveloppes dans la fente d'insertion arrière » à la page 40](#page-40-0)

2 Placez l'original.

& [« Mise en place de documents originaux » à la page 43](#page-43-0)

- Sélectionnez le mode Copie dans le menu Accueil.
	- D Entrez le nombre de copie à l'aide du pavé numérique sur le panneau de configuration.
- 

E Sélectionnez **Mise en page** puis sélectionnez la mise en page appropriée. Par exemple : 2-haut.

F Configurez de façon appropriée les paramètres de copie. Sélectionnez **Param.** pour configurer les paramètres de façon plus précise.

- ❏ Appuyez sur *Aperçu* pour afficher un aperçu de la copie avant de démarrer la tâche de copie.
- ❏ Vous pouvez enregistrer les paramètres de copie en tant que pré-réglages.
	- & [« Prédéf. » à la page 123](#page-123-0)

Appuyez sur l'un des boutons  $\Diamond$  pour activer le mode couleur, puis lancez la copie.

## **Options du menu en mode copie**

Pour découvrir les options du menu en mode copie, reportez-vous à la section ci-dessous. & [« Mode Copie » à la page 109](#page-109-0)

*Remarque :*

## **Impression**

## **Impression à partir du panneau de configuration**

Suivez les étapes ci-dessous pour imprimer à partir du panneau de configuration sans utiliser d'ordinateur. Vous pouvez imprimer des données à partir d'une carte mémoire ou d'un dispositif USB externe.

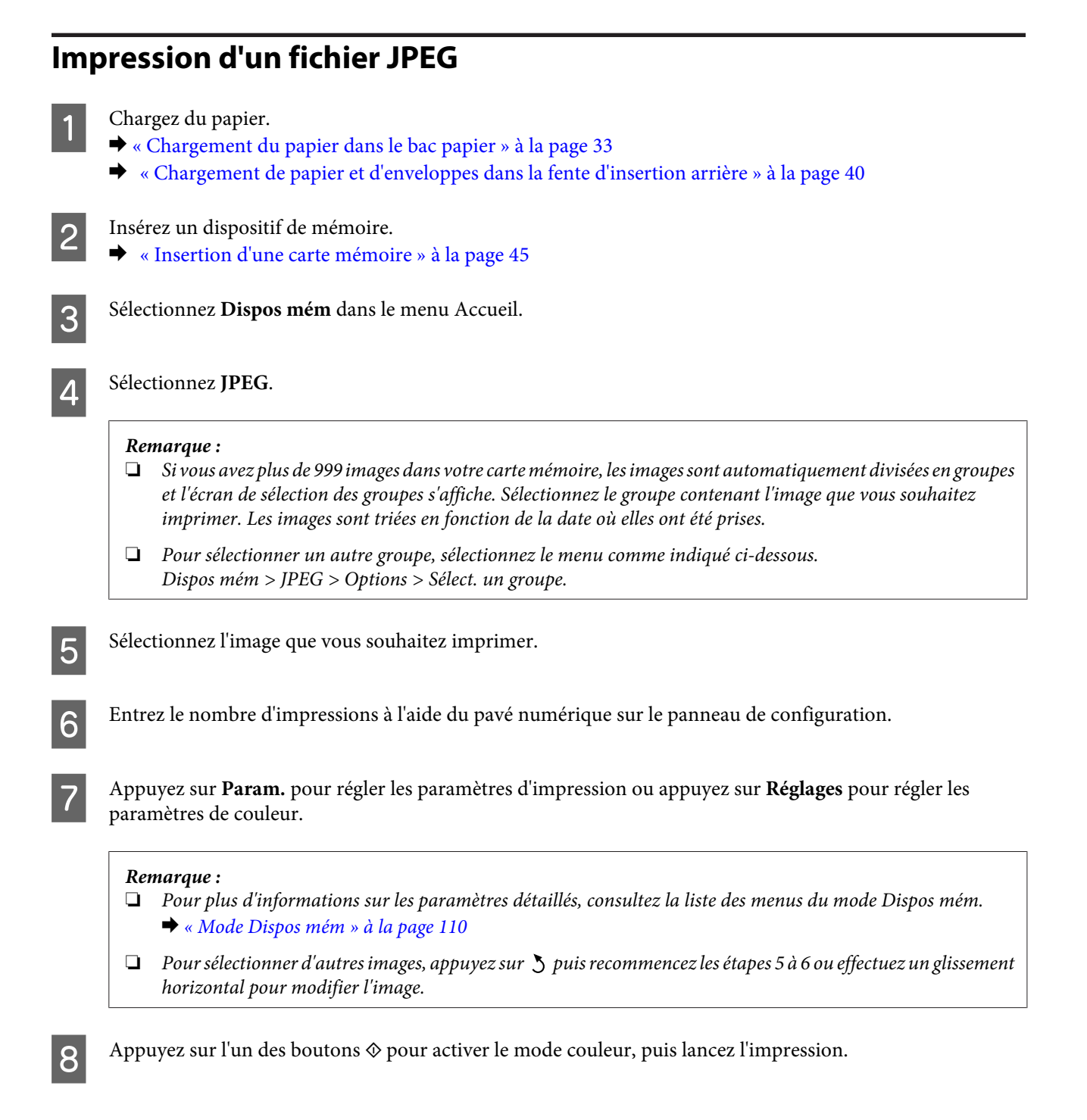

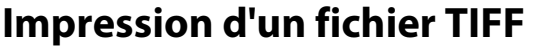

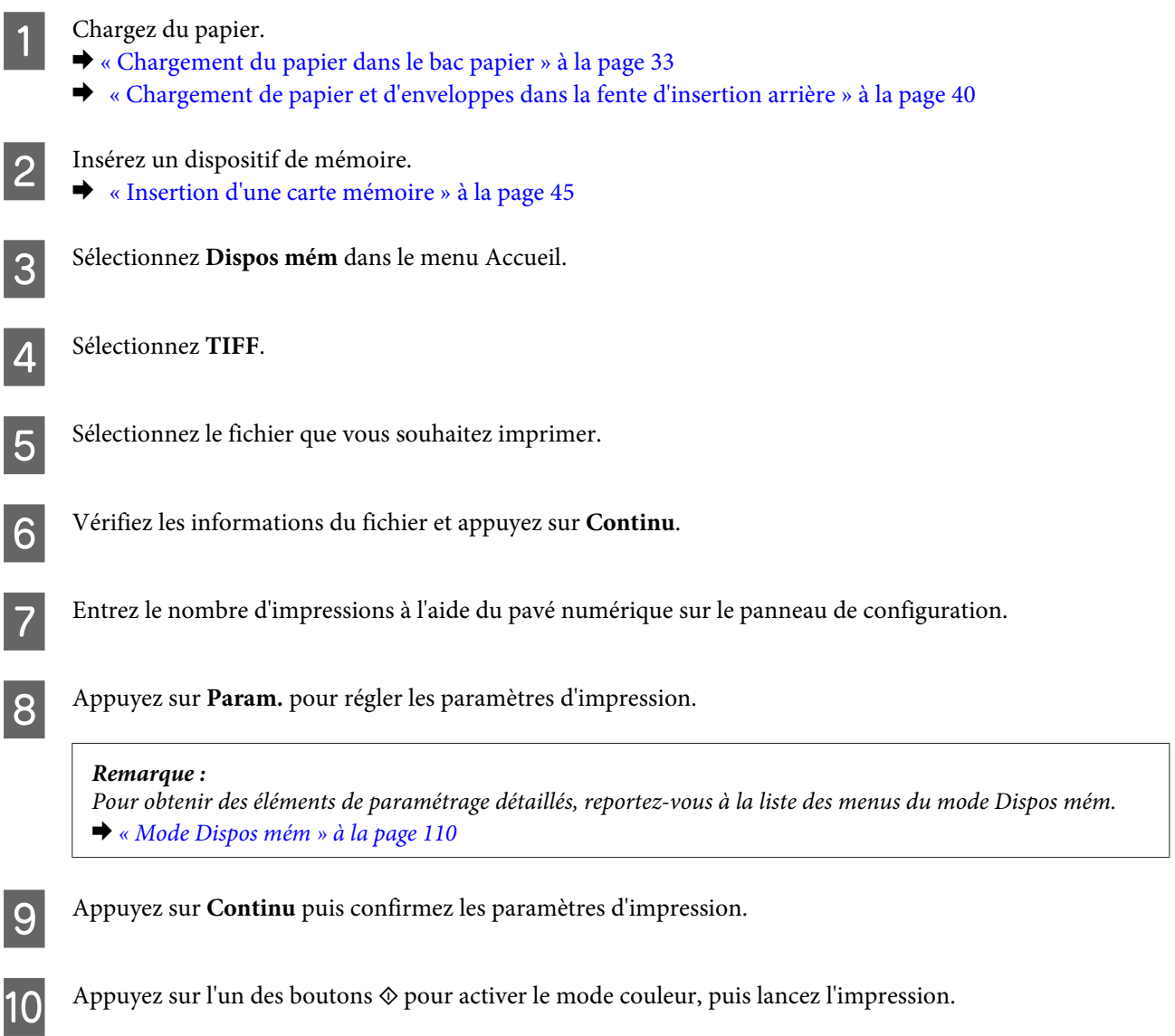

## **Impression à partir de votre ordinateur**

### **Pilote d'impression et Status Monitor**

Le pilote vous permet de choisir entre divers paramètres pour obtenir les meilleurs résultats d'impression. Status Monitor et les utilitaires d'impression permettent de contrôler le produit et de le maintenir dans un état de fonctionnement optimal.

#### <span id="page-51-0"></span>*Remarque destinée aux utilisateurs de Windows :*

❏ Votre pilote d'impression localise et installe automatiquement la dernière version du pilote disponible au niveau du site Internet de Epson. Cliquez sur le bouton *Software Update (Mise à jour du logiciel)* dans la fenêtre *Maintenance (Utilitaire)* du pilote de votre imprimante, puis suivez les instructions à l'écran. Si le bouton ne s'affiche pas au niveau de la fenêtre *Maintenance (Utilitaire)*, pointez vers *All Programs (Tous les programmes)* ou *Programs (Programmes)* dans le menu Start (Démarrer) de Windows et ouvrez le dossier *EPSON*.\* \* Pour Windows 8 :

Si vous ne voyez pas le bouton dans la fenêtre *Maintenance (Utilitaire)*, cliquez avec le bouton droit de la souris sur l'écran *Start (Démarrer)* ou faites glisser vos doigts en partant du bas ou du haut de l'écran *Start (Démarrer)* et sélectionnez *All apps* (Toutes les applications) puis sélectionnez la catégorie *Software Update (Mise à jour logicielle)* dans *EPSON*.

❏ Si vous souhaitez modifier la langue du pilote, sélectionnez la langue dans le paramètre *Language (Langue)* de la fenêtre *Maintenance (Utilitaire)*. Il est possible que cette fonction ne soit pas disponible dans tous les pays.

### **Accès au pilote d'impression sous Windows**

Vous pouvez accéder au pilote d'impression depuis la plupart des applications Windows, le bureau ou la taskbar (barre des tâches).

Si vous souhaitez définir des paramètres s'appliquant uniquement à l'application utilisée, accédez au pilote d'impression à partir de l'application en question.

Si vous souhaitez définir des paramètres s'appliquant à l'ensemble des applications Windows, accédez au pilote d'impression à partir du bureau ou de la taskbar (barre des tâches).

Reportez-vous aux sections suivantes pour accéder au pilote d'impression :

#### *Remarque :*

Les captures d'écran des fenêtres du pilote d'impression figurant dans ce Guide d'utilisation proviennent de Windows 7.

#### *À partir d'applications Windows*

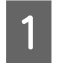

A Dans le menu File (Fichier), cliquez sur **Print (Imprimer)** ou sur **Print Setup (Configuration de l'impression)**.

B Dans la fenêtre qui s'affiche, cliquez sur **Printer (Imprimante)**, **Setup (Configuration)**, **Options**, **Preferences (Préférences)** ou **Properties (Propriétés)** (selon l'application utilisée, il est possible que vous deviez cliquer sur plusieurs de ces boutons).

### *À partir du bureau*

❏ **Windows 8** et **Server 2012**

Sélectionnez **Desktop (Bureau)**, l'icône **Settings (Paramètres)** et **Control Panel (Panneau de configuration)**. Puis sélectionnez **Devices and Printers (Périphériques et imprimantes)** dans la catégorie **Hardware and Sound (Matériel et audio)**. Cliquez avec le bouton droit de la souris sur le produit ou maintenez votre doigt appuyé sur le produit et sélectionnez **Printing preferences (Options d'impression)**.

#### ❏ **Windows 7** et **Server 2008 R2** :

Cliquez sur le bouton Start (Démarrer) et sélectionnez **Devices and Printers (Périphériques et imprimantes)**. Cliquez ensuite avec le bouton droit de la souris sur le produit et sélectionnez **Printing preferences (Options d'impression)**.

#### <span id="page-52-0"></span>❏ **Windows Vista et Server 2008 :**

Cliquez sur Démarrer, sélectionnez **Control Panel (Panneau de configuration)**, puis **Printer (Imprimante)** dans la catégorie **Hardware and Sound (Matériel et audio)**. Ensuite, sélectionnez le produit et cliquez sur **Select printing preferences (Sélectionnez les préférences d'impression)**.

#### ❏ **Windows XP et Server 2003:**

Cliquez sur **Start (Démarrer)**, **Control Panel (Panneau de configuration)**, (**Printers and Other Hardware (Imprimantes et autres périphériques)**,) puis sur **Printers and Faxes (Imprimantes et télécopieurs)**. Sélectionnez le produit, puis cliquez sur **Printing Preferences (Options d'impression)** dans le menu File (Fichier).

### *À partir de l'icône de raccourci de la taskbar (barre des tâches)*

Cliquez avec le bouton droit sur l'icône du produit de la taskbar (barre des tâches), puis sélectionnez **Printer Settings (Paramètres imprimante)**.

Pour ajouter une icône de raccourci à la taskbar (barre des tâches) Windows, accédez au pilote d'impression à partir du bureau comme indiqué ci-dessus. Cliquez ensuite sur l'onglet **Maintenance (Utilitaire)**, puis sur le bouton **Monitoring Preferences (Préférences du contrôle)**. Dans la fenêtre Monitoring Preferences (Préférences du contrôle), sélectionnez la case à cocher **Register the shortcut icon to the task bar (Enregistrez l'icône du raccourci dans la barre des tâches)**.

#### *Informations via l'aide en ligne*

Dans la fenêtre du pilote d'impression, appliquez l'une des procédures suivantes.

- ❏ Cliquez avec le bouton droit de la souris sur l'élément, puis cliquez sur **Help (Aide)**.
- ❏ Cliquez sur le bouton situé dans la partie supérieure droite de la fenêtre, puis cliquez sur l'élément (sous Windows XP uniquement).

### **Accès au gestionnaire d'impression sous Mac OS X**

Le tableau ci-dessous indique comment accéder à la boîte de dialogue du gestionnaire d'impression.

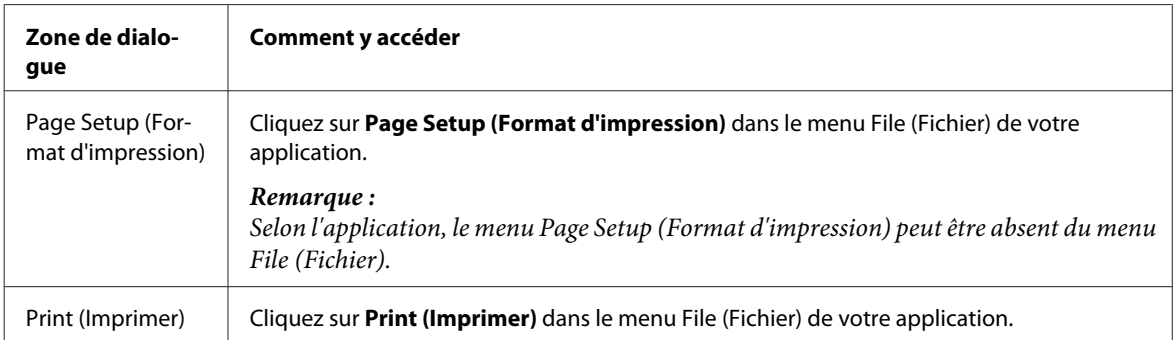

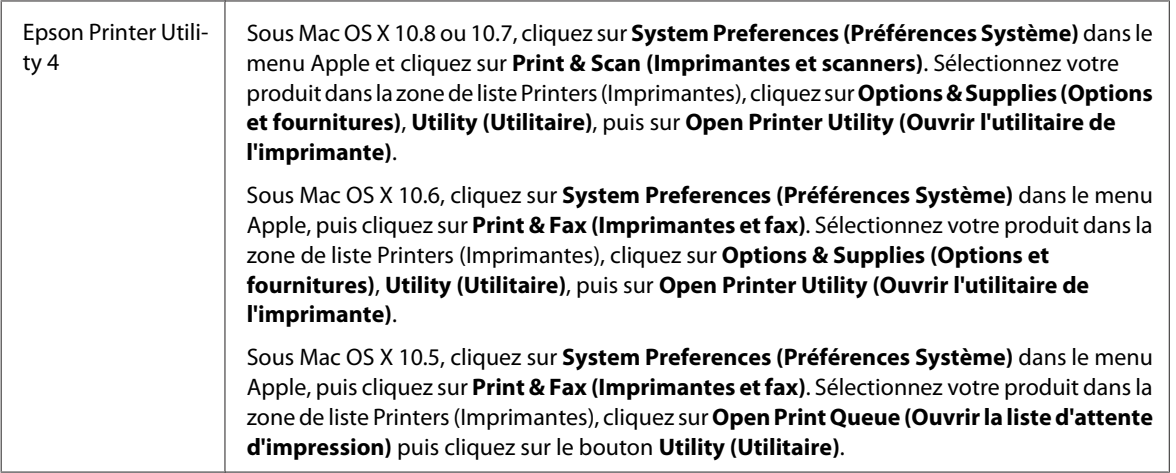

## **Opérations de base**

### **Impression de base**

Suivez les étapes ci-dessous pour imprimer à partir de votre ordinateur.

Si vous ne parvenez pas à modifier certains paramètres du pilote d'impression, cela signifie peut-être qu'ils ont été bloqués par l'administrateur. Contactez votre administrateur ou un utilisateur avancé pour obtenir de l'aide.

#### *Remarque :*

- ❏ Les captures d'écran de ce manuel peuvent varier en fonction du modèle.
- ❏ Avant d'imprimer, chargez le papier correctement.
	- & [« Chargement du papier dans le bac papier » à la page 33](#page-33-0)
	- & [« Chargement des enveloppes dans le bac papier » à la page 37](#page-37-0)
	- & [« Chargement de papier et d'enveloppes dans la fente d'insertion arrière » à la page 40](#page-40-0)
- ❏ Pour la zone imprimable, reportez-vous à la section ci-dessous. & [« Zone imprimable » à la page 205](#page-205-0)
- ❏ Une fois le paramétrage effectué, imprimez un exemplaire à titre d'essai et examinez les résultats avant d'imprimer un travail en totalité.

### **Paramètres de base du produit pour Windows**

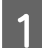

Ouvrez le fichier que vous voulez imprimer.

B Accédez aux paramètres de l'imprimante. & [« Accès au pilote d'impression sous Windows » à la page 51](#page-51-0)

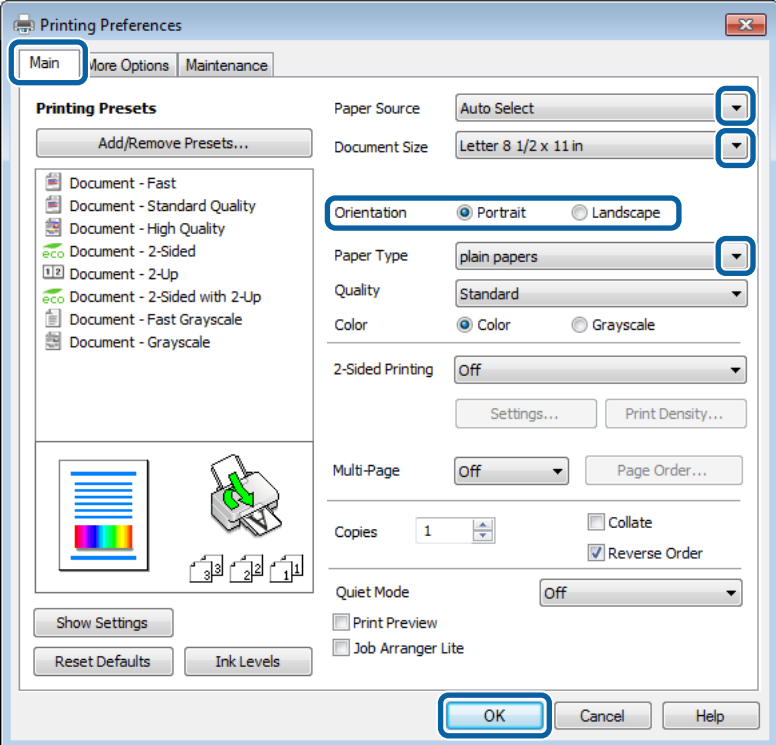

- $\overline{3}$  Cliquez sur l'onglet Main (Principal).
- D Sélectionnez le paramètre Paper Source (Alimentation) approprié.

Sélectionnez le paramètre Document Size (Format document) approprié. Vous pouvez aussi définir une taille de papier personnalisée. Pour plus de détails, reportez-vous à l'aide en ligne.

F Cochez l'option **Borderless (Sans marges)** pour imprimer des photos sans marges. & [« Sélection du papier » à la page 27](#page-27-0)

Si vous souhaitez contrôler la partie de l'image dépassant du papier, cliquez sur le bouton **Settings (Configuration)**, sélectionnez **Auto Expand (Agrandir auto)** comme Method of Enlargement (Méthode d'agrandissement), puis déplacez le curseur **Amount of Enlargement (Proportion d'agrandissement)**.

G Pour modifier l'orientation de l'impression, sélectionnez **Portrait** ou **Landscape (Paysage)**.

#### *Remarque :*

Sélectionnez *Landscape (Paysage)* lorsque vous imprimez sur des enveloppes.

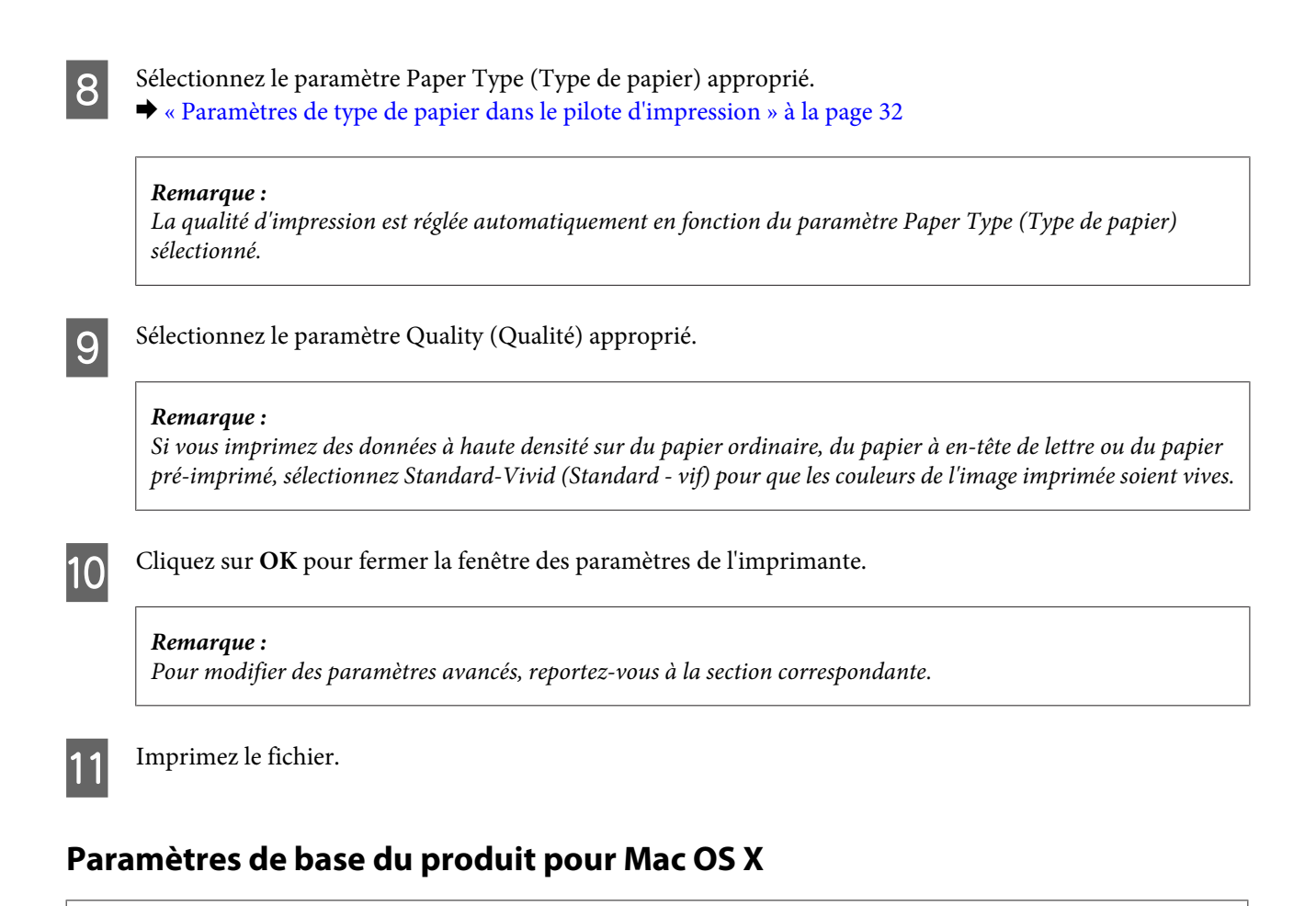

#### *Remarque :*

- ❏ Les captures d'écran des fenêtres du pilote d'impression figurant dans ce manuel sont issues de Mac OS X 10.7.
- ❏ Lorsque vous utilisez des enveloppes, utilisez l'application pour faire pivoter les données de 180 degrés.

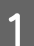

Ouvrez le fichier que vous voulez imprimer.

2 Accédez à la zone de dialogue Print (Imprimer).  $\blacktriangleright$  [« Accès au gestionnaire d'impression sous Mac OS X » à la page 52](#page-52-0)

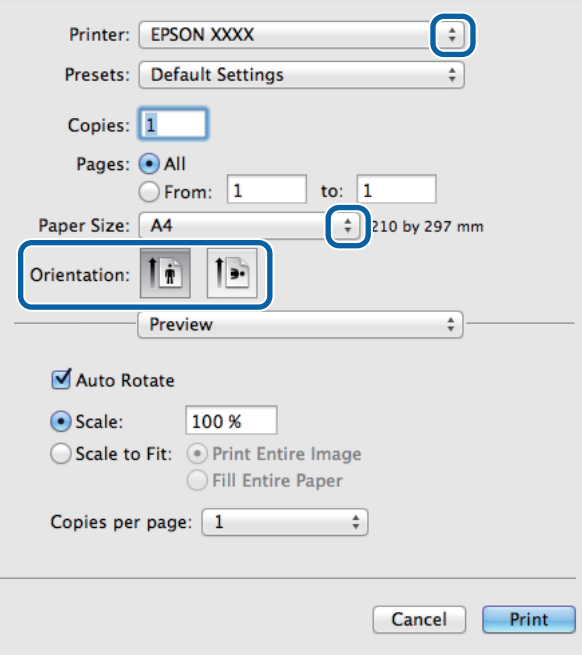

#### *Remarque :*

Si la boîte de dialogue simplifiée s'affiche, cliquez sur le bouton *Show Details (Afficher les détails)* (sous Mac OS X 10.8 ou 10.7) ou sur le bouton  $\blacktriangledown$  (sous Mac OS X 10.6 ou 10.5.8) pour développer cette boîte de dialogue.

Sélectionnez le produit utilisé pour le paramètre Printer (Imprimante).

#### *Remarque :*

Selon l'application, certaines fonctions peuvent être grisées. Si tel est le cas, cliquez sur *Page Setup (Format d'impression)* dans le menu File (Fichier) de votre application et effectuez les réglages.

**4** Sélectionnez le paramètre Paper Size (Taille papier) approprié.

#### *Remarque :*

Sélectionnez *XXX ( Borderless (Sans marges))* comme Paper Size (Taille papier) si vous souhaitez imprimer des photos sans marges.

& [« Sélection du papier » à la page 27](#page-27-0)

E Sélectionnez le paramètre Orientation approprié.

#### *Remarque :*

Sélectionnez l'orientation paysage lorsque vous imprimez sur des enveloppes.

F Sélectionnez **Print Settings (Configuration Imprimante)** dans le menu contextuel.

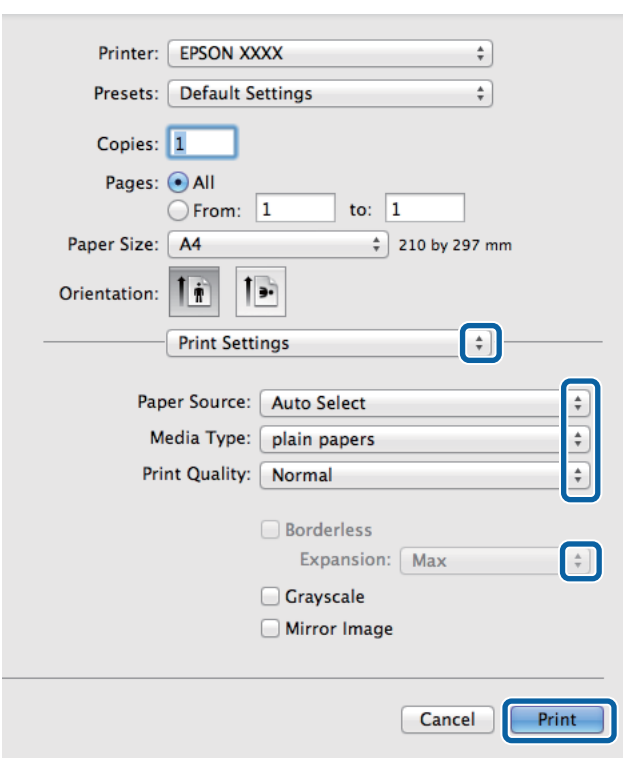

G Sélectionnez le paramètre **Paper Source (Alimentation)** approprié.

- H Sélectionnez le paramètre Media Type (Support) approprié. & [« Paramètres de type de papier dans le pilote d'impression » à la page 32](#page-32-0)
- I Sélectionnez le paramètre Print Quality (Qualité) approprié.

#### *Remarque :*

Si vous imprimez des données à haute densité sur du papier ordinaire, du papier à en-tête de lettre ou du papier pré-imprimé, sélectionnez Standard-Vivid (Standard - vif) pour que les couleurs de l'image imprimée soient vives.

J Lors d'une impression sans marges, sélectionnez le paramètre Expansion (Extension) approprié afin de contrôler les zones de l'image qui dépassent des limites du papier.

**K Cliquez sur Print (Imprimer)** pour lancer l'impression.

### **Annulation d'une impression**

Si vous devez annuler l'impression, suivez les instructions données dans la section adaptée ci-dessous.

### **À l'aide du bouton du produit**

Appuyez sur  $\otimes$  pour annuler un travail d'impression en cours.

### **Utilisation du menu d'état du produit**

Appuyez sur  $i$  pour afficher le Menu État.

Vous pouvez annuler une tâche d'impression dans le Menu État du produit.

B Sélectionnez **Moniteur tâches**, puis **Tâche d'impr**. Les tâches en cours et en attente sont affichées dans la liste.

Sélectionnez la tâche que vous souhaitez annuler.

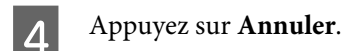

### **Pour Windows**

#### *Remarque :*

Vous ne pouvez pas annuler un travail d'impression entièrement envoyé au produit. Vous devez alors annuler le travail d'impression au niveau du produit.

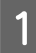

Accédez à l'application EPSON Status Monitor 3. & [« Pour Windows » à la page 166](#page-166-0)

B Cliquez sur le bouton **Print Queue (File d'attente)**. La fenêtre Windows Spooler (Spouleur Windows) s'affiche.

Cliquez avec le bouton droit sur le travail que vous souhaitez annuler et sélectionnez **Cancel (Annuler)**.

### **Pour Mac OS X**

Pour annuler un travail d'impression, suivez les étapes suivantes :

#### *Remarque :*

Si vous avez envoyé une tâche d'impression à partir d'un système équipé de Mac OS X 10.6 ou 10.5.8 via le réseau, il est possible que vous ne puissiez pas imprimer à partir de l'ordinateur. Appuyez sur  $\odot$  dans le panneau de configuration du produit pour annuler une tâche d'impression. Pour régler ce problème, consultez le Guide réseau en ligne.

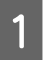

A Cliquez sur l'icône du produit dans le Dock.

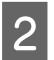

Dans la liste Nom du document, sélectionnez le document en cours d'impression.

Cliquez sur le bouton **Delete (Effacer)** pour annuler le travail d'impression.

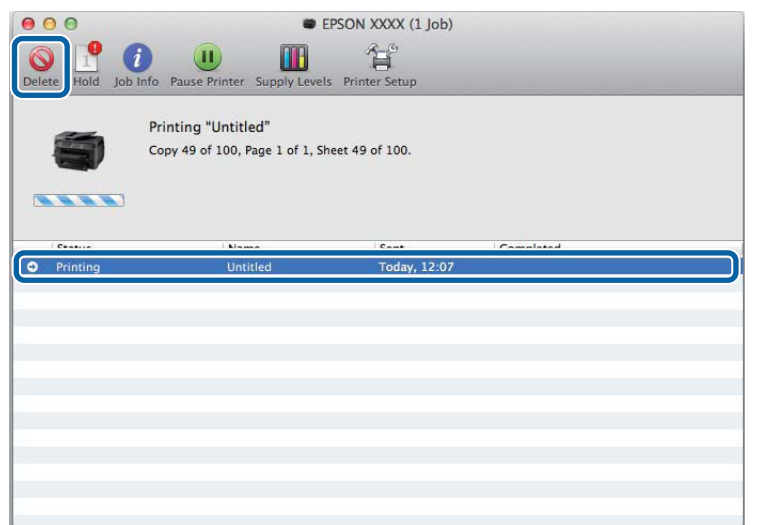

Pour Mac OS X 10.8 : Cliquez sur le bouton  $\leq$  pour annuler la tâche d'impression.

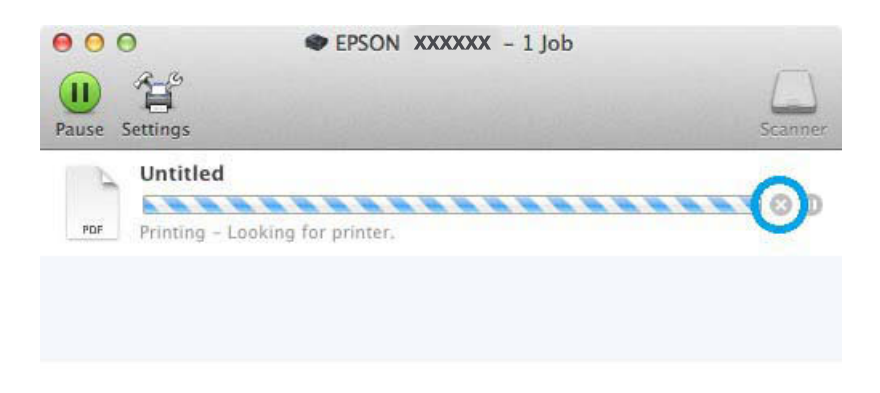

## **Autres options**

### **Impression de photos avec Easy Photo Print**

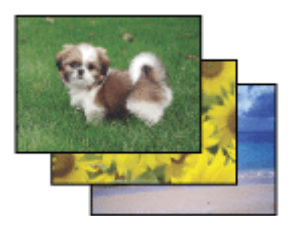

Epson Easy Photo Print vous permet de disposer et d'imprimer des images numériques sur différents types de papier. Les instructions détaillées de la fenêtre vous permettent d'afficher les images imprimées en aperçu et d'obtenir les effets souhaités sans recourir à des paramètres complexes.

#### **Impression**

La fonction Quick Print (Impression rapide) vous permet de procéder à des impressions en un clic, conformes aux paramètres définis.

### **Démarrage de Epson Easy Photo Print**

*Remarque :* Vous pouvez télécharger Epson Easy Photo Print à partir du site Web Epson suivant. <http://support.epson.net/> <http://www.epson.eu/Support>(Europe)

#### *Pour Windows*

❏ Double-cliquez sur l'icône **Epson Easy Photo Print** située sur le bureau.

#### ❏ **Pour Windows 8 :**

Entrez "**Epson Easy Photo Print**" dans l'icône Rechercher et sélectionnez le logiciel.

#### **Pour Windows 7 et Vista :**

Cliquez sur le bouton Start (Démarrer), pointez sur **All Programs (Tous les programmes)**, cliquez sur **Epson Software**, puis cliquez sur **Easy Photo Print**.

#### **Pour Windows XP :**

Cliquez sur **Start (Démarrer)**, pointez sur **All Programs (Tous les programmes)**, puis sur **Epson Software**, puis cliquez sur **Easy Photo Print**.

#### *Pour Mac OS X*

Double-cliquez sur le dossier **Applications** de votre disque dur Mac OS X, puis double-cliquez sur les dossiers **Epson Software** et **Easy Photo Print**, et enfin sur l'icône **Easy Photo Print**.

### **Paramètres prédéfinis du produit (sous Windows uniquement)**

Les paramètres prédéfinis du pilote d'impression facilitent considérablement l'impression. Vous pouvez également créer vos propres paramètres prédéfinis.

### **Paramètres du produit pour Windows**

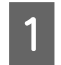

A Accédez aux paramètres de l'imprimante. & [« Accès au pilote d'impression sous Windows » à la page 51](#page-51-0)

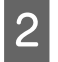

B Sélectionnez un Printing Presets (Présélections impression) dans l'onglet Main (Principal). Les paramètres produits sont définis automatiquement sur les valeurs affichées dans la fenêtre contextuelle.

### **Impression recto verso**

Utilisez le pilote d'impression pour imprimer des deux côtés du papier.

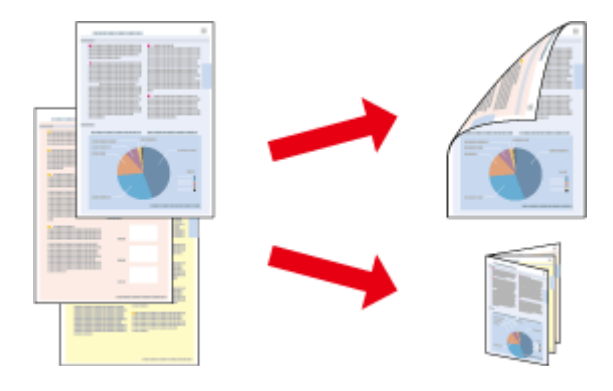

#### *Remarque :*

- ❏ La disponibilité de cette fonction varie selon les paramètres.
- ❏ La capacité de chargement change en cas d'impression recto verso. & [« Sélection du papier » à la page 27](#page-27-0)
- ❏ Utilisez uniquement des papiers adaptés à une impression recto verso, faute de quoi la qualité des impressions pourrait décliner.

& [« Sélection du papier » à la page 27](#page-27-0)

- ❏ Il se peut que la fonctionnalité d'impression recto verso ne soit pas disponible lorsque le produit est utilisé en réseau ou en tant qu'imprimante partagée.
- ❏ Si le niveau d'encre est faible lors de l'impression recto verso automatique, le produit arrête d'imprimer et la cartouche d'encre doit être remplacée. Lorsque vous avez remplacé la cartouche, le produit reprend l'impression. Toutefois, il se peut qu'une partie de vos données ne soit pas imprimée. Si tel est le cas, imprimez à nouveau la page où il manque des données.
- ❏ Selon le papier et la quantité d'encre utilisée pour imprimer le texte et les images, il est possible que l'encre traverse le papier.
- ❏ La surface du papier peut être tachée pendant l'impression recto verso.

#### *Remarque destinée aux utilisateurs de Windows :*

- ❏ Quatre types d'impression recto verso sont disponibles : standard automatique, livret plié automatique, standard manuel et livret plié manuel.
- ❏ L'impression recto verso manuelle n'est disponible que lorsque EPSON Status Monitor 3 est activé. Pour activer Status Monitor, accédez au pilote d'impression et cliquez sur l'onglet *Maintenance (Utilitaire)*, puis sur le bouton *Extended Settings (Paramètres étendus)*. Dans la fenêtre Extended Settings (Paramètres étendus), activez la case à cocher *Enable EPSON Status Monitor 3 (Activer EPSON Status Monitor 3)*.
- ❏ Lorsque vous utilisez l'impression recto-verso automatique, l'impression peut être ralentie selon la combinaison d'options sélectionnées pour le paramètre Select Document Type (Sélectionner le type de document) dans la fenêtre Print Density Adjustment (Réglage de la densité d'impression) et pour Quality (Qualité) dans la fenêtre Main (Principal).

*Remarque relative à Mac OS X :*

❏ Mac OS X prend uniquement en charge l'impression recto verso standard.

❏ Lorsque vous réalisez une impression recto verso, l'impression peut être ralentie selon l'option choisie pour le paramètre Document Type (Type de document) dans Two-sided Printing Settings (Param. d'impr. recto verso)

### **Paramètres du produit pour Windows**

A Accédez aux paramètres de l'imprimante. & [« Accès au pilote d'impression sous Windows » à la page 51](#page-51-0)

B Sélectionnez le paramètre 2-Sided Printing (Impression recto verso) approprié.

#### *Remarque :*

Selon la version du pilote, le paramètre 2-Sided Printing (Impression recto verso) peut devenir disponible lorsque vous sélectionnez l'option. Lorsque vous utilisez l'impression automatique, assurez-vous que la case à cocher *Auto* est sélectionnée.

Cliquez sur **Settings (Configuration)**, et définissez les paramètres appropriés.

#### *Remarque :*

Si vous souhaitez imprimer un livret plié, sélectionnez *Booklet (Livret)*.

D Vérifiez les autres paramètres et imprimez.

#### *Remarque :*

- ❏ Si vous réalisez une impression automatique, et que vous imprimez des données à haute densité tels que des photos ou des graphiques, nous vous conseillons de définir les paramètres dans la fenêtre Print Density Adjustment (Réglage de la densité d'impression).
- ❏ En fonction de votre application, la marge de reliure réelle peut différer des valeurs spécifiées. Essayez avec quelques feuilles pour examiner le résultat avant d'imprimer de gros volumes.
- ❏ L'impression recto verso manuelle vous permet d'imprimer les pages paires en premier. Lorsque vous imprimez les pages impaires, une feuille de papier blanche sort à la fin du travail d'impression.
- ❏ Lorsque vous imprimez manuellement, veillez à ce que l'encre soit complètement sèche avant de recharger le papier.

### **Paramètres du produit pour Mac OS X**

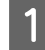

Accédez à la zone de dialogue Print (Imprimer).  $\blacklozenge$ [« Accès au gestionnaire d'impression sous Mac OS X » à la page 52](#page-52-0)

B Définissez les paramètres appropriés dans le volet Two-sided Printing Settings (Param. d'impr. recto verso).

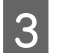

S Vérifiez les autres paramètres et imprimez.

#### *Remarque :*

Si vous imprimez des données à haute densité telle que des photos ou des graphiques, nous vous conseillons d'ajuster manuellement les paramètres Print Density (Densité d'impression) et Increased Ink Drying Time (Augmentation tps de séchage de l'encre).

### **Impression avec ajustement à la taille du papier (Zoom)**

Permet d'agrandir ou de réduire automatiquement le format du document de façon qu'il corresponde au format du papier sélectionné dans le pilote d'impression.

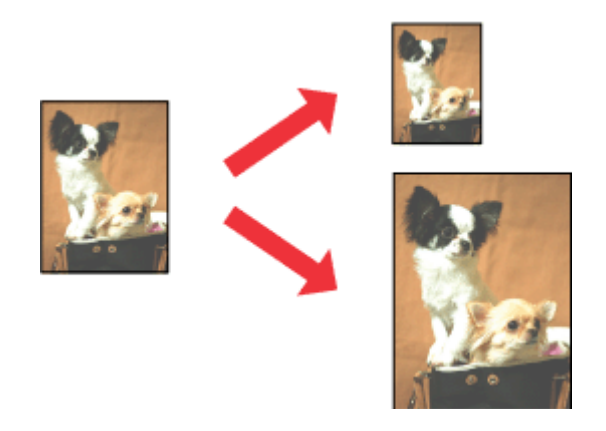

#### *Remarque :* La disponibilité de cette fonction varie selon les paramètres.

### **Paramètres du produit pour Windows**

- A Accédez aux paramètres de l'imprimante. & [« Accès au pilote d'impression sous Windows » à la page 51](#page-51-0)
- B Sélectionnez **Reduce/Enlarge Document (Réduire/Agrandir le document)** et **Fit to Page (Ajuster à la page)** dans l'onglet More Options (Plus d'options) puis sélectionnez le format du papier que vous utilisez dans Output Paper (Sortie papier).

### *Remarque :*

Si vous souhaitez imprimer une image réduite avec centrage, sélectionnez *Center (Centre)*.

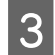

S Vérifiez les autres paramètres et imprimez.

### **Paramètres du produit pour Mac OS X**

Accédez à la zone de dialogue Print (Imprimer).  $\blacktriangleright$  [« Accès au gestionnaire d'impression sous Mac OS X » à la page 52](#page-52-0)

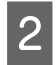

B Choisissez **Scale to fit paper size (Adapter à la taille du papier)** pour Destination Paper Size (Taille du papier de destination) dans le volet Paper Handling (Gestion du papier) et sélectionnez le format de papier souhaité dans le menu contextuel.

C Vérifiez les autres paramètres et imprimez.

### **Impression Pages per Sheet (Pages par feuille)**

Permet d'utiliser le pilote d'impression pour imprimer 2 ou 4 pages sur une seule feuille de papier.

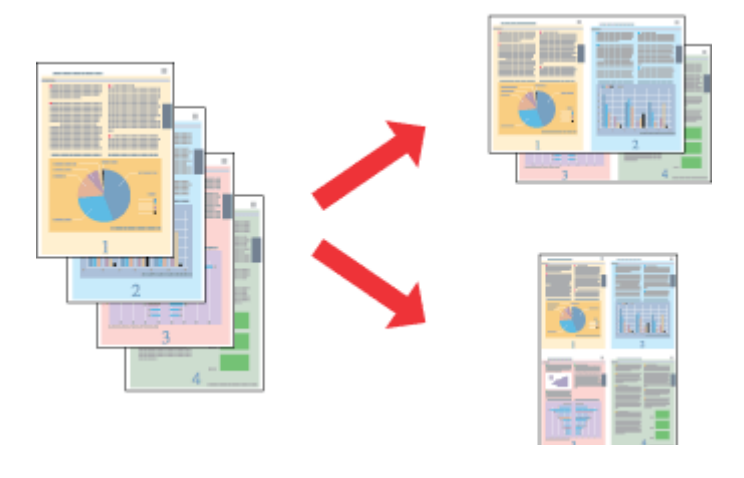

#### *Remarque :*

La disponibilité de cette fonction varie selon les paramètres.

### **Paramètres du produit pour Windows**

- A Accédez aux paramètres de l'imprimante.
- & [« Accès au pilote d'impression sous Windows » à la page 51](#page-51-0)
- B Sélectionnez **2-Up (2 en 1)** ou **4-Up (4 en 1)** pour Multi-Page (Multi-Pages) dans l'onglet Main (Principal).

Cliquez sur Page Order (Ordre page), et définissez les paramètres appropriés.

D Vérifiez les autres paramètres et imprimez.

### **Paramètres du produit pour Mac OS X**

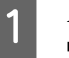

- A Accédez à la zone de dialogue Print (Imprimer).  $\blacktriangleright$  [« Accès au gestionnaire d'impression sous Mac OS X » à la page 52](#page-52-0)
- B Sélectionnez le nombre souhaité de Pages per Sheet (Pages par feuille) et l'Layout Direction (Sens de la mise en page) (sens de la page) dans le volet Layout (Disposition).

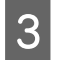

Vérifiez les autres paramètres et imprimez.

### **Impression Anti-Copy Pattern (Motif de protection contre la copie) (pour Windows uniquement)**

Cette fonction vous permet d'imprimer un document en tant que document protégé contre la copie. Lorsque vous essayez de copier un document protégé contre la copie, la chaîne que vous avez choisie comme motif de protection contre la copie est imprimée plusieurs fois sur le document.

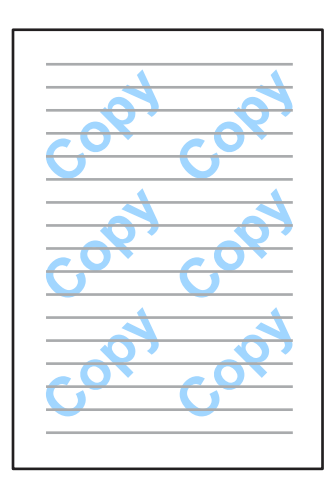

#### *Remarque :*

La disponibilité de cette fonction varie selon les paramètres.

A Accédez aux paramètres de l'imprimante.

& [« Accès au pilote d'impression sous Windows » à la page 51](#page-51-0)

B Cliquez sur **Watermark Features (Caractéristiques des filigranes)** dans l'onglet More Options (Plus d'options) puis sélectionnez un motif de protection contre la copie dans la liste Anti-Copy Pattern (Motif de protection contre la copie).

#### *Remarque :*

❏ Cette fonction est disponible uniquement lorsque les paramètres sont définis comme suit. Paper Type (Type de papier) : plain papers (Papier ordinaire) Quality (Qualité) : Standard Auto 2-Sided Printing (Impression recto verso automatique) : Off (Non) Borderless (Sans marges) : Off (Non) Color Correction (Correction des couleurs): Automatic (Automatique) Short Grain Paper (Papier grainé court) : Off (Non)

❏ Si vous souhaitez créer votre propre filigrane, cliquez sur *Add/Delete (Personnalisé)*. Pour plus d'informations sur chacun des paramètres, reportez-vous à l'aide en ligne.

Cliquez sur **Settings (Configuration)**, et définissez les paramètres appropriés.

#### *Remarque :*

Les motifs de protection contre la copie sont imprimés uniquement en monochrome.

Cliquez sur OK pour retourner à la fenêtre More Options (Plus d'options).

E Cliquez sur **OK** pour fermer la fenêtre des paramètres de l'imprimante et démarrer l'impression.

### **Impression Watermark (Filigrane) (pour Windows uniquement)**

Cette fonction vous permet d'imprimer une image ou un texte en filigrane sur votre document.

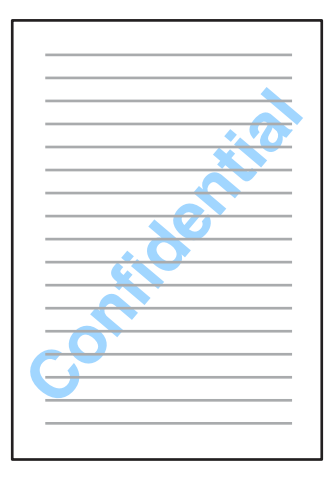

#### *Remarque :*

La disponibilité de cette fonction varie selon les paramètres.

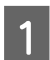

A Accédez aux paramètres de l'imprimante. & [« Accès au pilote d'impression sous Windows » à la page 51](#page-51-0)

B Cliquez sur **Watermark Features (Caractéristiques des filigranes)** dans l'onglet More Options (Plus d'options) puis sélectionnez un filigrane dans la liste Watermark (Filigrane).

#### *Remarque :*

- ❏ Si vous souhaitez créer votre propre filigrane, cliquez sur *Add/Delete (Personnalisé)*. Pour plus d'informations sur chacun des paramètres, reportez-vous à l'aide en ligne.
- ❏ Les filigranes enregistrés peuvent uniquement être utilisés avec le pilote d'impression dans lequel vous avez enregistré les paramètres. Même si plusieurs noms d'imprimantes sont définis pour un pilote d'impression, ces paramètres sont uniquement disponibles pour le nom de l'imprimante dans lequel vous avez enregistré les paramètres.
- ❏ Lorsque vous partagez l'imprimante sur un réseau, vous ne pouvez pas créer de filigrane personnalisé en tant que client.

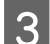

C Cliquez sur **Settings (Configuration)** et définissez les paramètres appropriés.

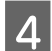

Cliquez sur OK pour retourner à la fenêtre More Options (Plus d'options).

E Cliquez sur **OK** pour fermer la fenêtre des paramètres de l'imprimante et démarrer l'impression.

### **Impression Header/Footer (En-tête/Pied de page) (pour Windows uniquement)**

Cette fonction vous permet d'imprimer des informations telles que le nom d'utilisateur, le nom de l'ordinateur, la date, l'heure et le numéro de la copie en haut ou en bas de chaque page du document.

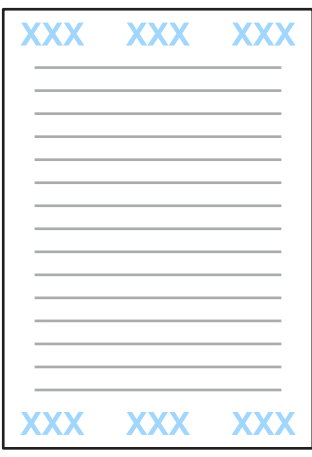

A Accédez aux paramètres de l'imprimante. & [« Accès au pilote d'impression sous Windows » à la page 51](#page-51-0)

- B Cliquez sur **Watermark Features (Caractéristiques des filigranes)** dans l'onglet More Options (Plus d'options), sélectionnez **Header/Footer (En-tête/Pied de page)** puis cliquez sur **Settings (Configuration)**.
- Sélectionnez les éléments nécessaires dans la liste déroulante de la fenêtre Header/Footer Settings (Paramètres d'en-tête/pied de page).

#### *Remarque :*

Si vous sélectionnez Collate Number (Assembler les numéros), le numéro de chaque copie est imprimé.

- Cliquez sur **OK** pour retourner à la fenêtre More Options (Plus d'options).
- E Cliquez sur **OK** pour fermer la fenêtre des paramètres de l'imprimante et démarrer l'impression.

## **Paramètres administrateur du pilote d'impression (pour Windows uniquement)**

Les administrateurs peuvent bloquer les paramètres de pilote d'impression suivants pour chaque utilisateur afin de prévenir d'éventuelles modifications non intentionnelles des paramètres.

❏ Motif de protection contre la copie

- ❏ Filigrane
- ❏ En-tête/Pied de page
- ❏ Couleur
- ❏ Impression recto verso
- ❏ Multi-Pages

#### *Remarque :*

Vous devez vous connecter à Windows.en tant qu'administrateur.

A Windows 8 et Server 2012 : Sélectionnez **Desktop (Bureau)**, l'**icône Settings (Paramètres)**, **Control Panel (Panneau de configuration)** puis sélectionnez **Devices and Printers (Périphériques et imprimantes)** dans la catégorie Hardware and Sound (Matériel et audio).

Windows 7 et Server 2008 R2 : Cliquez sur le bouton start (Démarrer) et sélectionnez **Devices and Printers (Périphériques et imprimantes)**.

Windows Vista et Server 2008:

Cliquez sur start (Démarrer), sélectionnez **Control Panel (Panneau de configuration)**, puis **Printer (Imprimante)** dans la catégorie Hardware and Sound (Matériel et audio).

Windows XP et Server 2003:

Cliquez sur **Start (Démarrer)**, **Control Panel (Panneau de configuration)**, **Printers and Other Hardware (Imprimantes et autres périphériques)** puis sur la catégorie Printers and Faxes (Imprimantes et télécopieurs).

B Windows 8, 7, Server 2008 et Server 2012:

Cliquez avec le bouton droit de la souris sur le produit ou maintenez votre doigt appuyé sur le produit puis sélectionnez **Printer properties (Propriétés de l'imprimante)**, **Optional Settings (Paramètres facultatifs)** et le bouton **Driver Settings (Paramètres des pilotes)**.

Windows Vista et Server 2008:

Cliquez avec le bouton droit sur l'icône de votre produit, cliquez sur **Optional Settings (Paramètres facultatifs)** puis cliquez sur le bouton **Driver Settings (Paramètres du pilote)**.

Windows XP et Server 2003:

Cliquez avec le bouton droit sur l'icône de votre produit, cliquez sur **Optional Settings (Paramètres facultatifs)** puis cliquez sur le bouton **Driver Settings (Paramètres du pilote)**.

C Définissez les paramètres appropriés. Pour plus d'informations sur chacun des paramètres, reportez-vous à l'aide en ligne.

Cliquez sur OK.

# **Numérisation**

## **Numérisation à partir du panneau de configuration**

Vous pouvez numériser des documents et envoyer l'image numérisée à partir du produit vers un ordinateur connecté, un dispositif de mémoire, un dossier du réseau ou envoyer l'image numérisée en tant que pièce jointe d'un e-mail.

#### *Remarque :*

- ❏ En fonction du produit, il est possible que les fonctions Numér vers doss réseau/FTP et Numér. vers email ne soient pas prises en charge.
	- & [« Fonctionnalités disponibles » à la page 8](#page-8-0)
- ❏ Vous pouvez enregistrer les paramètres de numérisation en tant que pré-réglages.
	- & [« Prédéf. » à la page 123](#page-123-0)

### **Numérisation vers un dispositif de mémoire**

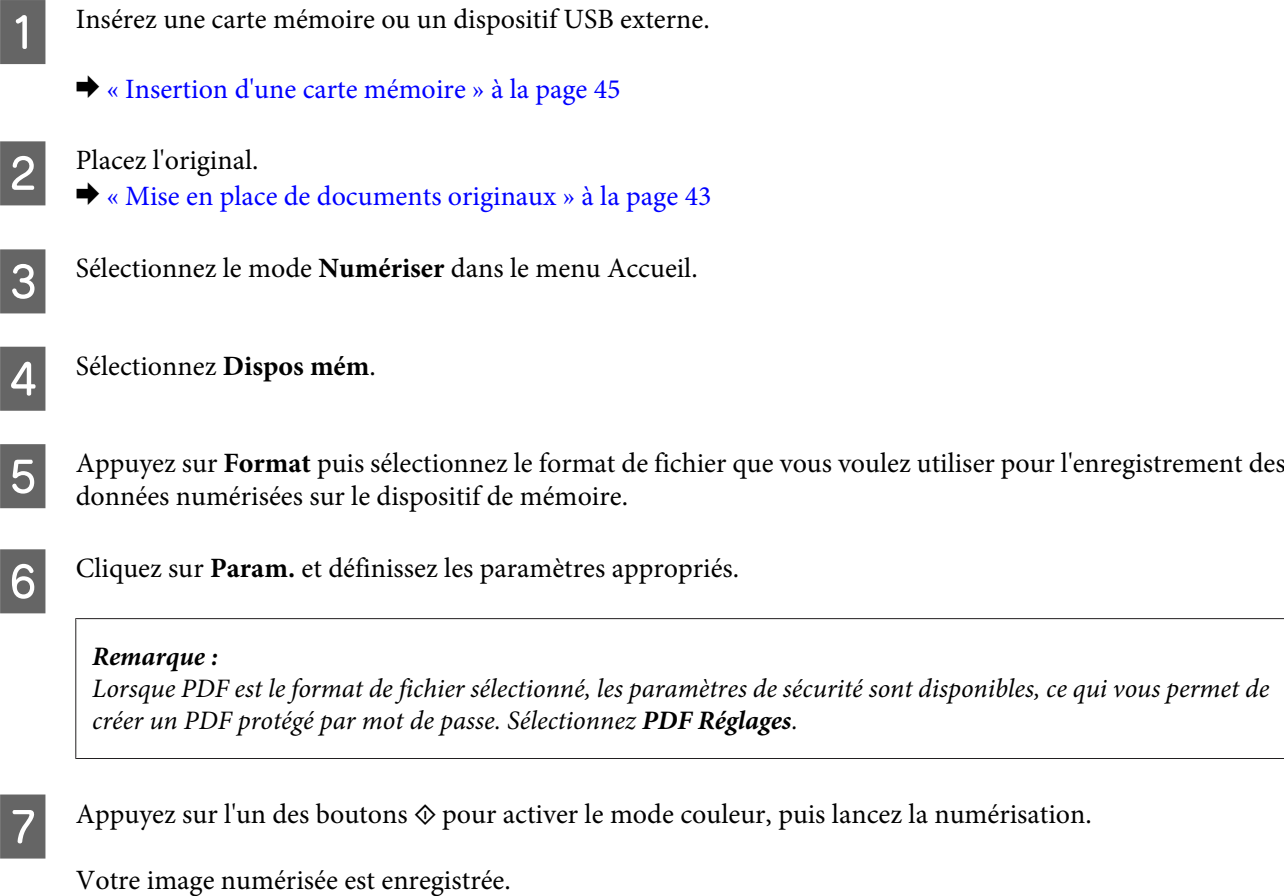

**69**

### **Numérisation vers un dossier**

La fonction Numér vers doss réseau/FTP vous permet d'enregistrer les images numérisées dans un dossier sur le serveur. Vous pouvez spécifier un dossier de sauvegarde en entrant directement le chemin du dossier mais il est peut-être plus simple de commencer par enregistrer un dossier de sauvegarde et de configurer les paramètres du dossier dans Contacts avant d'utiliser cette fonction.

& [« Création de paramètres de liste de contacts » à la page 106](#page-106-0)

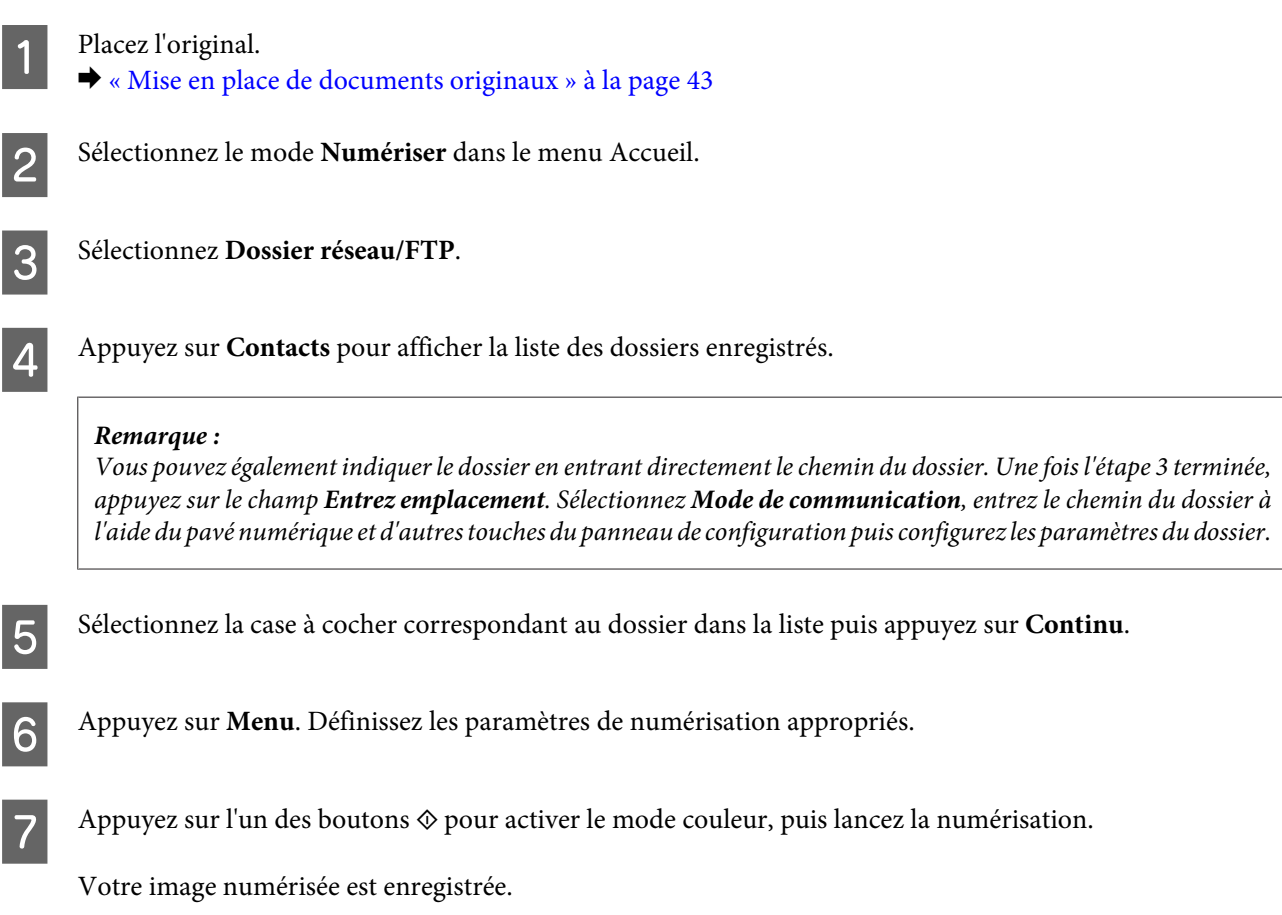

### **Numérisation vers un email**

La fonction Numér. vers email vous permet d'envoyer des fichiers image numérisés par e-mail directement à partir de votre produit par le biais d'un serveur de messagerie préconfiguré.

*Remarque :*

Avant d'utiliser cette fonction, assurez-vous d'avoir configuré les paramètres Serveur d'email et que les paramètres Date/ Heure et Décalage horaire dans Régl. Date/Heure ont été configurés correctement. Sinon, il est possible que les informations de date et d'heure de vos e-mails ne s'affichent pas correctement sur l'ordinateur du destinataire.

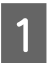

Placez l'original.

& [« Mise en place de documents originaux » à la page 43](#page-43-0)

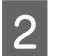

B Sélectionnez le mode **Numériser** dans le menu Accueil.

**3** Sélectionnez **Email**. Si vous souhaitez indiquer les adresses e-mail directement, appuyez sur le champ **Entrez adr e-mail** puis saisissez l'adresse e-mail. E Si vous souhaitez indiquer les adresses e-mail à partir de Contacts, appuyez sur **Contacts** pour afficher la liste puis sélectionnez un contact en appuyant sur la case à cocher correspondante dans la liste. Puis appuyez sur **Continu**. *Remarque :* Vous pouvez envoyer un e-mail à 10 adresses et groupes e-mail individuels. F Appuyez sur **Format** et sélectionnez le format du fichier. G Appuyez sur **Menu**. Sélectionnez Param email. Vous pouvez nommer le fichier image numérisé dans Préfixe nom de fichier et spécifier l'objet de l'e-mail dans lequel vous souhaitez joindre le fichier numérisé dans Sujet. *Remarque :* Le message prédéfini "Attached Scan Data" est ajouté automatiquement au corps de l'e-mail. I Sélectionnez **Param de base**. Définissez les paramètres de numérisation appropriés. *Remarque :* ❏ Vous pouvez spécifier la taille maximum des fichiers joints à un e-mail dans Taille max fichier joint. Sélectionnez une taille plus élevée si vous envoyez régulièrement des fichiers volumineux. ❏ Lorsque PDF est le format de fichier sélectionné, les paramètres de sécurité sont disponibles, ce qui vous permet de créer un PDF protégé par mot de passe. Sélectionnez *PDF Réglages*. Appuyez sur l'un des boutons  $\otimes$  pour activer le mode couleur, puis lancez la numérisation. Votre image numérisée est envoyée par e-mail.

## **Numérisation vers un ordinateur**

#### *Remarque :*

Vérifiez que vous avez installé Epson Event Manager avant d'utiliser cette fonction.

& [« Installation du logiciel » à la page 155](#page-155-0)

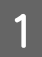

Placez l'original.

& [« Mise en place de documents originaux » à la page 43](#page-43-0)

B Sélectionnez le mode **Numériser** dans le menu Accueil.
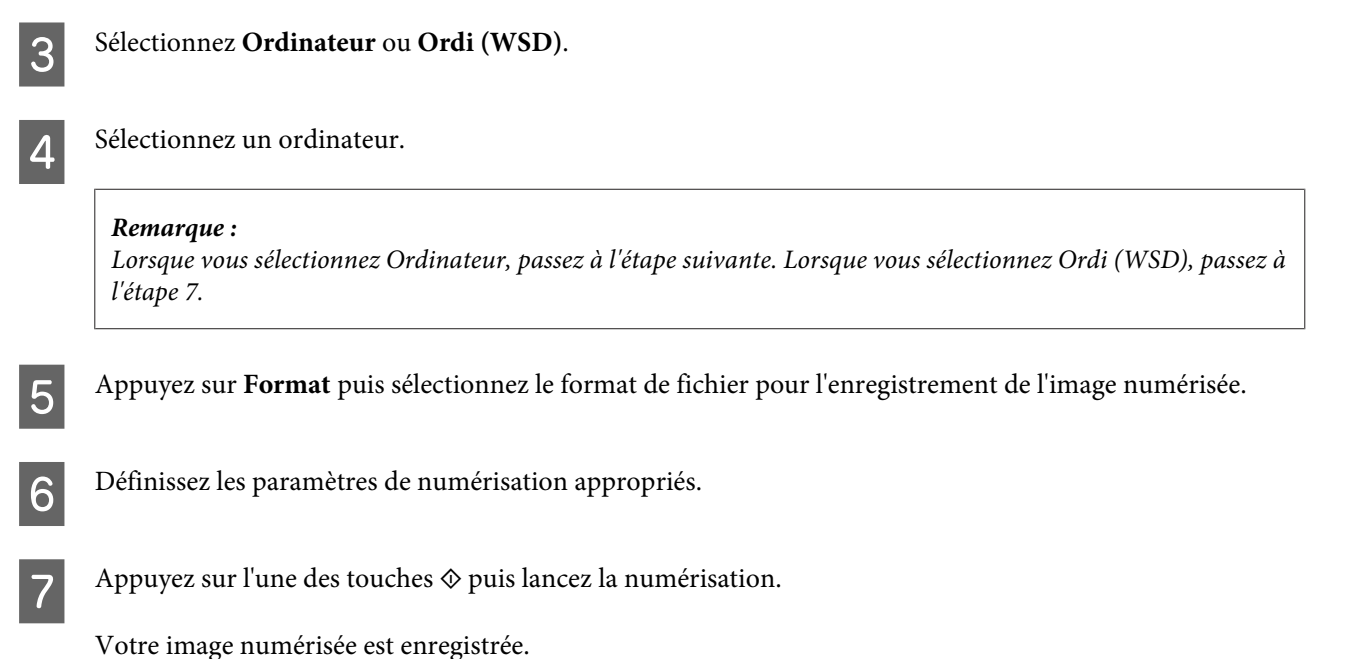

# **Options du menu en mode Numériser**

Pour découvrir les options du menu en mode Numériser, reportez-vous à la section ci-dessous. & [« Mode Numériser » à la page 113](#page-113-0)

# **Numérisation à partir de votre ordinateur**

# **Numérisation en Office Mode (Mode bureautique)**

Office Mode (Mode bureautique) vous permet de numériser rapidement des documents textes sans aperçu de votre image.

#### *Remarque :*

- ❏ Si vous installez Epson Scan dans Windows Server 2012, Server 2008 et Server 2003, vous devez au préalable avoir installé Desktop Experience (Expérience utilisateur).
- ❏ Consultez l'aide pour plus de détails sur Epson Scan.

Placez vos originaux. & [« Mise en place de documents originaux » à la page 43](#page-43-0)

Démarrez Epson Scan.

& [« Démarrage du pilote Epson Scan » à la page 81](#page-81-0)

Sélectionnez Office Mode (Mode bureautique) dans la liste Mode.

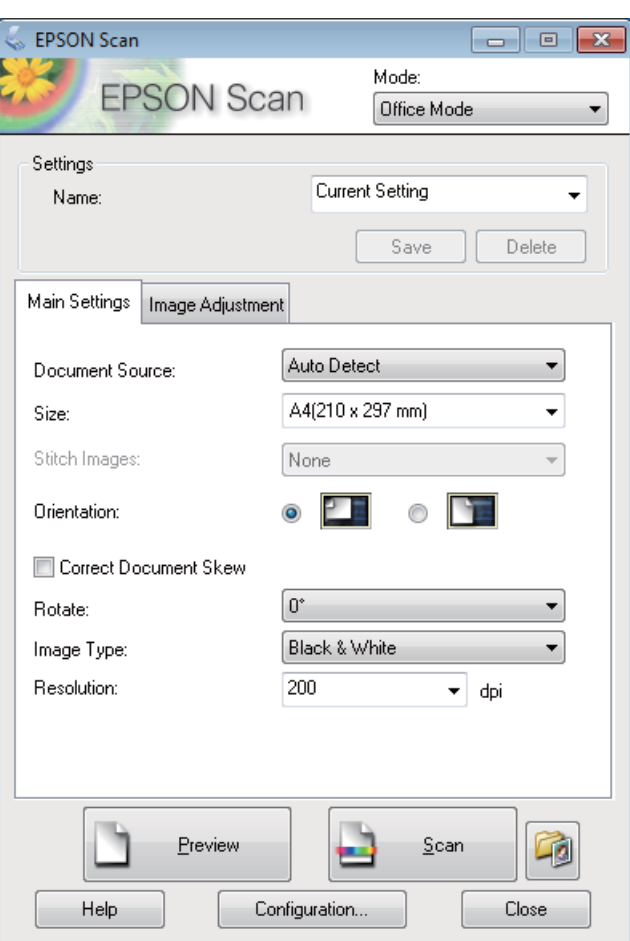

- D Sélectionnez le paramètre Document Source (Source du document).
- E Sélectionnez la taille de l'original dans le paramètre Size (Taille).
- 6 Sélectionnez le paramètre Image Type (Type d'image).
- Sélectionnez la résolution appropriée à votre original dans le paramètre Resolution (Résolution).

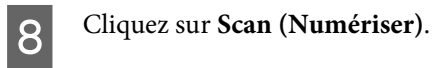

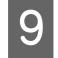

I Dans la fenêtre File Save Settings (Enregistrement des fichiers), sélectionnez le paramètre Type et cliquez sur **OK**.

#### *Remarque :*

- ❏ Si la case à cocher *Show this dialog box before next scan (Afficher cette boîte de dialogue avant la nouvelle numérisation)* n'est pas activée, Epson Scan lance immédiatement la numérisation sans afficher la fenêtre File Save Settings (Enregistrement des fichiers).
- ❏ Vous pouvez créer un fichier PDF protégé par un mot de passe. Sélectionnez l'onglet Security (Sécurité) dans PDF Plug-in Settings (Configuration PDF Plug-in). Consultez l'aide pour plus de détails sur Epson Scan.
- ❏ Lorsque vous sélectionnez Skip Blank Page (Sauter pages blanches), les pages blanches du document ne sont pas numérisées.

Votre image numérisée est enregistrée.

# **Numérisation en Professional Mode (Mode professionnel)**

Le Professional Mode (Mode professionnel) vous permet de contrôler l'intégralité des paramètres de numérisation et de vérifier les modifications que vous avez réalisées en affichant l'image en aperçu. Ce mode est recommandé pour les utilisateurs avancés.

#### *Remarque :*

- ❏ Si vous envisagez d'installer Epson Scan sur Windows Server 2012, Server 2008 ou Server 2003, vous devez commencer par installer Desktop Experience (Expérience utilisateur).
- ❏ Consultez l'aide pour plus de détails sur Epson Scan.

■ Placez vos originaux.<br>
★ [« Mise en place de documents originaux » à la page 43](#page-43-0)

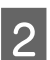

Démarrez Epson Scan.

& [« Démarrage du pilote Epson Scan » à la page 81](#page-81-0)

Sélectionnez Professional Mode (Mode professionnel) dans la liste Mode.

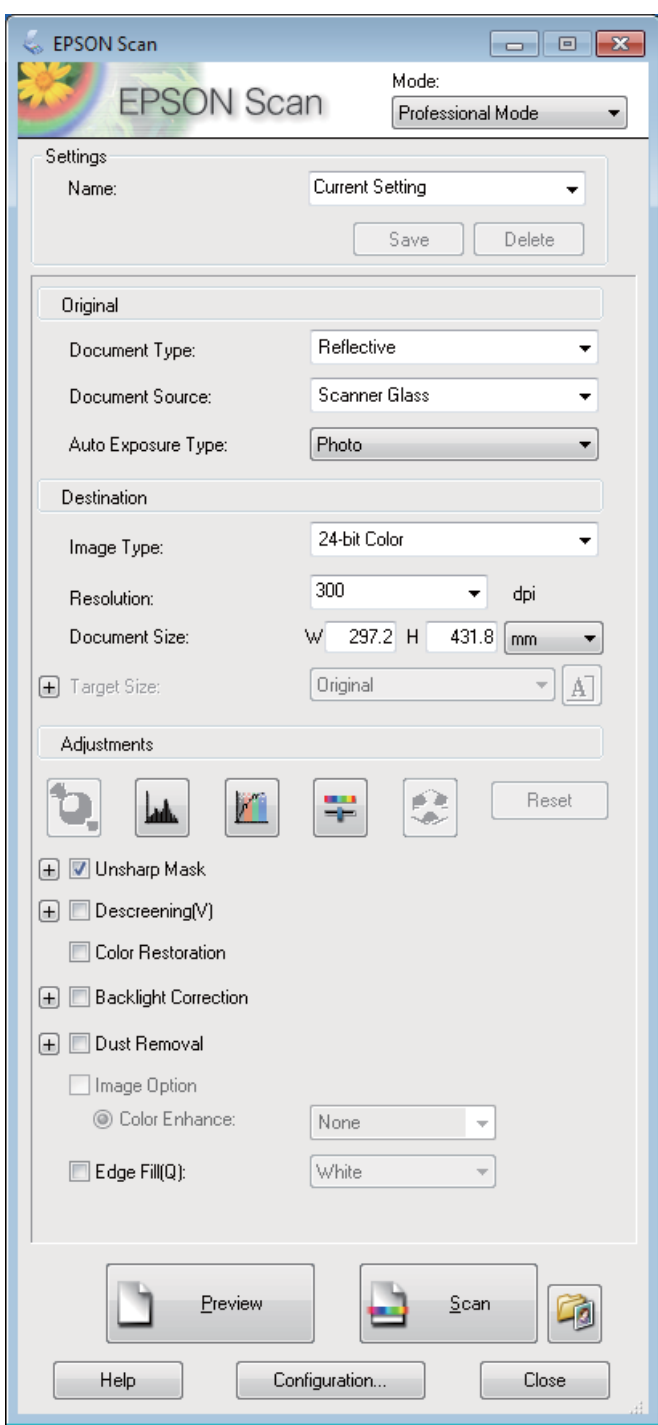

D Sélectionnez le paramètre Document Source (Source du document).

E Sélectionnez **Photo** ou **Document** comme paramètre Auto Exposure Type (Option d'Auto Exposition).

6 Sélectionnez le paramètre Image Type (Type d'image).

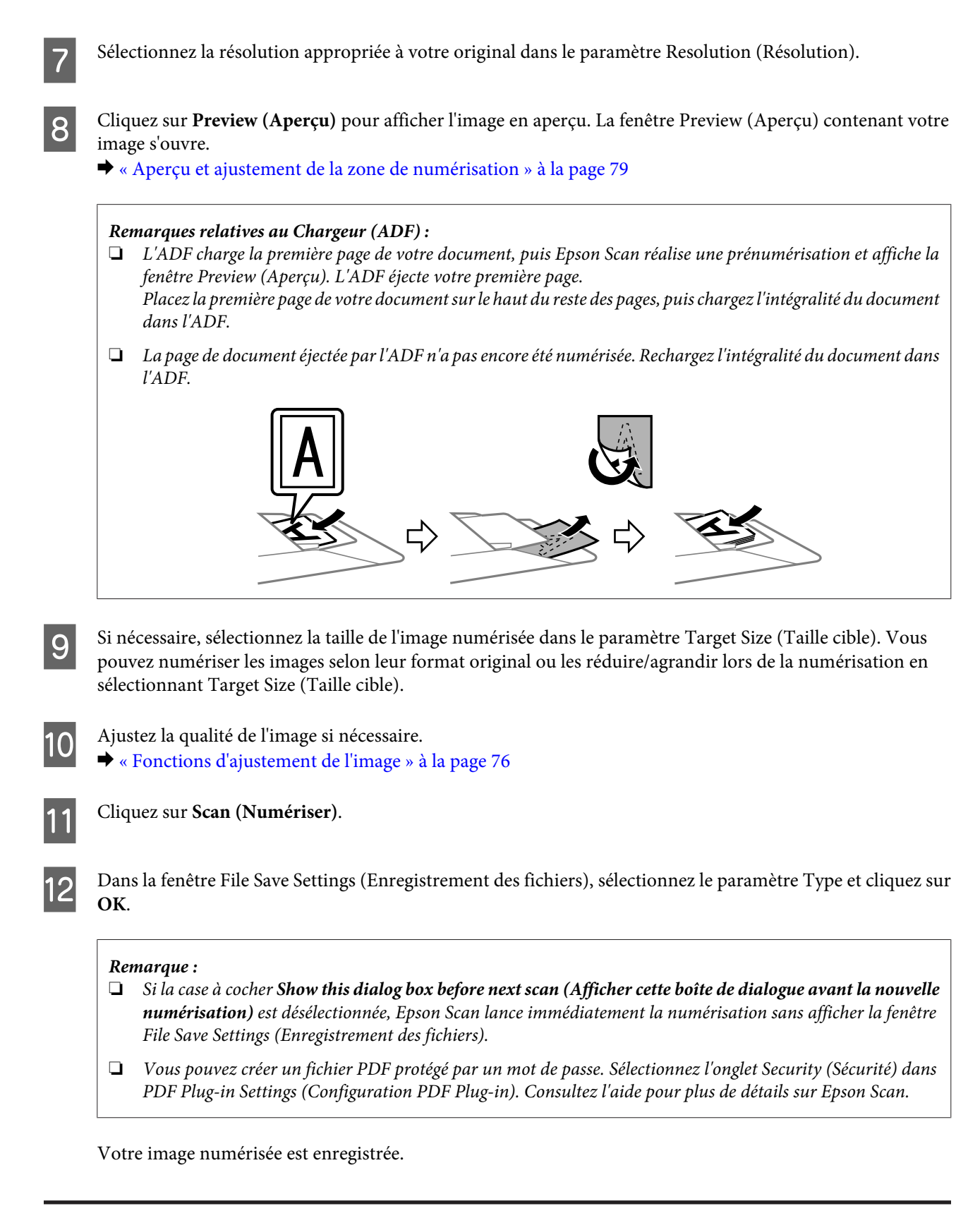

# **Fonctions d'ajustement de l'image**

Epson Scan propose une gamme de paramètres permettant d'optimiser la couleur, la netteté, le contraste et les autres aspects affectant la qualité de l'image.

Consultez l'aide pour plus de détails sur Epson Scan.

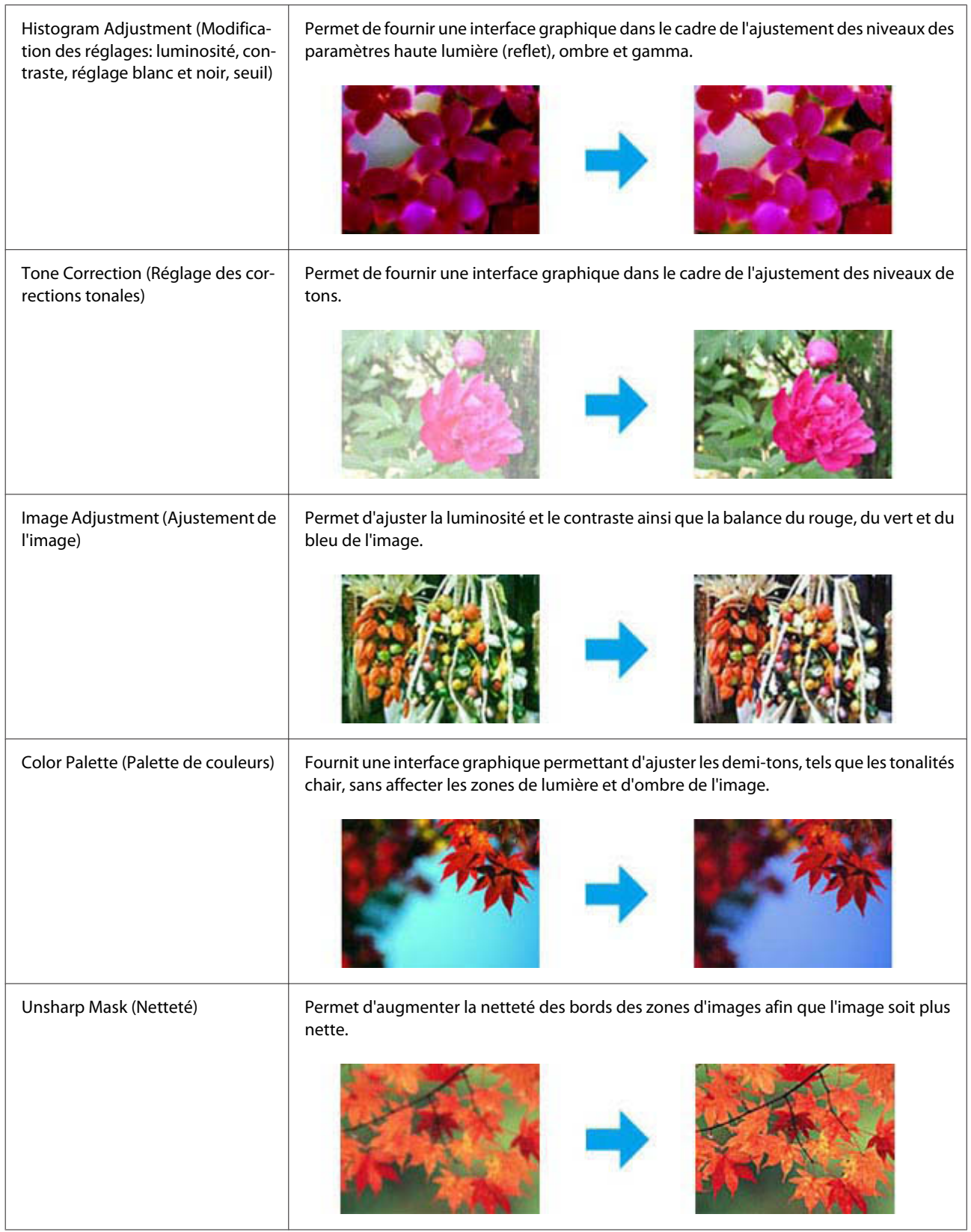

#### **Numérisation**

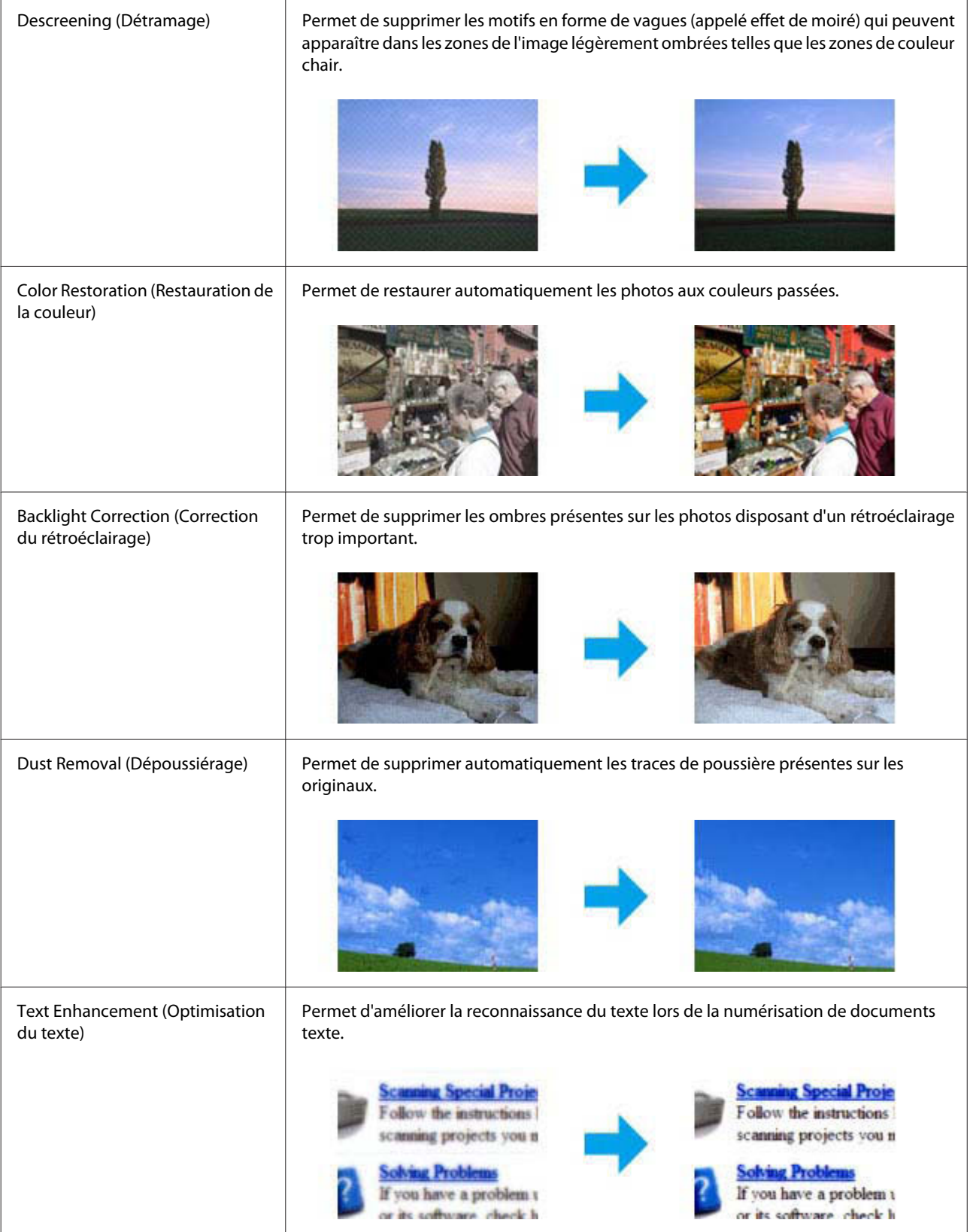

<span id="page-79-0"></span>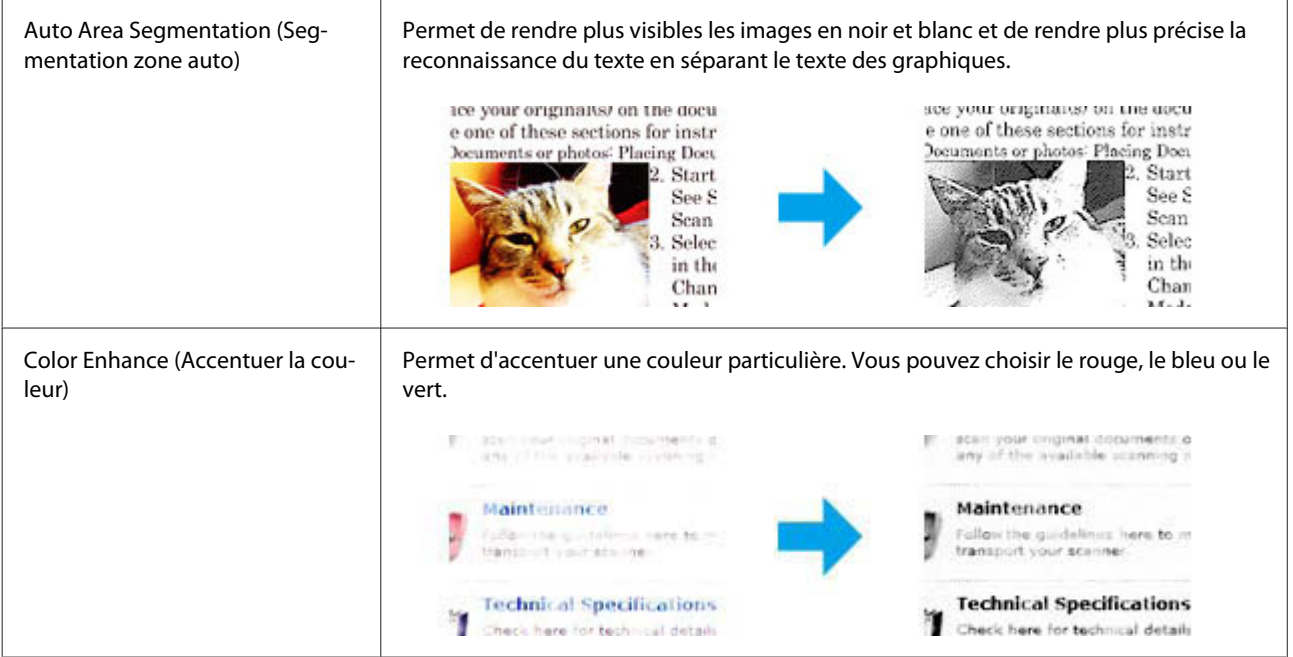

# **Aperçu et ajustement de la zone de numérisation**

# **Sélection d'un mode aperçu**

Après avoir sélectionné les paramètres de base et la résolution, vous pouvez afficher votre image en aperçu dans une fenêtre nommée Preview (Aperçu), qui vous permet de sélectionner et d'ajuster la zone d'image des images à numériser. Il existe deux types d'affichage en aperçu.

- ❏ L'aperçu Normal affiche les images en aperçu dans leur intégralité. Vous pouvez sélectionner la zone de numérisation et procéder aux ajustements de la qualité de l'image manuellement.
- ❏ L'aperçu Thumbnail (Miniature) permet d'afficher des images en aperçu sous la forme de miniatures. Epson Scan repère automatiquement les bords de la zone de numérisation, applique les réglages d'exposition automatique et fait pivoter l'image si nécessaire.

#### *Remarque :*

- ❏ Certains des paramètres que vous avez modifiés après l'aperçu d'une image sont réinitialisés si vous modifiez le mode d'aperçu.
- ❏ En fonction du type de document et du mode Epson Scan que vous utilisez, vous ne pourrez peut-être pas changer le type d'aperçu.
- ❏ Lorsque vous affichez l'aperçu d'images, la boîte de dialogue Preview (Aperçu) s'affiche et les images sont affichées dans le mode d'aperçu par défaut. Si vous affichez l'aperçu alors que la boîte de dialogue Preview (Aperçu) n'est pas affichée, l'image/les images sera/seront affichée(s) dans le mode d'aperçu affiché juste avant l'aperçu.
- ❏ Pour redimensionner la fenêtre Preview (Aperçu), cliquez et faites glisser le coin de la fenêtre Preview (Aperçu).
- ❏ Consultez l'aide pour plus de détails sur Epson Scan.

# **Création d'une zone de cadrage**

Une zone de cadrage est une ligne pointillée mobile qui apparaît au niveau des bords de l'image affichée en aperçu pour délimiter la zone de numérisation.

Pour dessiner la zone de cadrage, procédez d'une des manières suivantes.

❏ Pour dessiner manuellement la zone de cadrage, placez le curseur sur la zone dans laquelle vous souhaitez placer le coin de la zone de cadrage et cliquez. Faites glisser la croix sur l'image jusqu'au coin opposé de la zone de numérisation de votre choix.

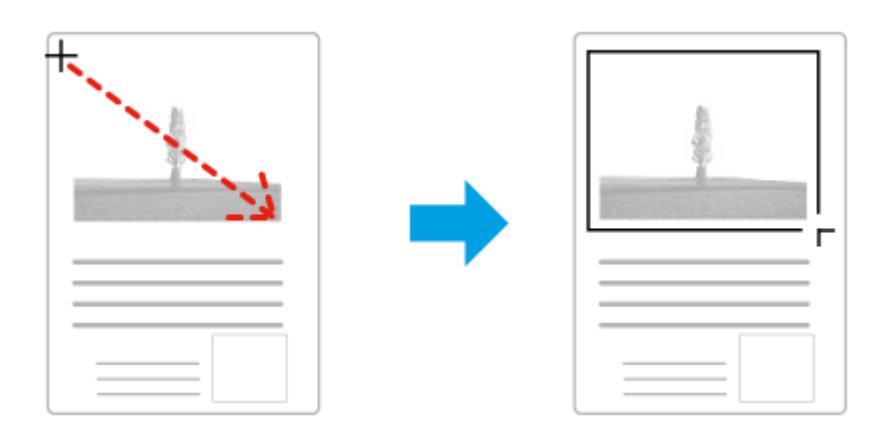

- **□** Pour dessiner automatiquement la zone de cadrage, cliquez sur l'icône de localisation automatique . Vous ne pouvez utiliser cette icône que lorsque vous êtes en aperçu normal et que vous n'avez qu'un seul document sur la vitre du scanner.
- ❏ Pour dessiner une zone de cadrage d'une taille spécifique, saisissez les nouvelles largeur et hauteur dans le paramètre Document Size (Taille du document).
- ❏ Pour obtenir de meilleurs résultats et une exposition optimisée de l'image, assurez-vous que les bords de la zone de cadrage se situent bien à l'intérieur de l'image en aperçu. N'incluez dans la zone de cadrage aucune des zones situées autour de l'image en aperçu.

# **Ajustement d'une zone de cadrage**

Vous pouvez déplacer la zone de cadrage et ajuster sa taille. Si vous utilisez l'aperçu normal, vous pouvez créer plusieurs zones de cadrage (50 au maximum) sur chacune des images et numériser ainsi différentes zones d'images vers plusieurs fichiers distincts.

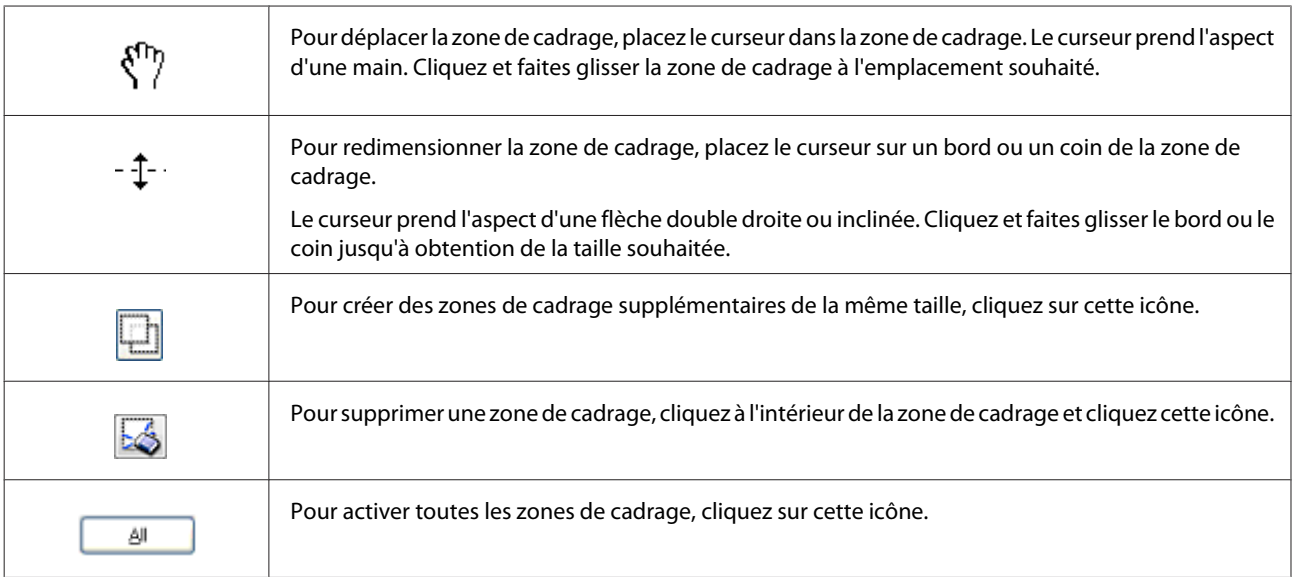

<span id="page-81-0"></span>*Remarque :*

- ❏ Si vous souhaitez limiter les déplacements de la zone de cadrage aux déplacements verticaux et horizontaux, maintenez la touche *Shift (Maj)* enfoncée lors du déplacement de la zone de cadrage.
- ❏ Si vous souhaitez limiter les dimensions de la zone de cadrage aux proportions de la zone actuelle, maintenez la touche *Shift (Maj)* enfoncée lors du redimensionnement de la zone de cadrage.
- ❏ Si vous avez créé plusieurs zones de cadrage, assurez-vous de bien cliquer sur le bouton *All (Toutes)* de la fenêtre Preview (Aperçu) avant de numériser. Dans le cas contraire, seule la zone à l'intérieur de la dernière zone de cadrage créée est numérisée.

# **Informations relatives au logiciel**

# **Démarrage du pilote Epson Scan**

Ce logiciel vous permet de commander tous les aspects de la numérisation. Vous pouvez l'utiliser en tant que programme de numérisation indépendante ou avec un autre programme de numérisation compatible TWAIN.

### **Démarrage**

- ❏ Windows 8 et Server 2012 : Sélectionnez l'icône **EPSON Scan** sur le bureau. Ou sélectionnez **EPSON Scan** dans l'écran **Start (Démarrer)**.
- ❏ Windows 7, Vista, XP, Server 2008 et Server 2003 : Double-cliquez sur l'icône **EPSON Scan** située sur le bureau. Ou sélectionnez l'icône du bouton Start (Démarrer) ou **Start (Démarrer)** > **All Programs (Tous les programmes)** ou **Programs (Programmes)** > **EPSON** > **EPSON Scan** > **EPSON Scan**.
- ❏ Mac OS X : Sélectionnez **Applications** > **Epson Software** > **EPSON Scan**.

# **Accès à l'aide**

Cliquez sur le bouton **Help (Aide)** du pilote d'Epson Scan.

# **Démarrage d'un autre logiciel de numérisation**

*Remarque :*

Il est possible que certains logiciels de numérisation ne soient pas fournis dans certains pays.

# **Epson Event Manager**

Epson Event Manager vous permet de dédier n'importe quelle touche du produit à l'ouverture d'un programme de numérisation. Vous pouvez également enregistrer des paramètres de numérisation que vous utilisez fréquemment, afin d'accélérer vos projets de numérisation.

Vous pouvez télécharger ce logiciel à partir du site Web Epson suivant. <http://support.epson.net/> <http://www.epson.eu/Support> (Europe)

#### *Démarrage*

❏ Windows 8 :

Cliquez avec le bouton droit de la souris sur l'écran **Start (Démarrer)** ou faites glisser vos doigts en partant du bas ou du haut de l'écran **Start (Démarrer)** et sélectionnez **All apps (Toutes les applications)** > **Epson Software (logiciel Epson)** > **Event Manager (Gestionnaire d'événements)**.

❏ Windows 7, Vista et XP :

Sélectionnez le bouton Start (Démarrer) ou **Start (Démarrer)** > **All Programs (Tous les programmes)** ou **Programs (Programmes)**> **Epson Software** > **Event Manager**.

❏ Mac OS X : Sélectionnez **Applications** > **Epson Software**, puis double-cliquez sur l'icône **Event Manager**.

#### *Accès à l'aide*

- ❏ Windows : Cliquez sur l'icône  $\Box$  dans le coin supérieur droit de l'écran.
- ❏ Mac OS X : Cliquez sur **menu** > **Help (Aide)** > **Epson Event Manager Help (Aide Epson Event Manager)**.

### **Presto! PageManager**

Ce logiciel vous permet de numériser, de gérer et de partager vos photos et vos documents.

*Remarque :* Il est possible que le CD du logiciel Presto! PageManager soit fourni avec votre produit.

#### *Démarrage*

❏ Windows 8 :

Cliquez avec le bouton droit de la souris sur l'écran **Start (Démarrer)** ou faites glisser vos doigts en partant du bas ou du haut de l'écran **Start (Démarrer)** puis sélectionnez **All apps (Toutes les applications)** > **Epson Software (Logiciel Epson)** > **Presto! PageManager**.

Windows 7, Vista et XP : Sélectionnez le bouton Start (Démarrer) ou **Start (Démarrer)** > **All Programs (Tous les programmes)** ou **Programs (Programmes)** > dossier **Presto! PageManager** > **Presto! PageManager**.

❏ Mac OS X :

Sélectionnez **Application** > **Presto! PageManager**, puis double-cliquez sur l'icône **Presto! PageManager**.

# <span id="page-83-0"></span>**Télécopie**

# **Connexion à une ligne téléphonique**

# **Lignes et câbles téléphoniques compatibles**

# **Ligne téléphonique**

Les fonctions de fax du produit sont conçues pour fonctionner sur les lignes téléphoniques analogiques standard : systèmes de téléphones PSTN (Public Switched Telephone Network, réseaux téléphoniques commutés) et PBX (Private Branch Exchange, autocommutateur téléphonique privé). Selon l'environnement, il est possible que certains systèmes de téléphone PBX ne soient pas pris en charge. Epson ne peut garantir la compatibilité avec tous les environnements de téléphone numérique, en particulier dans les cas suivants.

- ❏ Utilisation du système VoIP
- ❏ Utilisation de services numériques par fibre optique
- ❏ Lorsque des adaptateurs tels que les adaptateurs de terminal, les adaptateurs VoIP, les séparateurs ou les routeurs DSL sont connectés entre la prise du téléphone mural et le produit.

# **Câble téléphonique**

Utilisez un câble téléphonique présentant les caractéristiques d'interface ci-dessous.

- ❏ Ligne téléphonique RJ-11
- ❏ Connexion du poste téléphonique RJ-11

En fonction de la région, un câble téléphonique peut être inclus avec le produit. Dans ce cas, utilisez-le. Il est probable que vous deviez connecter le câble téléphonique à un adaptateur fourni pour votre pays ou région.

# **Connexion du produit à une ligne téléphonique**

# **Ligne téléphonique standard (PSTN) ou PBX**

Connectez un câble téléphonique depuis la prise du téléphone mural ou du port PBX au port **LINE** situé à l'arrière du produit.

#### **Télécopie**

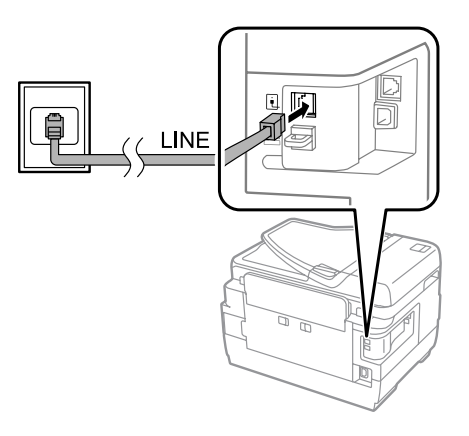

#### c*Important :*

- ❏ Si vous disposez d'une console PBX dans la pièce, connectez la console au port *LINE*.
- ❏ Ne retirez pas la protection du port *EXT* du produit lorsque vous ne connectez pas votre téléphone.

# **DSL ou ISDN**

Connectez un câble téléphonique depuis votre modem DSL, adaptateur de terminal ou routeur ISDN au port **LINE** situé à l'arrière du produit. Pour plus d'informations, consultez la documentation fournie avec votre modem, adaptateur ou routeur.

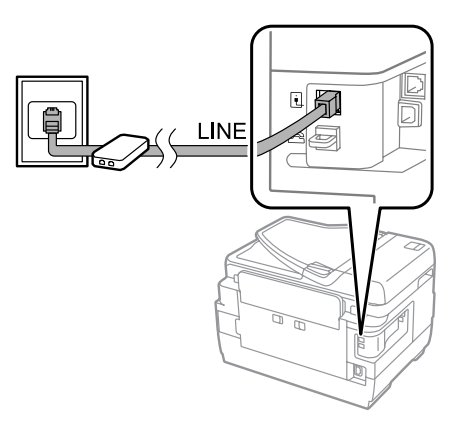

#### c*Important :*

Si vous utilisez une ligne DSL, vous pouvez avoir à utiliser un filtre DSL distinct. Si vous utilisez un filtre DSL, connectez un câble téléphonique depuis le filtre DSL au port *LINE* du produit.

# **Connexion d'un dispositif téléphonique**

Une fois que vous avez connecté le produit à la ligne téléphonique, suivez la procédure ci-dessous pour connecter votre téléphone ou répondeur.

# **Ligne téléphonique unique**

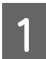

A Retirez la protection du port **EXT** du produit.

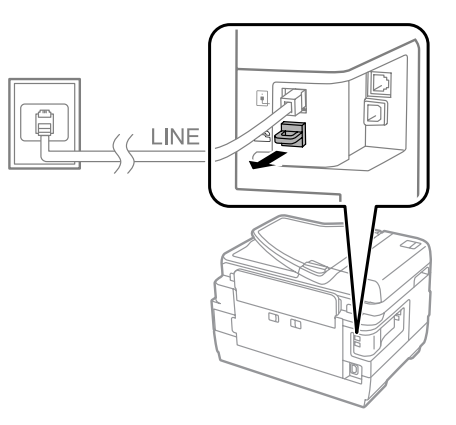

B Connectez un deuxième câble téléphonique à votre téléphone ou répondeur et au port **EXT**.

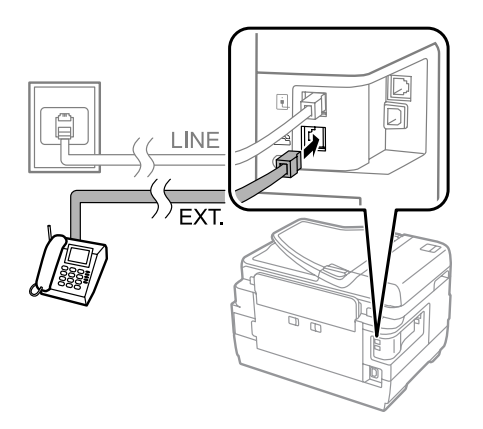

#### c*Important :*

- ❏ Si vous partagez une ligne téléphonique unique entre le téléphone et le produit, vérifiez que vous avez connecté le téléphone au port *EXT* du produit. Sinon, il est possible que le téléphone et le produit ne fonctionnent pas correctement.
- ❏ Si vous connectez un répondeur, vous pouvez avoir besoin de modifier le paramètre Sonneries avant réponse du produit.

 $\rightarrow$  [« Configuration du nombre de sonneries avant réponse » à la page 89](#page-89-0)

# **Deux lignes téléphoniques (exemple ISDN)**

Connectez un deuxième câble téléphonique à votre téléphone ou répondeur et au port situé sur l'adaptateur du terminal ou routeur ISDN.

#### **Télécopie**

<span id="page-86-0"></span>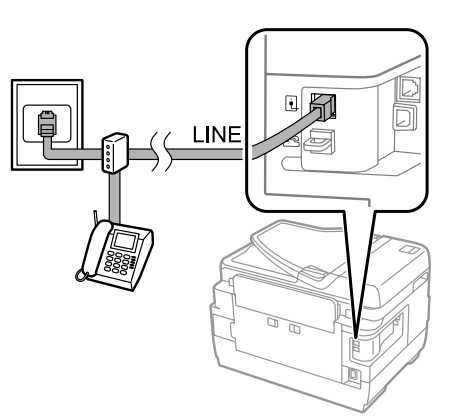

# **Configuration du fax**

# **Paramètres de base**

Cette section décrit la configuration minimale requise pour l'utilisation des fonctions de fax.

#### *Remarque :*

La fonction Verrouiller le réglage du menu Param admin permet à un administrateur de protéger les paramètres par un mot de passe afin qu'ils ne soient pas modifiés.

& [« Paramètres Administration système » à la page 116](#page-116-0)

# **Utilisation de l'Assistant param fax**

Le menu Assistant param fax du produit vous guide dans la configuration des fonctions de fax de base. Cet assistant s'affiche automatiquement lorsque vous mettez le produit sous tension pour la première fois. Si vous avez déjà configuré les paramètres, ignorez cette section à moins que vous ne deviez modifier les paramètres.

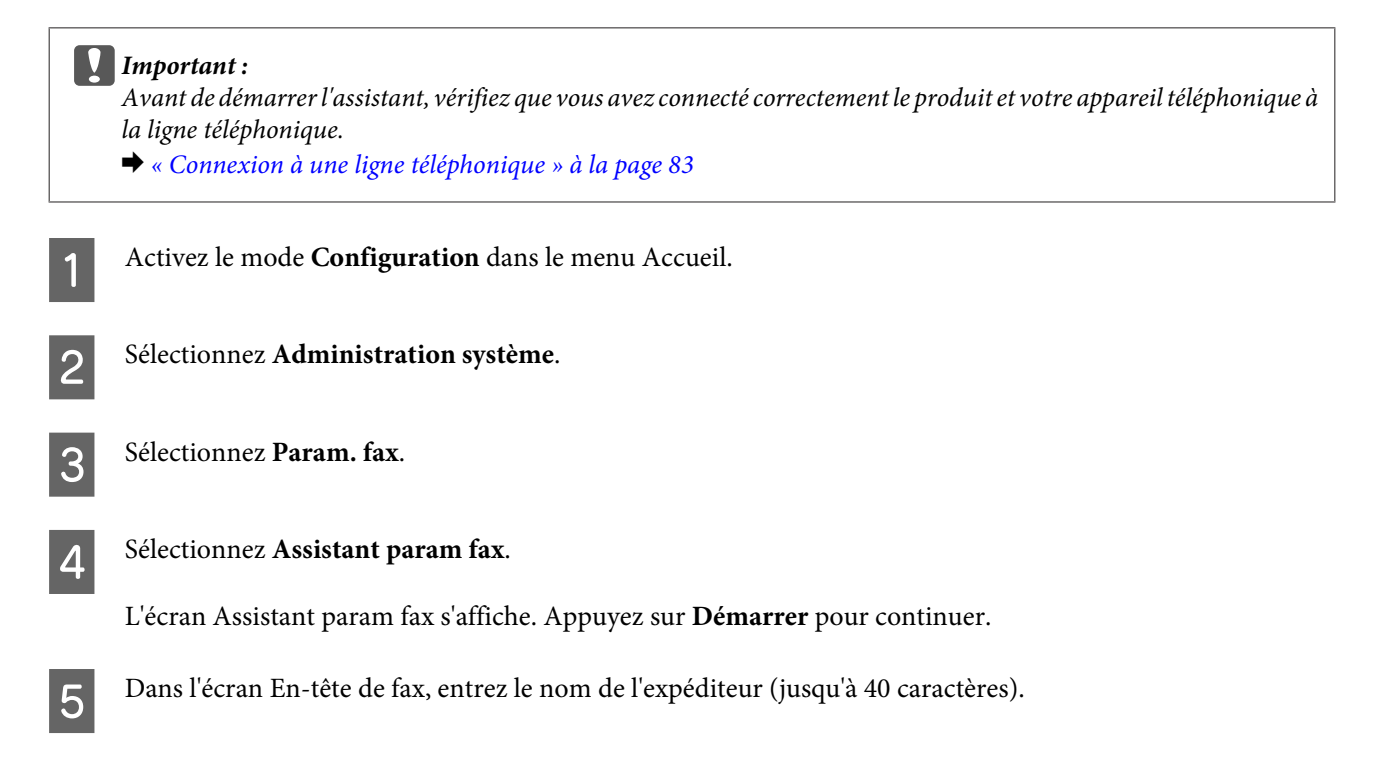

F Dans l'écran Votre n° de tél, entrez votre numéro de téléphone (jusqu'à 20 chiffres).

#### *Remarque :*

- ❏ Vous devez entrer votre nom et numéro de téléphone dans l'en-tête de fax avant d'envoyer des fax afin que les destinataires puissent identifier l'origine du fax.
- ❏ Vous pourrez modifier les informations d'en-tête plus tard. Accédez au menu comme indiqué ci-dessous. Configuration > Administration système > Param. fax > Param de base > En-tête

Si vous avez souscrit à un service de sonnerie autre que celui fourni par votre opérateur téléphonique, sélectionnez **Continu** dans l'écran Réglage DRD. Sélectionnez le modèle de sonnerie à utiliser pour les fax entrants (ou sélectionnez **Marche**) puis accédez à l'étape 10. Si vous n'avez pas besoin de définir cette option, sélectionnez **Sauter** puis passez à l'étape suivante.

#### *Remarque :*

- ❏ Les autres services de sonnerie, fournis par de nombreux opérateurs téléphoniques (le nom du service est différent selon les entreprises), vous permettent d'avoir plusieurs numéros de téléphone sur une même ligne téléphonique. Un modèle de sonnerie différent est attribué à chaque numéro de téléphone. Vous pouvez utiliser un numéro pour les appels vocaux et un autre pour les fax. Sélectionnez le modèle de sonnerie assigné aux appels de fax dans Réglage DRD.
- ❏ Selon la région, les paramètres *Marche* et *Arrêt* sont affichés en tant qu'options du Réglage DRD. Sélectionnez *Marche* pour utiliser l'autre fonction de sonnerie.
- ❏ Si vous sélectionnez *Marche* ou un autre modèle de sonnerie que Tout, Mode réception est défini automatiquement sur Auto.
- ❏ Vous pouvez modifier le Réglage DRD ultérieurement. Accédez au menu comme indiqué ci-dessous. Configuration > Administration système > Param. fax > Param. de réception > DRD

H Dans l'écran Réglage Mode réception, sélectionnez **Oui** si vous avez connecté un téléphone externe ou un répondeur au produit puis passez à l'étape suivante. Si vous sélectionnez **Non**, Mode réception est défini automatiquement sur Auto. Passez à l'étape 10.

#### c*Important :*

Si aucun téléphone n'est connecté au produit, Mode réception doit être défini sur Auto sinon vous ne pouvez pas recevoir de fax.

Dans l'écran Réglage Mode réception suivant, sélectionnez **Oui** pour recevoir automatiquement les fax. Sélectionnez **Non** pour recevoir les fax manuellement.

#### *Remarque :*

- ❏ Si vous avez connecté un répondeur externe et choisi de recevoir les fax de façon automatique, assurez-vous que le paramètre Sonneries avant réponse est correct.
	- & [« Configuration du nombre de sonneries avant réponse » à la page 89](#page-89-0)
- ❏ Si vous avez choisi de recevoir les fax manuellement, vous devez répondre à chaque appel et utiliser le panneau de configuration du produit sur votre téléphone pour recevoir les fax. & [« Réception manuelle de fax » à la page 101](#page-101-0)
- ❏ Vous pouvez modifier le paramètre Mode réception ultérieurement. Accédez au menu comme indiqué ci-dessous.

Configuration > Administration système > Param. fax > Param. de réception > Mode réception

<span id="page-88-0"></span>

J Dans l'écran Confirmer les réglages, vérifiez les paramètres que vous avez modifiés puis sélectionnez **Continu**. Appuyez sur  $\sum$  pour corriger ou modifier les paramètres.

K Suivez les instructions à l'écran pour exécuter **Vérif. connex fax** et imprimer un rapport des résultats du test. Si des erreurs sont signalées, essayez d'appliquer les solutions indiquées dans le rapport puis lancez la vérification à nouveau.

#### *Remarque :*

- ❏ Si l'écran Sélect. type de ligne s'affiche, consultez la section suivante. & « Configuration du type de ligne » à la page 88
- ❏ Si l'écran Sélect. Détection de tonalité s'affiche, sélectionnez *Désactiver*. Toutefois, si vous désactivez la fonction de détection de tonalité, cela peut supprimer le premier chiffre d'un numéro de fax et envoyer le fax à un mauvais numéro.
- ❏ Pour exécuter une nouvelle vérification après avoir fermé l'assistant, accédez au menu comme indiqué ci-dessous.

Configuration > Administration système > Param. fax > Vérif. connex fax

# **Configuration du type de ligne**

Si vous connectez le produit à un système téléphonique PBX ou un adaptateur de terminal, modifiez le paramètre Type de ligne comme suit.

#### *Remarque :*

L'autocommutateur téléphonique privé (Private Branch Exchange, PBX) est utilisé dans les environnements professionnels dans lesquels un code d'accès (par exemple, 9) doit être composé pour appeler une ligne externe à l'entreprise. Le paramètre Type de ligne par défaut est PSTN (Public Switched Telephone Network) qui est une ligne téléphonique standard, similaire à celle que vous avez chez vous.

- A Activez le mode **Configuration** dans le menu Accueil.
- B Sélectionnez **Administration système**.
- Sélectionnez Param. fax.
- Sélectionnez Param de base.

E Sélectionnez **Type de ligne**.

Sélectionnez PBX.

G Sélectionnez **Utiliser** ou **Ne pas utiliser** dans l'écran Code d'accès. Si vous sélectionnez **Utiliser**, passez à l'étape suivante.

B Entrez un code d'accès externe dans le champ Code d'accès.

#### <span id="page-89-0"></span>*Remarque :*

Lorsque vous établissez la connexion avec un système téléphonique PBX, nous vous recommandons de commencer par paramétrer le code d'accès. Une fois que vous avez réglé ce paramètre, entrez # (dièse) à la place du code d'accès externe actuel lorsque vous entrez un numéro de fax externe ou que vous le stockez dans la liste des contacts. Lorsque vous composez un numéro, le produit remplace automatiquement le # par le code que vous avez défini. Plutôt que de réellement saisir un code, utiliser  $\#$  peut permettre d'éviter les problèmes de connexion.

# **Configuration du nombre de sonneries avant réponse**

Si vous avez connecté un répondeur externe et choisi de recevoir les fax de façon automatique, assurez-vous que le paramètre Sonneries avant réponse est correct.

### c*Important :*

Le paramètre Sonneries avant réponse indique le nombre de sonneries avant la réception automatique d'un fax par le produit. Si le répondeur connecté est configuré pour répondre à la quatrième sonnerie, définissez le produit sur la cinquième sonnerie ou plus. Sinon le répondeur ne peut pas recevoir d'appels vocaux. Il est possible que ce paramètre ne s'affiche pas selon la région.

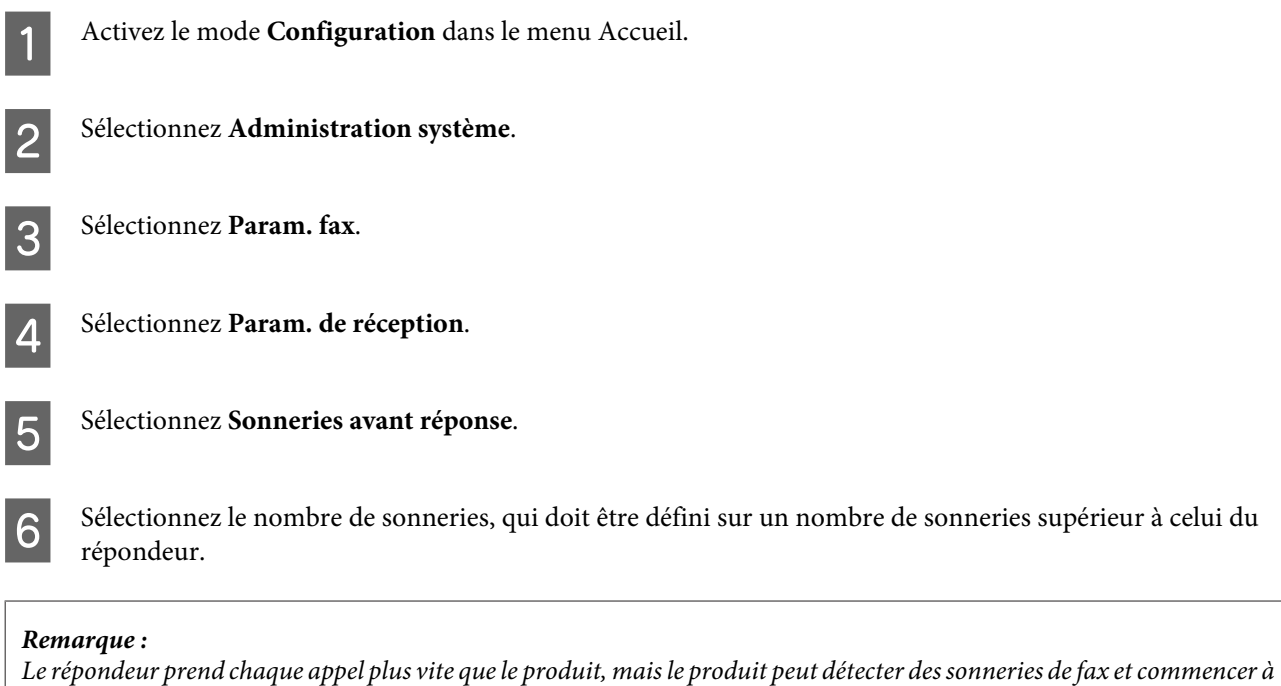

Cette section présente les paramètres de fax avancés. Accédez aux menus comme indiqué dans chaque rubrique. Consultez la liste des menus pour obtenir une explication pour chaque menu et option.

recevoir des fax. Si vous répondez au téléphone et que vous entendez une sonnerie de fax, vérifiez que le produit a démarré la

& [« Paramètres Administration système » à la page 116](#page-116-0)

réception du fax puis raccrochez le téléphone.

**Paramètres avancés**

# <span id="page-90-0"></span>**Paramètres d'envoi des fax**

- ❏ Modification de la vitesse de communication des fax
	- & Configuration > Administration système > Param. fax > Param de base > Vitesse fax

#### *Remarque :*

La vitesse de fax sélectionnée ici s'applique également à la réception des fax.

- ❏ Création d'une liste de contacts pour les fax & [« Création d'un contact » à la page 106](#page-106-0)
- ❏ Modification des paramètres par défaut pour l'envoi de fax tels que la résolution et le format du document.  $\rightarrow$  Configuration > Administration système > Param. fax > Utiliser param. défaut

# **Paramètres de réception des fax**

- ❏ Modification des paramètres de sortie des fax Par défaut, le produit imprime tous les fax reçus. Vous pouvez modifier ce paramètre de façon à enregistrer les fax reçus sur la mémoire du produit, un ordinateur ou un dispositif de mémoire externe. & [« Impression des fax reçus » à la page 98](#page-98-0)
	-
- ❏ Sélection des bacs papiers pour l'impression des fax et des rapports de fax Si votre produit dispose de plusieurs bacs papier, vous pouvez sélectionner le bac papier à utiliser pour l'impression des fax et rapports de fax.

 $\blacktriangleright$  Configuration > Administration système > Param imprim > Réglages source papier > Sélect. auto param. > Fax

#### *Remarque :*

Lorsque plusieurs bacs sont sélectionnés dans le menu ci-dessus, le bac le plus approprié est automatiquement sélectionné en fonction du paramètre de format papier de chaque bac et du format des fax ou rapports de fax reçus.

- ❏ Modification des paramètres pour l'impression de fax et rapports de fax.
	- $\rightarrow$  Configuration > Administration système > Param. fax > Param. de sortie

### **Installation de FAX Utility pour envoyer des fax depuis un ordinateur**

Epson FAX Utility vous permet d'envoyer un fax à partir d'un ordinateur et d'enregistrer les fax reçus dans un dossier spécifique. Procédez comme suit pour installer FAX Utility. PC-FAX Driver est également installé. L'installation est nécessaire pour envoyer des fax.

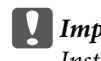

c*Important :* Installez le pilote d'impression avant d'installer FAX Utility.

#### *Windows*

Insérez le disque du logiciel fourni avec le produit puis cliquez sur setup.exe dans le dossier suivant. \Apps\FaxUtility\setup.exe

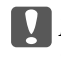

c*Important :* Sélectionnez le même port que celui que vous avez utilisé pour le pilote d'impression.

#### <span id="page-91-0"></span>*Mac OS X*

Téléchargez FAX Utility à partir du site Web Epson suivant. <http://support.epson.net/setupnavi/>

Une fois que vous avez installé FAX Utility, procédez comme suit pour ajouter le pilote de fax.

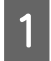

A Sélectionnez **Apple** - **System Preference (Préférences système)** - **Print & Fax (Imprimante et fax)** pour afficher la liste des imprimantes.

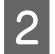

Cliquez sur la touche d'ajout  $(+)$ .

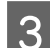

Cliquez sur **Default (Par défaut)** lorsque l'écran d'ajout d'une imprimante s'affiche.

D Lorsque le pilote PC-FAX Driver s'affiche dans la liste, sélectionnez-le et cliquez sur **Add (Ajouter)**.

#### *Remarque :*

❏ L'affichage de PC-FAX Driver peut prendre quelques minutes.

❏ Le nom du pilote PC-FAX Driver commence par "FAX" suivi du nom du produit et de la méthode de connexion entre parenthèses. Par exemple : (USB).

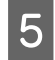

E Sélectionnez **Quit System Preferences (Fermer Préférences système)** dans le menu System Preferences (Préférences système).

# **Envoi de télécopies**

# **Opérations de base**

Procédez comme suit pour envoyer un fax monochrome (Noir et Blanc) ou couleur. Lorsque vous envoyez un fax monochrome, le document numérisé est temporairement stocké dans la mémoire du produit et vous pouvez en avoir un aperçu sur l'écran LCD avant de l'envoyer.

#### *Remarque :*

Le produit prend en charge jusqu'à 50 tâches de fax monochromes. Vous pouvez vérifier ou annuler les tâches de fax mises en attente à l'aide du Menu État.

& [« Consultation des tâches d'impression en cours ou en attente » à la page 103](#page-103-0)

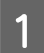

Placez l'original. Vous pouvez envoyer jusqu'à 100 pages en une seule transmission. & [« Mise en place de documents originaux » à la page 43](#page-43-0)

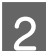

B Activez le mode **Fax** dans le menu Accueil.

#### *Remarque :*

Pour envoyer un document recto verso en fax, placez votre document sur le chargeur automatique de documents. Appuyez sur *Menu*, sélectionnez *Rég. envoi fax*, *ADF Rec/Ver* puis *Marche*. Vous ne pouvez pas faxer de documents recto verso en couleur.

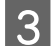

Indiquez les destinataires du fax en utilisant une (ou plusieurs) des méthodes suivantes. Vous pouvez envoyer un fax monochrome à 200 destinataires maximum (séries WF-7610/WF-7620) ou 100 destinataires maximum (séries WF-3620/WF-3640).

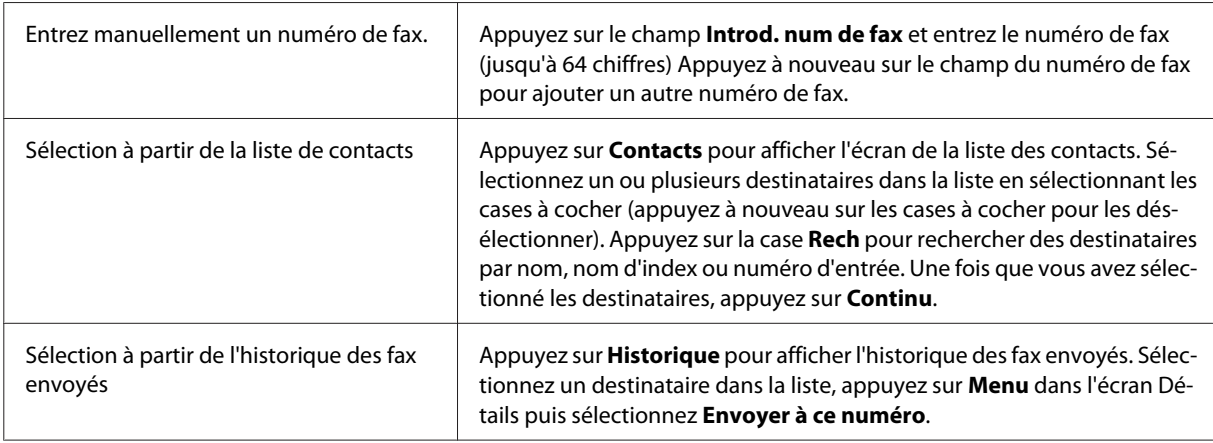

#### *Remarque :*

- ❏ Pour supprimer les destinataires entrés, appuyez sur le champ "entrée de numéro de fax" et sélectionnez le destinataire que vous souhaitez retirer de la liste. Puis appuyez sur *Supprimer de la liste*.
- ❏ Lorsque l'option Restrict de num directe dans Param. de sécurité est activée, vous pouvez uniquement sélectionner les destinataires du fax à partir de la liste des contacts ou de l'historique des fax envoyés. Vous ne pouvez pas saisir un numéro de fax manuellement.
- ❏ Vous ne pouvez pas envoyer de fax couleur à plusieurs destinataires à la fois.
- ❏ Si vous êtes équipé d'une ligne téléphonique PBX et que vous devez utiliser un code d'accès externe, tel que "9", pour accéder à une ligne externe, saisissez le code d'accès au début du numéro de fax. Si le code d'accès a été défini dans le paramètre Type de ligne, saisissez  $#$  (dièse) à la place du code d'accès. & [« Configuration du type de ligne » à la page 88](#page-88-0)

D Appuyez sur **Menu** puis sélectionnez **Rég. envoi fax** pour modifier les paramètres de transmission de fax, comme le paramètre de résolution, si nécessaire.

Consultez la liste des menus pour obtenir une explication pour chacun des paramètres. & [« Mode Fax » à la page 112](#page-112-0)

Vous pouvez enregistrer les paramètres de fax en tant que pré-réglages. Pour plus d'informations, consultez la section suivante.

& [« Prédéf. » à la page 123](#page-123-0)

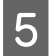

E Passez à l'étape 6 si vous ne souhaitez pas afficher un aperçu avant l'envoi. Pour afficher un aperçu du fax (uniquement pour les fax monochromes), appuyez sur **Aperçu** dans l'écran principal du fax.

Le produit commence la numérisation des documents et affiche l'image numérisée sur l'écran LCD. Pour démarrer l'envoi du fax, passez à l'étape 6.

*Remarque :*

#### *Remarque :*

- ❏ Vous ne pouvez pas afficher d'aperçu des images lorsque l'option Envoi direct du menu Rég. envoi fax est activée.
- ❏ Lorsque vous ne touchez pas l'écran d'aperçu pendant 20 secondes, le fax est envoyé automatiquement.
- ❏ Si vous souhaitez numériser à nouveau le document, appuyez sur *Réessayer* dans l'écran d'aperçu. Replacez le document ou modifiez les paramètres d'envoi si nécessaire puis recommencez cette étape.

Pour annuler l'envoi du fax, appuyez sur  $\odot$ . Vous pouvez annuler la tâche ou vérifier l'état/le résultat de cette dernière sur l'écran Moniteur tâches ou Historique des tâches.

Pour plus de détails sur la vérification de l'état ou des résultats d'une tâche, consultez la section suivante. & [« Utilisation du menu d'état » à la page 103](#page-103-0)

#### *Remarque :*

Si l'option Enreg données de panne est activée, les fax qui ne sont pas envoyés sont stockés. Vous pouvez renvoyer les fax stockés à partir de l'écran Menu État.

 $\rightarrow$  Configuration > Administration système > Param. fax > Param. d'envoi > Enreg données de panne

### **Autres options**

### **Utilisation des fonctions de fax disponibles**

Appuyez sur  $\hat{\varphi}$  (Color) ou  $\hat{\varphi}$  (B&W) pour démarrer l'envoi du fax.

Cette section décrit comment utiliser les autres fonctions de fax disponibles afin d'améliorer votre productivité.

#### *Remarque :*

La fonction Verrouiller le réglage du menu Param admin permet à un administrateur de protéger les paramètres par un mot de passe afin qu'ils ne soient pas modifiés.

& [« Paramètres Administration système » à la page 116](#page-116-0)

❏ Envoi de gros volumes de documents monochromes (**Envoi direct**)

Lorsque vous envoyez un fax monochrome, le document numérisé est stocké temporairement dans la mémoire du produit. Si un gros volume de documents est numérisé, le produit peut manquer de mémoire et interrompre une numérisation en cours. Vous pouvez empêcher ce problème à l'aide de l'option Envoi direct dans le menu Rég. envoi fax. Le produit commence la numérisation une fois que la connexion est établie, puis numérise et envoie simultanément les documents sans enregistrer l'image numérisée dans la mémoire. Même lorsque la mémoire est déjà pleine, vous pouvez envoyer un fax monochrome grâce à cette option.

Notez que vous ne pouvez pas utiliser cette option lorsque vous envoyez des fax à plusieurs destinataires.

❏ Hiérarchisation des fax urgents (**Envoi prioritaire**)

Si vous souhaitez envoyer un fax urgent et que plusieurs fax sont déjà en attente, vous pouvez l'envoyer dès que la tâche d'envoi en cours est terminée. Pour ce faire, activez **Envoi prioritaire** dans le menu Rég. envoi fax avant d'appuyer sur  $\hat{\varphi}$  (Color) ou  $\hat{\varphi}$  (B&W).

Notez que la tâche de fax envoyée depuis un ordinateur est prioritaire par rapport aux tâches de fax envoyées avec l'option Envoi prioritaire.

❏ Économie sur les coûts de connexion et gain de temps grâce aux opérations par lots (**Envoi par lots**)

Lorsque l'option Envoi par lots est activée (par défaut, elle est désactivée), le produit vérifie tous les fax en attente d'envoi dans sa mémoire puis regroupe les fax destinés à la même personne pour les envoyer en tant que lot. Vous pouvez envoyer jusqu'à 5 fichiers et/ou 100 pages au total grâce aux opérations par lots. Accédez au menu comme indiqué ci-dessous.

 $\rightarrow$  Configuration > Administration système > Param. fax > Param. d'envoi > Envoi par lots

#### *Remarque :*

- ❏ Cette fonction n'est disponible que lorsque les informations du destinataire sont identiques. Si le même destinataire est trouvé dans deux tâches de fax, mais qu'une des deux tâches contient un autre destinataire, le produit ne les regroupe pas.
- ❏ Même si les informations de destinataire correspondent, les fax prévus ne sont pas regroupés à moins que leur heure d'envoi ne corresponde.
- ❏ Cette fonction n'est pas appliquée aux fax envoyés depuis un ordinateur ou avec l'option Envoi prioritaire ou Envoi direct activée.
- ❏ Envoi de documents de tailles différentes à l'aide du chargeur automatique de documents (**Numér. continue depuis ADF**)

Si vous placez des documents de tailles différentes dans le chargeur automatique de documents, il est possible qu'ils ne soient pas envoyés à leur format d'origine. Pour envoyer des documents dont les formats diffèrent à l'aide du chargeur automatique de document, commencez par activer l'option Numér. continue depuis ADF dans le menu Rég. envoi fax. Le produit vous demande ensuite si vous souhaitez numériser une autre page chaque fois que vous terminez de numériser des documents dans le chargeur automatique de documents, avant de démarrer la transmission. À l'aide de cette fonction, vous pouvez trier et numériser les documents par taille. Cette fonction est également très utile pour numériser les volumes de documents importants qui ne peuvent pas être chargés dans le chargeur automatique de documents en une seule fois.

❏ Utilisation de la fonction **Raccroché** (uniquement pour les séries WF-7610/WF-7620)

La fonction Raccroché vous permet d'entendre les tonalités et les voix grâce à l'enceinte interne du produit, tout en laissant le téléphone connecté raccroché. Appuyez sur **Raccroché** sur l'écran principal du télécopieur puis saisissez le numéro de fax sur le panneau de configuration. Vous pouvez utiliser cette fonction quand vous souhaitez obtenir un document spécifique à partir d'un service de fax à la demande en suivant les indications audio du service.

### **Envoi d'une télécopie à une heure définie**

Vous pouvez envoyer un fax à une heure définie. Vous ne pouvez pas envoyer de fax couleur lorsque vous utilisez cette fonction.

#### *Remarque :*

Assurez-vous que les informations d'heure et de date indiquées sur le produit sont correctes.  $\rightarrow$  Configuration > Administration système > Param. communs > Régl. Date/Heure

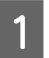

Suivez les étapes 1 à 4 dans [« Opérations de base » à la page 91.](#page-91-0)

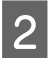

B Dans l'écran principal de fax, appuyez sur **Menu** et sélectionnez **Envoi différé fax**.

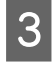

Sélectionnez Marche puis entrez l'heure à laquelle vous souhaitez envoyer le fax. Lorsque vous avez terminé, appuyez sur **OK**.

Appuyez sur  $\otimes$  (B&W) pour démarrer la numérisation du fax.

Votre image numérisée est envoyée à l'heure précisée. Si à l'heure indiquée, le produit n'est pas sous tension, le fax est envoyé quand le produit est de nouveau sous tension.

### **Envoi d'un fax à la demande (mise en attente de fax)**

La fonction Envoi vote vous permet de stocker un document numérisé (jusqu'à 100 pages en monochrome) à envoyer automatiquement à la demande, depuis un autre télécopieur. Vos clients ou partenaires commerciaux peuvent recevoir le document simplement en appelant votre numéro de fax à l'aide de la fonction Réception vote sur leur télécopieur.

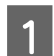

1 Placez l'original.

& [« Mise en place de documents originaux » à la page 43](#page-43-0)

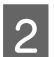

B Activez le mode **Fax** dans le menu Accueil.

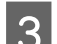

C Appuyez sur **Menu**, sélectionnez **Envoi vote** puis **Marche**.

D Appuyez sur **Menu** puis sélectionnez **Rég. envoi fax** pour modifier les paramètres de transmission de fax, comme le paramètre de résolution, si nécessaire. Consultez la liste des menus pour obtenir une explication pour chacun des paramètres.

& [« Mode Fax » à la page 112](#page-112-0)

E Appuyez sur  $\hat{\otimes}$  (B&W) pour démarrer la numérisation du document. Le document numérisé est stocké jusqu'à ce que vous le supprimiez. Pour supprimer le document stocké, accédez-y depuis le Menu État.

& [« Consultation des tâches d'impression en cours ou en attente » à la page 103](#page-103-0)

#### *Remarque :*

Étant donné qu'un seul document peut être stocké, le produit vous demande si vous souhaitez le remplacer lorsqu'un document a déjà été stocké.

# **Envoi d'un fax stocké**

Vous pouvez stocker un document numérisé (jusqu'à 100 pages en monochrome) dans la mémoire du produit afin de pouvoir l'envoyer à n'importe quel destinataire quand vous le souhaitez. Cette fonction est très pratique pour les documents qui sont souvent demandés par vos clients ou vos partenaires commerciaux.

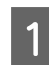

Placez l'original. & [« Mise en place de documents originaux » à la page 43](#page-43-0)

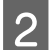

B Activez le mode **Fax** dans le menu Accueil.

C Appuyez sur **Menu**, sélectionnez **Mémoriser données fax** puis **Marche**.

D Appuyez sur **Menu** puis sélectionnez **Rég. envoi fax** pour modifier les paramètres de transmission de fax, comme le paramètre de résolution, si nécessaire. Consultez la liste des menus pour obtenir une explication pour chacun des paramètres.

& [« Mode Fax » à la page 112](#page-112-0)

E Appuyez sur  $\otimes$  (B&W) pour démarrer la numérisation du document. Le document numérisé est stocké jusqu'à ce que vous le supprimiez. Pour envoyer le document stocké, accédez-y depuis le Menu État.

& [« Consultation des tâches d'impression en cours ou en attente » à la page 103](#page-103-0)

#### *Remarque :*

Étant donné qu'un seul document peut être stocké, le produit vous demande si vous souhaitez le remplacer lorsqu'un document a déjà été stocké.

# **Envoi d'une télécopie à partir d'un téléphone connecté**

Si les numéros de téléphone et de fax du destinataire sont identiques, vous pouvez envoyer un fax lorsque votre conversation téléphonique avec le destinataire est terminée.

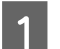

Placez l'original.

& [« Mise en place de documents originaux » à la page 43](#page-43-0)

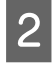

B Composez le numéro sur le téléphone connecté au produit. Si nécessaire, vous pouvez parler au téléphone avec le destinataire.

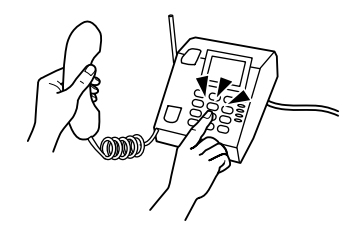

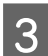

C Appuyez sur **Démarrer fax** sur l'écran LCD du produit.

- Sélectionnez Envoyer.
- Lorsque vous entendez la tonalité du télécopieur, appuyez sur  $\Diamond$  (Color) ou  $\Diamond$  (B&W) pour démarrer l'envoi du fax.

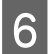

6 Raccrochez le téléphone.

# **Envoi d'un fax depuis un ordinateur**

À l'aide de Epson FAX Utility, vous pouvez faxer des documents créés à l'aide d'une application de traitement de texte ou de feuille de calcul directement depuis votre ordinateur. Pour plus d'informations sur l'installation de FAX Utility, consultez la section suivante.

& [« Installation de FAX Utility pour envoyer des fax depuis un ordinateur » à la page 90](#page-90-0)

#### *Remarque :*

L'explication suivante utilise Microsoft Word comme exemple pour Windows OS (système d'exploitation Windows) et Text Edit pour Mac OS X (système d'exploitation Mac). Les opérations réelles peuvent varier selon l'application que vous utilisez. Pour plus de détails, reportez-vous à l'aide de l'application.

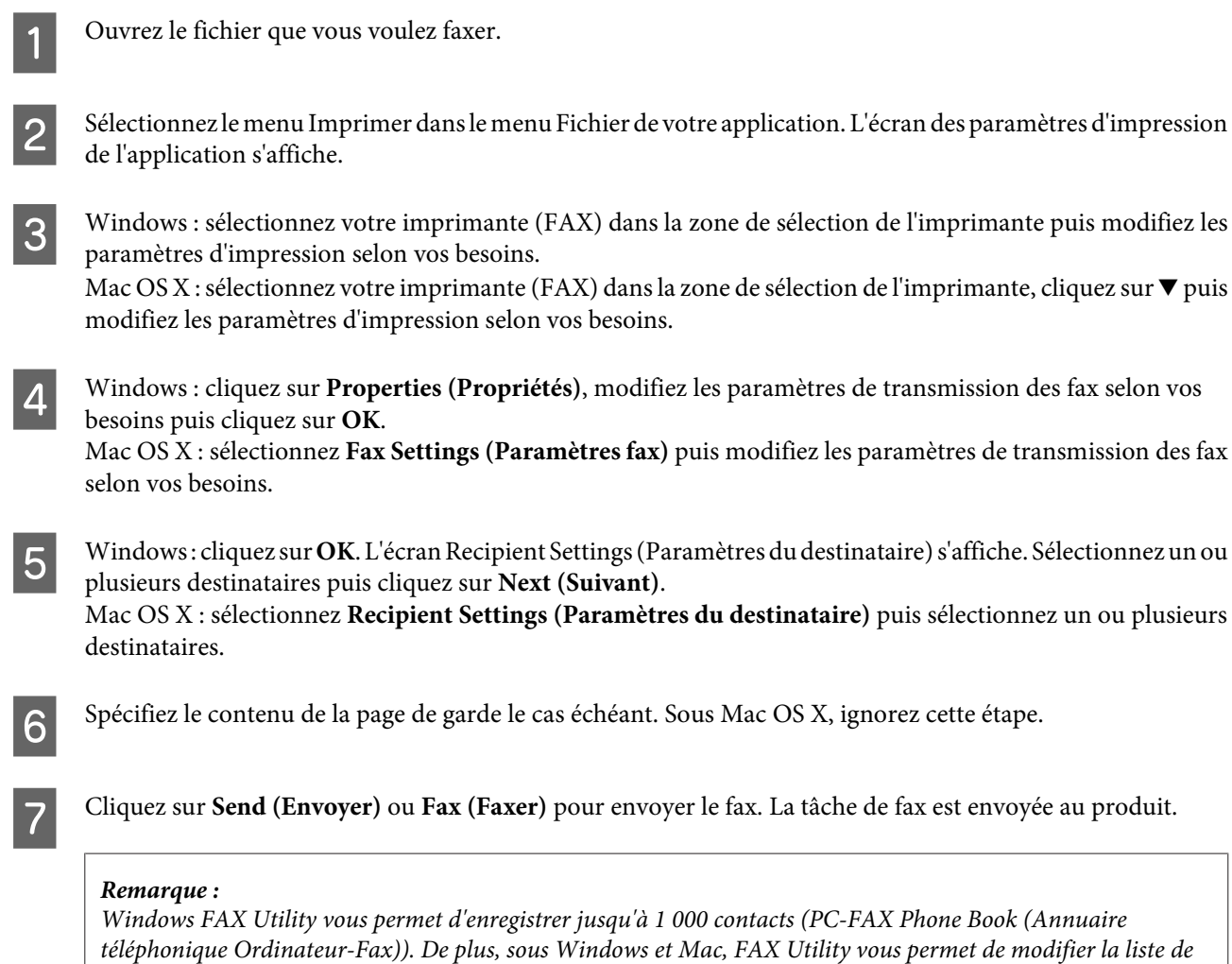

contacts du produit. Pour plus de détails, reportez-vous à l'aide de FAX Utility.

# **Réception de télécopies**

# **Configuration du mode de réception**

Initialement, le produit est paramétré pour recevoir les fax automatiquement (**Mode réception** - **Auto**). Vous pouvez définir ce paramètre sur **Manuel** si vous connectez votre téléphone externe au produit.

En mode de réception automatique, le produit reçoit automatiquement chaque fax et les imprime en fonction du paramètre Sortie fax.

& [« Impression des fax reçus » à la page 98](#page-98-0)

En mode de réception manuel, vous devez répondre à chaque appel et utiliser le panneau de configuration du produit sur votre téléphone pour recevoir les fax. Le fax reçu est imprimé en fonction des paramètres de Sortie fax.

#### <span id="page-98-0"></span>& [« Réception manuelle de fax » à la page 101](#page-101-0)

Lorsque vous configurez les fonctions de fax pour la première fois ou que vous devez modifier les paramètres en raison d'un changement relatif à votre système téléphonique ou pour toute autre raison, utilisez Assistant param fax pour configurer le produit correctement.

& [« Utilisation de l'Assistant param fax » à la page 86](#page-86-0)

# **Impression des fax reçus**

Initialement, le produit est configuré pour imprimer chaque fax reçu. Vous pouvez modifier ce paramètre de façon à enregistrer les fax reçus dans la mémoire du produit, sur un ordinateur ou dans un dispositif de mémoire externe, ce qui vous permet de les afficher quand vous le souhaitez et de ne les imprimer que lorsque cela est vraiment nécessaire. Vous pouvez également modifier les paramètres de façon à transférer automatiquement les fax reçus. Suivez les instructions ci-dessous pour modifier les paramètres.

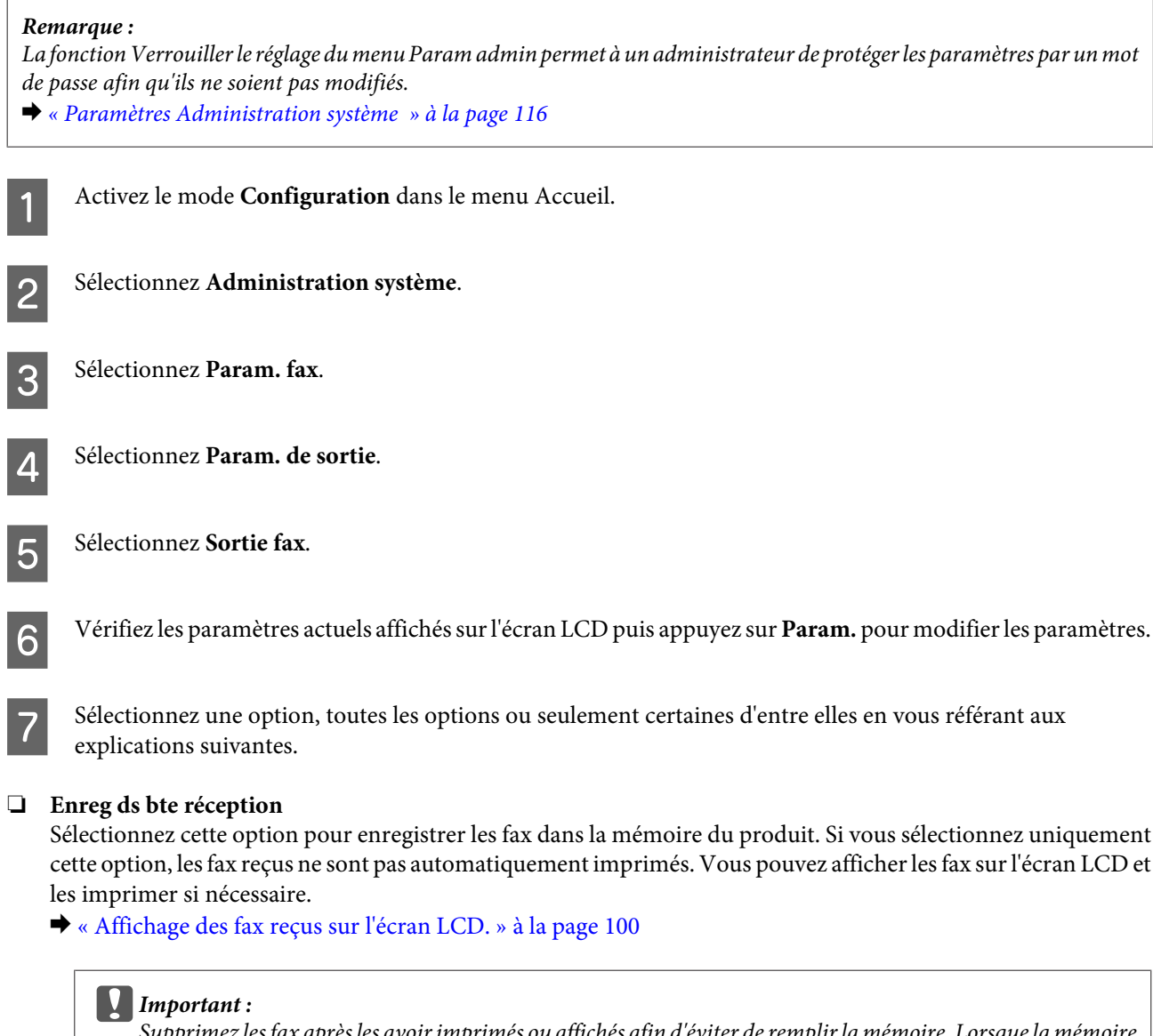

Supprimez les fax après les avoir imprimés ou affichés afin d'éviter de remplir la mémoire. Lorsque la mémoire est pleine, le produit ne peut ni recevoir ni envoyer de fax.

#### ❏ **Enreg. sur ordi**

Pour activer cette option, utilisez Epson FAX Utility sur l'ordinateur connecté au produit.

#### & [« Enregistrement des fax reçus sur un ordinateur » à la page 102](#page-102-0)

Les fax reçus sont enregistrés dans un dossier spécifique sur l'ordinateur au format PDF. Une fois que vous avez configuré FAX Utility de façon à enregistrer les fax reçus sur un ordinateur, vous pouvez définir le paramètre sur **Oui et Imprimer** sur le produit de façon à imprimer automatiquement les fax reçus lorsque vous les enregistrez sur l'ordinateur.

#### c*Important :*

Les fax reçus sont uniquement enregistrés sur l'ordinateur si l'ordinateur est sous tension. La mémoire peut rapidement se remplir si vous laissez votre ordinateur hors tension pendant une longue période car, dans ce cas de figure, le produit enregistre temporairement les fax reçus dans sa mémoire en attendant de les enregistrer dans l'ordinateur.

#### ❏ **Enreg. sur le dispos mém**

Activez cette option pour enregistrer les fax reçus sur une carte mémoire ou un dispositif de stockage USB externe connecté au produit. Sélectionnez **Oui et Imprimer** pour imprimer automatiquement les fax reçus lorsque vous les enregistrez sur le dispositif de stockage externe.

Avant d'utiliser cette fonction, vous devez créer un dossier dans le dispositif pour l'enregistrement des fax. Sélectionnez **Créez un dossier pour enreg.** dans le menu **Autres réglages** puis suivez les instructions à l'écran.

Pour plus d'informations sur les dispositifs de stockage externes, consultez la section suivante.

- & [« Carte mémoire » à la page 208](#page-208-0)
- & [« Périphérique USB externe » à la page 213](#page-213-0)

#### c*Important :*

La mémoire peut rapidement se remplir si vous n'insérez pas le dispositif pendant une longue période car, dans ce cas de figure, le produit enregistre temporairement les fax reçus dans sa mémoire en attendant de les enregistrer sur le dispositif de stockage.

#### *Remarque :*

Vous ne pouvez pas imprimer les fax reçus directement depuis le panneau de configuration du produit car ils sont stockés dans le dispositif de stockage externe au format PDF.

#### ❏ **Transférer**

Activez cette option pour transférer les fax reçus à 5 destinataires sélectionnés. Sélectionnez **Oui et Imprimer** pour imprimer automatiquement les fax reçus lorsque vous les transférez vers les destinations. Notez que vous ne pouvez pas transférer les fax couleur.

Sélectionnez **Autres réglages** > **Où transférer** puis sélectionnez un ou plusieurs destinataires dans la liste des contacts.

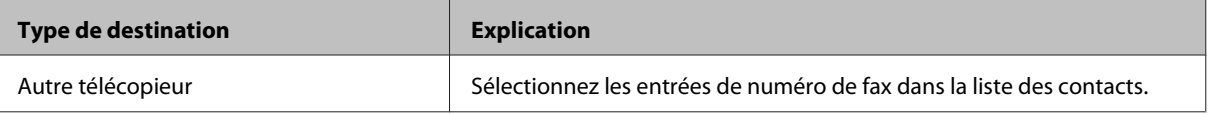

<span id="page-100-0"></span>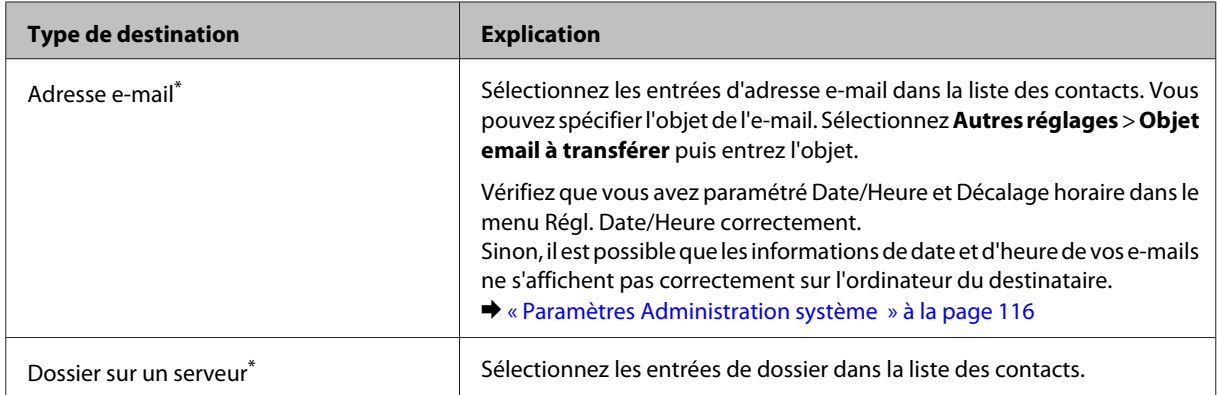

\* Les options de transfert des fax vers des adresses e-mail ou vers un dossier ne sont pas prises en charge dans tous les produits. Consultez la section suivante pour plus de détails.

& [« Fonctionnalités disponibles » à la page 8](#page-8-0)

Le menu **Opt si échec transmission** vous permet d'imprimer ou d'enregistrer le fax dans la mémoire du produit (Boîte de réception) si le transfert échoue.

#### *Remarque :*

Le produit imprime automatiquement un rapport lorsqu'une erreur de transfert se produit. Vous pouvez modifier les paramètres à partir du menu suivant.

& Configuration > Administration système > Param. fax > Param. de sortie > Rapport transfert

# **Affichage des fax reçus sur l'écran LCD.**

Pour enregistrer les fax reçus dans la mémoire du produit et les afficher sur l'écran LCD, vous devez activer l'option Enreg ds bte réception.

& [« Impression des fax reçus » à la page 98](#page-98-0)

#### *Remarque :*

Un administrateur peut protéger par mot de passe la *Boîte de réception* pour empêcher les utilisateurs d'afficher les fax reçus.

& Configuration > Administration système > Param. fax > Param. de sécurité > Rég MdPasse de Bte récep

Suivez les étapes ci-dessous pour consulter les fax reçus.

Consultez l'icône  $\Box$  de l'écran d'accueil. Elle reste active lorsque des fax non lus ou non imprimés se trouvent dans la mémoire du produit.

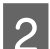

B Activez le mode **Fax** dans le menu Accueil.

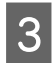

Sélectionnez Ouvr bte réception.

<span id="page-101-0"></span>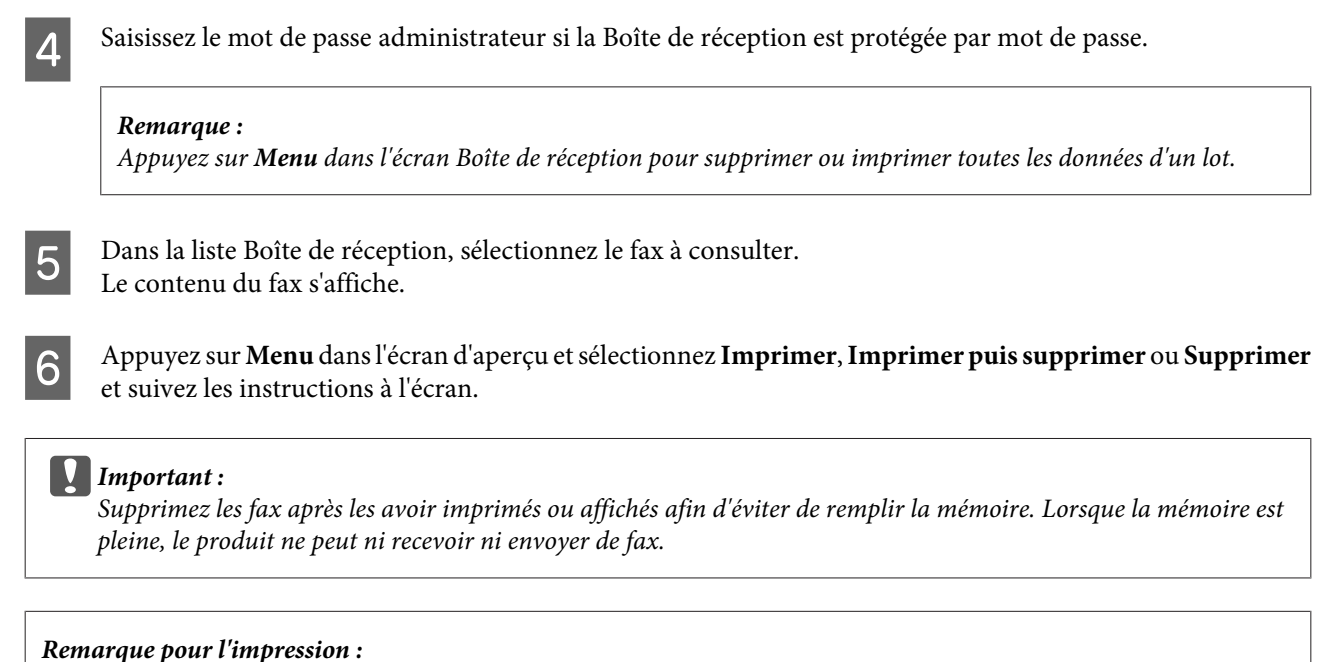

Si le format du fax entrant est plus grand que celui du papier du bac utilisé pour la fonction de fax, il est réduit afin d'être ajusté ou imprimé sur plusieurs pages, en fonction du paramètre Réduction automatique que vous avez sélectionné.

# **Réception d'un fax en attente**

Vous pouvez recevoir un fax depuis le service d'informations de fax qui vous a appelé.

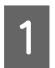

Chargez du papier. Ignorez cette étape si vous avez défini le produit pour qu'il n'imprime pas les fax reçus dans le paramètre Sortie fax.

& [« Chargement du papier dans le bac papier » à la page 33](#page-33-0)

B Activez le mode **Fax** dans le menu Accueil.

C Appuyez sur **Menu**, puis sélectionnez **Réception vote**.

Sélectionnez Marche.

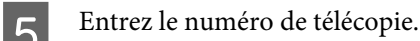

 $\bigcap$  Appuyez sur  $\otimes$  (Color) ou sur  $\otimes$  (B&W) pour démarrer la réception du fax.

# **Réception manuelle de fax**

Si votre téléphone est connecté au produit, et que le Mode réception a été réglé sur Manuel, vous pouvez recevoir des données de fax après établissement d'une connexion.

#### **Télécopie**

<span id="page-102-0"></span>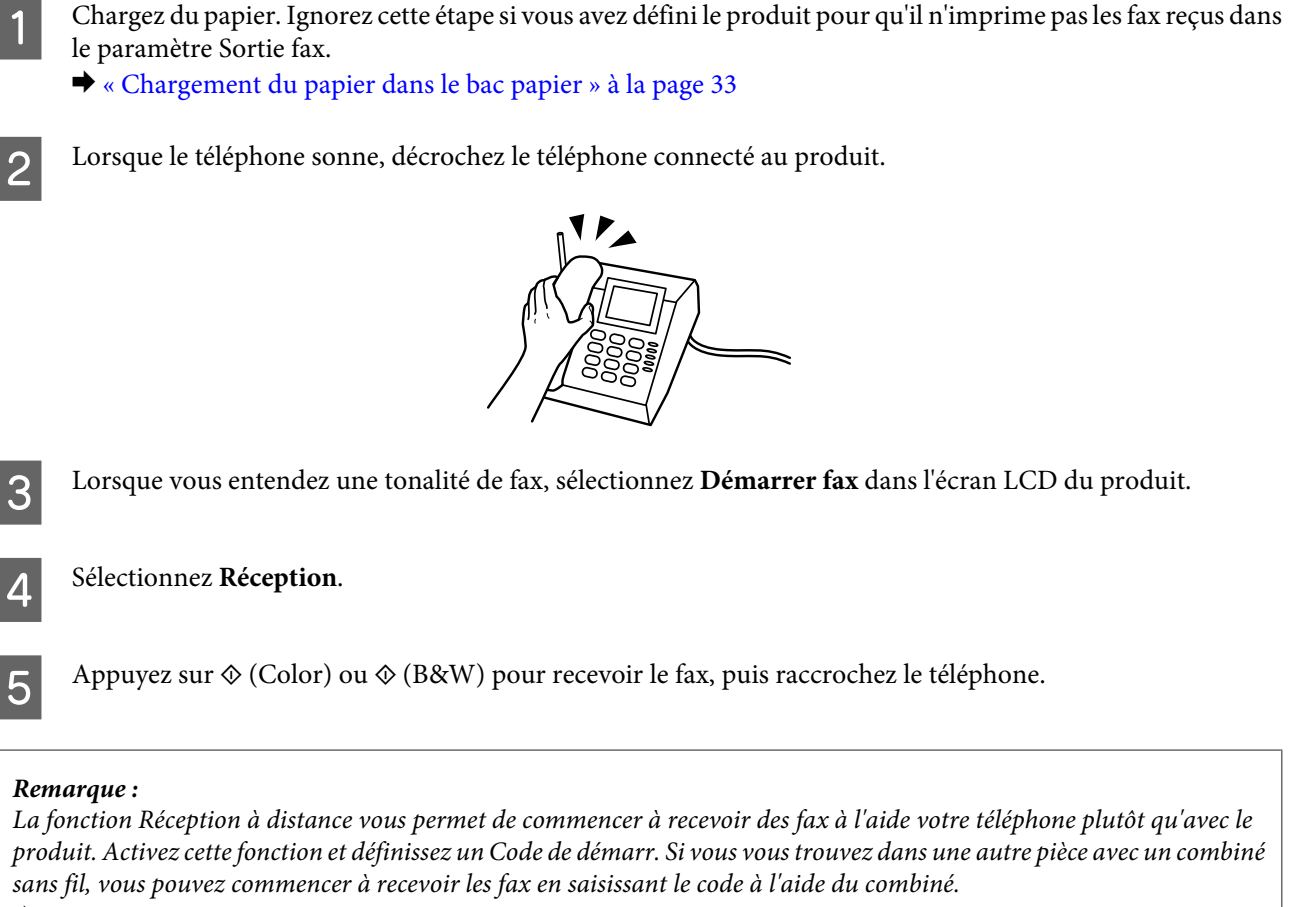

 $\rightarrow$  Configuration > Administration système > Param. fax > Param. de réception > Réception à distance

# **Enregistrement des fax reçus sur un ordinateur**

Epson FAX Utility permet d'enregistrer les fax reçus sur un ordinateur au format PDF. Pour plus d'informations sur l'installation de FAX Utility, consultez la section suivante.

& [« Installation de FAX Utility pour envoyer des fax depuis un ordinateur » à la page 90](#page-90-0)

Démarrez FAX Utility comme décrit ci-dessous et sélectionnez **Received Fax Output Settings (Paramètres de sortie des fax reçus)** (pour Mac OS X, sélectionnez **Fax Receive Monitor (Moniteur de réception de fax)**) pour modifier le paramètre. Pour plus de détails, reportez-vous à l'aide de FAX Utility.

Windows :

Cliquez sur le bouton Start (Démarrer) (Windows 7 et Vista) ou cliquez sur Start (Démarrer) (Windows XP), pointez sur All Programs (Tous les programmes), sélectionnez Epson Software, puis cliquez sur FAX Utility.

Pour Windows 8, cliquez avec le bouton droit sur l'écran Start (Démarrer) ou effectuez un glissement depuis le bord inférieur ou supérieur de l'écran Start (Démarrer) et sélectionnez All apps (Toutes les applications) > Epson Software > FAX Utility. Le SE du serveur n'est pas pris en charge.

Mac  $OSX$ 

Cliquez sur System Preference (Préférences Système), puis sur Print & Fax (Imprimantes et fax) ou Print & Scan (Imprimantes et scanners), puis sélectionnez FAX (télécopie) (votre imprimante) dans Printer (Imprimante). Cliquez ensuite comme suit :

Mac OS X 10.6.x, 10.7.x, 10.8.x : Option & Supplies (Options et fournitures) - Utility (Utilitaire) - Open Printer Utility (Ouvrir l'utilitaire de l'imprimante)

Mac OS X 10.5.8 : Open Print Queue (Ouvrir la liste d'attente d'impression) - Utility (Utilitaire)

# <span id="page-103-0"></span>**Consultation de l'état et de l'historique d'une tâche d'impression**

# **Utilisation du menu d'état**

### **Consultation des tâches d'impression en cours ou en attente**

Vous pouvez effectuer les opérations suivantes dans le menu Moniteur tâches.

- ❏ Consulter et annuler les tâches de fax en cours ou en attente d'envoi.
- ❏ Envoyer ou supprimer un document numérisé à l'aide de la fonction Mémoriser données fax.
- ❏ Supprimer un document numérisé pour les services de vote.
- ❏ Renvoyer ou supprimer des fax dont l'envoi a échoué lorsque l'option Enreg données de panne est activée.

Procédez comme suit pour accéder au menu.

Appuyez sur  $i$  sur le panneau de configuration.

B Sélectionnez **Moniteur tâches**, puis **Tâche de comm** ou **Tâche d'impr**.

Sélectionnez une tâche cible dans la liste.

Un écran contenant des informations détaillées sur les actions disponibles s'affiche.

# **Consultation de fax d'impression envoyés/reçus**

Vous pouvez consulter l'historique des tâches de fax envoyés ou reçus. Vous pouvez également réimprimer des fax reçus. Lorsque la limite est atteinte, l'entrée de l'historique la plus ancienne est supprimée en premier. Procédez comme suit pour accéder au menu.

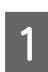

Appuyez sur  $\mathbf{i}$  sur le panneau de configuration.

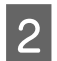

B Sélectionnez **Historique des tâches** et sélectionnez **Tâche de réception** ou **Tâche d'envoi**.

Sélectionnez une tâche cible dans la liste.<br>Un écran contenant des informations détaillées sur les actions disponibles s'affiche.

# **Consultation des fax reçus dans la Boîte de réception**

Vous pouvez consulter les fax reçus enregistrés dans la mémoire du produit (Boîte de réception). Appuyez sur *i* dans le panneau de configuration, sélectionnez **Stockage des tâches**, puis sélectionnez **Boîte de réception**.

Vous pouvez également accéder à la Boîte de réception à partir du mode Fax.

& [« Affichage des fax reçus sur l'écran LCD. » à la page 100](#page-100-0)

# **Impression d'un rapport de fax**

# **Impression automatique d'un journal de fax**

Vous pouvez définir l'impression automatique des rapports de journaux de fax.

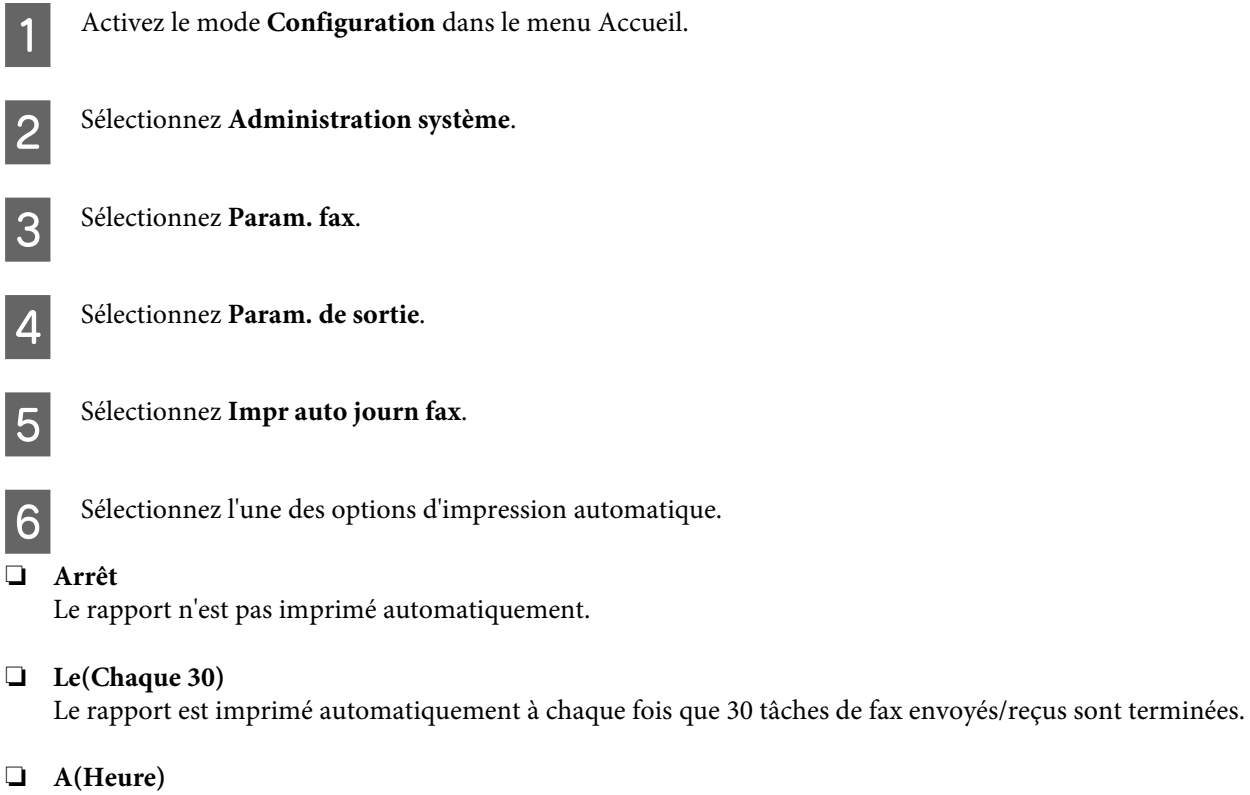

Vous pouvez spécifier l'heure d'impression automatique du rapport.

# **Impression manuelle d'un rapport de fax**

Vous pouvez imprimer différents rapports de fax à tout moment.

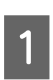

A Activez le mode **Fax** dans le menu Accueil.

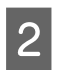

B Appuyez sur **Menu**, sélectionnez **Rapport de fax**, et sélectionnez l'un des éléments suivants à imprimer.

- ❏ **Liste param fax** Imprime les paramètres de communication par fax actuels.
- ❏ **Journal fax** Affiche ou imprime un historique des tâches de fax envoyés et reçus.
- ❏ **Dernière transmission** Imprime un rapport pour le dernier fax envoyé ou reçu via vote.

#### ❏ **Documents fax enregistrés**

Imprime une liste de tâches de fax stockées dans la mémoire du produit.

#### ❏ **Trace protocole**

Imprime un rapport détaillé du dernier fax envoyé ou reçu.

# **Options du menu en mode télécopie**

Pour plus d'informations sur la liste de menus du mode Fax, reportez-vous à la section suivante. & [« Mode Fax » à la page 112](#page-112-0)

# <span id="page-106-0"></span>**Création de paramètres de liste de contacts**

# **Création d'un contact**

Vous pouvez enregistrer les numéros de fax, les adresses e-mail et les dossiers réseau fréquemment utilisés dans la liste de contacts. Cette fonction permet de sélectionner rapidement un ou plusieurs destinataires lors du fax et de la numérisation.

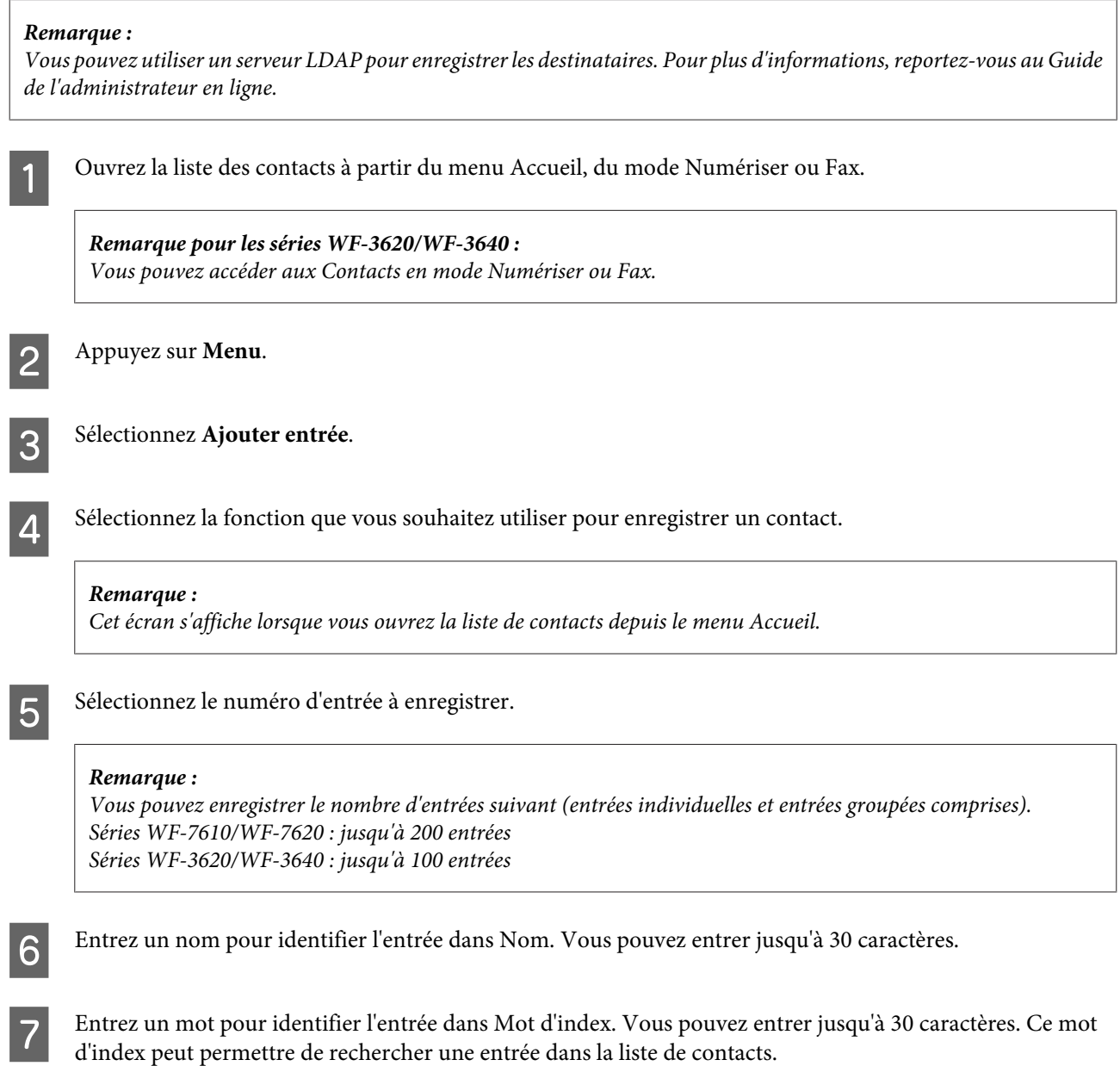

B Entrez les autres paramètres selon la fonction sélectionnée.

#### *Remarque pour tous les numéros de fax :*

❏ Vous devez saisir un numéro de fax. Vous pouvez entrer jusqu'à 64 chiffres.

- ❏ Si vous êtes équipé d'une ligne téléphonique PBX, vous devez utiliser un code d'accès externe, tel que "9", pour accéder à une ligne externe. Saisissez le code d'accès au début du numéro de fax. Si le code d'accès a été défini dans le paramètre Type de ligne, saisissez # (dièse) à la place du code d'accès.
- ❏ Pour interrompre le produit pendant quelques secondes durant la numérotation, saisissez un tiret.

I Appuyez sur **Enreg.** pour terminer l'enregistrement.

#### *Remarque :*

Pour supprimer ou modifier une entrée existante, appuyez sur la section du nom de l'entrée cible dans l'écran de la liste des contacts, puis sélectionnez *Supprimer* ou *Modifier*.

# **Création d'un groupe**

En ajoutant des contacts à une liste de groupes, vous pouvez envoyer un fax ou une image numérisée par e-mail à plusieurs destinataires à la fois.

A Ouvrez la liste des contacts à partir du menu Accueil, du mode Numériser ou Fax.

*Remarque pour les séries WF-3620/WF-3640 :* Vous pouvez accéder aux Contacts en mode Numériser ou Fax.

B Appuyez sur **Menu**.

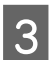

Sélectionnez Ajouter groupe.

D Sélectionnez la fonction que vous souhaitez utiliser pour enregistrer l'entrée groupée.

#### *Remarque :*

Cet écran s'affiche lorsque vous ouvrez la liste de contacts depuis le menu Accueil.

E Sélectionnez le numéro d'entrée à enregistrer.

#### *Remarque :*

Vous pouvez enregistrer le nombre d'entrées suivant (entrées individuelles et entrées groupées comprises). Séries WF-7610/WF-7620 : jusqu'à 200 entrées Séries WF-3620/WF-3640 : jusqu'à 100 entrées

6 Entrez un nom pour identifier l'entrée groupée dans Nom. Vous pouvez entrer jusqu'à 30 caractères.
#### **Création de paramètres de liste de contacts**

Entrez un mot pour identifier l'entrée dans Mot d'index. Vous pouvez entrer jusqu'à 30 caractères. Ce mot<br>d'index peut permettre de rechercher une entrée dans la liste de contacts d'index peut permettre de rechercher une entrée dans la liste de contacts.

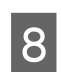

**8** Appuyez sur **Continu**.

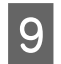

I Sélectionnez une entrée à enregistrer dans la liste de groupes.

10 Appuyez sur **Enreg.** pour terminer l'enregistrement.

#### *Remarque :*

Pour supprimer ou modifier une entrée existante, appuyez sur la section du nom de l'entrée cible dans l'écran de la liste des contacts, puis sélectionnez *Supprimer* ou *Modifier*.

<span id="page-109-0"></span>Vous pouvez utiliser ce produit en tant qu'imprimante, copieur, scanner et télécopieur. Pour utiliser l'une de ces fonctions, à l'exception de la fonction imprimante, sélectionnez la fonction souhaitée en appuyant sur la touche Mode correspondante sur le panneau de configuration. L'écran principal de chaque mode s'affiche lorsque vous sélectionnez le mode.

# **Mode Copie**

*Remarque :*

❏ Les éléments de paramétrage dépendent de la Mise en page ou des autres paramètres sélectionnés.

❏ La hiérarchie du menu varie selon le produit.

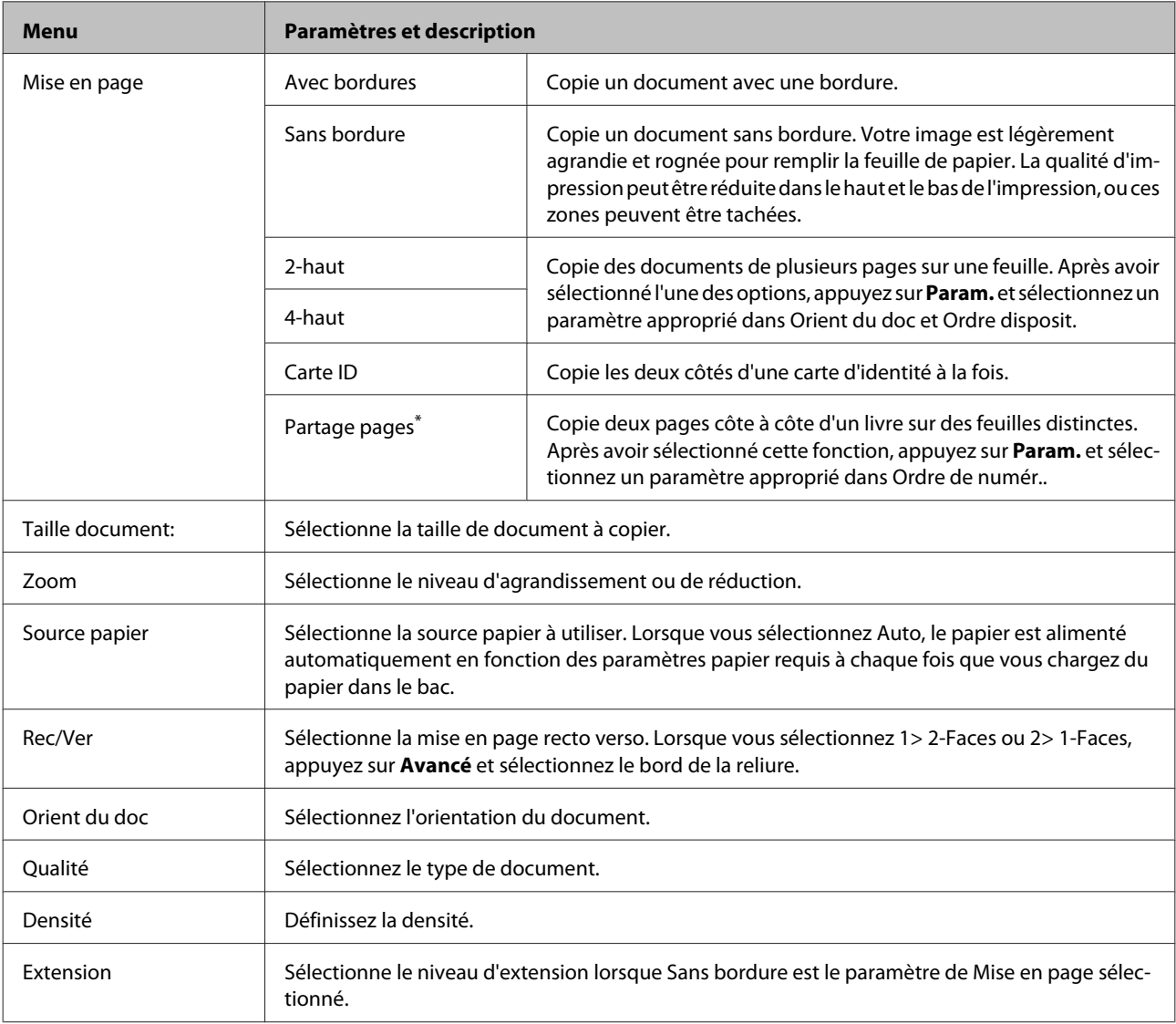

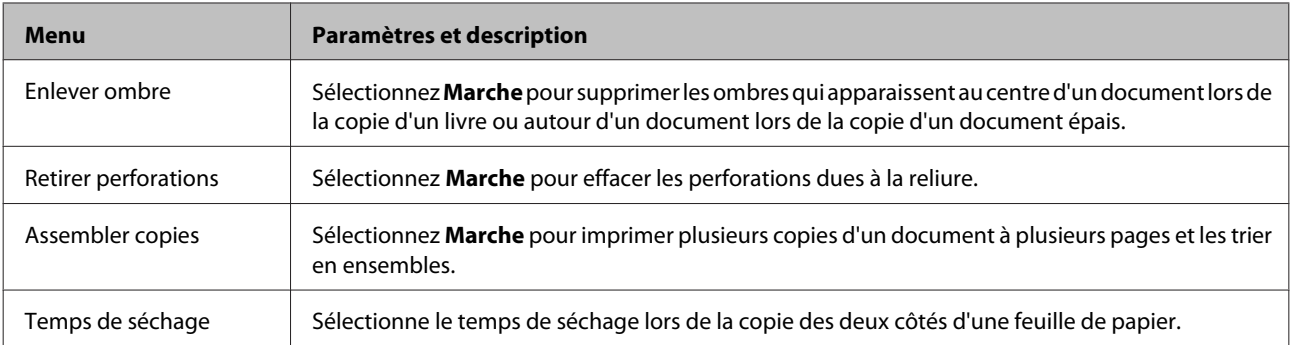

\* Cette fonction est uniquement compatible avec les séries WF-7610/WF-7620.

# **Mode Dispos mém**

#### *Remarque :*

Les éléments de paramétrage dépendent du format d'impression.

#### **Format**

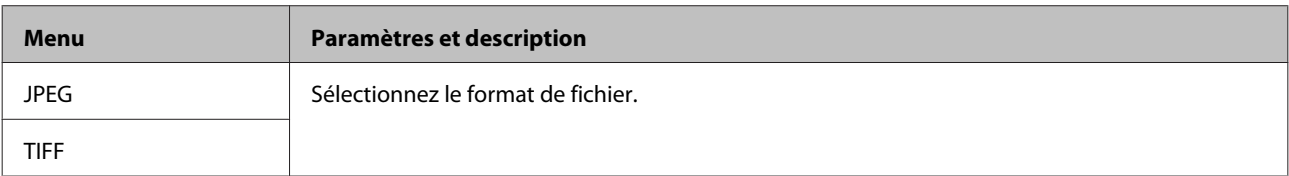

#### **Paramètres avancés**

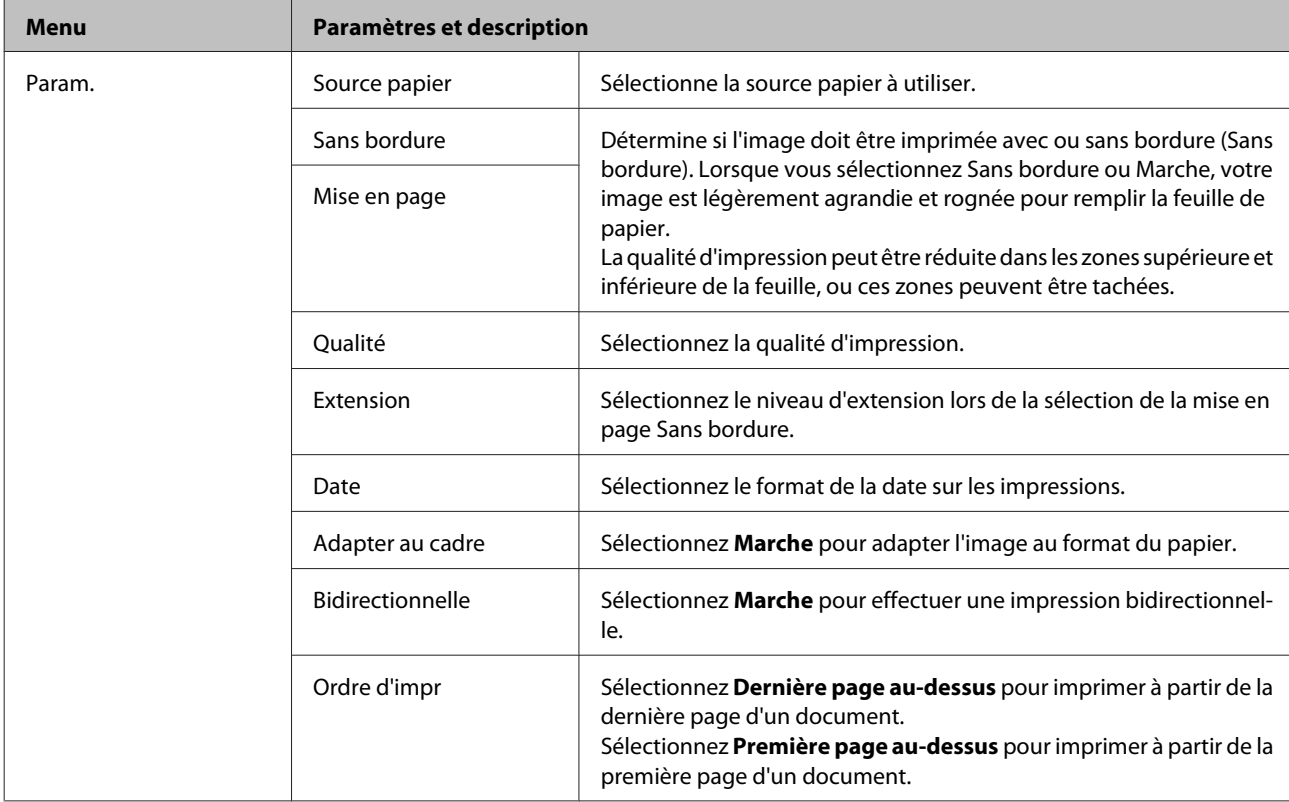

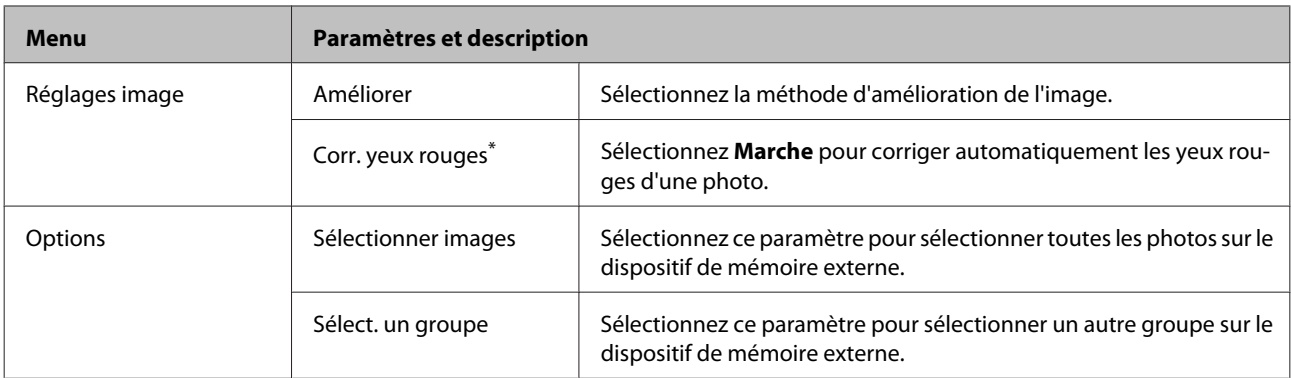

\* Ce paramètre ne modifie pas votre image d'origine. Il affecte uniquement vos impressions. En fonction du type de photo, les éléments de l'image autres que les yeux peuvent être modifiés.

## <span id="page-112-0"></span>**Mode Fax**

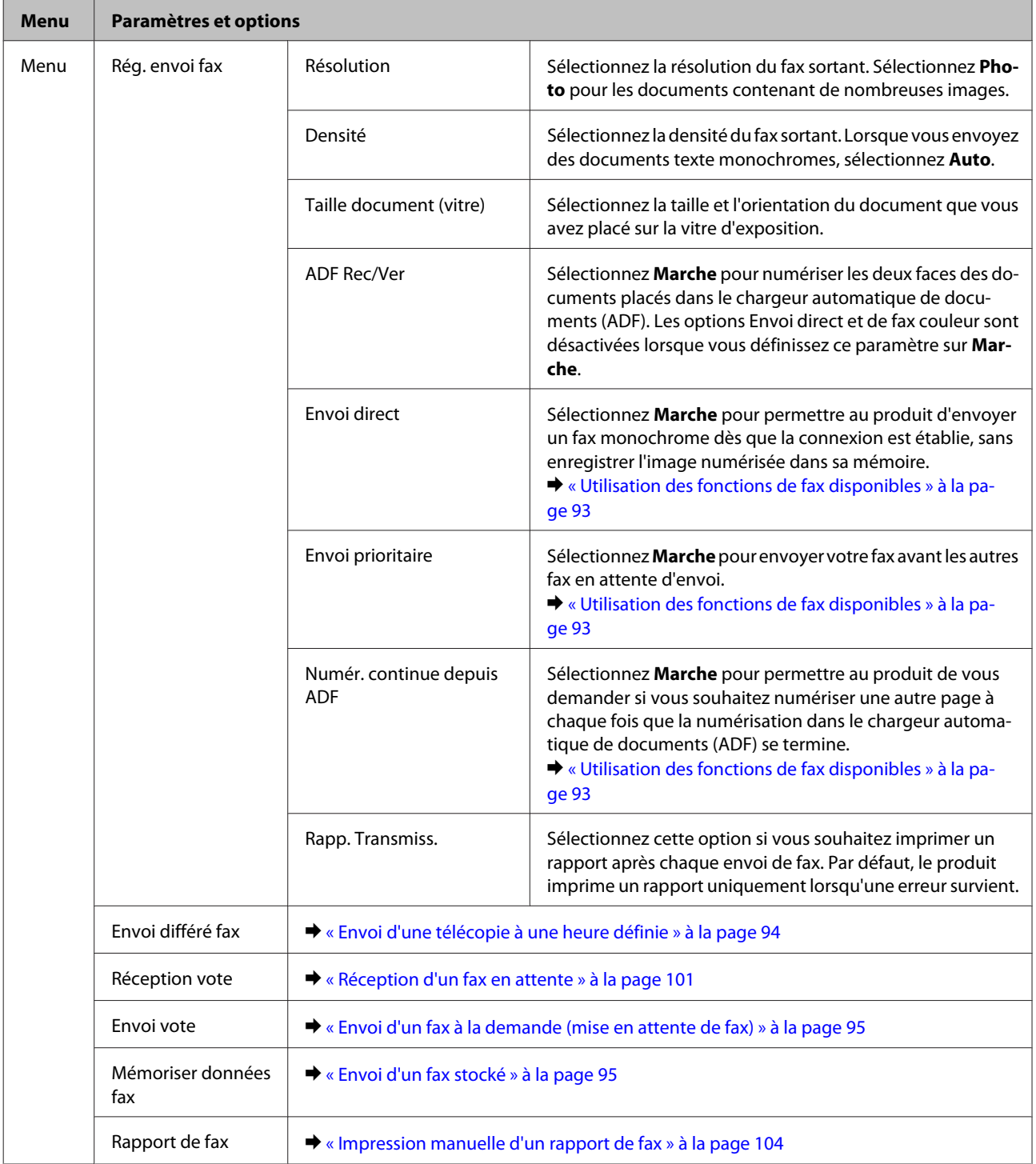

## <span id="page-113-0"></span>**Mode Numériser**

*Remarque :*

- ❏ En fonction du produit, il est possible que les fonctions Numér vers doss réseau/FTP et Numér. vers email ne soient pas prises en charge. Consultez la section suivante pour plus de détails. & [« Fonctionnalités disponibles » à la page 8](#page-8-0)
- ❏ Les éléments de paramétrage dépendent du menu.

#### **Numér. vers dispos mém**

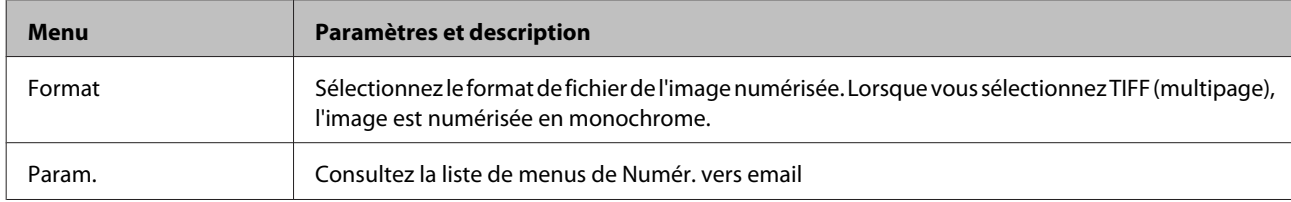

#### **Numér vers doss réseau/FTP**

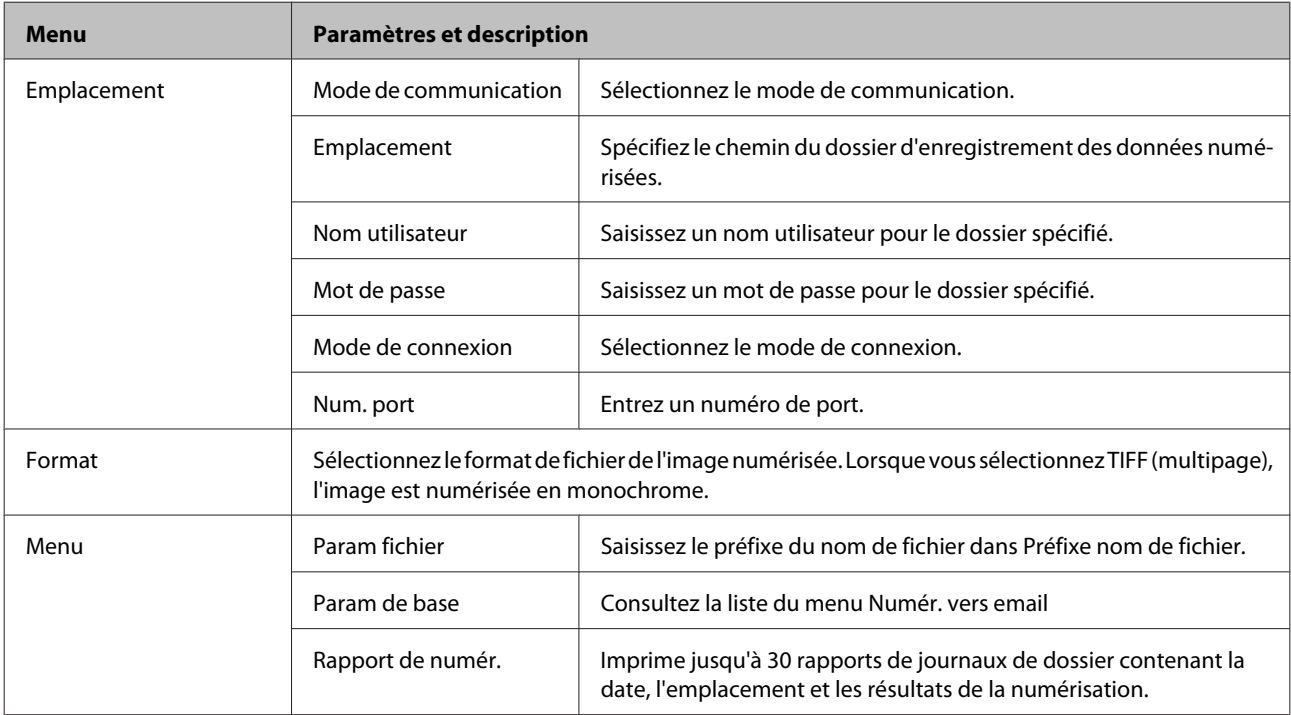

#### **Numér. vers email**

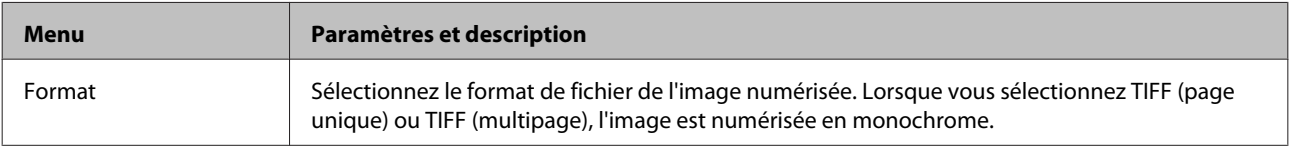

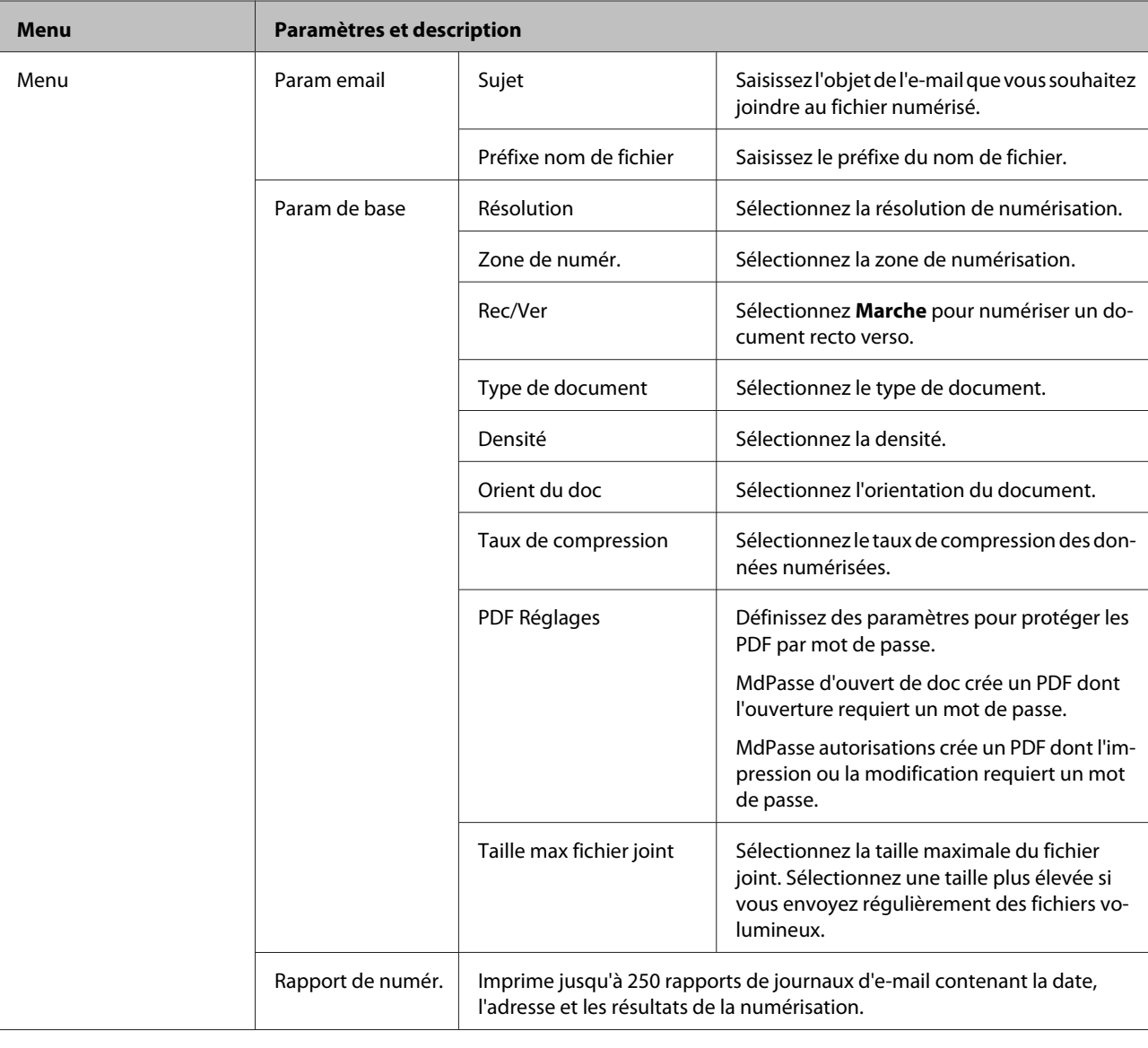

#### **Numér. vers ordi**

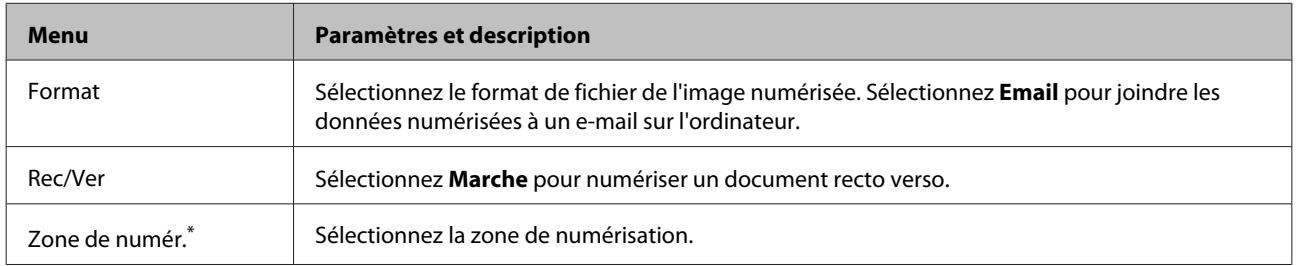

\* Cette fonction est uniquement compatible avec les séries WF-7610/WF-7620.

#### **Numér. vers ordi (WSD)**

Disponible pour les ordinateurs exécutant Windows 8/7/Vista.

#### **Numér. vers Cloud**

Pour obtenir des instructions sur l'utilisation de la fonction Numér. vers Cloud, accédez au site du portail Epson Connect.

& [« Utilisation du service Web Epson Connect » à la page 10](#page-10-0)

# **Mode Configuration**

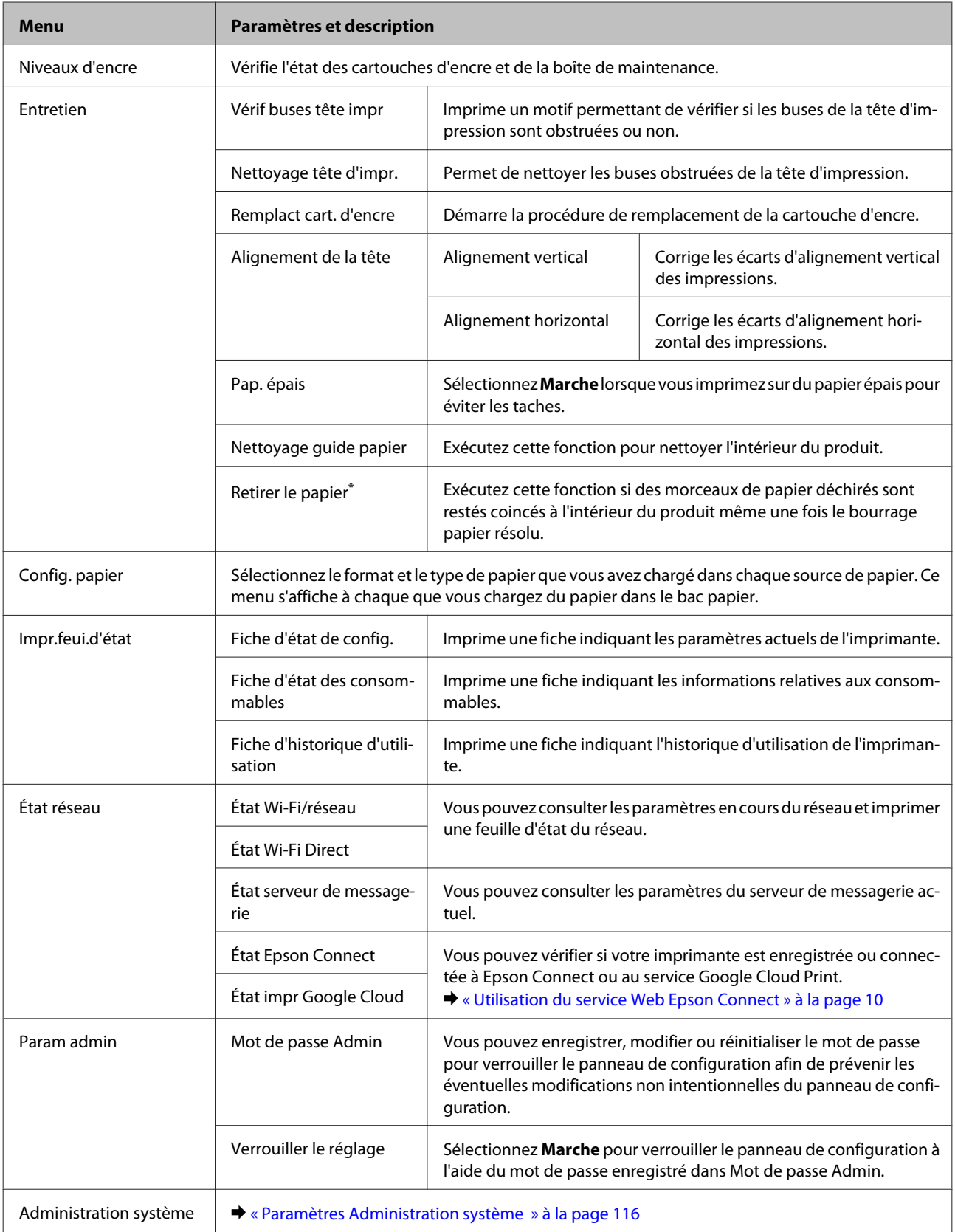

\* Cette fonction est uniquement prise en charge par les séries WF-7610/WF-7620.

### <span id="page-116-0"></span>**Paramètres Administration système**

L'administrateur peut verrouiller le panneau de configuration afin d'éviter toute modification non intentionnelle. Pour verrouiller le panneau de configuration, sélectionnez les menus comme indiqué ci-dessous, puis saisissez le mot de passe.

Configuration > Param admin > Verrouiller le réglage

Le mot de passe est obligatoire pour utiliser les fonctions suivantes.

- ❏ Saisie des paramètres Administration système en mode Configuration
- ❏ Saisie du Mode Éco dans le menu Accueil.
- ❏ Ajout, suppression et modification des paramètres Prédéf et de la liste de contacts

Le mot de passe défini dans Verrouiller le réglage est également nécessaire lorsque vous définissez des paramètres dans Epson WebConfig ou EpsonNet Config.

#### *Remarque :*

Si vous avez oublié le mot de passe, contactez votre revendeur.

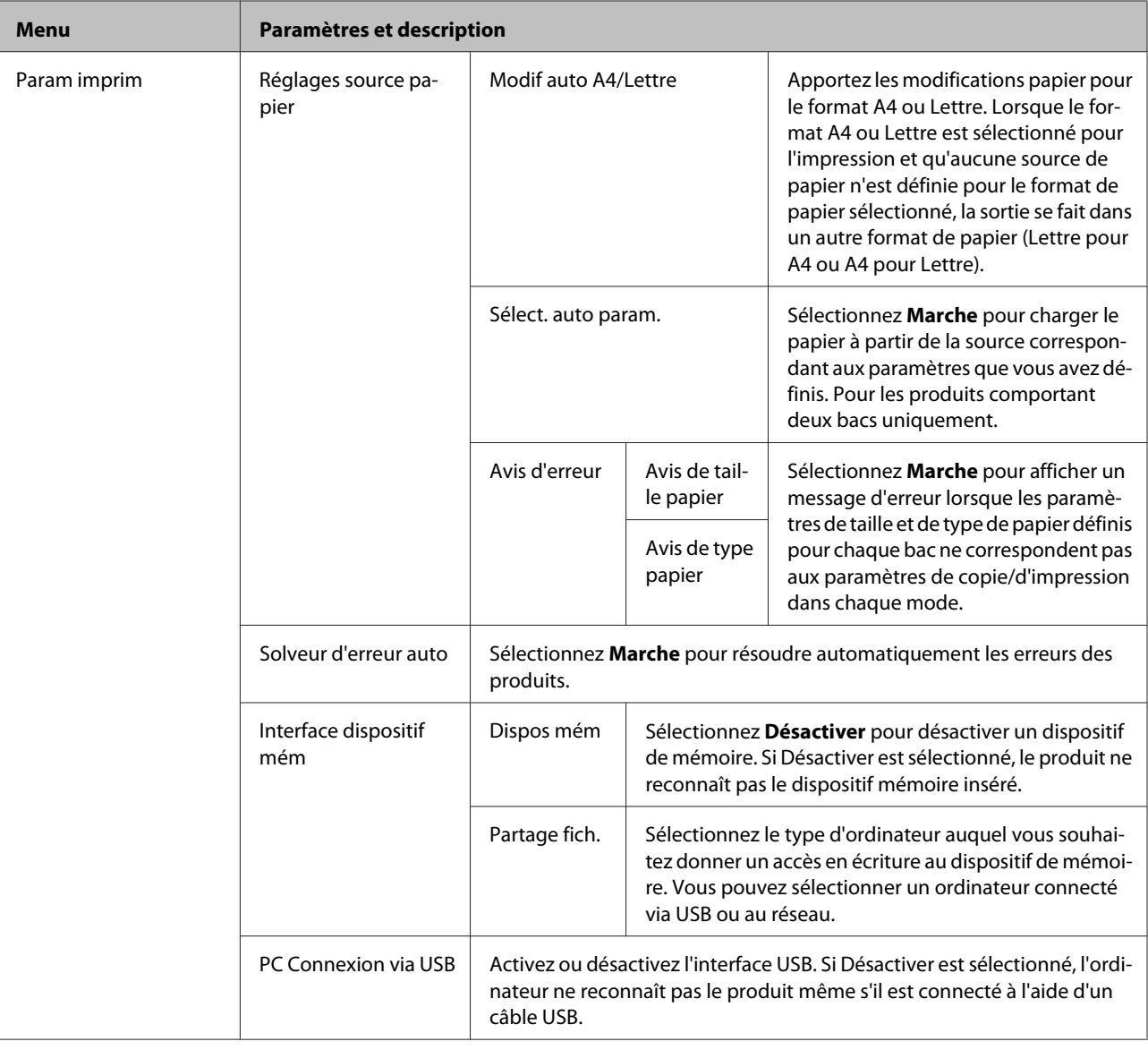

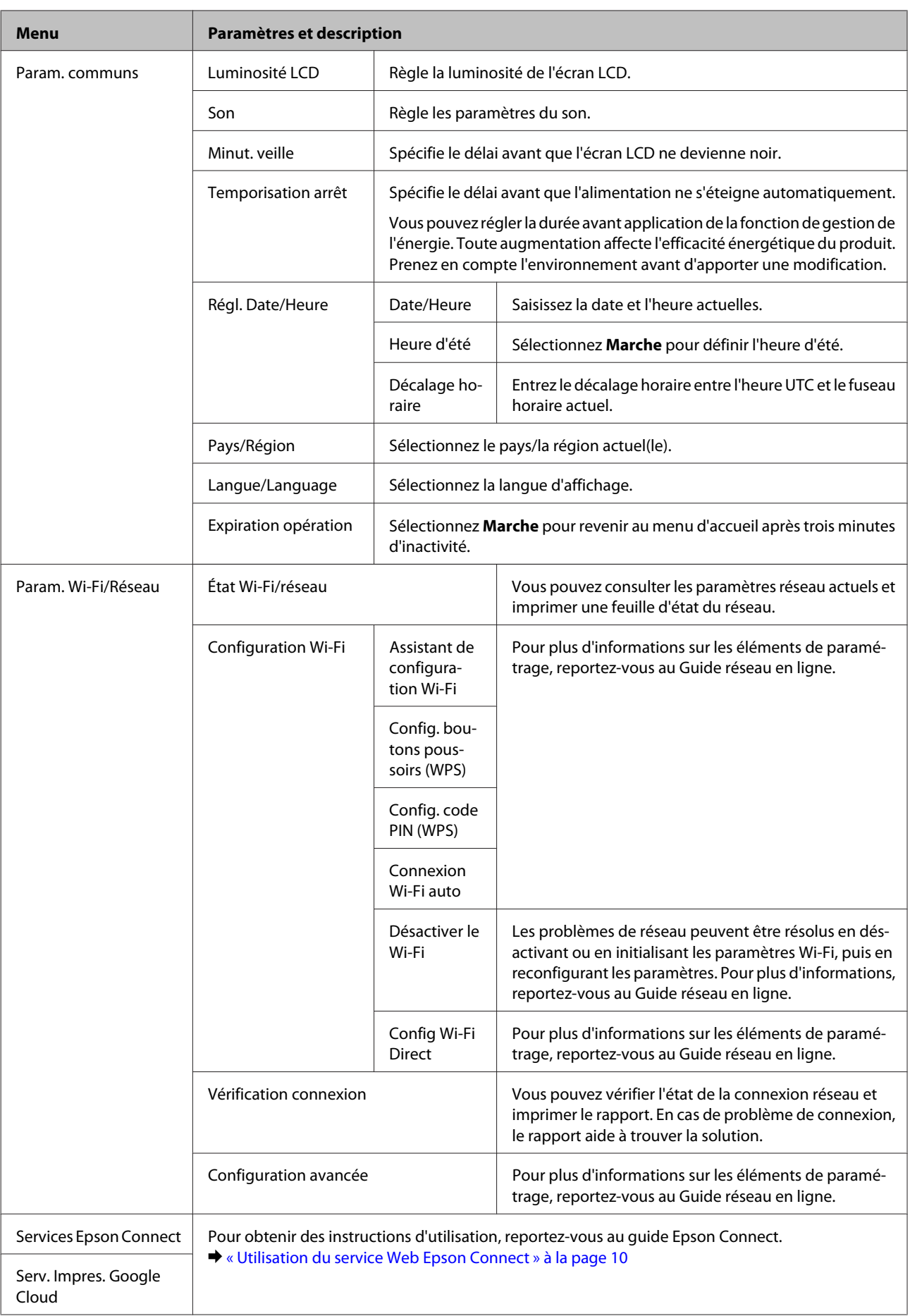

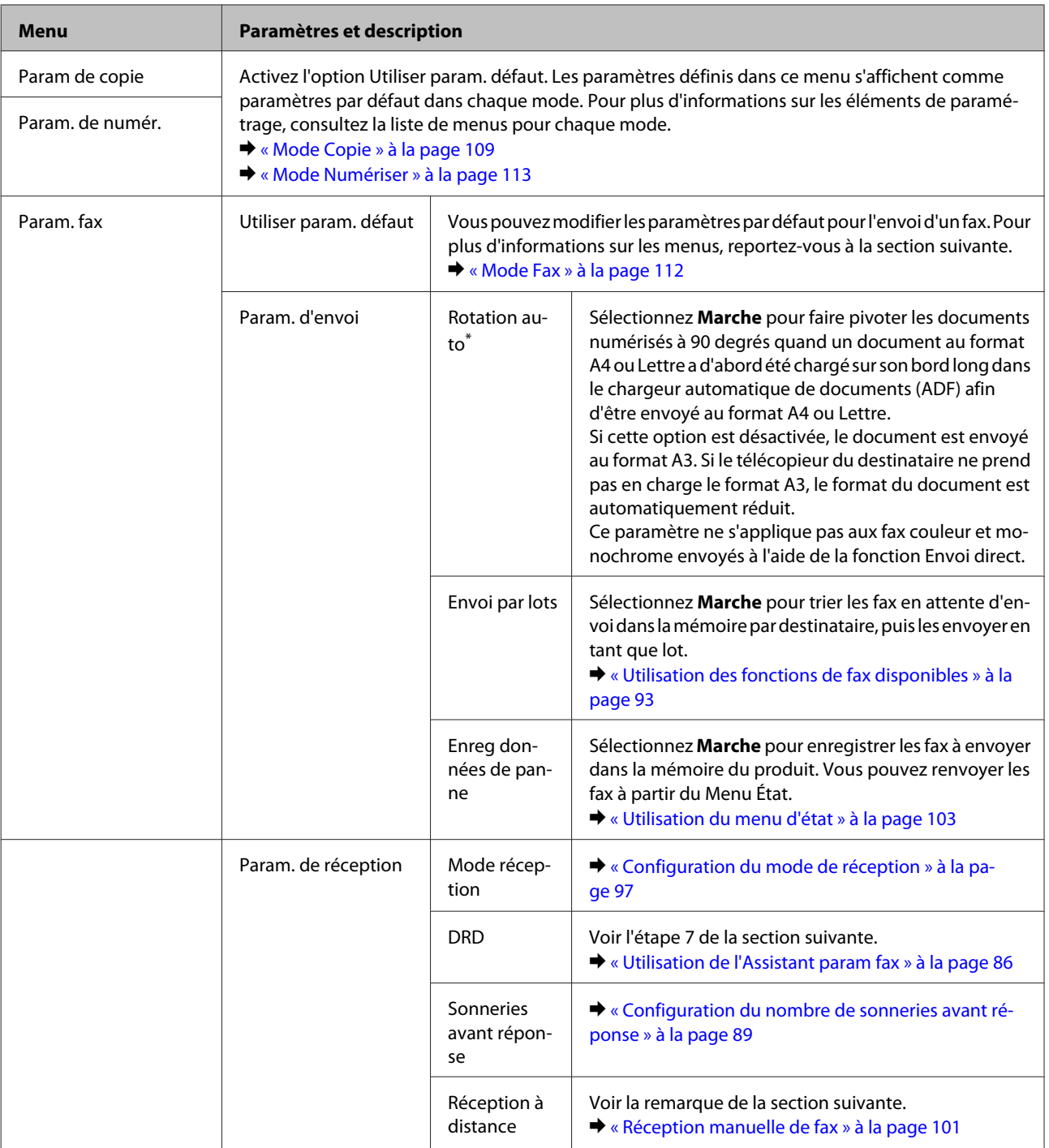

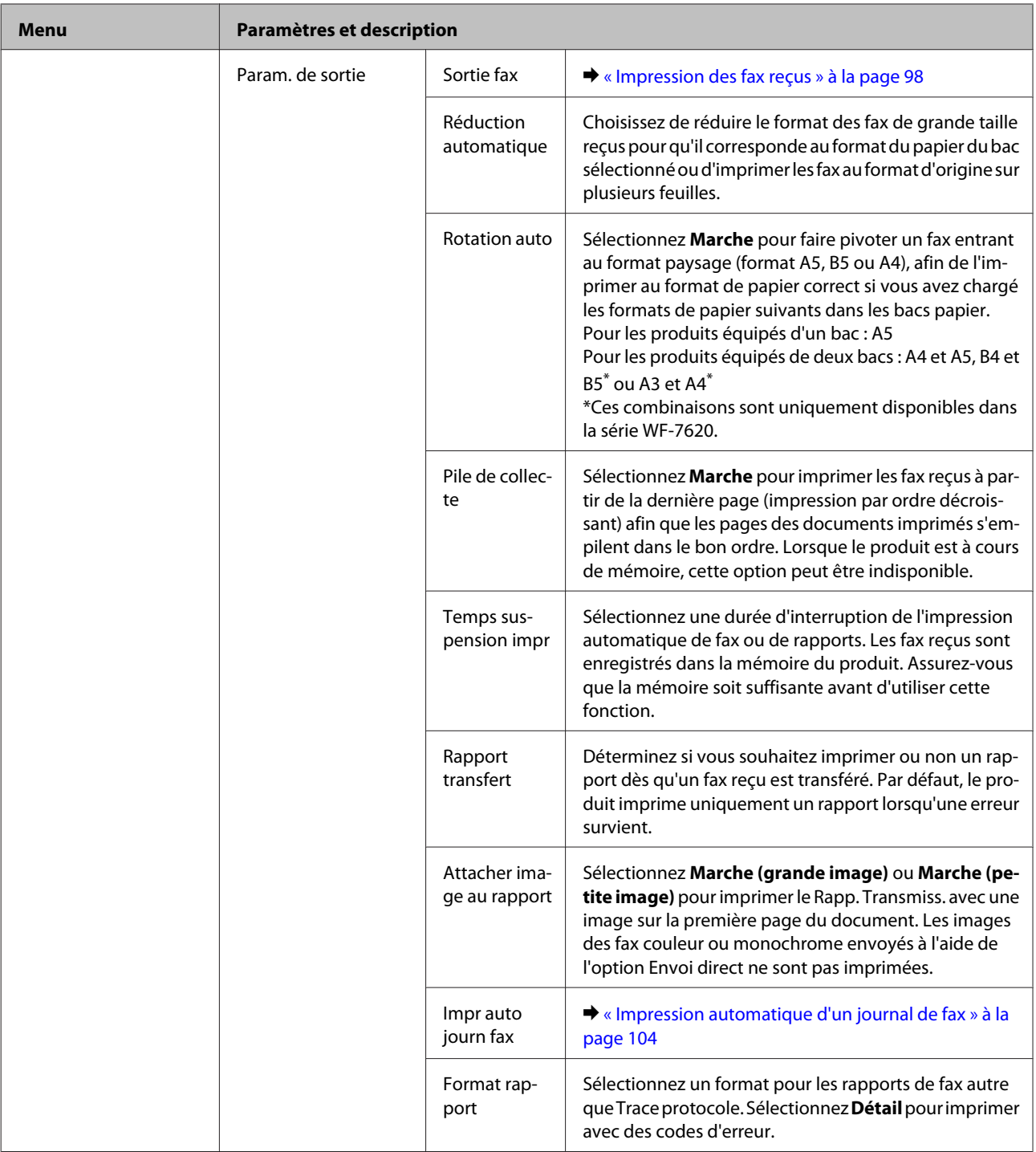

#### **Menu Paramètres et description** Param de base Vitesse fax | Indique la vitesse à laquelle vous envoyez ou recevez des fax. ECM Indique l'utilisation ou non du mode de correction d'erreur pour corriger automatiquement les données de fax envoyées/reçues contenant des erreurs dues à la ligne ou d'autres problèmes. Les fax couleur ne peuvent pas être envoyés/reçus lorsque la fonction ECM est désactivée. Détection de tonalité Lorsque cette option est définie sur **Marche**, le produit démarre la numérotation après avoir détecté une tonalité. La détection d'une tonalité peut ne pas être possible lorsqu'un PBX (autocommutateur privé) ou un TA (adaptateur de terminal) est connecté. Dans ce cas, commencez par modifier le paramètre **Type de ligne** sur **PBX**. Si cela ne marche pas, définissez l'option sur **Arrêt**. Cela peut toutefois supprimer le premier chiffre d'un numéro de télécopie et envoyer ainsi la télécopie à un mauvais numéro. Mode numérotation Indique le type de système téléphonique auquel vous avez connecté le produit. Il est possible que ce paramètre ne s'affiche pas selon la région. Lorsqu'il est défini sur Impulsion, vous pouvez temporairement basculer le mode numérotation de l'impulsion vers la tonalité en appuyant sur  $\angle$  ("T" est inséré) tout en saisissant un chiffre sur l'écran principal du télécopieur. Type de ligne  $\Box \rightarrow \triangle$  [« Configuration du type de ligne » à la page 88](#page-88-0) En-tête Voir les étapes 5 et 6 de la section suivante. & [« Utilisation de l'Assistant param fax » à la page 86](#page-86-0)

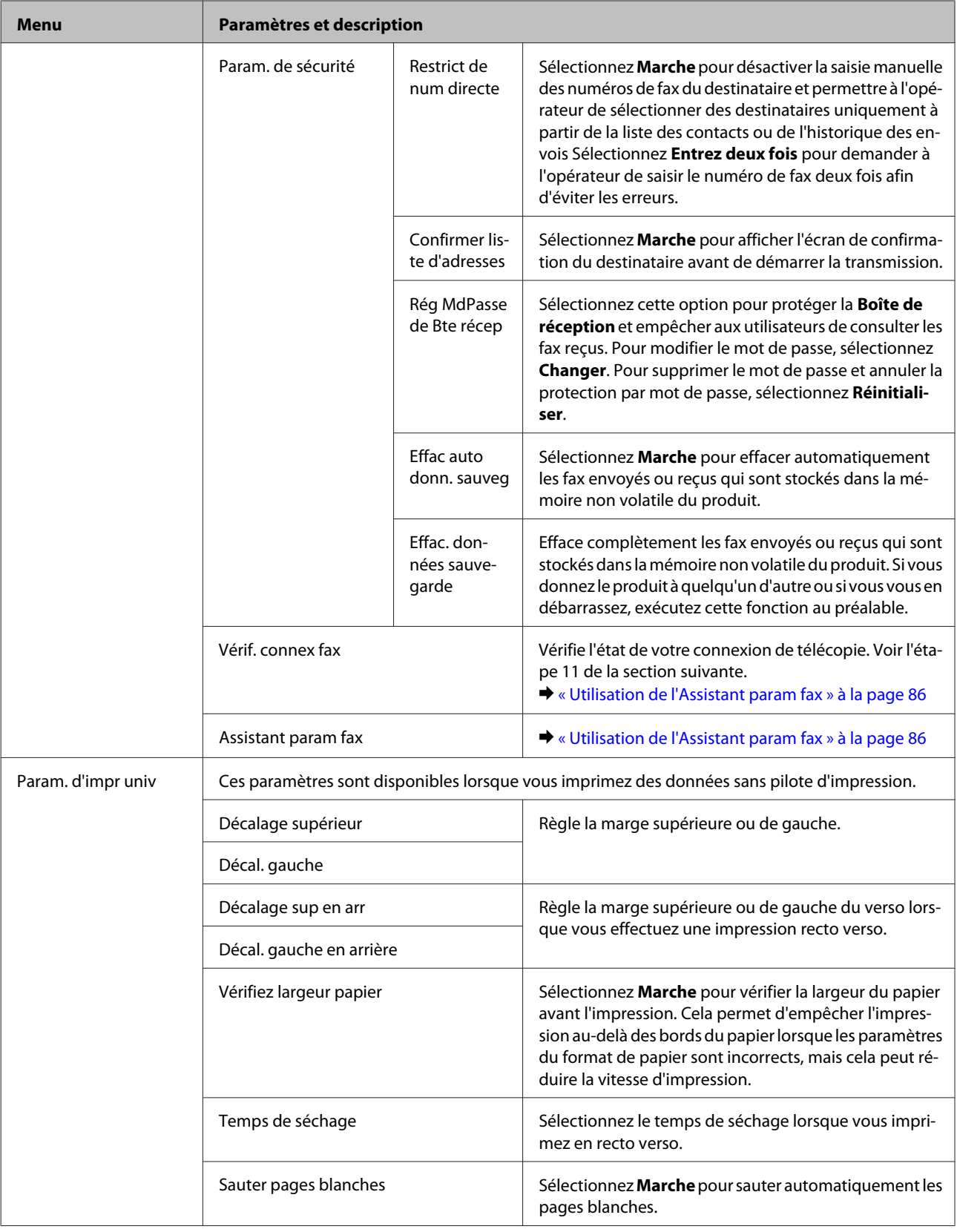

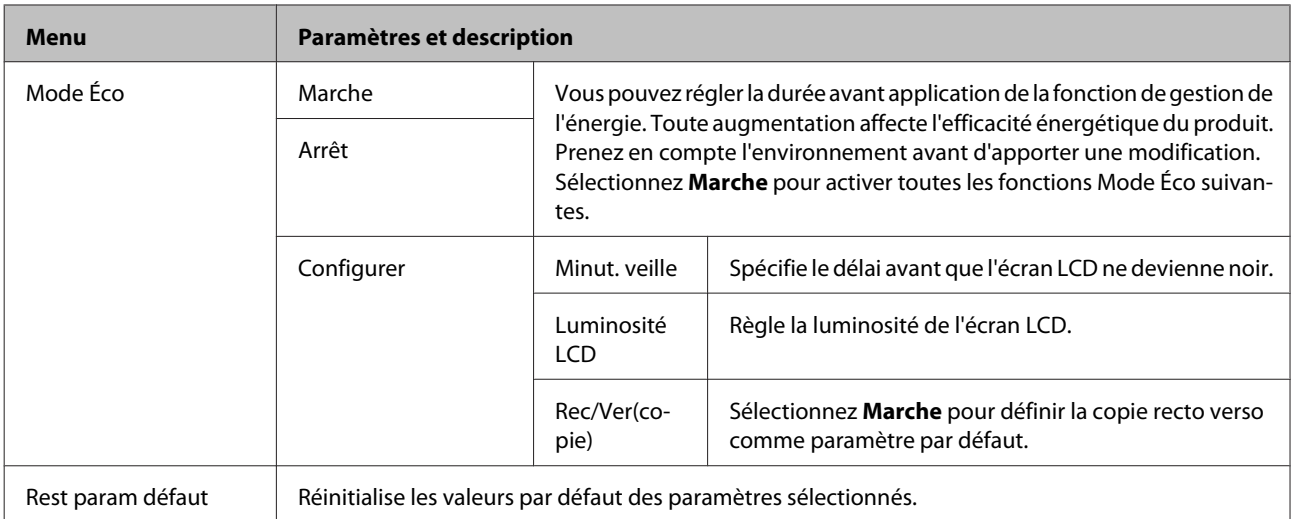

\* Cette fonction est uniquement prise en charge par les séries WF-7610/WF-7620.

# **Contacts**

& [« Création de paramètres de liste de contacts » à la page 106](#page-106-0)

# **Prédéf.**

Vous pouvez enregistrer les paramètres de copie, de numérisation et de fax fréquemment utilisés en tant que pré-réglage. Les informations de destination sélectionnées dans la liste de contacts, telles que les adresses e-mail, les dossiers réseau et les numéros de fax sont également incluses dans le pré-réglage.

Pour créer un pré-réglage, suivez les étapes suivantes.

Appuyez sur **Prédéf.** dans l'écran d'accueil (pour les séries WF-3620, appuyez sur  $\bigstar$ ), sélectionnez Ajouter nouveau, puis sélectionnez une fonction. L'écran principal de la fonction sélectionnée s'affiche. Sélectionnez vos paramètres favoris et appuyez sur Enreg. (pour la série WF-3620, appuyez sur  $\bigstar$ ). Saisissez un nom pour identifier le pré-réglage et appuyez sur **Enreg.**.

*Remarque :*

Vous pouvez également créer des pré-réglages dans chaque mode de fonction en appuyant sur *Prédéf* dans l'écran principal de la fonction sélectionnée (pour la série WF-3620, appuyez sur  $\star$ ).

Pour appeler un pré-réglage, appuyez sur **Prédéf.** dans l'écran d'accueil (pour la série WF-3620, appuyez sur  $\star$ ) et sélectionnez le pré-réglage à utiliser dans la liste prédéfinie.

# **Menu État**

& [« Menu État » à la page 25](#page-25-0)

# **Informations relatives à la cartouche d'encre et aux consommables**

# **Cartouches d'encre**

Vous pouvez utiliser les cartouches d'encre suivantes avec ce produit :

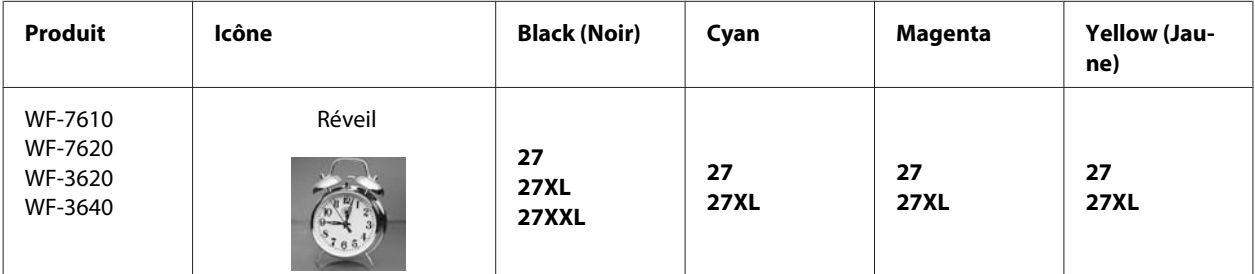

\* Pour plus d'informations sur les avantages des cartouches d'encre Epson, consultez le site Web suivant. <http://www.epson.eu/pageyield>

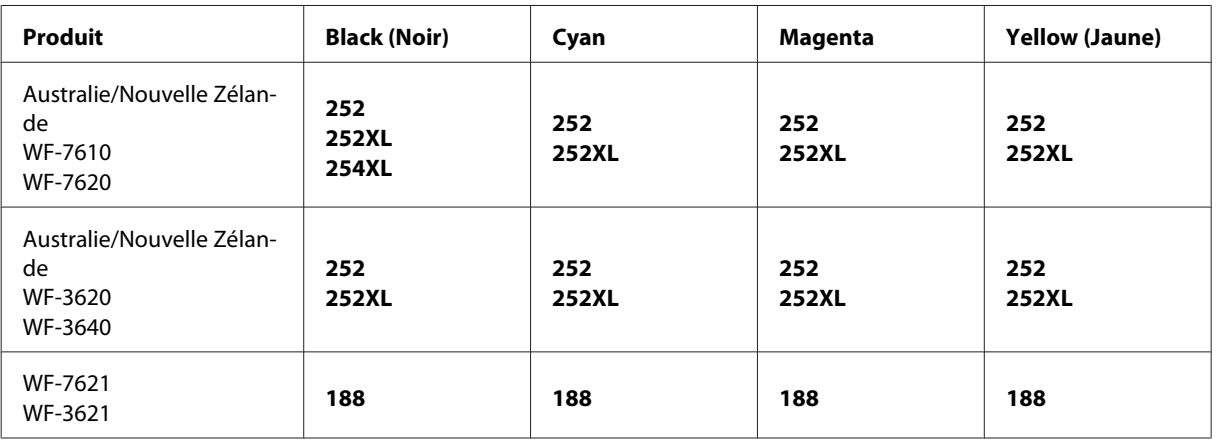

#### *Remarque :*

Toutes les cartouches ne sont pas disponibles dans toutes les régions.

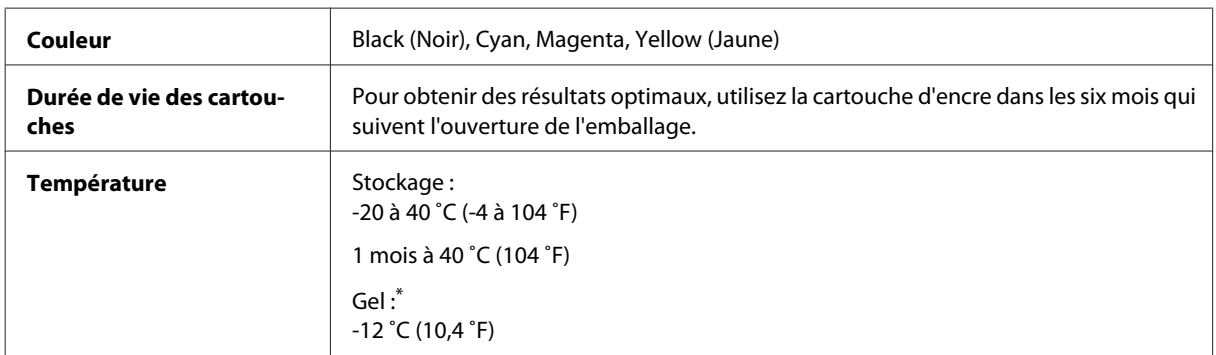

\* L'encre dégèle et est ensuite utilisable après 3heures environ à 25˚C (77 ˚F).

# **Boîte de maintenance**

Vous pouvez utiliser la boîte de maintenance suivante avec ce produit :

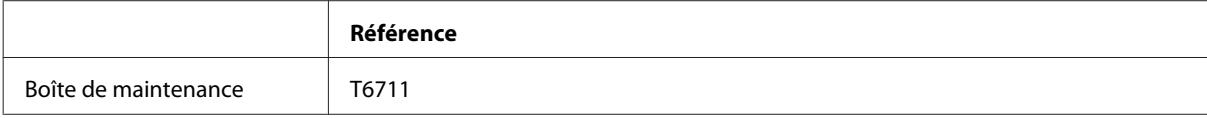

# **Remplacement des cartouches d'encre**

# **Consignes de sécurité, précautions d'utilisation et caractéristiques techniques des cartouches d'encre.**

### **Consignes de sécurité**

Respectez les consignes suivantes pour la manipulation des cartouches d'encre :

- ❏ Conservez les cartouches hors de portée des enfants.
- ❏ Manipulez les cartouches d'encre usagées avec précaution, le port d'alimentation en encre pouvant être légèrement taché d'encre. En cas de contact de l'encre avec la peau, nettoyez énergiquement la région à l'eau et au savon. En cas de contact avec les yeux, rincez-les abondamment avec de l'eau. Si une gêne ou des problèmes de vision subsistent après un nettoyage approfondi, consultez immédiatement un médecin. En cas de contact de l'encre avec l'intérieur de votre bouche, recrachez immédiatement et consultez un médecin dans les plus brefs délais.
- ❏ Ne retirez pas et ne déchirez pas l'étiquette de la cartouche car cela pourrait provoquer des fuites d'encre.

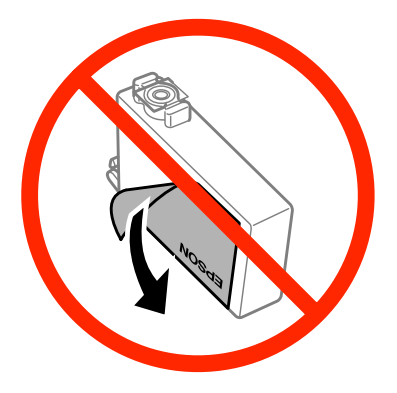

❏ Ne retirez pas le plastique transparent apposé sous la cartouche, sinon elle deviendrait inutilisable.

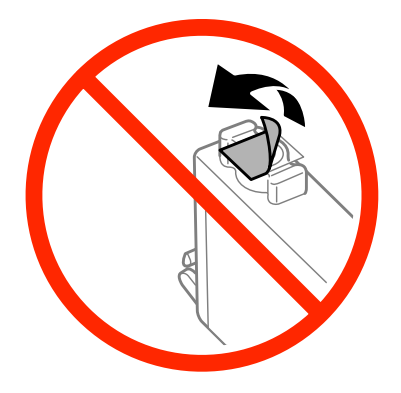

❏ Ne démontez pas ou ne modifiez pas la cartouche d'encre, faute de quoi l'impression risque de ne pas fonctionner normalement.

❏ Ne touchez pas à la puce de couleur verte ou la petite fenêtre située sur le côté de la cartouche. Cela pourrait perturber le fonctionnement normal et l'impression.

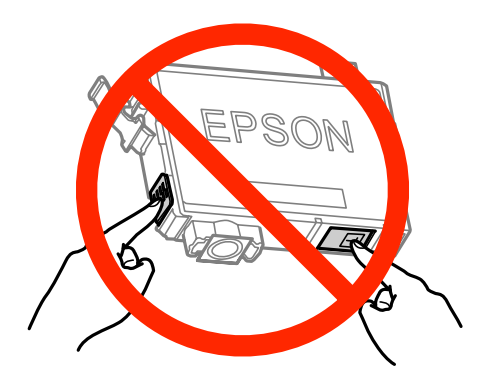

❏ Ne laissez pas le produit sans cartouche d'encre et ne l'éteignez pas pendant le remplacement de la cartouche. L'encre présente dans les buses de la tête d'impression sècherait et vous ne pourriez plus imprimer.

### **Précautions relatives au remplacement des cartouches d'encre**

Veuillez lire l'intégralité des consignes données dans cette section avant de remplacer les cartouches d'encre.

- ❏ Nous vous recommandons d'utiliser des cartouches d'origine Epson. Epson ne peut garantir la qualité ou la fiabilité des encres non d'origine. L'utilisation cartouches d'encre non d'origine peut conduire à des dommages non couverts par les garanties d'Epson. Dans certaines circonstances, elle peut entraîner un fonctionnement erratique du produit. Les informations de niveau des encres non fabriquées par Epson pourraient ne pas s'afficher.
- ❏ Secouez doucement toutes les cartouches d'encre quatre ou cinq fois avant d'ouvrir l'emballage.
- ❏ Afin d'éviter tout risque de fuite, ne secouez pas les cartouches d'encre trop vigoureusement.
- ❏ Ce produit utilise des cartouches d'encre munies d'une puce électronique qui surveille des informations comme la quantité d'encre restante dans la cartouche. Ainsi, même si vous retirez la cartouche avant qu'elle ne soit vide, vous pourrez la réutiliser après l'avoir réinstallée. Toutefois, lorsque vous réinsérerez la cartouche, une certaine quantité d'encre sera utilisée pour assurer la qualité de l'impression.
- ❏ Pour garantir les performances optimales des têtes d'impression, une certaine quantité d'encre est consommée pendant l'impression et les opérations de maintenance, notamment lors du remplacement des cartouches et du nettoyage de la tête d'impression.
- ❏ Si vous devez retirer temporairement une cartouche d'encre, veillez à protéger la zone d'alimentation en encre de la saleté et de la poussière. Stockez la cartouche d'encre dans le même environnement que le produit. Lors du stockage de la cartouche d'encre, veillez à orienter l'étiquette indiquant la couleur de la cartouche vers le haut. Ne stockez pas les cartouches d'encre à l'envers.
- ❏ Le port d'alimentation en encre est doté d'une valve conçue pour éviter toute fuite. Vous n'avez pas besoin de fournir vos propres couvercles ou capuchons. Il est toutefois recommandé de manipuler les cartouches avec précaution. Ne touchez pas au port d'alimentation en encre de la cartouche, ni à la zone qui l'entoure.
- ❏ Pour une efficacité optimale, ne retirez une cartouche que lorsque vous êtes prêt à la remplacer. Il est possible que les cartouches d'encre dont le niveau est faible ne puissent pas être utilisées lorsqu'elles sont réinsérées.
- ❏ N'ouvrez pas l'emballage de la cartouche d'encre avant d'être prêt à l'installer dans le produit. Pour conserver une fiabilité optimale, la cartouche est emballée sous vide. Si une cartouche est déballée longtemps avant son utilisation, une impression normale risque de ne pas être possible.

#### **Remplacement des cartouches d'encre**

- ❏ Installez toutes les cartouches d'encre, sinon vous ne pourrez pas imprimer.
- ❏ S'il n'y a plus d'encre de couleur mais qu'il reste de l'encre noire, vous pouvez poursuivre temporairement l'impression avec de l'encre noire uniquement. Pour plus d'informations, reportez-vous à la section [« Impression](#page-132-0) [temporaire avec de l'encre noire lorsque les cartouches d'encre de couleur sont vides » à la page 132.](#page-132-0)
- ❏ Lorsqu'une cartouche d'encre est quasiment vide, préparez une cartouche neuve.
- ❏ Prenez soin de ne pas briser les crochets situés sur le côté de la cartouche d'encre lorsque vous la retirez de son emballage.
- ❏ Vous devez retirer la bande jaune de la cartouche avant de l'installer, sinon la qualité d'impression pourrait diminuer ou l'impression pourrait ne pas fonctionner.
- ❏ Lorsque vous apportez à l'intérieur d'un local une cartouche d'encre précédemment stockée dans un endroit froid, laissez-la se conditionner à la température de la pièce pendant trois heures au moins avant de l'utiliser.
- ❏ Stockez les cartouches d'encre dans un endroit frais et sombre.
- ❏ Stocker les cartouches d'encre avec l'étiquette orientée vers le haut. Ne stockez pas les cartouches à l'envers.
- ❏ Vous ne pouvez pas utiliser les cartouches fournies avec votre produit pour procéder au remplacement.

### **Caractéristiques techniques des cartouches d'encre**

- ❏ Epson vous recommande d'utiliser la cartouche d'encre avant la date indiquée sur l'emballage.
- ❏ Les cartouches d'encre fournies avec le produit sont partiellement utilisées lors de la configuration initiale. Afin de produire des impressions de haute qualité, la tête d'impression du produit est chargée d'encre. Ce processus unique consomme une certaine quantité d'encre. Par conséquent, il se peut que ces cartouches impriment moins de pages par rapport aux cartouches d'encres suivantes.
- ❏ Les rendements indiqués peuvent varier en fonction des images imprimées, du type de papier utilisé, de la fréquence des impressions et des conditions environnementales, telles que la température.
- ❏ Afin d'obtenir une qualité d'impression optimale et de protéger la tête d'impression, il reste encore une quantité variable d'encre dans la cartouche lorsque le produit indique qu'il est temps de la remplacer. Les rendements indiqués n'incluent pas cette réserve d'encre.
- ❏ Les cartouches d'encre peuvent contenir des matériaux recyclés. Cela n'affecte cependant pas le fonctionnement ou les performances du produit.
- ❏ Lorsque vous imprimez en monochrome ou en niveaux de gris, les encres couleur au lieu de l'encre noire peuvent être utilisées en fonction du paramètre de type de papier ou de qualité d'impression. Ceci est dû au fait que plusieurs encres couleur sont utilisées pour créer du noir.

## **Vérification de l'état de la cartouche d'encre**

### **Pour Windows**

#### *Remarque :*

Lorsque le niveau d'encre d'une cartouche est faible, l'écran d'avertissement Low Ink Reminder (Rappel niveau d'encre faible) s'affiche automatiquement. Cet écran vous permet également de connaître l'état de la cartouche d'encre. Si vous ne souhaitez pas afficher cet écran, accédez au pilote d'impression, cliquez sur l'onglet *Maintenance (Utilitaire)*, puis sur *Monitoring Preferences (Préférences du contrôle)*. Au niveau de l'écran Monitoring Preferences (Préférences du contrôle), désactivez la case à cocher *See Low Ink Reminder alerts (Reportez-vous aux alertes Rappel niveau d'encre faible)*.

Procédez comme suit pour vérifier l'état d'une cartouche d'encre :

- ❏ Ouvrez le pilote d'impression, cliquez sur l'onglet **Main (Principal)**, puis sur le bouton **Ink Levels (Niveaux d'encre)**.
- ❏ Double-cliquez sur l'icône de raccourci du produit dans la Windowstaskbar (barre des tâches). Pour ajouter une icône de raccourci à la taskbar (barre des tâches), reportez-vous à la section suivante :
	- & [« À partir de l'icône de raccourci de la taskbar \(barre des tâches\) » à la page 52](#page-52-0)

❏ Ouvrez le pilote d'impression, cliquez sur l'onglet **Maintenance (Utilitaire)**, puis sur le bouton **EPSON Status Monitor 3**. Un graphique indiquant l'état de la cartouche d'encre s'affiche.

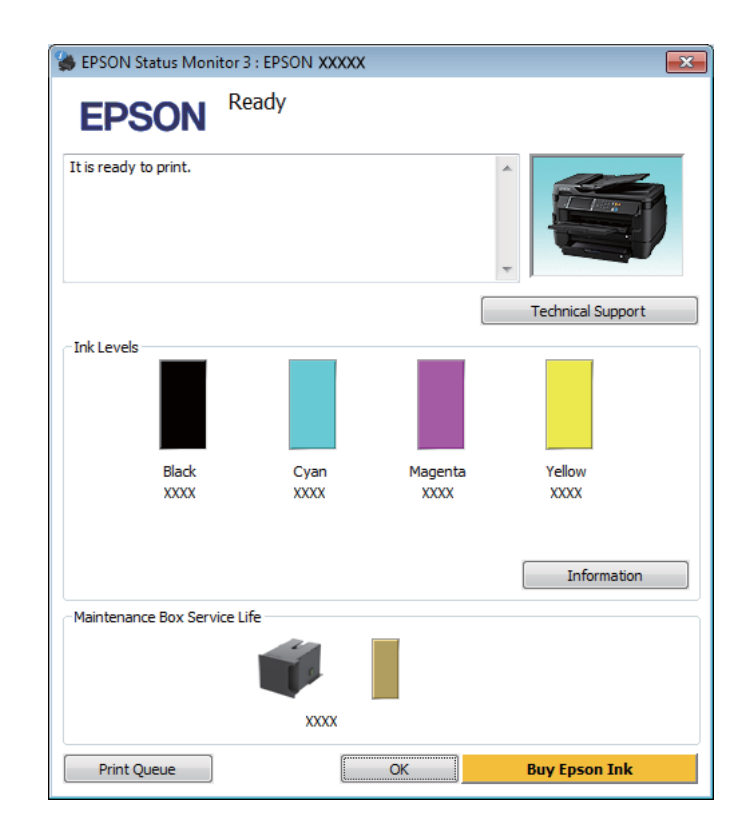

#### *Remarque :*

- ❏ Si EPSON Status Monitor 3 ne s'affiche pas, accédez au pilote d'impression, cliquez sur l'onglet *Maintenance (Utilitaire)*, puis sur le bouton *Extended Settings (Paramètres étendus)*. Dans la fenêtre Extended Settings (Paramètres étendus), activez la case à cocher *Enable EPSON Status Monitor 3 (Activer EPSON Status Monitor 3)*.
- ❏ En fonction des paramètres actuels, l'écran Status Monitor simplifié peut s'afficher. Cliquez sur le bouton *Details (Détails)* pour afficher la fenêtre ci-dessus.
- ❏ Les niveaux d'encre affichés sont approximatifs.

### **Pour Mac OS X**

Vous pouvez vérifier l'état de la cartouche d'encre à l'aide de l'application EPSON Status Monitor. Procédez comme indiqué ci-dessous.

A Accédez à Epson Printer Utility 4.  $\blacktriangleright$  [« Accès au gestionnaire d'impression sous Mac OS X » à la page 52](#page-52-0) B Cliquez sur l'icône **EPSON Status Monitor**. La fenêtre EPSON Status Monitor s'affiche.

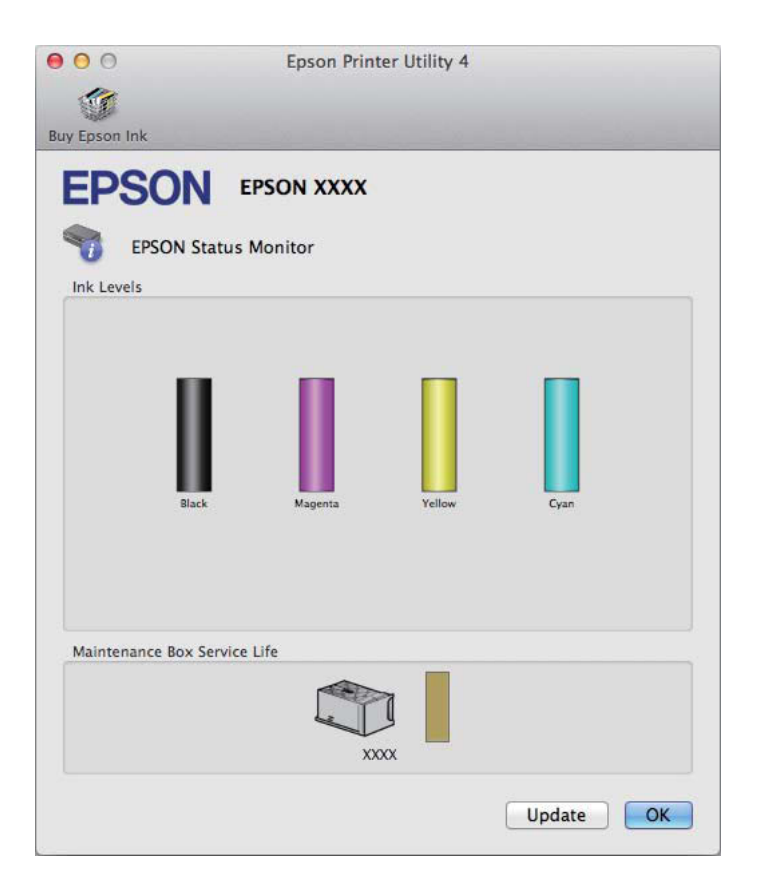

#### *Remarque :*

- ❏ Le graphique affiche l'état de la cartouche d'encre lors de la première ouverture de l'application EPSON Status Monitor. Pour mettre à jour l'état de la cartouche d'encre, cliquez sur *Update (Mise à jour)*.
- ❏ Les niveaux d'encre affichés sont approximatifs.

### **Utilisation du panneau de configuration**

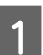

Appuyez sur  $\mathbf i$  sur le panneau de configuration.

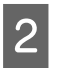

2 Sélectionnez Infos imprim.

#### *Remarque :*

❏ Les niveaux d'encre affichés sont approximatifs.

❏ L'icône d'état située à droite de l'écran LCD indique l'état de la boîte de maintenance.

# <span id="page-132-0"></span>**Impression temporaire avec de l'encre noire lorsque les cartouches d'encre de couleur sont vides**

S'il n'y a plus d'encre de couleur mais qu'il reste de l'encre noire, vous pouvez poursuivre temporairement l'impression avec de l'encre noire uniquement. Vous devez cependant remplacer la ou les cartouches d'encre vides dès que possible. Reportez-vous à la section suivante pour poursuivre temporairement l'impression avec de l'encre noire.

#### *Remarque :*

La durée réelle varie en fonction des conditions d'utilisation, des images imprimées, des paramètres d'impression et de la fréquence d'utilisation.

### **Pour Windows**

*Remarque destinée aux utilisateurs de Windows :*

Cette fonctionnalité n'est disponible que lorsque EPSON Status Monitor 3 est activé. Pour activer Status Monitor, accédez au pilote d'impression et cliquez sur l'onglet *Maintenance (Utilitaire)*, puis sur le bouton *Extended Settings (Paramètres étendus)*. Dans la fenêtre Extended Settings (Paramètres étendus), activez la case à cocher *Enable EPSON Status Monitor 3 (Activer EPSON Status Monitor 3)*.

Procédez comme suit pour poursuivre temporairement l'impression avec de l'encre noire.

Lorsque l'application EPSON Status Monitor 3 vous demande d'annuler le travail d'impression, cliquez sur **Cancel (Annuler)** ou **Cancel Print (Annuler impression)**.

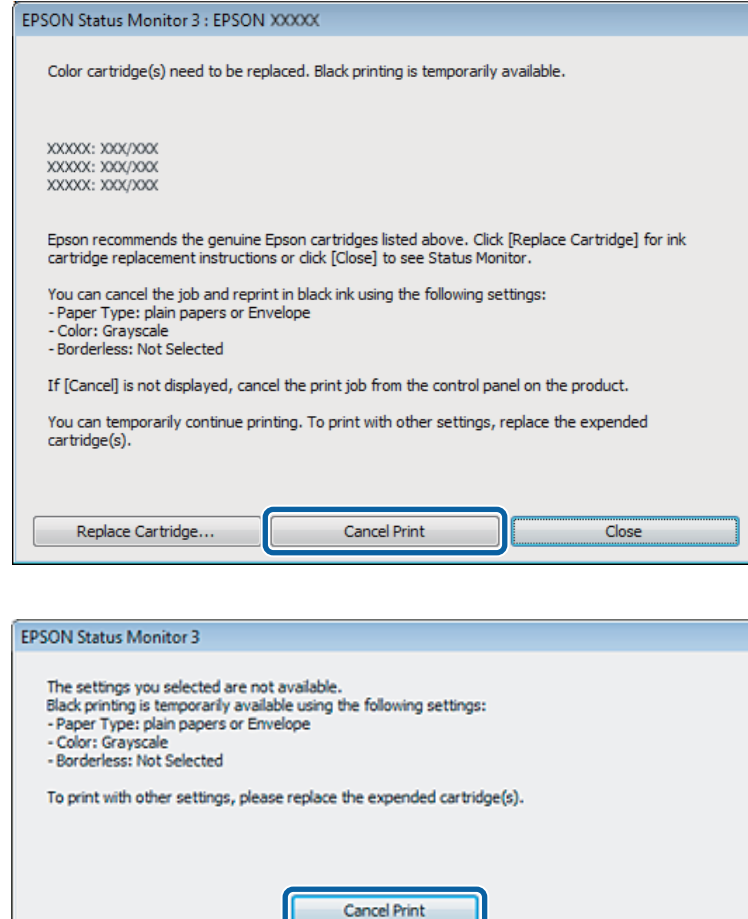

#### *Remarque :*

Si l'erreur indiquant qu'une cartouche d'encre de couleur est vide provient d'un autre ordinateur du réseau, il peut vous être nécessaire d'annuler le travail d'impression au niveau du produit.

- 2 Chargez du papier ordinaire ou une enveloppe.
- C Accédez aux paramètres de l'imprimante. & [« Accès au pilote d'impression sous Windows » à la page 51](#page-51-0)
- D Cliquez sur l'onglet Main (Principal), et définissez les paramètres appropriés.
- E Sélectionnez **plain papers (Papier ordinaire)** ou **Envelope (Enveloppe)** pour le paramètre Paper Type (Type de papier).

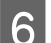

F Sélectionnez **Grayscale (Niveaux de gris)** pour le paramètre Color (Couleur).

G Cliquez sur **OK** pour fermer la fenêtre des paramètres de l'imprimante.

8 Imprimez le fichier.

I EPSON Status Monitor 3 s'affiche de nouveau à l'écran. Cliquez sur **Print in Black (Imprimer en noir)** pour imprimer avec de l'encre noire.

### **Pour Mac OS X**

Procédez comme suit pour poursuivre temporairement l'impression avec de l'encre noire.

Si vous ne pouvez pas reprendre l'impression, cliquez sur l'icône du produit dans le Dock. Si un message d'erreur vous invitant à annuler le travail d'impression s'affiche, cliquez sur **Delete (Effacer)** et procédez comme suit pour réimprimer le document avec de l'encre noire.

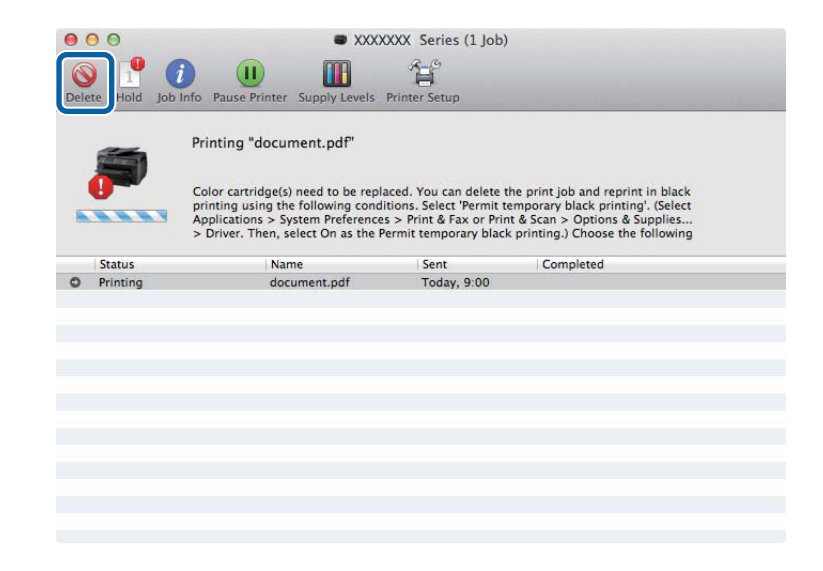

#### *Remarque :*

Si l'erreur indiquant qu'une cartouche d'encre de couleur est vide provient d'un autre ordinateur du réseau, il peut vous être nécessaire d'annuler le travail d'impression au niveau du produit.

Pour Mac OS X 10.8 :

Cliquez sur le bouton , si un message d'erreur s'affiche, cliquez sur OK. Procédez comme suit pour réimprimer le document avec de l'encre noire.

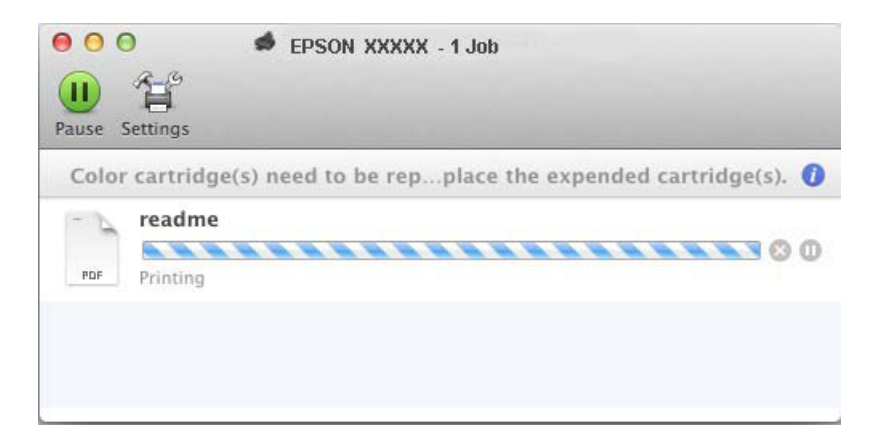

- B Ouvrez **System Preferences (Préférences système)**, cliquez sur **Print & Scan (Imprimantes et scanners)** (Mac OS X 10.8 ou 10.7) ou sur **Print & Fax (Imprimantes et fax)** (Mac OS X 10.6 ou 10.5) et sélectionnez le produit dans la liste Printers (Imprimantes). Ensuite, cliquez sur **Options & Supplies (Options et fournitures)** et sur **Driver (Gestionnaire)**.
- Sélectionnez **On (Oui)** pour l'option Permit temporary black printing (Autoriser l'impression en noir temporaire).
- 4 Chargez du papier ordinaire ou une enveloppe.
- E Accédez à la zone de dialogue Print (Imprimer).  $\blacktriangleright$  [« Accès au gestionnaire d'impression sous Mac OS X » à la page 52](#page-52-0)
- F Cliquez sur le bouton **Show Details (Afficher les détails)** (sous Mac OS X 10.7) ou le bouton ▼ (sous Mac OS X 10.6 ou 10.5) pour développer cette boîte de dialogue.
	- Sélectionnez le produit utilisé pour le paramètre Printer (Imprimante), puis définissez les paramètres.
- Sélectionnez Print Settings (Configuration Imprimante) dans le menu contextuel.
- I Sélectionnez l'option **plain papers (Papier ordinaire)** ou **Envelope (Enveloppe)** pour le paramètre Media Type (Support).
- **10** Cochez la case Grayscale (Niveaux de gris).
- K Cliquez sur **Print (Imprimer)** pour fermer la boîte de dialogue Print (Imprimer).

# **Préservation de l'encre noire lorsque le niveau d'encre de la cartouche est faible (pour Windows uniquement)**

#### *Remarque destinée aux utilisateurs de Windows :*

Cette fonctionnalité n'est disponible que lorsque EPSON Status Monitor 3 est activé. Pour activer Status Monitor, accédez au pilote d'impression et cliquez sur l'onglet *Maintenance (Utilitaire)*, puis sur le bouton *Extended Settings (Paramètres étendus)*. Dans la fenêtre Extended Settings (Paramètres étendus), activez la case à cocher *Enable EPSON Status Monitor 3 (Activer EPSON Status Monitor 3)*.

#### **Remplacement des cartouches d'encre**

La fenêtre ci-dessous apparaît lorsque le niveau d'encre noire est faible et que les autres niveaux d'encre de couleur sont plus élevés que le niveau d'encre noire. Elle n'apparaît que sil'option **plain papers (Papier ordinaire)** est sélectionnée comme type de papier et l'option **Standard** sélectionnée pour le paramètre Quality (Qualité).

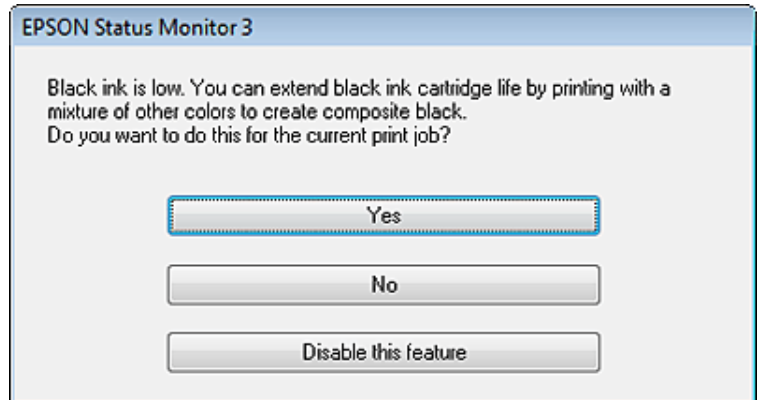

Cette fenêtre vous donne la possibilité de poursuivre l'impression normalement, à l'aide de l'encre noire, ou de préserver l'encre noire en utilisant à la place un mélange d'encres de couleur pour créer la couleur noire.

- ❏ Cliquez sur le bouton **Yes (Oui)** pour utiliser un mélange d'encres de couleur pour créer la couleur noire. Par la suite, la même fenêtre s'affiche lors de l'impression d'un travail similaire.
- ❏ Cliquez sur le bouton **No (Non)** pour poursuivre l'impression normalement, à l'aide de l'encre noire restante, pour le travail en cours d'impression. Par la suite, la même fenêtre s'affiche lors de l'impression d'un travail similaire, et vous avez de nouveau la possibilité de préserver l'encre noire.
- ❏ Cliquez sur **Disable this feature (Désactivez cette fonction)** pour continuer à utiliser l'encre noire restante.

## **Remplacement d'une cartouche d'encre**

Ouvrez le module scanner.

Le porte-cartouche se met en position de remplacement de la cartouche d'encre. Si vous remplacez une cartouche d'encre qui n'est pas totalement vide, sélectionnez le menu comme indiqué ci-dessous.

Configuration > Entretien > Remplact cart. d'encre

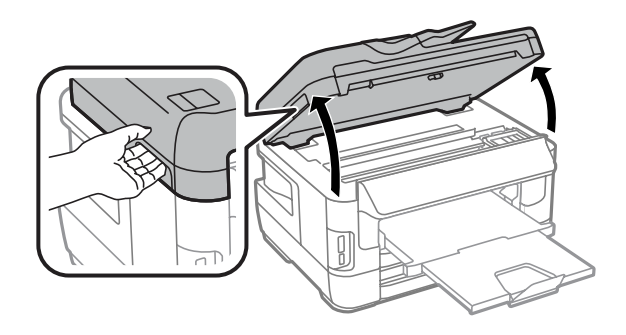

#### **Remplacement des cartouches d'encre**

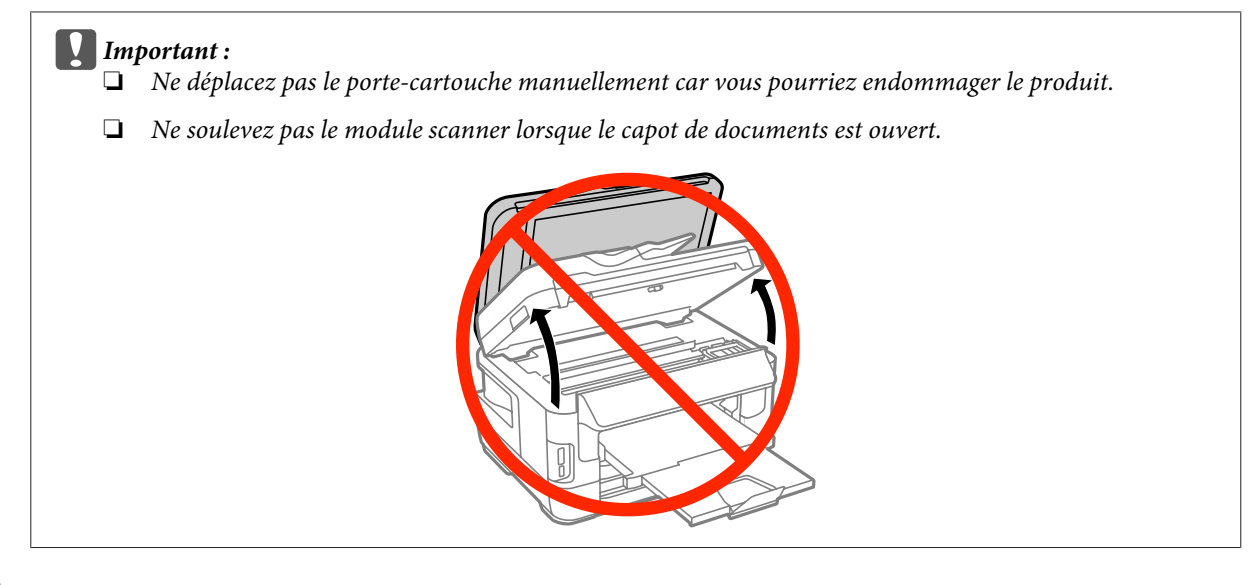

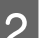

Ouvrez le capot de la cartouche d'encre.

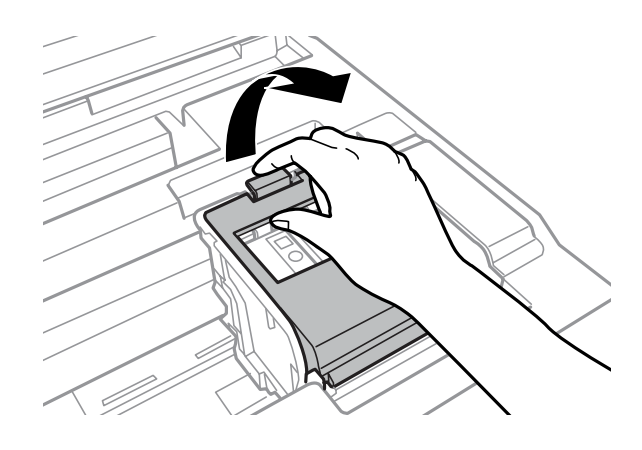

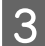

Saisissez la cartouche d'encre et retirez-la.

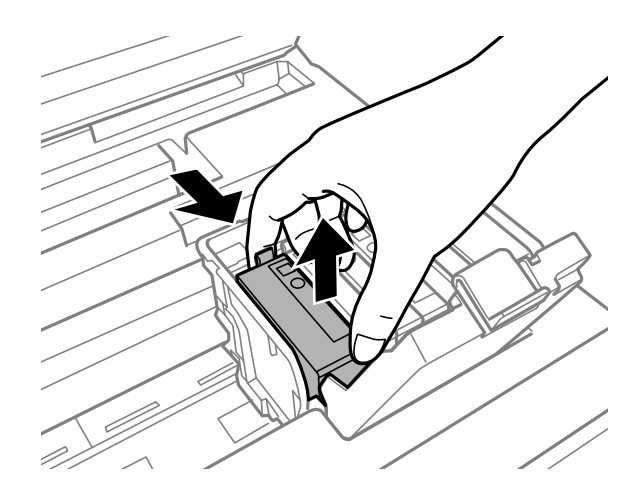

#### *Remarque :*

- ❏ La figure illustre le remplacement d'une cartouche d'encre noire. Remplacez la cartouche qui correspond à votre situation.
- ❏ Les cartouches d'encre retirées peuvent être maculées d'encre autour de l'orifice d'alimentation en encre. Veillez donc à ne pas mettre d'encre sur la zone qui l'entoure pendant le remplacement des cartouches.

D Secouez doucement la nouvelle cartouche d'encre quatre ou cinq fois, puis retirez-la de son emballage.

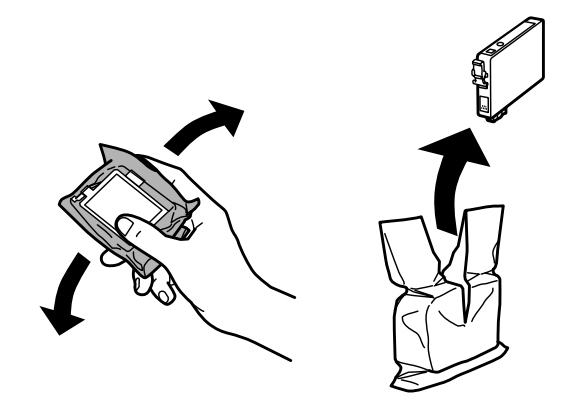

#### *Remarque :*

- ❏ Prenez soin de ne pas briser les crochets situés sur le côté de la cartouche d'encre lorsque vous la retirez de son emballage.
- ❏ Ne touchez pas à la puce de couleur verte ou la petite fenêtre située sur le côté de la cartouche. Cela pourrait perturber le fonctionnement normal et l'impression.

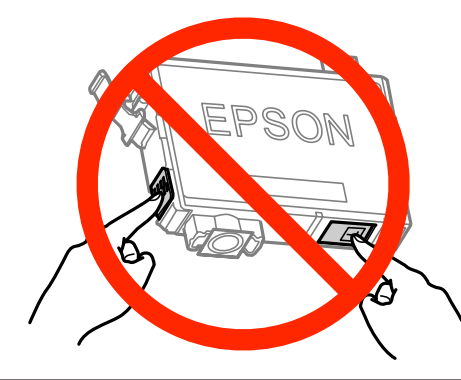

E Retirez uniquement la bande jaune.

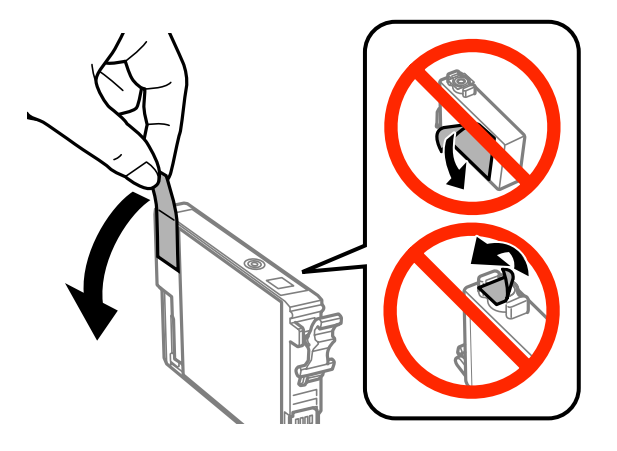

#### c*Important :*

- ❏ Vous devez retirer la bande jaune de la cartouche avant de l'installer, sinon la qualité d'impression pourrait diminuer ou l'impression pourrait ne pas fonctionner.
- ❏ Si vous avez installé une cartouche d'encre sans retirer la bande jaune, retirez la cartouche du produit, retirez la bande puis remettez la cartouche en place.
- ❏ Ne retirez pas le plastique transparent apposé sous la cartouche, sinon elle deviendrait inutilisable.
- ❏ Ne retirez pas et ne déchirez pas l'étiquette de la cartouche car cela pourrait provoquer des fuites d'encre.

F Insérez la cartouche et appuyez dessus jusqu'à ce qu'elle s'enclenche.

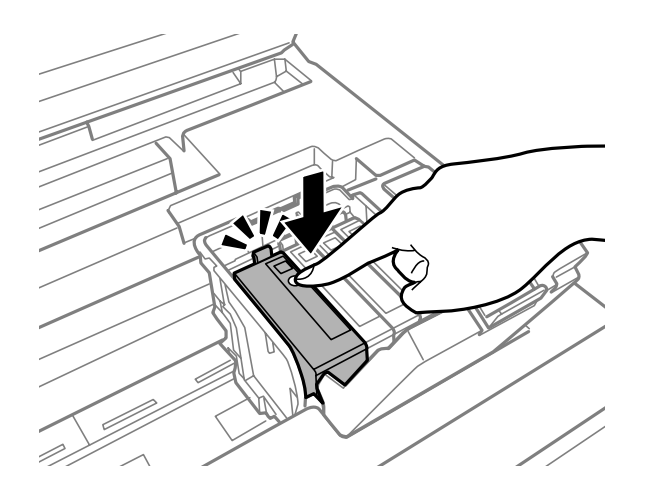

Fermez le capot de la cartouche d'encre.

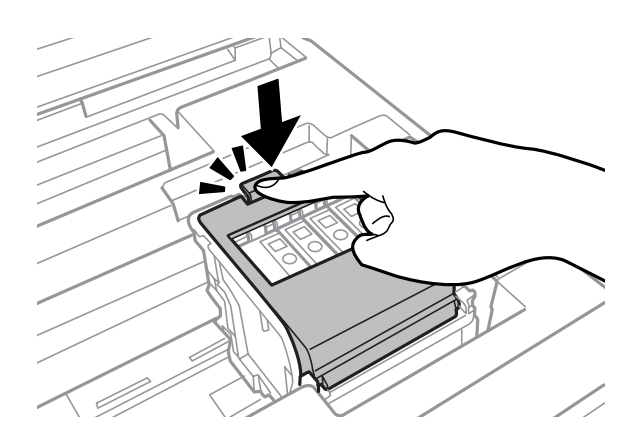

Appuyez sur **Vérifier** sur le panneau de configuration du produit afin de vérifier que les cartouches sont correctement installées.

B Fermez lentement le module scanner. Le chargement de l'encre commence.

#### *Remarque :*

- ❏ Le voyant d'alimentation continue de clignoter pendant que le produit charge l'encre. Ne mettez pas le produit hors tension pendant le chargement d'encre. Vous ne pourrez peut-être pas imprimer si le chargement d'encre est incomplet.
- ❏ Si vous avez dû remplacer une cartouche d'encre pendant la copie, pour être sûr que la copie soit de qualité une fois le chargement d'encre terminé, annulez le travail en cours et recommencez-le en positionnant les originaux.

### **Remplacement des cartouches d'encre**

Le remplacement de la cartouche d'encre est terminé. Le produit reprend son état précédent.

# <span id="page-141-0"></span>**Entretien du produit et du logiciel**

# **Vérification des buses de la tête d'impression**

S'il vous semble que l'image imprimée devient pâle ou qu'il manque des points, vous pourrez identifier la source du problème en effectuant une vérification des buses de la tête d'impression.

Vous pouvez vérifier les buses de la tête d'impression depuis l'ordinateur, à l'aide de l'utilitaire Nozzle Check (Vérification des buses) ou depuis le produit, à l'aide des touches.

### **Utilisation de l'utilitaire Nozzle Check (Vérification des buses) sous Windows**

Procédez comme suit pour utiliser l'utilitaire Nozzle Check (Vérification des buses).

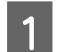

A Assurez-vous que le panneau de configuration n'affiche pas d'avertissements ou d'erreurs.

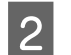

Assurez-vous que du papier de format A4 est chargé dans le bac papier.

Cliquez avec le bouton droit sur l'icône du produit sur la taskbar (barre des tâches), puis sélectionnez **Nozzle Check (Vérification des buses)**.

Si l'icône du produit ne s'affiche pas, reportez-vous à la section suivante pour l'ajouter.  $\rightarrow \infty$  À partir de l'icône de raccourci de la taskbar (barre des tâches) » à la page 52

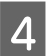

4 Suivez les instructions qui s'affichent à l'écran.

### **Utilisation de l'utilitaire Nozzle Check (Vérification des buses) sous Mac OS X**

Procédez comme suit pour utiliser l'utilitaire Nozzle Check (Vérification des buses).

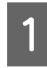

A Assurez-vous que le panneau de configuration n'affiche pas d'avertissements ou d'erreurs.

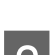

Assurez-vous que du papier de format A4 est chargé dans le bac papier.

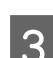

3 Accédez à Epson Printer Utility 4.  $\blacktriangleright$  [« Accès au gestionnaire d'impression sous Mac OS X » à la page 52](#page-52-0)

D Cliquez sur l'icône **Nozzle Check (Vérification des buses)**.

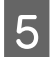

E Suivez les instructions qui s'affichent à l'écran.

### **Utilisation du panneau de configuration**

Procédez comme suit pour vérifier les buses de la tête d'impression à l'aide du panneau de configuration du produit.

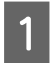

A Assurez-vous que le panneau de configuration n'affiche pas d'avertissements ou d'erreurs.

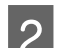

Assurez-vous que du papier de format A4 est chargé dans le bac papier.

C Activez le mode **Configuration** dans le menu Accueil.

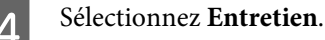

E Sélectionnez Vérif buses tête impr et suivez les instructions de l'écran LCD pour imprimer un motif de vérification des buses.

F Vous trouverez ci-dessous deux exemples de motifs de vérification des buses.

Comparez la qualité de la page de vérification imprimée avec l'exemple illustré ci-dessous. Si vous ne rencontrez aucun problème de qualité d'impression, des écarts ou des segments manquants dans les lignes de contrôle, cela signifie que la tête d'impression est correcte.

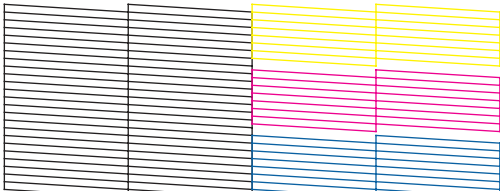

Si aucun segment des lignes imprimées ne manque, comme illustré ci-dessous, cela peut indiquer une buse d'encre obstruée ou une tête d'impression mal alignée.

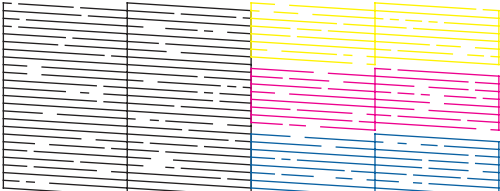

- & [« Nettoyage de la tête d'impression » à la page 143](#page-143-0)
- & [« Alignement de la tête d'impression » à la page 144](#page-144-0)

# <span id="page-143-0"></span>**Nettoyage de la tête d'impression**

S'il vous semble que l'image imprimée pâlit ou qu'il manque des points, il peut être utile de nettoyer la tête d'impression afin d'assurer une bonne diffusion de l'encre.

Vous pouvez nettoyer la tête d'impression depuis l'ordinateur, à l'aide de l'utilitaire Head Cleaning (Nettoyage des têtes) du pilote d'impression, ou depuis le produit, à l'aide des touches.

#### c*Important :*

Ne mettez pas le produit hors tension pendant le nettoyage de la tête. Vous ne pourrez peut-être pas imprimer si le nettoyage de la tête est incomplet.

#### *Remarque :*

- ❏ Ne mettez pas le produit hors tension pendant le nettoyage de la tête.
- ❏ Commencez par vérifier les buses pour identifier toute couleur défectueuse ; cela vous permettra de sélectionner la(les) couleur(s) correspondante(s) pour la fonction de nettoyage des têtes. Il se peut que l'encre noire soit utilisée pour l'impression d'images en couleur.

& [« Vérification des buses de la tête d'impression » à la page 141](#page-141-0)

- ❏ Le nettoyage de la tête d'impression utilise l'encre de certaines cartouches. Par conséquent, n'effectuez cette opération que si la qualité diminue (si l'impression est floue ou si des couleurs sont incorrectes ou absentes, par exemple).
- ❏ Lorsque le niveau d'encre est faible, il se peut que vous ne puissiez pas nettoyer la tête d'impression. Lorsque la cartouche d'encre est vide, vous ne pouvez pas nettoyer la tête d'impression. Commencez par remplacer la cartouche d'encre adaptée.
- ❏ Si la qualité de l'impression ne s'améliore pas, assurez-vous d'avoir choisi la couleur correspondant au résultat de la vérification des buses.
- ❏ Si la qualité d'impression ne s'est pas améliorée après avoir répété cette procédure environ quatre fois, laissez le produit sous tension et attendez au moins six heures. Exécutez ensuite un autre test de vérification des buses, ainsi qu'un nouveau nettoyage de la tête, si nécessaire. Si la qualité d'impression ne s'améliore pas, contactez l'assistance Epson.
- ❏ Nous vous recommandons d'imprimer régulièrement quelques pages afin de maintenir la qualité d'impression.

### **Utilisation de l'utilitaire Head Cleaning (Nettoyage des têtes) sous Windows**

Procédez comme suit pour nettoyer la tête d'impression à l'aide de l'utilitaire Head Cleaning (Nettoyage des têtes).

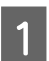

A Assurez-vous que le panneau de configuration n'affiche pas d'avertissements ou d'erreurs.

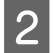

B Cliquez avec le bouton droit sur l'icône du produit de la taskbar (barre des tâches), puis sélectionnez **Head Cleaning (Nettoyage des têtes)**.

Si l'icône du produit ne s'affiche pas, reportez-vous à la section suivante pour l'ajouter. & [« À partir de l'icône de raccourci de la taskbar \(barre des tâches\) » à la page 52](#page-52-0)

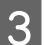

Suivez les instructions qui s'affichent à l'écran.
### **Utilisation de l'utilitaire Head Cleaning (Nettoyage des têtes) sous Mac OS X**

Procédez comme suit pour nettoyer la tête d'impression à l'aide de l'utilitaire Head Cleaning (Nettoyage des têtes).

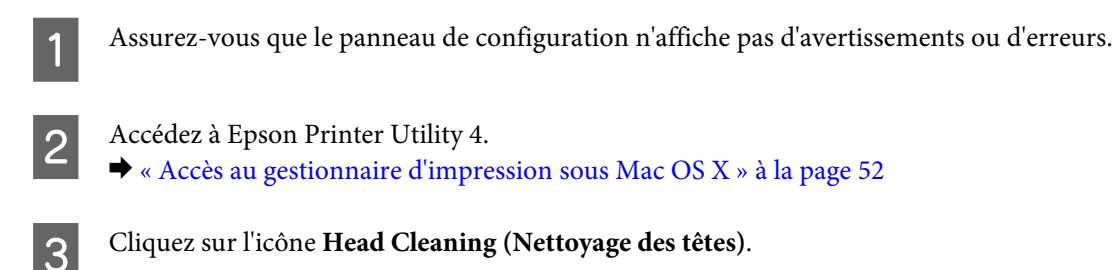

- 
- Suivez les instructions qui s'affichent à l'écran.

### **Utilisation du panneau de configuration**

Procédez comme suit pour nettoyer la tête d'impression à l'aide du panneau de configuration du produit.

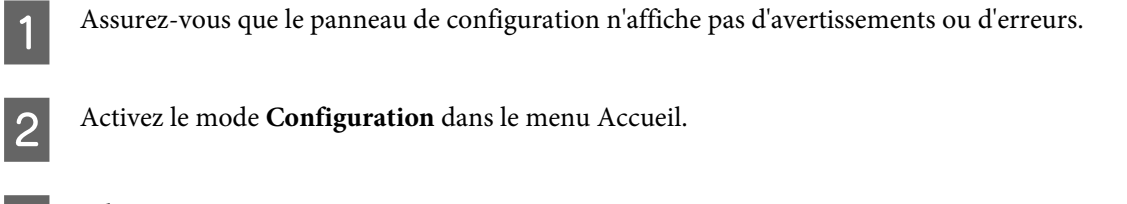

C Sélectionnez **Entretien**.

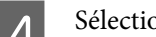

Sélectionnez Nettoyage tête d'impr..

- E Suivez les instructions de l'écran LCD pour poursuivre.
- F Sélectionnez la couleur que vous souhaitez nettoyer, et suivez les instructions sur l'écran LCD pour démarrer le nettoyage.

*Remarque :*

Sélectionnez la couleur qui présente un défaut dans le résultat de la vérification des buses.

# **Alignement de la tête d'impression**

Si vous remarquez un décalage des lignes verticales ou l'apparition de bandes horizontales, utilisez l'outil Print Head Alignment (Alignement des têtes) du pilote d'impression ou les touches du produit pour résoudre le problème.

Reportez-vous à la section appropriée ci-dessous.

#### *Remarque :*

N'annulez pas l'impression lorsque vous imprimez un motif de contrôle à l'aide de l'utilitaire Print Head Alignment (Alignement des têtes).

### **Utilisation de l'utilitaire Print Head Alignment (Alignement des têtes) sous Windows**

Procédez comme suit pour aligner la tête d'impression à l'aide de l'utilitaire Print Head Alignment (Alignement des têtes).

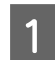

A Assurez-vous que le panneau de configuration n'affiche pas d'avertissements ou d'erreurs.

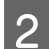

B Assurez-vous que du papier au format A4 est chargé dans le bac papier 1.

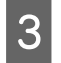

Cliquez avec le bouton droit sur l'icône du produit la taskbar (barre des tâches), puis sélectionnez Print Head **Alignment (Alignement des têtes)**.

Si l'icône du produit ne s'affiche pas, reportez-vous à la section suivante pour l'ajouter. & [« À partir de l'icône de raccourci de la taskbar \(barre des tâches\) » à la page 52](#page-52-0)

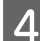

Suivez les instructions qui s'affichent pour aligner la tête d'impression.

### **Utilisation de l'utilitaire Print Head Alignment (Alignement des têtes) sous Mac OS X**

Procédez comme suit pour aligner la tête d'impression à l'aide de l'utilitaire Print Head Alignment (Alignement des têtes).

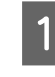

A Assurez-vous que le panneau de configuration n'affiche pas d'avertissements ou d'erreurs.

B Assurez-vous que du papier au format A4 est chargé dans le bac papier 1.

- S Accédez à Epson Printer Utility 4. & [« Accès au gestionnaire d'impression sous Mac OS X » à la page 52](#page-52-0)
	- D Cliquez sur l'icône **Print Head Alignment (Alignement des têtes)**.
- E Suivez les instructions qui s'affichent pour aligner la tête d'impression.

### **Utilisation du panneau de configuration**

Procédez comme suit pour aligner la tête d'impression à l'aide du panneau de configuration du produit.

#### **Entretien du produit et du logiciel**

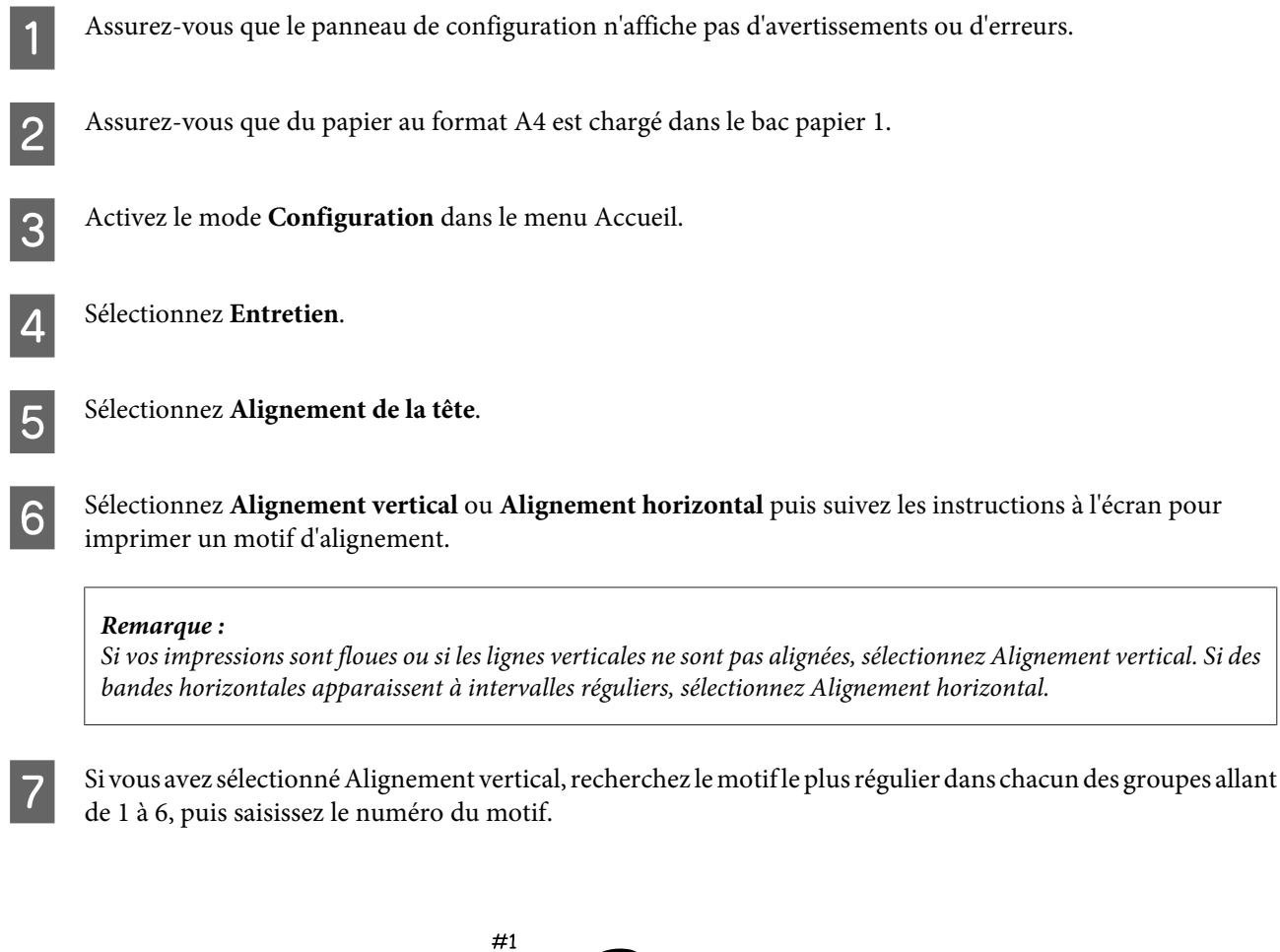

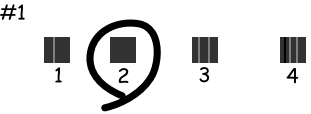

Si vous avez sélectionné Alignement horizontal, recherchez le motif présentant le moins de séparations et de chevauchements.

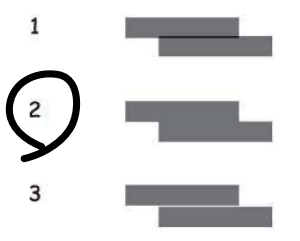

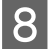

8 Terminez l'alignement de la tête d'impression.

# **Définition de paramètres de service réseau**

Vous pouvez définir des paramètres de service réseau tels que Epson Connect, AirPrint ou Google Cloud Print à l'aide d'un navigateur Web sur votre ordinateur, votre smartphone, votre tablet PC ou d'un ordinateur portable connecté au même réseau que le produit.

Saisissez l'adresse IP du produit dans la barre d'adresses du navigateur Web et recherchez le produit.

<Exemple> [IPv4] http://192.168.11.46 [IPv6] http://[fe80::226:abff:feff:37cd]/

*Remarque :*

Vous pouvez vérifier l'adresse IP de votre produit sur le panneau de configuration du produit ou en imprimant la feuille d'état du réseau.

Configuration > Administration système > Param. Wi-Fi/Réseau > État Wi-Fi/réseau

Si le produit est détecté, la page Web du produit s'affiche. Sélectionnez le menu de votre choix.

La page Web vous permet également de consulter l'état du produit et de mettre à jour le micrologiciel du produit.

# **Partage du produit pour imprimer**

Vous pouvez configurer l'imprimante pour que d'autres ordinateurs du réseau y aient accès.

L'ordinateur connecté directement à l'imprimante agit comme un serveur. D'autres ordinateurs du réseau accèdent au serveur et partagent l'imprimante.

Pour plus de détails, reportez-vous à l'aide de l'ordinateur.

Pour utiliser l'imprimante via un réseau, consultez le Guide réseau.

# **Nettoyage du produit**

### **Nettoyage de la partie extérieure du produit**

Pour conserver votre produit dans des conditions optimales, nettoyez-le soigneusement plusieurs fois par an en respectant les instructions suivantes.

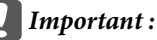

Ne nettoyez jamais le produit à l'aide d'alcool ou de diluants. Ces produits chimiques peuvent endommager le produit.

*Remarque :*

Fermez la fente d'insertion arrière après utilisation pour protéger le produit de la poussière.

❏ Nettoyez l'écran tactile à l'aide d'un chiffon doux, sec et propre. N'utilisez pas de produits nettoyants liquides ou chimiques.

❏ Nettoyez la surface de la vitre du scanner à l'aide d'un chiffon doux, sec et propre. Si des lignes droites apparaissent sur l'impression ou les données numérisées, nettoyez soigneusement la petite vitre à gauche du scanner.

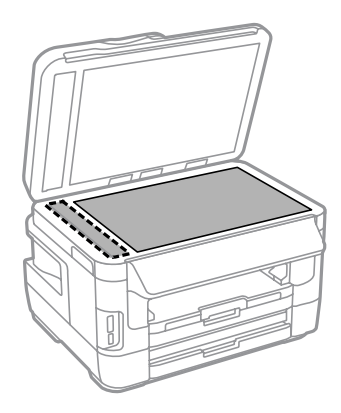

- ❏ Si la surface de la vitre est tachée avec de la graisse ou autre substance difficile à ôter, retirez la tache à l'aide d'une faible quantité de produit nettoyant pour les vitres et d'un chiffon doux. Essuyez l'excédent de liquide.
- ❏ N'appuyez pas fortement sur la surface de la vitre du scanner.
- ❏ Veillez à ne pas rayer ou endommager la surface de la vitre du scanner. De même, ne la nettoyez pas à l'aide d'une brosse dure ou abrasive. Si la surface de la vitre est endommagée, la qualité de numérisation risque de baisser.

❏ Ouvrez le capot du chargeur et nettoyez le rouleau et l'intérieur du chargeur à l'aide d'un chiffon doux, sec et propre.

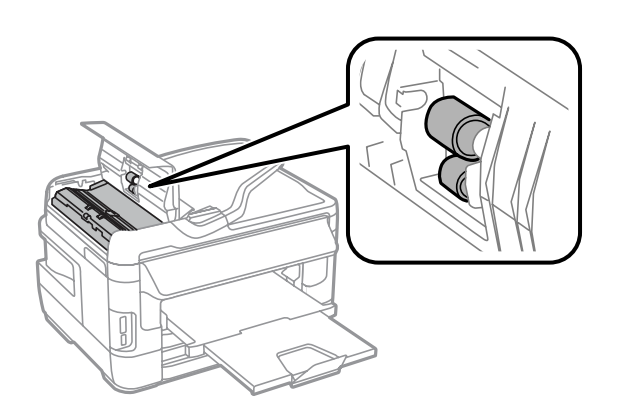

### **Nettoyage de la partie intérieure du produit**

Si vos impressions contiennent des taches d'encre, suivez les étapes ci-dessous pour nettoyer le rouleau à l'intérieur du produit.

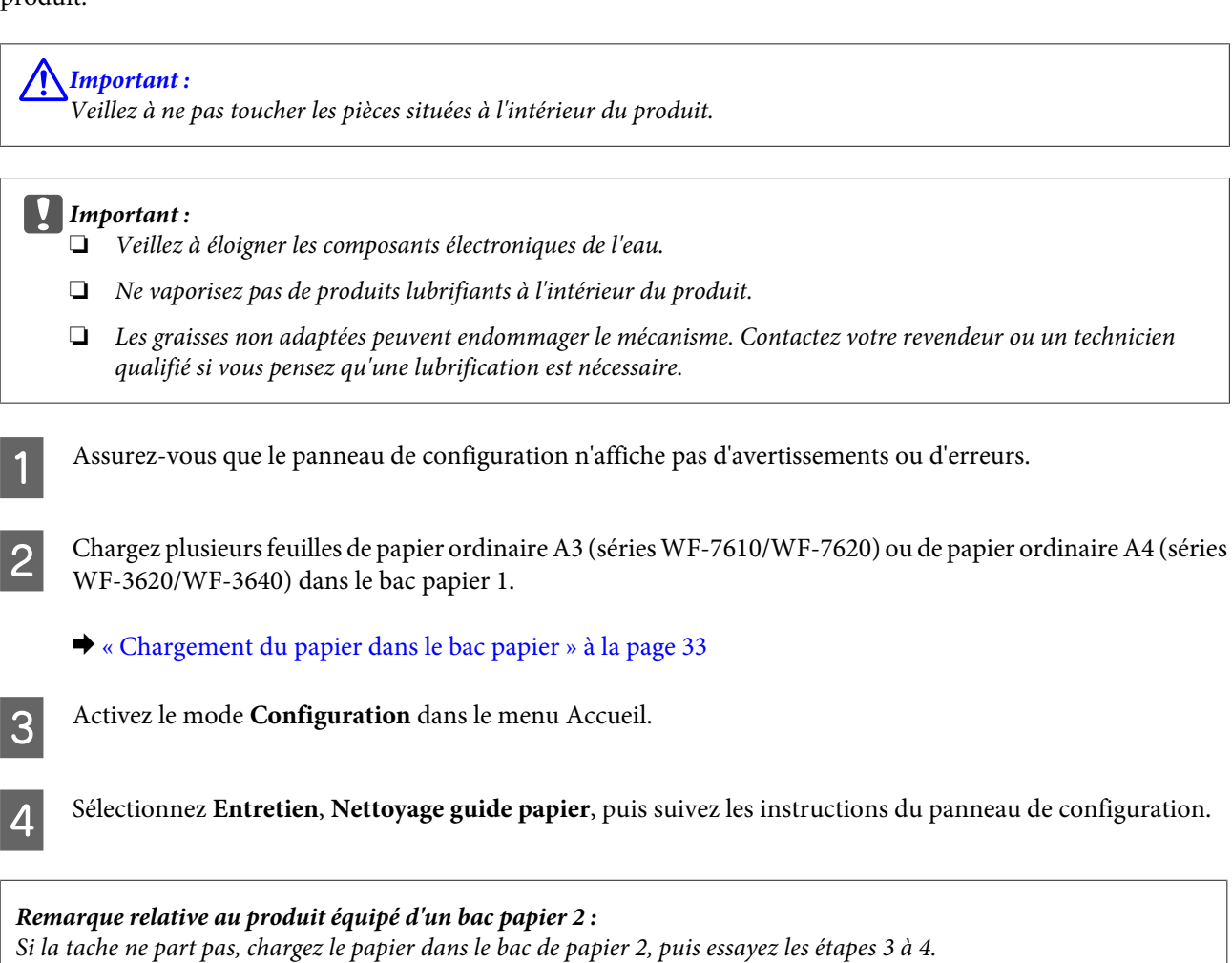

# <span id="page-150-0"></span>**Remplacement de la boîte de maintenance**

### **Vérification de l'état de la boîte de maintenance**

L'état de la boîte de maintenance est affiché sur le même écran que celui de l'état de la cartouche d'encre. Vous pouvez vérifier l'état sur le logiciel d'impression ou sur le panneau de configuration. & [« Vérification de l'état de la cartouche d'encre » à la page 129](#page-129-0)

### **Précautions relatives à la boîte de maintenance**

Veuillez lire l'intégralité des consignes données dans cette section avant de remplacer le réservoir de maintenance.

- ❏ Nous vous recommandons d'utiliser une boîte de maintenance d'origine Epson. L'utilisation d'une boîte de maintenance non fabriquée par Epson peut conduire à des dommages non couverts par les garanties d'Epson. Dans certains cas, elle peut entraîner un fonctionnement erratique du produit. Epson ne peut garantir la qualité ou la fiabilité d'une boîte de maintenance non fabriquée par Epson.
- ❏ Ne pas démonter la boîte de maintenance.
- ❏ Ne touchez pas à la puce de couleur verte située sur le côté de la boîte de maintenance.
- ❏ Tenir hors de la portée des enfants, et ne pas boire l'encre.
- ❏ Ne pas incliner la boîte de maintenance usagée avant de la placer dans le sac en plastique fourni.
- ❏ Ne pas réutiliser une boîte de maintenance qui a été retirée et laissée de côté pendant une longue période.
- ❏ Maintenir la boîte de maintenance à l'abri de la lumière directe du soleil.
- ❏ Dans certains cycles d'impression, une très faible quantité d'encre peut être collectée dans la boîte de maintenance. Pour empêcher les fuites d'encre à partir de la boîte de maintenance, le produit a été conçu pour arrêter l'impression lorsque la capacité d'absorption de la boîte de maintenance a atteint sa limite. Sa fréquence de remplacement variera en fonction du nombre de pages imprimées, du type de support et du nombre de cycles de nettoyage effectués par le produit. Remplacez la boîte de maintenance lorsque vous y êtes invité. L'utilitaire Epson Status Monitor, votre écran LCD, ou des voyants du panneau de configuration vous avertiront lorsque cet élément devra être remplacé. La nécessité de remplacer le réservoir ne signifie pas que votre produit ne fonctionne plus conformément aux spécifications. La garantie Epson ne couvre pas le coût de ce remplacement. L'utilisateur doit procéder lui-même à la maintenance de cette pièce.

### **Remplacement de la boîte de maintenance**

Pour remplacer la boîte de maintenance, procédez comme indiqué ci-dessous.

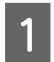

Vérifiez que l'encre ne s'écoule pas du produit.

B Retirez la boîte de maintenance de remplacement de son emballage.

#### *Remarque :*

Ne touchez pas à la puce de couleur verte située sur le côté de la boîte. Cela pourrait perturber le fonctionnement normal.

Pour les séries WF-7610/WF-7620 : ouvrez le capot arrière 1.

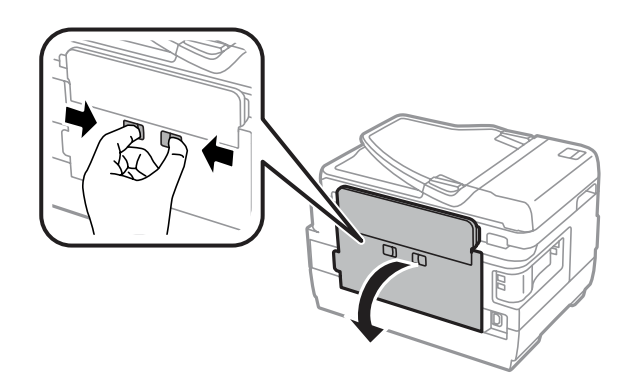

Pour les séries WF-3620/WF-3640 : retirez le capot arrière.

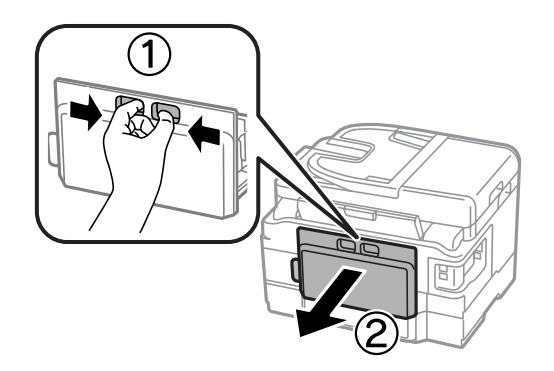

Placez la main sur la poignée de la boîte de maintenance, puis sortez la boîte.

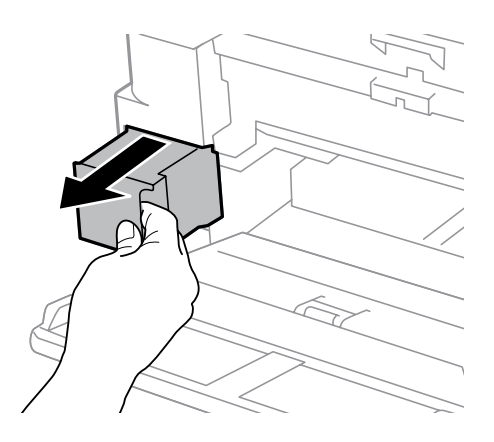

#### *Remarque :*

Si de l'encre se répand sur vos mains, lavez-les soigneusement à l'eau et au savon. En cas de contact avec les yeux, rincez-les abondamment avec de l'eau.

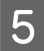

E Placez la boîte de maintenance usagée dans le sac en plastique fourni avec la boîte de remplacement, et mettez-la au rebut de manière conforme.

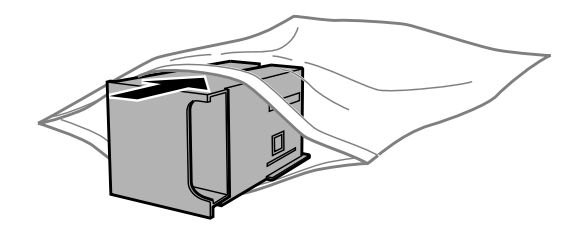

#### *Remarque :*

N'inclinez pas la boîte de maintenance usagée avant de l'avoir placée dans le sac en plastique fermé hermétiquement.

F Insérez complètement la boîte de maintenance dans son emplacement.

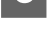

Pour les séries WF-7610/WF-7620 : fermez le capot arrière 1.

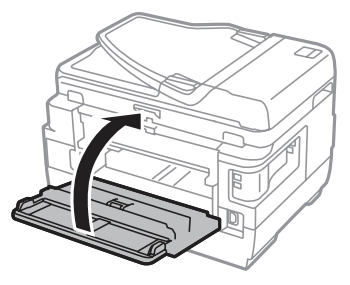

Pour les séries WF-3620/WF-3640 : replacez le capot arrière.

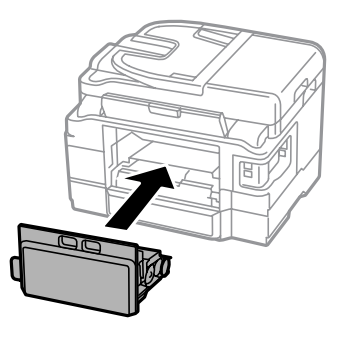

Le remplacement de la boîte de maintenance est terminé.

# **Transport du produit**

Si vous déplacez le produit sur une certaine distance, placez-le dans son carton d'origine ou un carton de taille similaire en vue du transport.

*Important* :<br>*D Lors du*.

- ❏ Lors du stockage ou du transport du produit, évitez de l'incliner, de le placer verticalement ou de le renverser, faute de quoi de l'encre risque de fuir.
- ❏ Laissez les cartouches d'encre installées. Le retrait des cartouches peut assécher la tête d'impression et empêcher le bon fonctionnement du produit.
- Assurez-vous que le produit est hors tension.

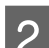

2 Ouvrez le module scanner.

C Assurez-vous que la tête d'impression est en position initiale sur la droite.

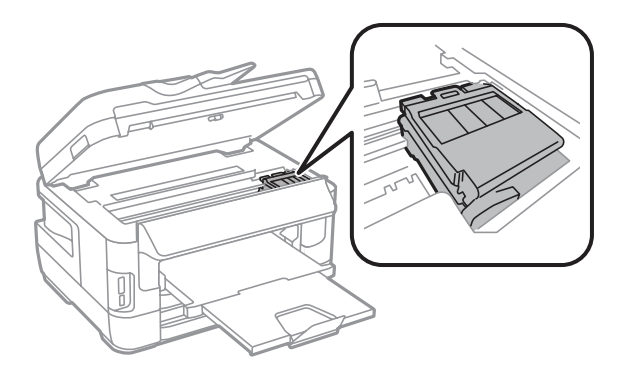

Sécurisez le porte-cartouche à l'intérieur à l'aide d'une bande adhésive comme illustré ci-dessous.

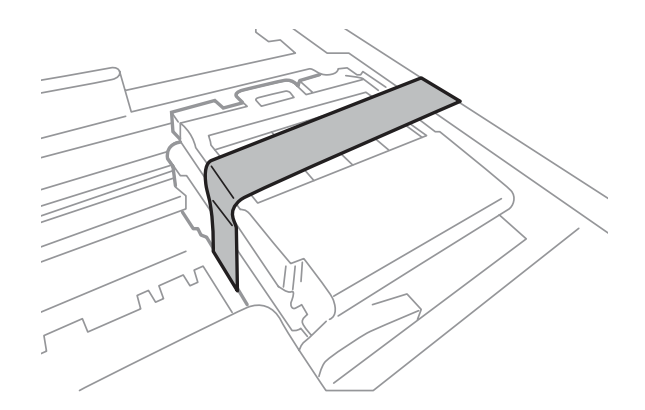

- E Fermez lentement le module scanner.
- F Débranchez son cordon d'alimentation et déconnectez tous les autres câbles du produit.
- Retirez tout papier engagé dans la fente d'insertion arrière.
- B Fermez la fente d'insertion arrière et le bac de sortie.
- I Retirez tout le papier du bac papier et réinsérez le bac dans le produit.

<span id="page-154-0"></span>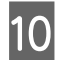

10 Remballez le produit dans son carton à l'aide des matériaux de protection initialement fournis.

*Remarque :* Maintenez le produit bien droit pendant le transport.

# **Vérification et installation du logiciel**

### **Vérification du logiciel installé sur votre ordinateur**

Pour utiliser les fonctions décrites dans ce Guide d'utilisation, vous devez installer les logiciels suivants.

- ❏ Epson Driver and Utilities (Pilote et utilitaires Epson)
- ❏ Epson Easy Photo Print
- ❏ Epson Event Manager
- ❏ Epson FAX Utility

Procédez comme suit pour vérifier que le logiciel est installé sur votre ordinateur.

#### **Pour Windows**

A **Windows 8 et Server 2012 :** sélectionnez **Desktop (Bureau)**, l'icône **Settings (Paramètres)** et **Control Panel (Panneau de configuration)**.

**Windows 7**, **Vista et Server 2008 :** cliquez sur le bouton start (Démarrer) et sélectionnez **Control Panel (Panneau de configuration)**.

**Windows XP et Server 2003 :** cliquez sur **Start (Démarrer)** et sélectionnez **Control Panel (Panneau de configuration)**.

B **Windows 8**, **Windows 7**, **Vista**, **Server 2012 et Server 2008 :** sélectionnez **Uninstall a program (Désinstaller un programme)** dans la catégorie Programs (Programmes).

**Windows XP :** double-cliquez sur l'icône **Add or Remove Programs (Ajout ou suppression de programmes)**.

**Windows Server 2003 :** cliquez sur l'icône **Add or Remove Programs (Ajout ou suppression de programmes)**.

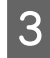

S Vérifiez la liste des logiciels actuellement installés.

#### **Pour Mac OS X**

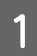

A Double-cliquez sur **Macintosh HD**.

<span id="page-155-0"></span>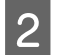

B Double-cliquez sur le dossier **Epson Software** dans le dossier Applications et vérifiez son contenu.

*Remarque :*

- ❏ Le dossier Applications contient les logiciels fournis par des tiers.
- ❏ Pour vérifier que le pilote d'impression est installé, cliquez sur *System Preferences (Préférences Système)* dans le menu Apple, puis cliquez sur *Print & Scan (Imprimantes et scanners)* (sous Mac OS X 10.8 ou 10.7) ou *Print & Fax (Imprimantes et fax)* (sous Mac OS X 10.6 ou 10.5.8). Recherchez ensuite votre produit dans la zone de liste Printers (Imprimantes).

### **Installation du logiciel**

Vous pouvez télécharger les dernières applications logicielles à partir du site Web Epson suivant. <http://support.epson.net/> <http://www.epson.eu/Support> (Europe)

# **Désinstallation du logiciel**

Vous pourrez avoir à désinstaller puis réinstaller le logiciel pour résoudre certains problèmes ou lors d'une mise à niveau du système d'exploitation.

Reportez-vous à la section suivante pour savoir quelles applications sont installées.

& [« Vérification du logiciel installé sur votre ordinateur » à la page 154](#page-154-0)

### **Pour Windows**

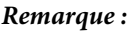

- ❏ Pour Windows 8, 7, Vista, Server 2012 et Server 2008, un compte et un mot de passe administrateur sont requis pour se connecter en tant qu'utilisateur standard.
- ❏ Pour Windows XP et Server 2003, vous devez vous connecter à un compte Computer Administrator (Administrateur de l'ordinateur).

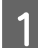

A Mettez le produit hors tension.

B Déconnectez de votre ordinateur le câble d'interface du produit.

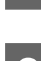

C Procédez d'une des manières suivantes.

**Windows 8 et Server 2012 :** sélectionnez **Desktop (Bureau)**, l'icône **Settings (Paramètres)** charm et **Control Panel (Panneau de configuration)**.

**Windows 7**, **Vista et Server 2008 :** cliquez sur le bouton start (Démarrer) et sélectionnez **Control Panel (Panneau de configuration)**.

**Windows XP et Server 2003 :** cliquez sur **Start (Démarrer)** et sélectionnez **Control Panel (Panneau de configuration)**.

4 Procédez d'une des manières suivantes.

**Windows 8**, **Windows 7**, **Vista**, **Server 2012 et Server 2008 :** sélectionnez **Uninstall a program (Désinstaller un programme)** dans la catégorie Programs (Programmes).

**Windows XP :** double-cliquez sur l'icône **Add or Remove Programs (Ajout ou suppression de programmes)**.

**Windows Server 2003 :** cliquez sur l'icône **Add or Remove Programs (Ajout ou suppression de programmes)**.

E Sélectionnez le logiciel que vous souhaitez désinstaller, le pilote de votre produit par exemple, et l'application dans la liste qui s'affiche.

6 Procédez d'une des manières suivantes.

**Windows 8**, **Windows 7**, **Server 2012 et Server 2008 :** sélectionnez **Uninstall/Change (Désinstaller/ Modifier)** ou **Uninstall (Désinstaller)**.

**Windows Vista :** cliquez sur **Uninstall/Change (Désinstaller/Modifier)** ou sur **Uninstall (Désinstaller)**, puis cliquez sur **Continue (Continuer)** dans la fenêtre User Account Control (Contrôle de compte d'utilisateur).

**Windows XP et Server 2003 :** cliquez sur **Change/Remove (Modifier/Supprimer)** ou **Remove (Supprimer)**.

*Remarque :*

Si vous choisissez de désinstaller le pilote d'impression de votre produit à l'étape 5, sélectionnez l'icône de votre produit, puis cliquez sur *OK*.

G Lorsque la fenêtre de confirmation apparaît, cliquez sur **Yes (Oui)** ou sur **Next (Suivant)**.

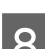

Suivez les instructions qui s'affichent à l'écran.

Dans certains cas, il est possible qu'un message vous demandant de redémarrer l'ordinateur s'affiche. Le cas échéant, veillez à sélectionner **I want to restart my computer now (Je veux redémarrer mon ordinateur maintenant)** et cliquez sur **Finish (Terminer)**.

### **Pour Mac OS X**

#### *Remarque :*

❏ Pour désinstaller le logiciel, vous devez télécharger Uninstaller. Accédez au site à l'adresse : <http://www.epson.com> Sélectionnez ensuite la section d'assistance de votre site Web Epson local.

❏ Pour désinstaller des applications, vous devez vous connecter à un Computer Administrator (Administrateur de l'ordinateur).

Vous ne pouvez pas désinstaller des applications si vous êtes connecté en tant qu'utilisateur d'un compte limité.

❏ Selon l'application, il est possible que le programme d'installation et le programme de désinstallation soient deux programmes distincts.

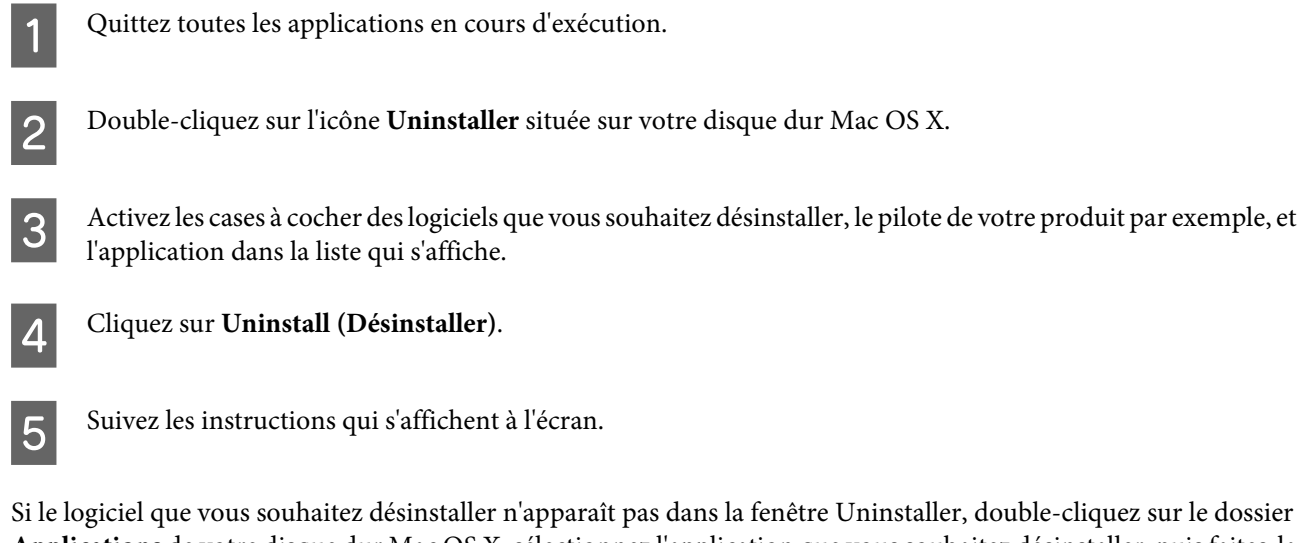

**Applications** de votre disque dur Mac OS X, sélectionnez l'application que vous souhaitez désinstaller, puis faites-la glisser sur l'icône **Trash (Corbeille)**.

#### *Remarque :*

Si vous avez désinstallé le pilote d'impression et que le nom de votre produit apparaît toujours dans la fenêtre Print & Scan (Imprimantes et scanners) (sous Mac OS X 10.8 ou 10.7) ou Print & Fax (Imprimantes et fax) (sous Mac OS X 10.6 ou 10.5.8), sélectionnez le nom de votre produit et cliquez sur le bouton de *- suppression*.

# **Transfert de données à l'aide d'un périphérique de stockage externe**

Vous pouvez utiliser des emplacements pour carte mémoire ou un port USB externe du produit pour copier des fichiers vers un ordinateur connecté au produit. Vous pouvez également l'utiliser pour copier des fichiers présents sur votre ordinateur vers le périphérique de stockage.

# **Précautions concernant les périphériques de stockage**

Gardez les éléments suivants à l'esprit lorsque vous copiez des fichiers entre le périphérique de stockage et l'ordinateur :

- ❏ Consultez la documentation fournie avec le périphérique de stockage et l'adaptateur utilisé pour connaître les consignes de manipulation.
- ❏ Ne procédez pas à la copie de fichiers vers un périphérique de stockage lorsque vous imprimez à partir de ce périphérique.
- ❏ L'écran du produit ne met pas à jour les informations relatives au périphérique de stockage la copie ou la suppression de fichiers. Pour actualiser les informations affichées, éjectez et rechargez le périphérique de stockage.
- ❏ N'éjectez pas votre carte mémoire et n'éteignez pas l'imprimante pendant que le voyant de la carte mémoire clignote ou vous risquez de perdre des données.

# **Copie de fichiers entre un périphérique de stockage et l'ordinateur**

*Remarque :*

Si le paramètre Dispos mém dans les paramètres Administration système a été défini sur Désactiver, le produit ne reconnaît pas le dispositif de stockage s'il est inséré.

### **Copie de fichiers vers l'ordinateur**

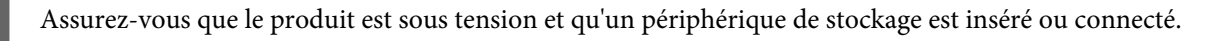

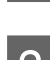

#### B **Windows 8 et Server 2012 :**

Cliquez avec le bouton droit de la souris sur l'écran **Start (Démarrer)** ou effectuez un glissement depuis le bord inférieur ou supérieur de l'écran **Start (Démarrer)**, sélectionnez **All apps (Toutes les applications)**, puis sélectionnez **Computer (Ordinateur)**.

#### **Windows 7**, **Vista et Server 2008 :**

Cliquez sur le bouton Start (Démarrer) et sélectionnez **Computer (Ordinateur)**.

#### **Transfert de données à l'aide d'un périphérique de stockage externe**

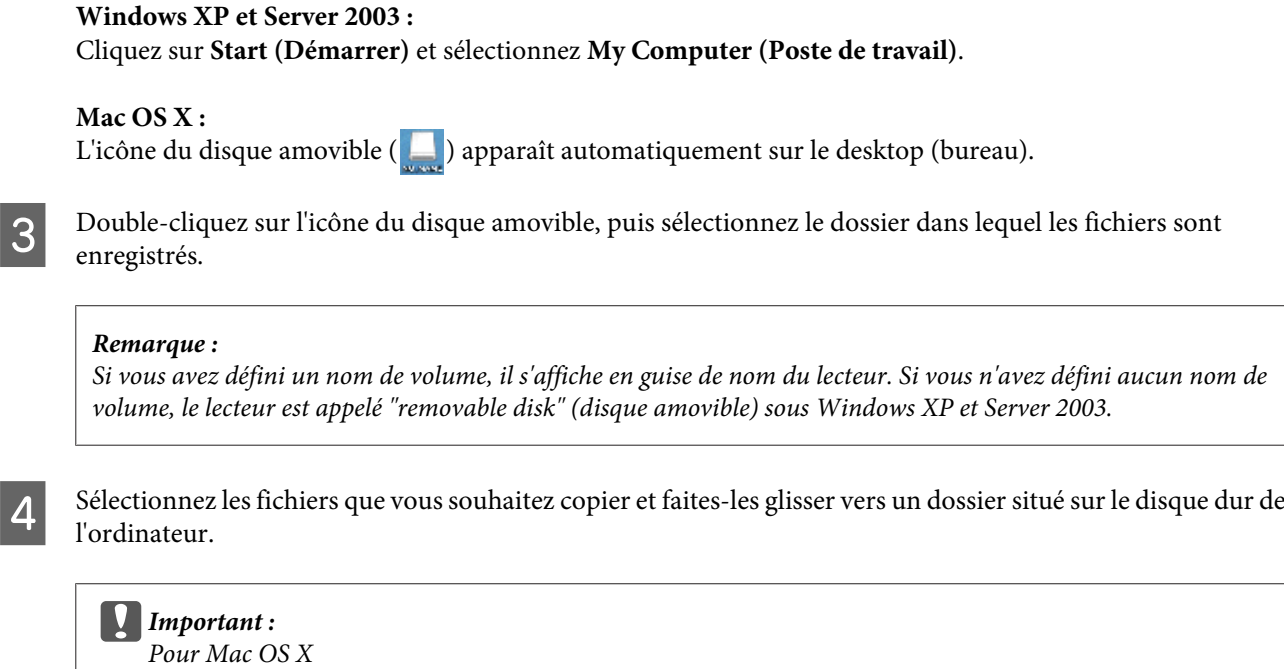

Lorsque vous retirez un périphérique de stockage, faites toujours glisser l'icône du disque amovible du bureau vers la corbeille avant de retirer le périphérique de stockage, faute de quoi vous risquez de perdre les données présentes sur le périphérique.

### **Enregistrement de fichiers sur un périphérique de stockage**

Avant d'insérer votre dispositif de mémoire, assurez-vous que la protection en écriture autorise l'écriture sur le dispositif de mémoire.

#### *Remarque :*

- ❏ Après la copie de fichiers sur un dispositif de mémoire depuis un ordinateur Macintosh, il se peut qu'un appareil photo numérique plus ancien ne puisse pas lire le dispositif de mémoire.
- ❏ Si USB est sélectionné dans le menu Partage fich., vous ne pouvez pas écrire sur le dispositif de mémoire à partir d'un ordinateur connecté via un réseau. Pour octroyer un accès en écriture à l'ordinateur réseau, remplacez le paramètre par Wi-Fi/Réseau.

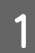

A Assurez-vous que le produit est sous tension et qu'un périphérique de stockage est inséré ou connecté.

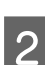

B **Windows 8 et Server 2012 :** Cliquez avec le bouton droit de la souris sur l'écran **Start (Démarrer)** ou effectuez un glissement depuis le bord inférieur ou supérieur de l'écran **Start (Démarrer)**, sélectionnez **All apps (Toutes les applications)**, puis sélectionnez **Computer (Ordinateur)**.

#### **Windows 7**, **Vista et Server 2008 :**

Cliquez sur le bouton Start (Démarrer) et sélectionnez **Computer (Ordinateur)**.

#### **Windows XP et Server 2003 :**

Cliquez sur **Start (Démarrer)** et sélectionnez **My Computer (Poste de travail)**.

#### **Mac OS X :**

L'icône du disque amovible ( $\Box$ ) apparaît automatiquement sur le desktop (bureau).

#### **Transfert de données à l'aide d'un périphérique de stockage externe**

C Double-cliquez sur l'icône du disque amovible, puis sélectionnez le dossier dans lequel vous souhaitez enregistrer les fichiers.

#### *Remarque :*

Si vous avez défini un nom de volume, il s'affiche en guise de nom du lecteur. Si vous n'avez défini aucun nom de volume, le lecteur est appelé "removable disk" (disque amovible) sous Windows XP et Server 2003.

D Sélectionnez le dossier du disque dur de l'ordinateur contenant les fichiers que vous souhaitez copier. Sélectionnez ensuite les fichiers et faites-les glisser vers le dossier du périphérique de stockage.

#### c*Important :*

Pour Mac OS X

Avant de retirer un périphérique de stockage, faites d'abord glisser l'icône du disque amovible sur le bureau vers la corbeille, faute de quoi vous risquez de perdre des données sur le périphérique.

# **Voyants d'erreur**

# **Messages d'erreur affichés sur le panneau de configuration**

Cette section décrit la signification des messages affichés sur l'écran LCD. Vous pouvez également consulter les erreurs sous Menu État en appuyant sur  $i$ . & [« Menu État » à la page 25](#page-25-0)

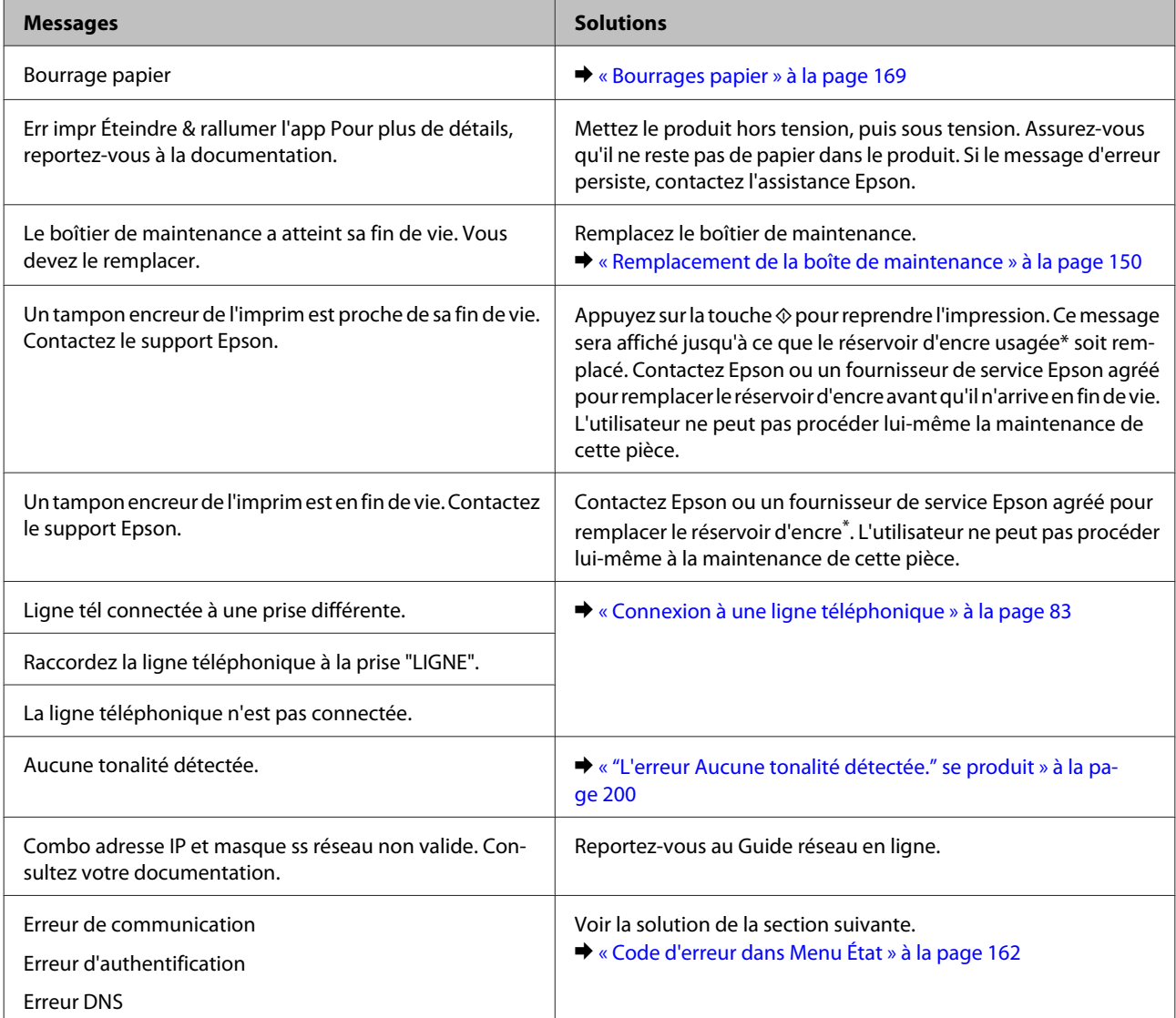

<span id="page-162-0"></span>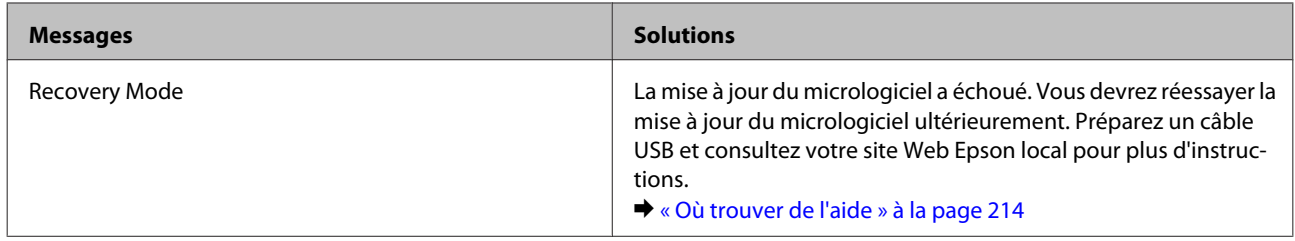

\* Dans certains cycles d'impression, une très faible quantité d'encre peut être collectée dans le réservoir d'encre. Pour empêcher les fuites d'encre à partir du réservoir, le produit a été conçu pour arrêter l'impression lorsque le réservoir a atteint sa limite. La nécessité et la fréquence varient en fonction du nombre de pages que vous imprimez à l'aide de l'option d'impression sans marge. La nécessité de remplacer le réservoir ne signifie pas que votre produit ne fonctionne plus conformément aux spécifications. Le produit vous avertira lorsque le réservoir doit être remplacé. Le remplacement peut uniquement être effectué par un fournisseur de service Epson agréé. La garantie Epson ne couvre pas le coût de ce remplacement.

# **Code d'erreur dans Menu État**

Si une tâche ne se termine pas correctement, consultez le code d'erreur affiché dans l'historique de chaque tâche. Pour consulter le code d'erreur, appuyez sur *i*, puis sélectionnez Historique des tâches. Consultez le tableau suivant pour trouver le problème et sa solution.

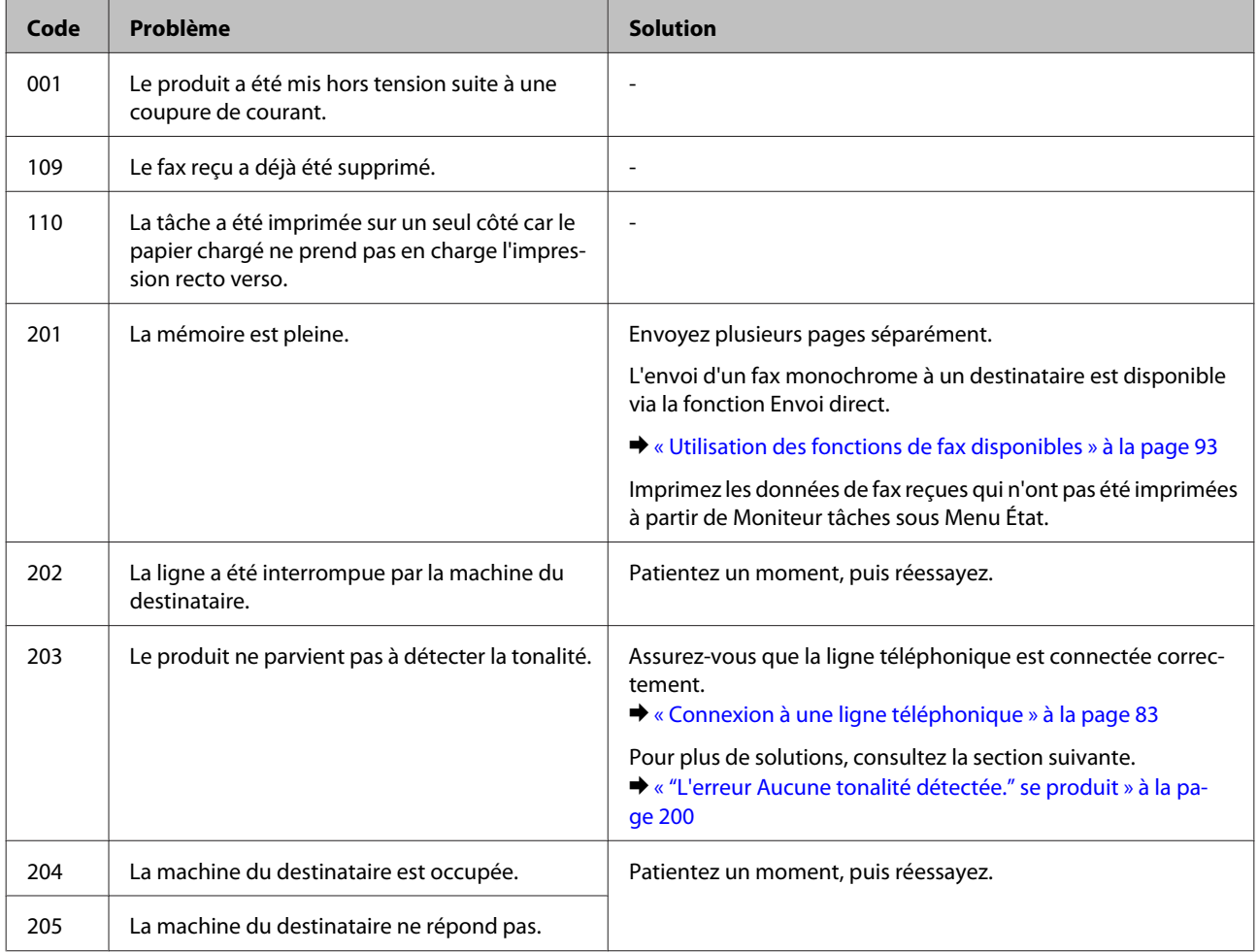

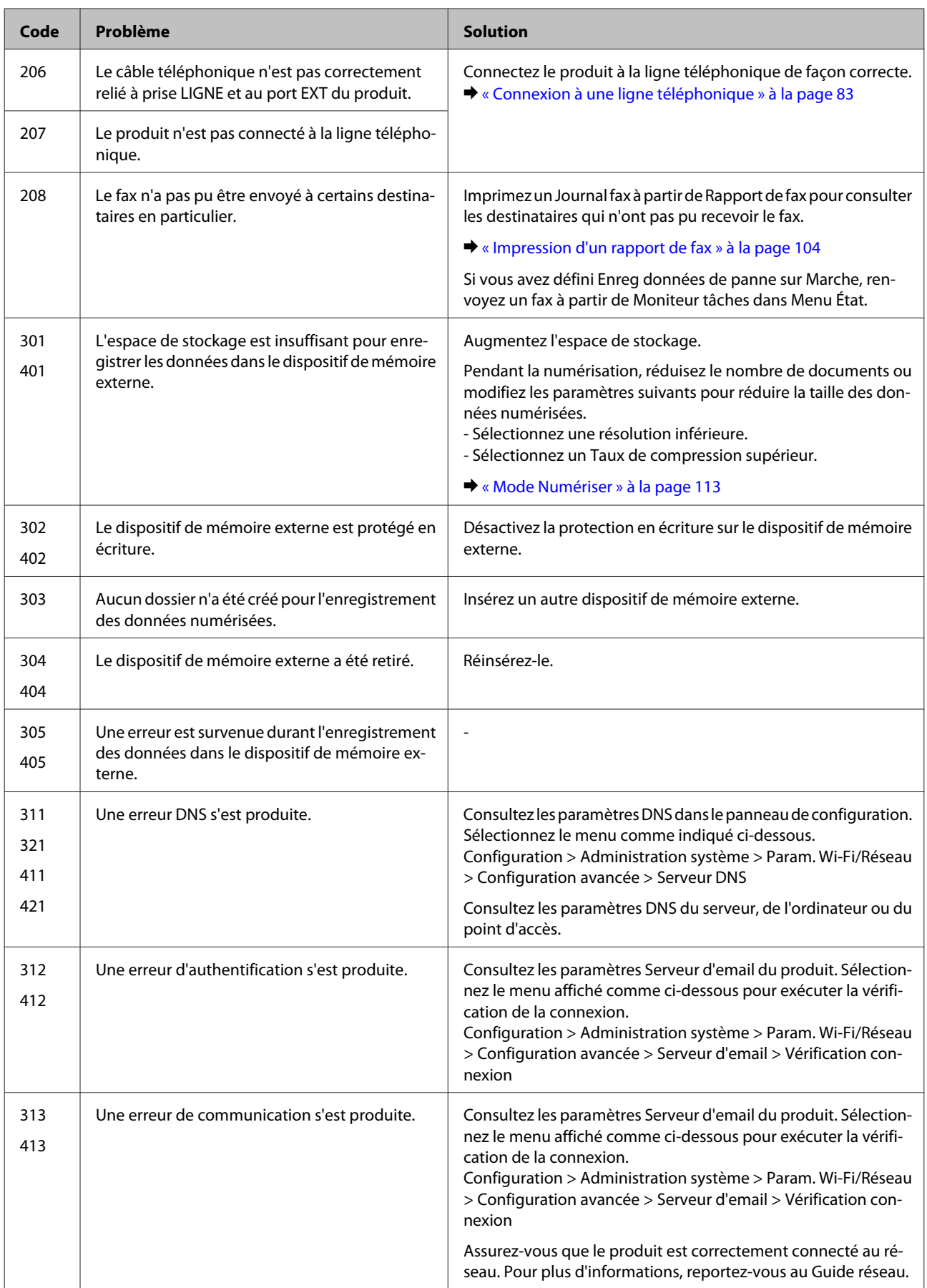

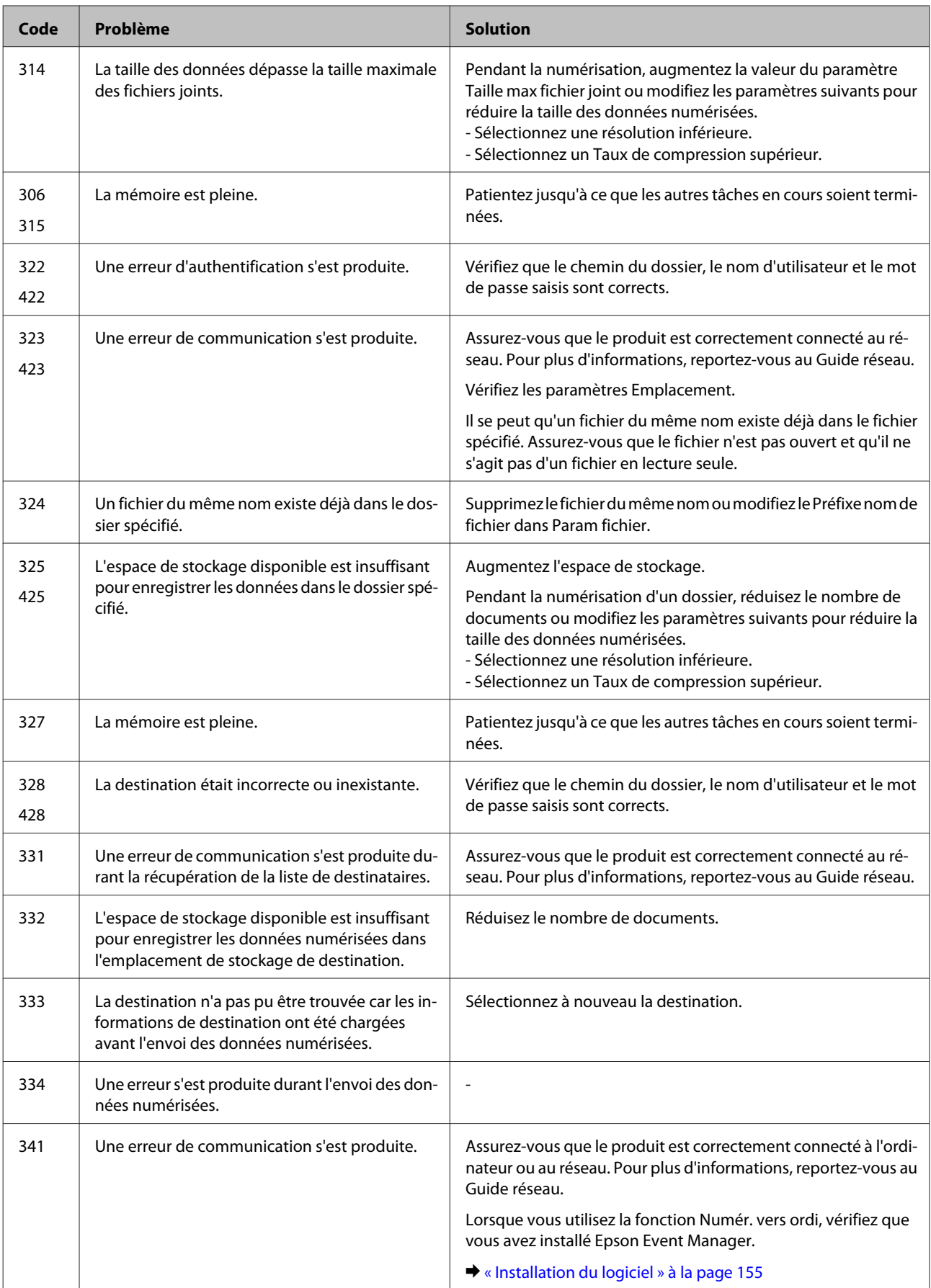

# **Diagnostic des problèmes**

Le dépannage des problèmes est géré au mieux en deux étapes : commencez par diagnostiquer le problème, puis appliquez des solutions probables jusqu'à ce que le problème soit résolu.

Les informations dont vous avez besoin pour diagnostiquer et résoudre la plupart des problèmes courants vous sont fournies par l'utilitaire de dépannage, le panneau de configuration ou Status Monitor. Reportez-vous à la section appropriée ci-dessous.

Si vous rencontrez un problème spécifique concernant la qualité d'impression, un problème d'impression non lié à la qualité, un problème d'alimentation du papier, ou encore si le produit n'imprime pas du tout, reportez-vous à la section appropriée.

Pour résoudre un problème, il est possible que vous deviez annuler l'impression.  $\blacktriangleright$  [« Annulation d'une impression » à la page 57](#page-57-0)

### **Vérification de l'état du produit**

En cas de problème pendant l'impression, un message d'erreur apparaît dans la fenêtre Status Monitor.

Lorsque vous devez remplacer une cartouche d'encre ou une boîte de maintenance, cliquez sur le bouton Comment faire pour ... dans la fenêtre. Status Monitor vous guidera étape par étape dans la procédure de remplacement de la cartouche d'encre ou de la boîte de maintenance.

### **Pour Windows**

Vous pouvez accéder de deux manières à l'utilitaire EPSON Status Monitor 3 :

- ❏ Double-cliquez sur l'icône de raccourci du produit dans la barre des tâches Windows. Pour ajouter une icône de raccourci à la barre des tâches, reportez-vous à la section suivante : & [« À partir de l'icône de raccourci de la taskbar \(barre des tâches\) » à la page 52](#page-52-0)
- ❏ Ouvrez le pilote d'impression, cliquez sur l'onglet **Maintenance (Utilitaire)**, puis sur le bouton **EPSON Status Monitor 3**.

Lorsque vous accédez à EPSON Status Monitor 3, la fenêtre suivante s'affiche :

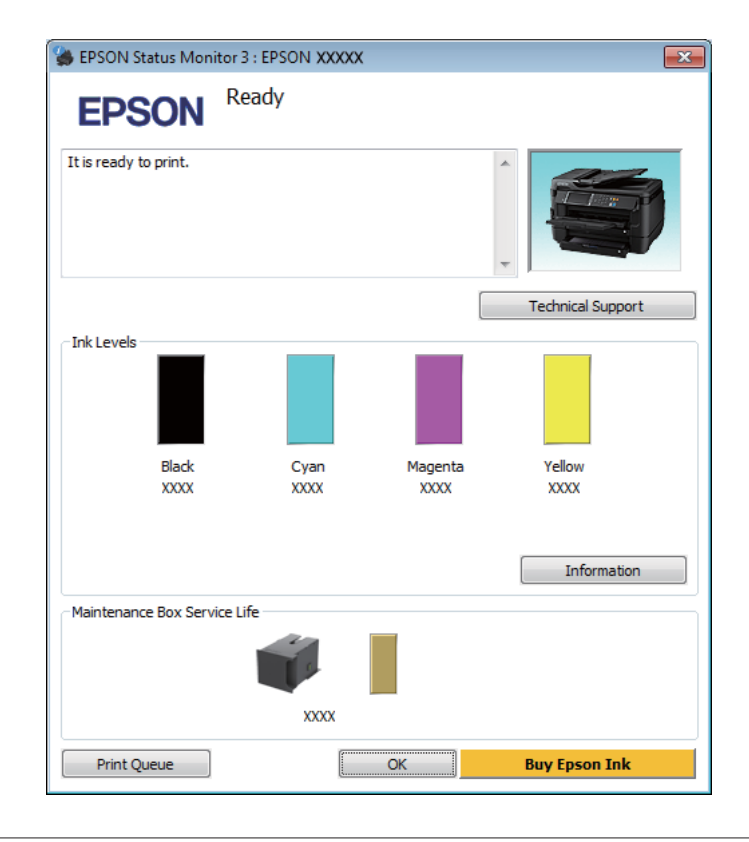

#### *Remarque :*

- ❏ Si EPSON Status Monitor 3 ne s'affiche pas, accédez au pilote d'impression, cliquez sur l'onglet *Maintenance (Utilitaire)*, puis sur le bouton *Extended Settings (Paramètres étendus)*. Dans la fenêtre Extended Settings (Paramètres étendus), activez la case à cocher *Enable EPSON Status Monitor 3 (Activer EPSON Status Monitor 3)*.
- ❏ En fonction des paramètres actuels, l'écran Status Monitor simplifié peut s'afficher. Cliquez sur le bouton *Details (Détails)* pour afficher la fenêtre ci-dessus.

EPSON Status Monitor 3 fournit les informations suivantes :

❏ **État courant :**

Lorsque le niveau d'encre est faible ou lorsque la cartouche est vide, ou lorsque la boîte de maintenance est presque pleine ou pleine, le bouton **How to (Comment faire)** s'affiche dans la fenêtre EPSON Status Monitor 3. Cliquez sur **How to (Comment faire)** pour afficher les instructions de remplacement des cartouches d'encre ou des boîtes de maintenance.

- ❏ **Ink Levels (Niveaux d'encre) :** EPSON Status Monitor 3 fournit un affichage graphique de l'état de la cartouche d'encre.
- ❏ **Information :** Vous pouvez afficher des informations relatives aux cartouches d'encre installées en cliquant sur **Information**.
- ❏ **Maintenance Box Service Life (Durée de vie de la boîte de maintenance)** : EPSON Status Monitor 3 fournit un affichage graphique de l'état de la boîte de maintenance.
- ❏ **Technical Support (Support technique) :** Cliquez sur **Technical Support (Support technique)** pour accéder au site Web de l'assistance technique Epson.
- ❏ **Print Queue (File d'attente) :** Vous pouvez afficher le Windows Spooler (Spouleur Windows) en cliquant sur **Print Queue (File d'attente)**.

### **Pour Mac OS X**

Procédez comme suit pour accéder à EPSON Status Monitor.

A Accédez à Epson Printer Utility 4.  $\blacktriangleright$  [« Accès au gestionnaire d'impression sous Mac OS X » à la page 52](#page-52-0)

B Cliquez sur l'icône **EPSON Status Monitor**. La fenêtre EPSON Status Monitor s'affiche.

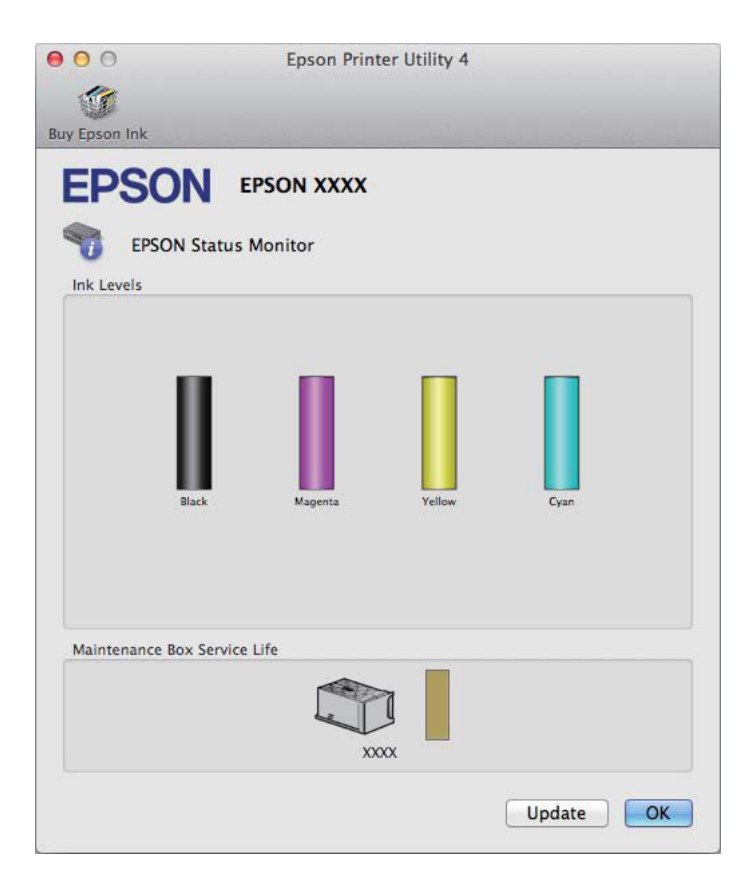

Cet utilitaire vous permet également de vérifier l'état de la cartouche d'encre avant de procéder à l'impression. EPSON Status Monitor affiche l'état de la cartouche d'encre au moment du lancement de l'application. Pour mettre à jour l'état de la cartouche d'encre, cliquez sur **Update (Mise à jour)**.

<span id="page-169-0"></span>Lorsque le niveau d'encre est faible ou lorsque la cartouche est vide, ou lorsque la boîte de maintenance est presque pleine ou pleine, un bouton **How to (Comment faire)** apparaît. Cliquez sur **How to (Comment faire)** et l'utilitaire EPSON Status Monitor vous guidera étape par étape dans la procédure de remplacement de la boîte de maintenance.

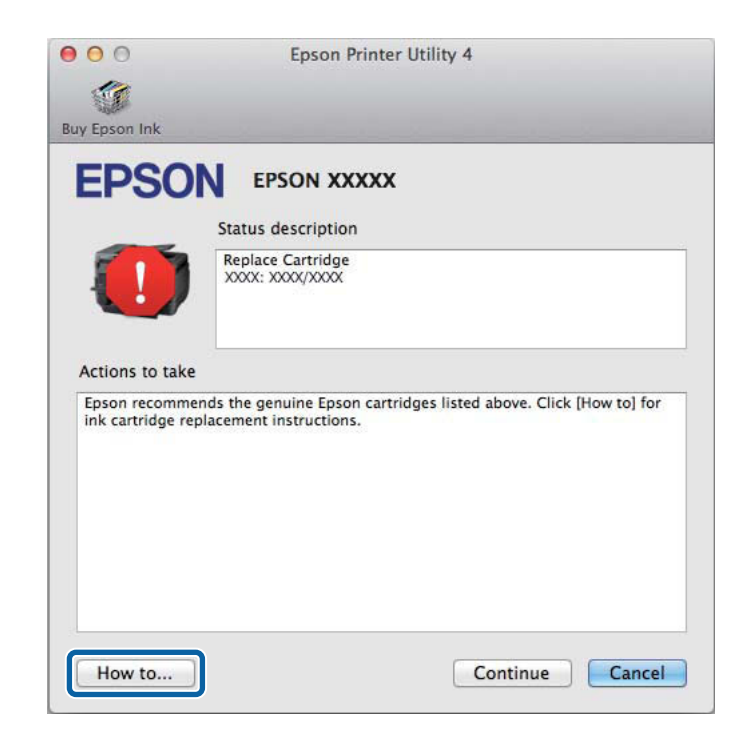

## **Bourrages papier**

#### !*Important :*

N'appuyez jamais sur les touches du panneau de configuration lorsque vos mains se trouvent dans le produit.

#### *Remarque :*

- ❏ Annulez le travail d'impression si vous y êtes invité par un message de l'écran LCD ou du pilote d'impression.
- ❏ Lorsque vous avez supprimé le bourrage papier, appuyez sur la touche indiquée sur l'écran LCD.

### **Retrait de papier coincé près du capot arrière**

### **Séries WF-7610/WF-7620**

1 Retournez le produit.

#### *Remarque :*

Si le changement de position du produit est nécessaire, deux personnes sont requises pour soulever le produit.

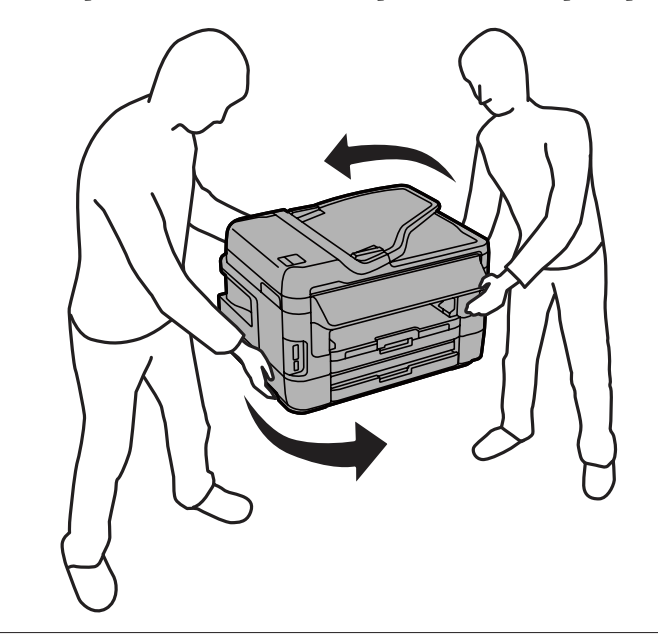

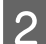

Ouvrez le capot arrière 1.

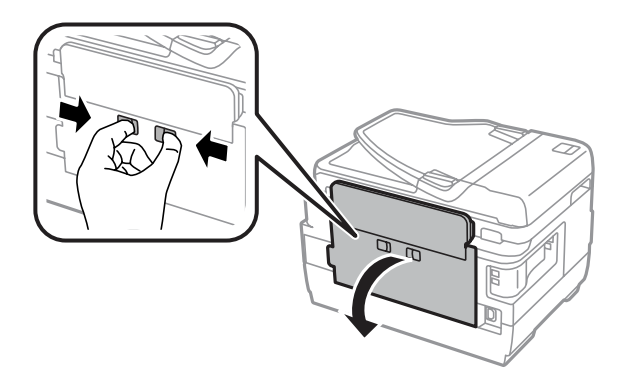

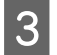

8 Retirez le papier coincé.

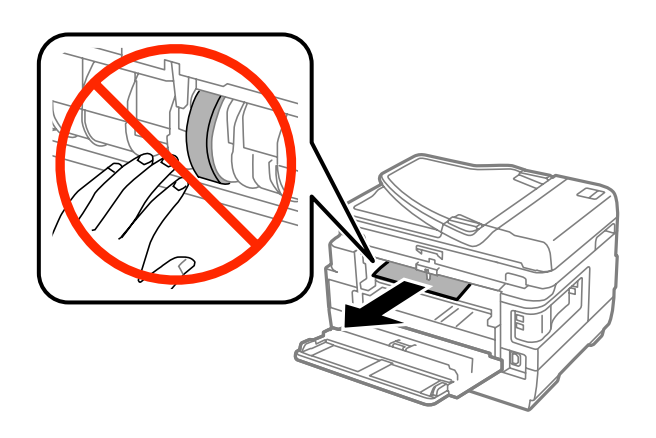

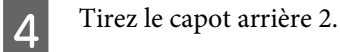

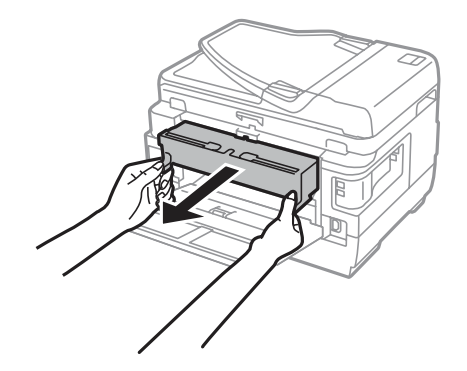

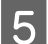

E Retirez délicatement le papier coincé.

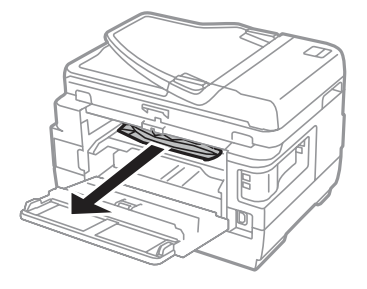

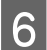

Retirez délicatement le papier coincé.

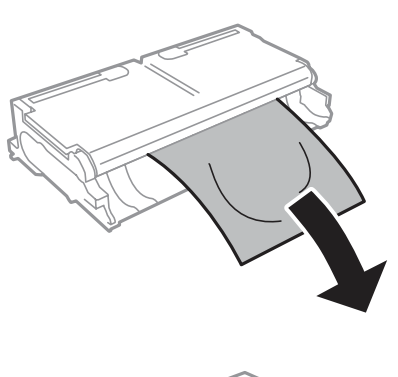

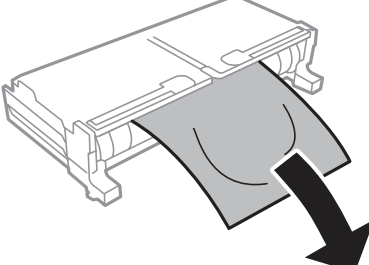

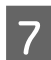

Ouvrez le capot arrière 2.

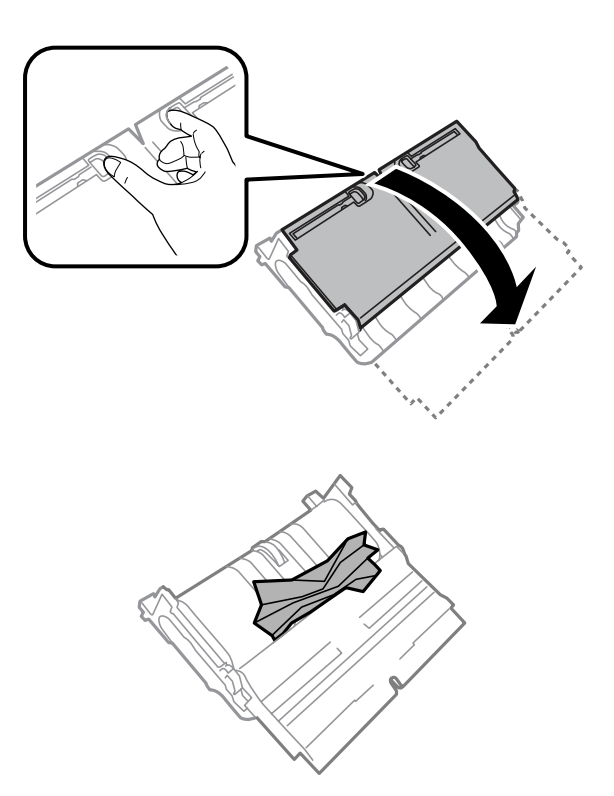

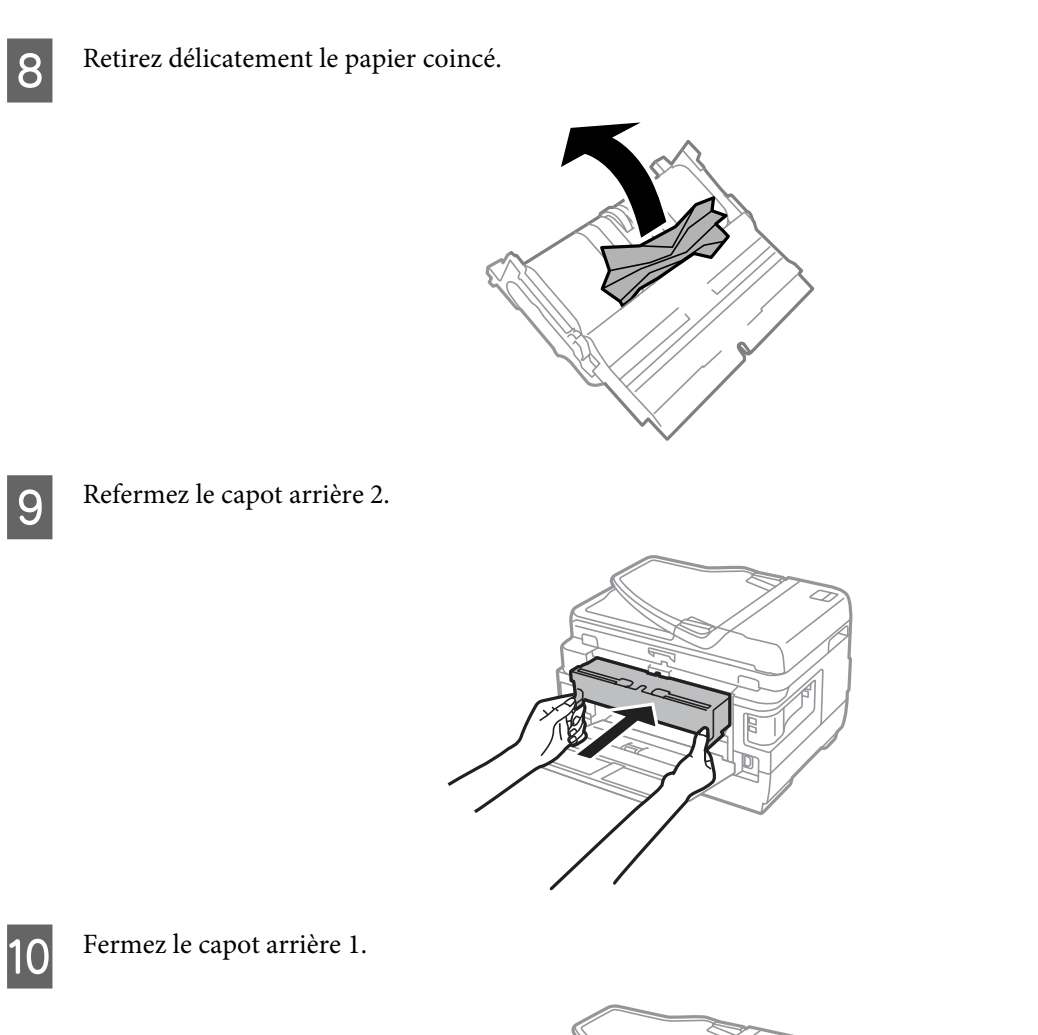

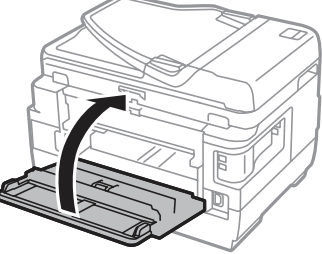

### **Séries WF-3620/WF-3640**

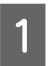

Tirez le capot arrière.

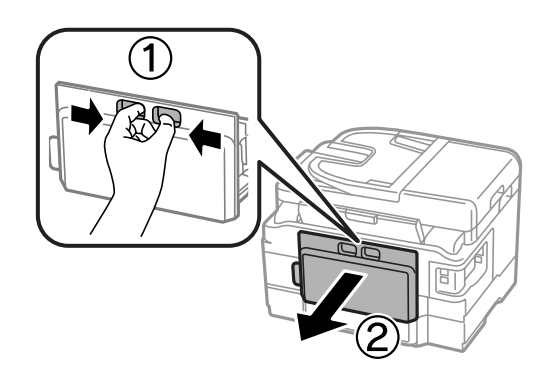

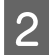

B Retirez délicatement le papier coincé.

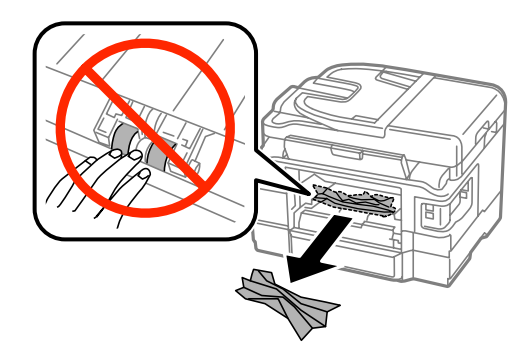

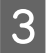

B Retirez délicatement le papier coincé.

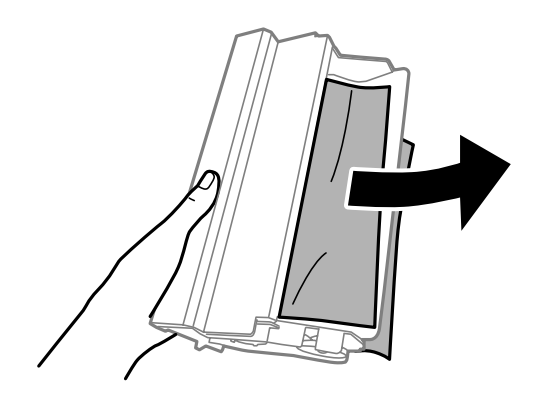

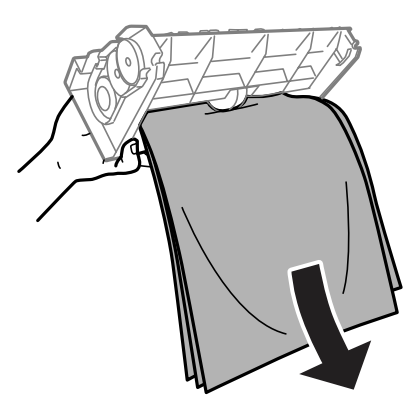

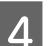

Q Ouvrez le capot arrière.

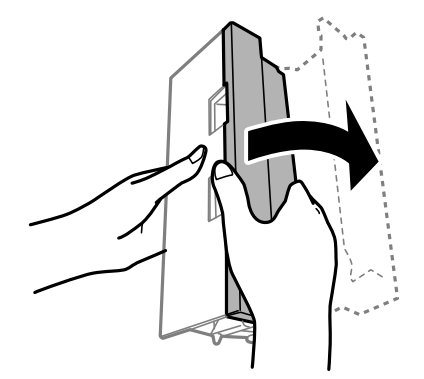

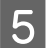

E Retirez délicatement le papier coincé.

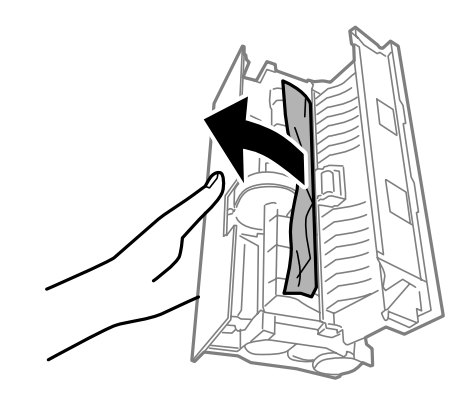

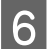

Refermez le capot arrière.

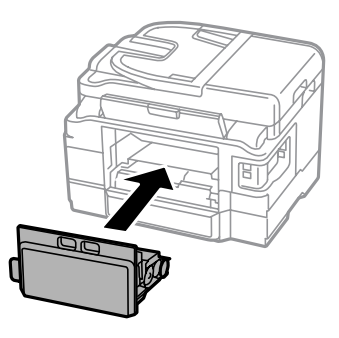

### **Retrait de papier coincé à l'intérieur du produit**

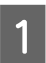

A Retirez délicatement le papier coincé.

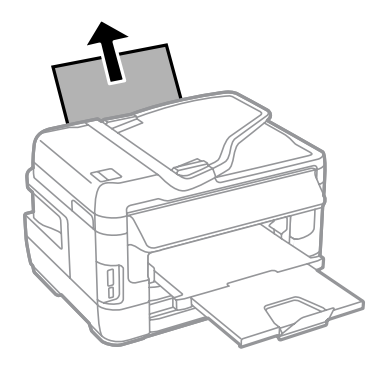

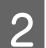

2 Ouvrez le module scanner.

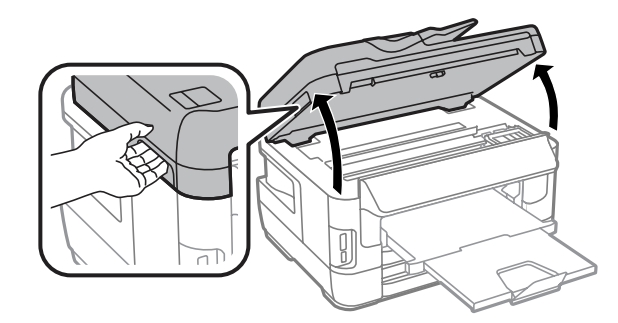

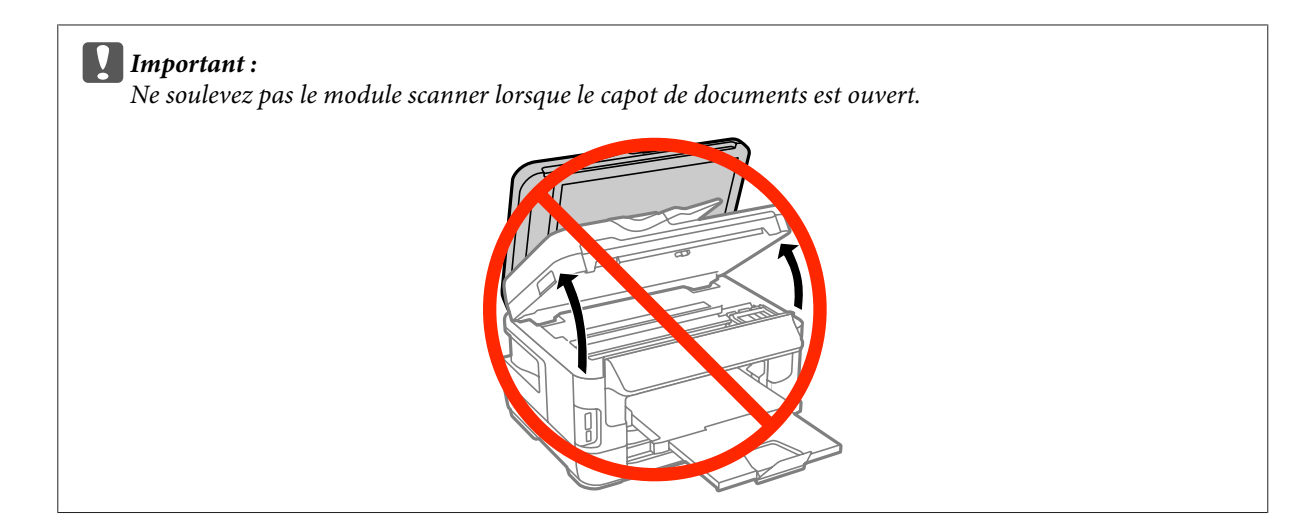

Retirez le papier coincé à l'intérieur, morceaux déchirés inclus.

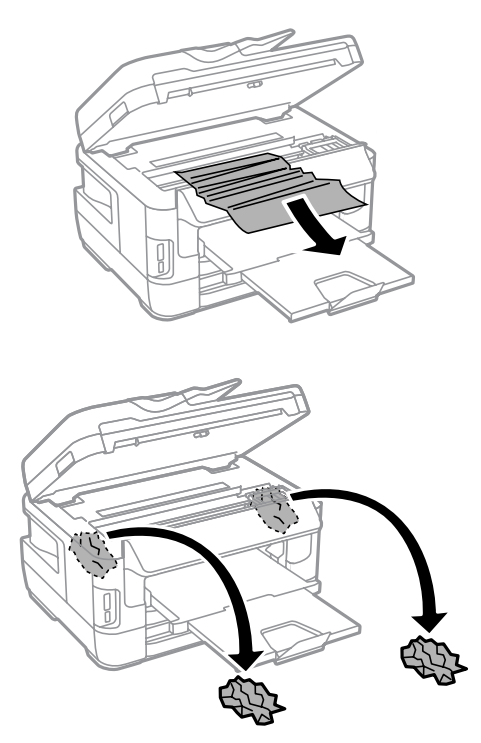

#### c*Important :*

Ne touchez pas le câble plat blanc connecté au porte-cartouche.

### 4 Fermez lentement le module scanner.

#### *Remarque pour les séries WF-7610/WF-7620 :*

Si des morceaux de papier déchirés sont restés coincés à l'intérieur du produit même une fois le bourrage papier résolu, suivez les étapes suivantes pour les retirer. *Configuration* > *Entretien* > *Retirer le papier*

## **Retrait de papier coincé près du bac papier**

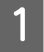

A Insérez le bac papier suffisamment loin.

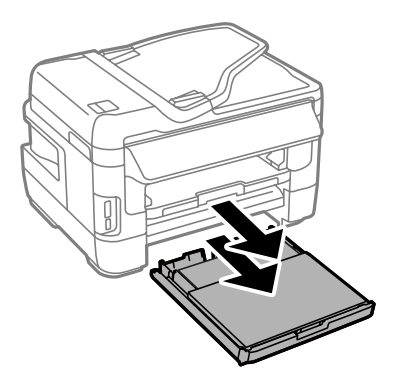

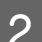

Pour les séries WF-7610/WF-7620 : soulevez le capot.

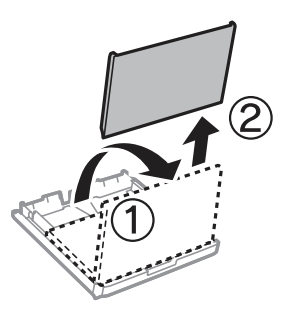

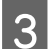

Retirez le papier coincé du bac.

D Retirez délicatement tout le papier coincé à l'intérieur du produit.

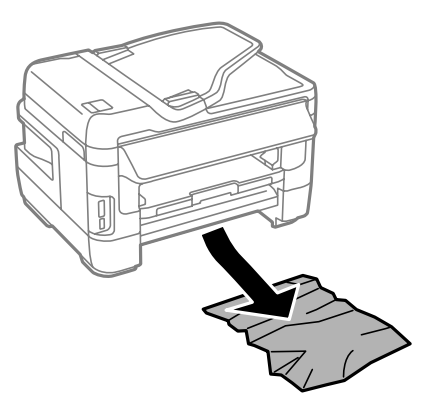

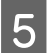

E Alignez les bords du papier.

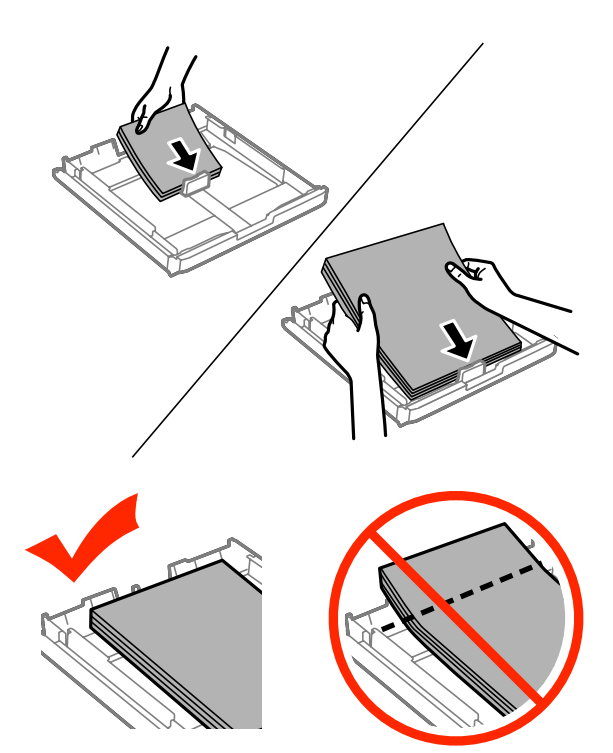

Four les séries WF-7610/WF-7620 : replacez le capot du bac papier.

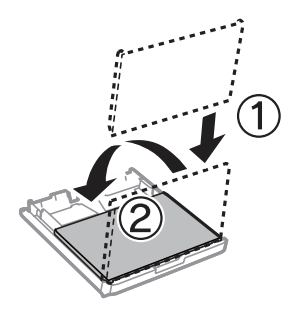

G Vérifiez que rien ne dépasse du bac et réinsérez-le doucement dans le produit.

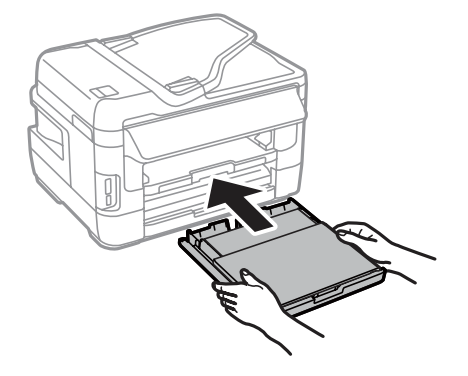

# **Retrait de papier coincé dans le chargeur automatique de documents**

A Retirez la pile de papier du bac de sortie du chargeur automatique de documents.

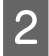

B Pour les séries WF-7610/WF-7620 : soulevez le levier du chargeur automatique de documents (ADF) et ouvrez son capot.

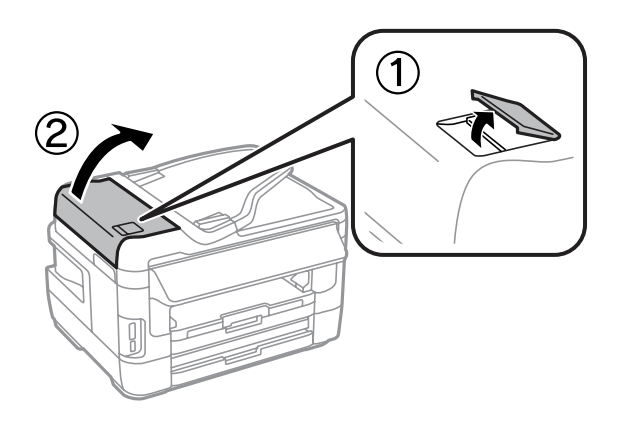

Pour les séries WF-3620/WF-3640 : ouvrez le capot du chargeur automatique de documents (ADF).

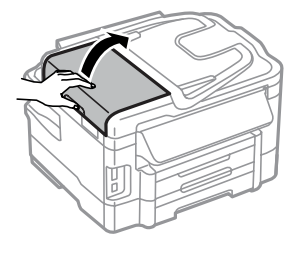

#### c*Important :*

Veillez à ouvrir le capot de l'ADF avant de retirer le papier coincé. Si vous n'ouvrez pas le capot, vous risquez d'endommager le produit.

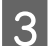

B Retirez délicatement le papier coincé.

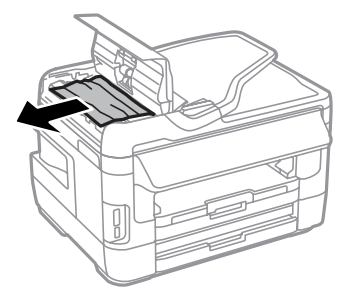
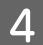

Q Ouvrez le capot de documents.

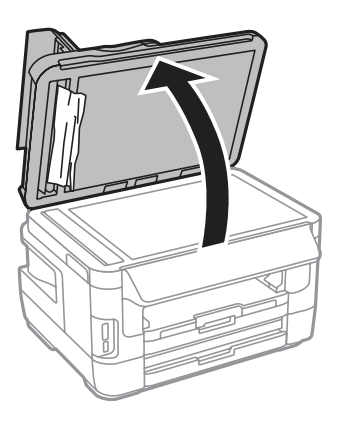

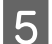

E Retirez délicatement le papier coincé.

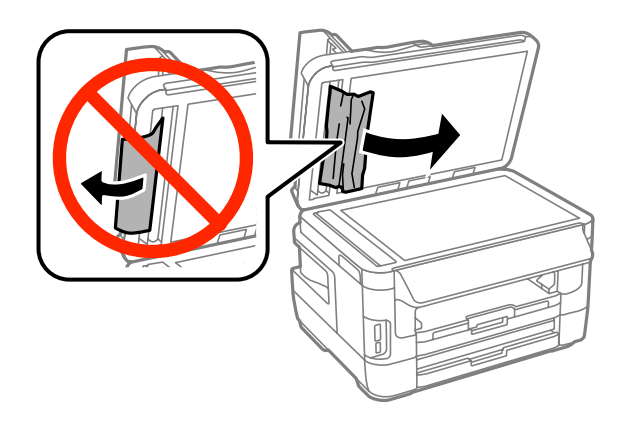

Fermez le capot des documents et le capot du chargeur automatique de documents (ADF).

Relevez le bac d'entrée du chargeur automatique de documents.

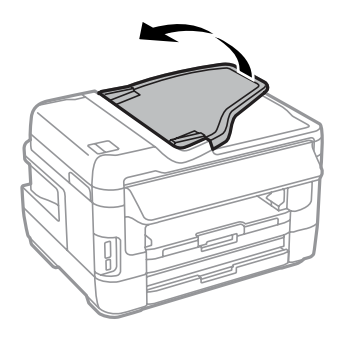

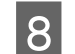

Retirez délicatement le papier coincé.

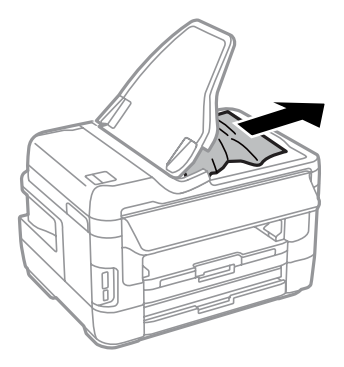

I Remettez le bac d'entrée du chargeur automatique de documents dans sa position d'origine.

## **Prévention des bourrages papier**

Si les bourrages papier sont fréquents, vérifiez les éléments suivants.

- ❏ Le papier est lisse et ne comporte ni courbures ni plis.
- ❏ Vous utilisez un papier de haute qualité.
- ❏ La zone imprimable du papier doit être orientée vers le bas dans le bac papier.
- ❏ La zone imprimable du papier doit être orientée vers le haut dans la fente d'insertion arrière.
- ❏ La pile de papier a été aérée avant chargement.
- ❏ Si vous utilisez du papier ordinaire, ne chargez pas le papier au-delà de la ligne située sous le repère en forme de flèche  $\Sigma$ , situé à l'intérieur du guide latéral. Si vous utilisez des supports spéciaux Epson, veillez à ce que le nombre de feuilles soit inférieur à la limite définie pour le support.

& [« Sélection du papier » à la page 27](#page-27-0)

- ❏ Les guides latéraux sont bien appuyés contre les bords du papier.
- ❏ Le produit est placé sur une surface plane et stable, sensiblement plus grande que la base. Le produit ne fonctionnera pas correctement s'il est placé dans une position inclinée.

## **Réimpression après un bourrage papier (Windows uniquement)**

Lorsque vous annulez un travail d'impression en raison d'un bourrage papier, vous pouvez relancer l'impression sans réimprimer les pages déjà imprimées.

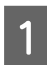

A Supprimez le bourrage papier. & [« Bourrages papier » à la page 169](#page-169-0)

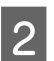

Accédez aux paramètres de l'imprimante.

& [« Accès au pilote d'impression sous Windows » à la page 51](#page-51-0)

C Activez la case à cocher **Print Preview (Aperçu avant impression)** de la fenêtre Main (Principal) du pilote d'impression.

D Effectuez les réglages pour l'impression.

E Cliquez sur **OK** pour fermer la fenêtre des paramètres de l'imprimante et imprimez le fichier. La fenêtre Print Preview (Aperçu avant impression) s'affiche.

- F Sélectionnez une page déjà imprimée dans la zone de liste à gauche, puis sélectionnez **Remove Page (Ne pas sélectionner pour l'impression)** dans le menu Print Options (Options d'impression). Répétez cette étape pour toutes les pages déjà imprimées.
	- G Cliquez sur **Print (Imprimer)** dans la fenêtre Print Preview (Aperçu avant impression).

# **Aide concernant la qualité d'impression**

Si vous rencontrez des problèmes de qualité d'impression, procédez à l'impression d'un motif et comparez-le aux illustrations ci-dessous. Cliquez sur la légende de l'illustration qui ressemble le plus à votre impression.

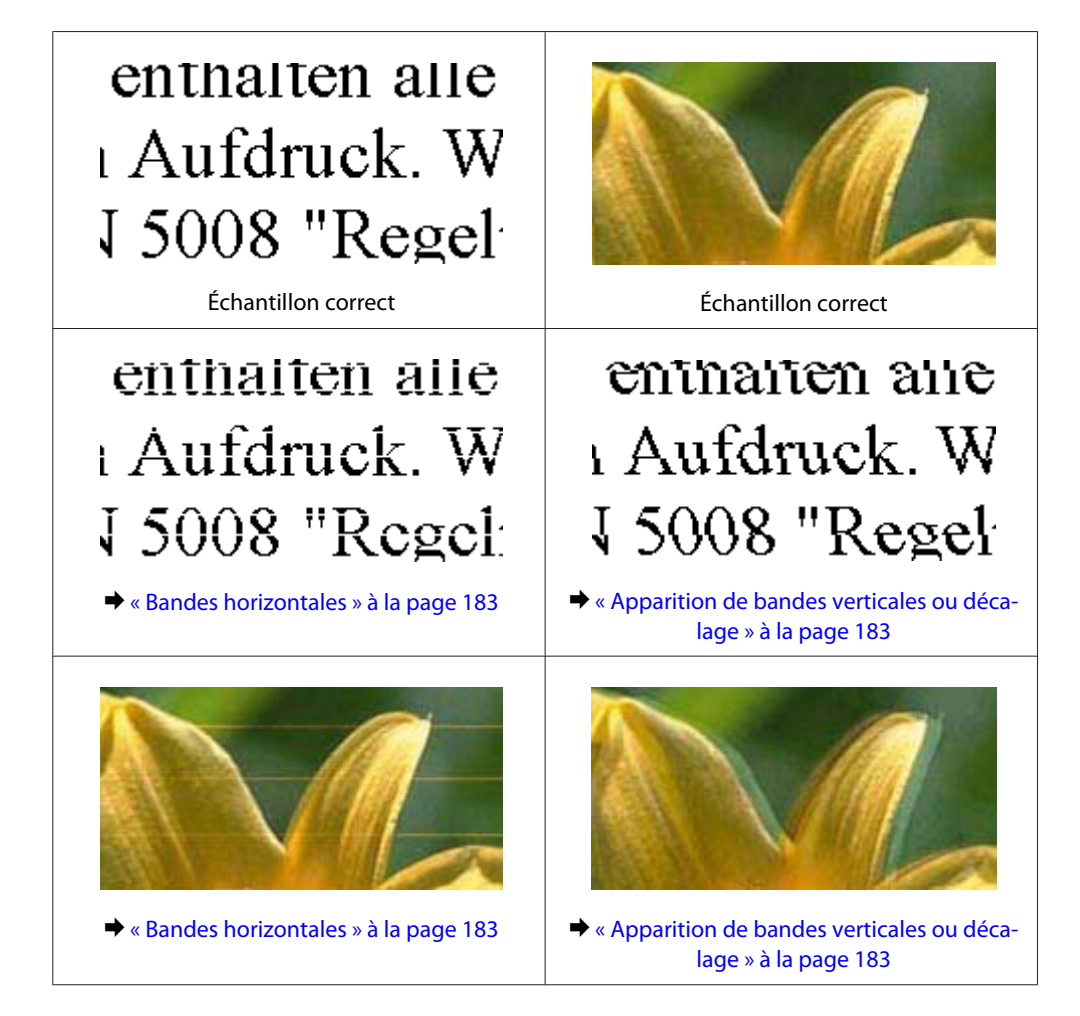

<span id="page-183-0"></span>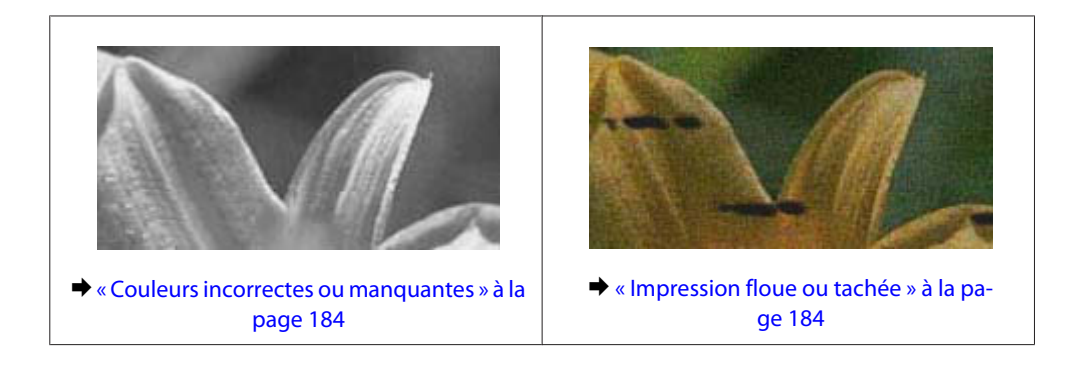

### **Bandes horizontales**

- ❏ Assurez-vous que la face imprimable (la plus blanche ou brillante) du papier est orientée vers le haut dans la fente d'insertion arrière.
- ❏ Assurez-vous que la face imprimable (la plus blanche ou brillante) du papier est orientée vers le bas dans la fente d'insertion arrière.
- ❏ Lancez l'utilitaire de vérification des buses et nettoyez les têtes d'impression pour lesquelles les résultats du test ne sont pas satisfaisants.

& [« Vérification des buses de la tête d'impression » à la page 141](#page-141-0)

Si le problème n'est pas résolu, exécutez l'utilitaire Print Head Alignment (Alignement des têtes). & [« Alignement de la tête d'impression » à la page 144](#page-144-0)

- ❏ Pour obtenir des résultats optimaux, utilisez la cartouche d'encre dans les six mois qui suivent l'ouverture de l'emballage.
- ❏ Utilisez des cartouches d'origine Epson.
- ❏ Assurez-vous que le type de papier sélectionné dans le menu LCD ou le pilote d'impression correspond au type de papier chargé dans le produit. & [« Sélection du papier » à la page 27](#page-27-0)
- ❏ Si un effet de moiré (hachures croisées) apparaît sur votre copie, modifiez le paramètre Zoom dans le menu LCD, ou décalez le document original.
- ❏ En cas de problème de qualité pendant la copie, nettoyez la surface de vitre du scanner. & [« Nettoyage de la partie extérieure du produit » à la page 148](#page-148-0)

## **Apparition de bandes verticales ou décalage**

- ❏ Assurez-vous que la face imprimable (la plus blanche ou brillante) du papier est orientée vers le haut dans la fente d'insertion arrière.
- ❏ Assurez-vous que la face imprimable (la plus blanche ou brillante) du papier est orientée vers le bas dans la fente d'insertion arrière.
- ❏ Lancez l'utilitaire de vérification des buses et nettoyez les têtes d'impression pour lesquelles les résultats du test ne sont pas satisfaisants.

& [« Vérification des buses de la tête d'impression » à la page 141](#page-141-0)

- <span id="page-184-0"></span>❏ Exécutez l'utilitaire Print Head Alignment (Alignement des têtes). & [« Alignement de la tête d'impression » à la page 144](#page-144-0)
- ❏ Sous Windows, désactivez la case à cocher **High Speed (Vitesse Rapide)** dans la fenêtre More Options (Plus d'options) du pilote d'impression. Pour plus de détails, reportez-vous à l'aide en ligne. Sous Mac OS X, sélectionnez **Off (Non)** dans High Speed Printing (Impression vitesse rapide). Pour afficher l'option High Speed Printing (Impression vitesse rapide), cliquez sur : **System Preferences (Préférences Système)**, **Print & Scan (Imprimantes et scanners)** (sous Mac OS X 10.8 ou 10.7) ou **Print & Fax (Imprimantes et fax)** (sous Mac OS X 10.6 ou 10.5.8), cliquez sur votre produit (dans la zone de liste Printers (Imprimantes)), **Options & Supplies (Options et fournitures)**, puis sur **Driver (Pilote)**.
- ❏ Assurez-vous que le type de papier sélectionné dans le menu LCD ou le pilote d'impression correspond au type de papier chargé dans le produit. & [« Sélection du papier » à la page 27](#page-27-0)
- ❏ Sous Windows, si vous avez sélectionné Standard-Vivid (Standard vif) pour la Quality (Qualité) dans l'onglet Main (Principal) de votre pilote d'impression, remplacez-le par Standard. Sous Mac OS X, si vous avez sélectionné Normal-Vivid (Normal - vif) comme Print Quality (Qualité) sous la section Print Settings (Configuration Imprimante) du menu contextuel de votre pilote d'impression, remplacez-le par Normal (Normale).
- ❏ En cas de problème de qualité pendant la copie, nettoyez la surface de vitre du scanner. & [« Nettoyage de la partie extérieure du produit » à la page 148](#page-148-0)

### **Couleurs incorrectes ou manquantes**

- ❏ Sous Windows, désactivez le paramètre **Grayscale (Niveaux de gris)** de la fenêtre Main (Principal) du pilote d'impression. Sous Mac OS X, décochez le paramètre **Grayscale (Niveaux de gris)** sous Print Settings (Configuration Imprimante) dans la boîte de dialogue Print (Imprimer) de votre pilote d'impression.
- ❏ Ajustez les paramètres des couleurs dans votre application ou à l'aide des paramètres du pilote d'impression. Sous Windows, vérifiez la fenêtre More Options (Plus d'options). Sous Mac OS X, vérifiez les Color Options (Options couleur) de la boîte de dialogue Print (Imprimer).
- ❏ Lancez l'utilitaire de vérification des buses et nettoyez les têtes d'impression pour lesquelles les résultats du test ne sont pas satisfaisants.
	- & [« Vérification des buses de la tête d'impression » à la page 141](#page-141-0)
- ❏ Si vous venez de remplacer une cartouche d'encre, vérifiez la date de péremption indiquée sur l'emballage. Si vous n'avez pas utilisé le produit depuis longtemps, Epson recommande de remplacer les cartouches d'encre. & [« Remplacement d'une cartouche d'encre » à la page 136](#page-136-0)
- ❏ Essayez d'utiliser de véritables cartouches Epson et du papier recommandé par Epson.

### **Impression floue ou tachée**

- ❏ Essayez d'utiliser de véritables cartouches Epson et du papier recommandé par Epson.
- ❏ Vérifiez que le produit est placé sur une surface plane et stable, sensiblement plus grande que la base. Le produit ne fonctionnera pas correctement s'il est placé dans une position inclinée.

- ❏ Vérifiez que le papier n'est ni endommagé, ni sale, ni vieilli.
- ❏ Assurez-vous que le papier est sec et que la face imprimable (la plus blanche ou brillante) est orientée vers le haut dans la fente d'insertion arrière.
- ❏ Assurez-vous que le papier est sec et que la face imprimable (la plus blanche ou brillante) est orientée vers le bas dans le bac papier.
- ❏ Si le papier est recourbé vers la face imprimable, aplatissez-le ou incurvez-le légèrement dans l'autre sens.
- ❏ Assurez-vous que le type de papier sélectionné dans le menu LCD ou le pilote d'impression correspond au type de papier chargé dans le produit. & [« Sélection du papier » à la page 27](#page-27-0)
- ❏ Retirez les feuilles du bac de sortie au fur et à mesure de l'impression.
- ❏ Évitez tout contact de vos doigts ou d'un quelconque objet avec la face imprimée du papier brillant. Reportez-vous aux instructions du papier pour manipuler les impressions.
- ❏ Lancez l'utilitaire de vérification des buses et nettoyez les têtes d'impression pour lesquelles les résultats du test ne sont pas satisfaisants.
	- & [« Vérification des buses de la tête d'impression » à la page 141](#page-141-0)
- ❏ Exécutez l'utilitaire Print Head Alignment (Alignement des têtes). & [« Alignement de la tête d'impression » à la page 144](#page-144-0)
- ❏ Dans le panneau de configuration du produit, sélectionnez le menu comme indiqué ci-dessous. Configuration > Entretien > Pap. épais > Marche

Sous Windows, sélectionnez **Thick paper and envelopes (Papier épais et enveloppes)** sous Extended Settings (Paramètres étendus), dans l'onglet Maintenance (Utilitaire) de votre pilote d'imprimante.

Sous Mac OS X 10.5.8, sélectionnez **On (Oui)** pour l'option Thick paper and envelopes (Papier épais et enveloppes). Pour afficher l'option Thick Paper and Envelopes (Papier épais et enveloppes), cliquez sur : **System Preferences (Préférences Système)**, **Print & Scan (Imprimantes et scanners)** (sous Mac OS X 10.8 ou 10.7) ou **Print & Fax (Imprimantes et fax)** (sous Mac OS X 10.6 ou 10.5.8), cliquez sur votre produit (dans la zone de liste Printers (Imprimantes), **Options & Supplies (Options et fournitures)**, puis sur **Driver (Pilote)**.)

❏ Sous Windows, si vos impressions restent tachées lorsque vous utilisez Thick Paper and Envelopes (Papier épais et enveloppes), suivez les instructions ci-dessous.

Sélectionnez **Short Grain Paper (Papier grainé court)** sous Extended Settings (Paramètres étendus) dans l'onglet Maintenance (Utilitaire) de votre pilote d'impression. Ce paramètre n'est pas disponible lorsque Borderless (Sans marges) ou Anti-Copy Pattern (Motif de protection contre la copie) est sélectionné.

Cette fonction est uniquement disponible pour les séries WF-7610/WF-7620.

❏ Si vous imprimez des données à haute densité sur du papier ordinaire à l'aide de l'impression recto verso automatique, diminuez la valeur Print Density (Densité d'impression) et choisissez une valeur Increase Ink Drying Time (Augmentation tps de séchage de l'encre) plus élevée dans la fenêtre Print Density Adjustment (Réglage de la densité d'impression) (pour Windows) ou dans la fenêtre Two-sided Printing Settings (Param. d'impr. recto verso) (pour Mac OS X) de votre pilote d'impression. Plus la durée définie pour Increase Ink Drying Time (Augmentation tps de séchage de l'encre) est longue, plus l'impression est lente.

- ❏ Si le papier est taché d'encre au cours de l'impression, nettoyez l'intérieur du produit. & [« Nettoyage de la partie intérieure du produit » à la page 149](#page-149-0)
- ❏ En cas de problème de qualité de copie, nettoyez la surface de vitre du scanner.
	- & [« Nettoyage de la partie extérieure du produit » à la page 148](#page-148-0)

## **Différents problèmes au niveau de l'impression**

## **Caractères incorrects ou déformés**

- ❏ Annulez tous les tâches d'impression en attente.  $\blacktriangleright$  [« Annulation d'une impression » à la page 57](#page-57-0)
- ❏ Mettez le produit et l'ordinateur hors tension. Assurez-vous que le câble d'interface du produit est fermement branché.
- ❏ Désinstallez, puis réinstallez le pilote d'impression. & [« Désinstallation du logiciel » à la page 155](#page-155-0)
- ❏ Si vous mettez manuellement votre ordinateur en mode Hibernate (Hibernation) ou Sleep (Veille) pendant qu'il envoie une tâche d'impression, des pages de texte déformé risquent de s'imprimer au prochain démarrage de l'ordinateur.

### **Marges incorrectes**

- ❏ Veillez à ce que le papier soit chargé correctement dans la fente d'insertion arrière ou dans le bac papier.
	- & [« Chargement du papier dans le bac papier » à la page 33](#page-33-0)
	- & [« Chargement des enveloppes dans le bac papier » à la page 37](#page-37-0)
	- & [« Chargement de papier et d'enveloppes dans la fente d'insertion arrière » à la page 40](#page-40-0)
- ❏ Contrôlez le paramétrage des marges dans votre application. Vérifiez que les marges définies sont compatibles avec la zone imprimable de la page.
	- & [« Zone imprimable » à la page 205](#page-205-0)
- ❏ Vérifiez que les paramètres du pilote d'impression sont adaptés au format de votre papier. Sous Windows, vérifiez la fenêtre Main (Principal). Sous Mac OS X, vérifiez la zone de dialogue Page Setup (Format d'impression) à partir de la zone de dialogue Print (Imprimer).
- ❏ Si les marges apparaissent toujours en utilisant le paramètre d'impression sans marge, essayez l'une des suggestions suivantes.

Pour Windows, cliquez sur le bouton **Extended Settings (Paramètres étendus)** de la fenêtre Maintenance (Utilitaire) du pilote d'impression et sélectionnez **Remove white borders (Supprimer les bordures blanches)**. Sous Mac OS X, sélectionnez **On (Oui)** pour Remove white borders (Supprimer les bordures blanches). Pour afficher l'option Remove white borders (Supprimer les bordures blanches), cliquez sur **System Preferences (Préférences Système)**, **Print & Scan (Imprimantes et scanners)** (sous Mac OS X 10.7) ou **Print & Fax (Imprimantes et fax)** (sous Mac OS X 10.6 ou 10.5), cliquez sur votre produit (dans la zone de liste Printers (Imprimantes)), cliquez sur **Options & Supplies (Options et fournitures)**, puis sur **Driver (Pilote)**.

❏ Désinstallez, puis réinstallez le pilote d'impression.  $\blacktriangleright$  [« Désinstallation du logiciel » à la page 155](#page-155-0)

## **L'impression est légèrement inclinée**

- ❏ Veillez à ce que le papier soit chargé correctement dans la fente d'insertion arrière ou dans le bac papier.
	- & [« Chargement du papier dans le bac papier » à la page 33](#page-33-0)
	- & [« Chargement des enveloppes dans le bac papier » à la page 37](#page-37-0)
	- & [« Chargement de papier et d'enveloppes dans la fente d'insertion arrière » à la page 40](#page-40-0)
- ❏ Si Draft (Brouillon) est sélectionné dans Quality (Qualité) dans la fenêtre Main (Principal) du pilote d'impression (sous Windows), ou dans Print Quality (Qualité) sous Print Settings (Configuration Imprimante) (sous Mac OS X), sélectionnez un autre paramètre.

## **Le format ou la position de l'image copiée est incorrect**

- ❏ Dans le panneau de configuration, vérifiez que vous avez sélectionné les paramètres de format de papier, de mise en page, d'orientation/taille des documents et de zoom appropriés pour le papier utilisé.
- ❏ Lorsque vous utilisez la vitre du scanner, vérifiez que vous avez placé le produit à l'écart du rayonnement direct du soleil ou de toute source de lumière. Il est possible que la vitre du scanner ne détecte pas correctement le document si une source de lumière forte se trouve à proximité.
- ❏ Si les bords de la copie sont rognés, éloignez légèrement le document d'origine du coin.
- ❏ Nettoyez la vitre du scanner.
	- & [« Nettoyage de la partie extérieure du produit » à la page 148](#page-148-0)

### **Image inversée**

- ❏ Sous Windows, désactivez la case à cocher **Mirror Image (Image miroir)** dans la fenêtre More Options (Plus d'options) du pilote d'impression ou désactivez la fonction Mirror Image (Image miroir) de votre application. Sous Mac OS X, désactivez la case à cocher **Mirror Image (Image miroir)** dans **Print Settings (Configuration Imprimante)** de la zone de dialogue Print (Imprimer) du pilote d'impression ou désactivez la fonction Mirror Image (Image miroir) de votre application.
- ❏ Désinstallez, puis réinstallez le pilote d'impression. & [« Désinstallation du logiciel » à la page 155](#page-155-0)

### **Impression de pages blanches**

- ❏ Vérifiez que les paramètres du pilote d'impression sont adaptés au format de votre papier. Sous Windows, vérifiez la fenêtre Main (Principal). Sous Mac OS X, vérifiez la zone de dialogue Page Setup (Format d'impression) à partir de la zone de dialogue Print (Imprimer).
- ❏ Sous Windows, vérifiez le paramètre **Skip Blank Page (Sauter page blanche)** en cliquant sur le bouton **Extended Settings (Paramètres étendus)** de l'écran Maintenance (Utilitaire) du pilote d'impression. Sous Mac OS X, sélectionnez **On (Oui)** dans Skip Blank Page (Sauter page blanche). Pour afficher l'option Skip Blank Page (Sauter page blanche), cliquez sur : **System Preferences (Préférences Système)**, **Print & Scan (Imprimantes et scanners)** (sous Mac OS X 10.8 ou 10.7) ou **Print & Fax (Imprimantes et fax)** (sous Mac OS X 10.6 ou 10.5.8), cliquez sur votre produit (dans la zone de liste Printers (Imprimantes)), **Options & Supplies (Options et fournitures)**, puis sur **Driver (Pilote)**.

❏ Désinstallez, puis réinstallez le pilote d'impression.  $\blacktriangleright$  [« Désinstallation du logiciel » à la page 155](#page-155-0)

## **Le côté imprimé est taché ou rayé**

- ❏ Si le papier est recourbé vers la face imprimable, aplatissez-le ou incurvez-le légèrement dans l'autre sens.
- ❏ Nettoyez l'intérieur du produit à l'aide de la fonction Nettoyage guide papier. & [« Nettoyage de la partie intérieure du produit » à la page 149](#page-149-0)
- ❏ Désinstallez, puis réinstallez le pilote d'impression.  $\blacktriangleright$  [« Désinstallation du logiciel » à la page 155](#page-155-0)

### **L'impression est trop lente**

❏ Assurez-vous que le type de papier sélectionné dans le menu LCD ou le pilote d'impression correspond au type de papier chargé dans le produit.

& [« Sélection du papier » à la page 27](#page-27-0)

- ❏ Choisissez une qualité d'impression inférieure dans la fenêtre Main (Principal) du pilote d'impression (Windows) ou dans la boîte de dialogue Print Settings (Configuration Imprimante) de la boîte de dialogue Print (Imprimer) du pilote d'impression (Mac OS X).
	- & [« Accès au pilote d'impression sous Windows » à la page 51](#page-51-0)
	- $\blacktriangleright$  [« Accès au gestionnaire d'impression sous Mac OS X » à la page 52](#page-52-0)
- ❏ Si vous modifiez les paramètres Increase Ink Drying Time (Augmentation tps de séchage de l'encre), la vitesse d'impression peut être réduite. Sélectionnez une durée plus courte pour Increase Ink Drying Time (Augmentation tps de séchage de l'encre) dans la fenêtre Print Density Adjustment (Réglage de la densité d'impression) (sous Windows) ou dans la fenêtre Two-sided Printing Settings (Param. d'impr. recto verso) (sous Mac OS X) de votre pilote d'impression.
- ❏ Fermez toutes les applications inutiles.
- ❏ Si vous imprimez de façon continue pendant une période prolongée, l'impression peut être extrêmement lente. Ceci permet de réduire la vitesse d'impression et d'éviter que le mécanisme du produit ne surchauffe et ne soit endommagé. Dans ce cas, vous pouvez poursuivre l'impression, nous vous recommandons cependant d'arrêter l'impression et de laisser le produit inactif mais sous tension pendant au moins 30 minutes. (la récupération n'a pas lieu lorsque le produit est hors tension). Lors du redémarrage, le produit imprimera à vitesse normale.
- ❏ Désinstallez, puis réinstallez le pilote d'impression. & [« Désinstallation du logiciel » à la page 155](#page-155-0)

Si vous avez essayé toutes les méthodes ci-dessus et que le problème subsiste, consultez la section suivante :

## **Le papier n'est pas entraîné correctement**

### **Le papier n'avance pas**

Retirez la pile de papier et vérifiez que :

- ❏ Vous avez inséré le bac papier suffisamment loin dans l'imprimante.
- ❏ Le papier n'est ni recourbé ni craquelé.
- ❏ Le papier n'est pas trop ancien. Pour plus d'informations, reportez-vous aux instructions fournies avec le papier.
- ❏ Si vous utilisez du papier ordinaire, ne chargez pas le papier au-delà de la ligne située sous le repère en forme de flèche  $\Sigma$ , situé à l'intérieur du guide latéral. Si vous utilisez des supports spéciaux Epson, veillez à ce que le nombre de feuilles soit inférieur à la limite définie pour le support.
	- & [« Sélection du papier » à la page 27](#page-27-0)
- ❏ Le papier n'est pas bloqué à l'intérieur du produit. S'il l'est, dégagez-le.
	- & [« Bourrages papier » à la page 169](#page-169-0)
- ❏ Les cartouches d'encre ne sont pas vides. Si une cartouche est vide, remplacez-la. & [« Remplacement d'une cartouche d'encre » à la page 136](#page-136-0)
- ❏ Vous avez respecté les instructions de chargement spécifiques fournies avec le papier.

### **Entraînement de plusieurs pages à la fois**

- ❏ Si vous utilisez du papier ordinaire, ne chargez pas le papier au-delà de la ligne située sous le repère en forme de flèche  $\Sigma$ , situé à l'intérieur du guide latéral. Si vous utilisez des supports spéciaux Epson, veillez à ce que le nombre de feuilles soit inférieur à la limite définie pour le support.
	- & [« Sélection du papier » à la page 27](#page-27-0)
- ❏ Vérifiez que les guides latéraux sont bien appuyés contre les bords du papier.
- ❏ Vérifiez que le papier ne comporte ni courbures ni plis. Au besoin, aplatissez-le ou incurvez-le légèrement dans l'autre sens avant de le charger.
- ❏ Retirez la pile de papier et vérifiez que le papier n'est pas trop fin. & [« Papier » à la page 204](#page-204-0)
- ❏ Aérez la pile de papier pour séparer les feuilles, puis rechargez le papier.

### **Chargement incorrect du papier**

Si le papier est chargé trop loin dans le produit, il ne peut pas être entraîné correctement. Mettez le produit hors tension et retirez le papier avec soin. Remettez le produit sous tension et rechargez le papier correctement.

## **Le papier n'est que partiellement éjecté ou est froissé**

- ❏ Si le papier n'est pas entièrement éjecté, appuyez sur le bouton indiqué sur le panneau de configuration pour l'éjecter. Si le papier est bloqué dans le produit, retirez-le en vous reportant à la section suivante. & [« Bourrages papier » à la page 169](#page-169-0)
- ❏ Si le papier est froissé lorsqu'il sort, il se peut qu'il soit humide ou trop fin. Chargez une nouvelle pile de papier.

*Remarque :*

Conservez le papier inutilisé dans son emballage d'origine et dans un endroit sec.

# **Le produit n'imprime pas**

## **Tous les voyants sont éteints**

- $\Box$  Appuyez sur la touche  $\Diamond$  pour vous assurer que le produit est sous tension.
- ❏ Assurez-vous que le câble d'alimentation est fermement branché.
- ❏ Vérifiez que votre prise de courant fonctionne et qu'elle n'est pas commandée par un interrupteur ou une minuterie.

## **Le panneau de configuration ou les voyants s'allument**

- ❏ Mettez le produit et l'ordinateur hors tension. Assurez-vous que le câble d'interface du produit est fermement branché.
- ❏ Si vous utilisez l'interface USB, assurez-vous que le câble correspond aux normes USB ou USB Hi-Speed.
- ❏ Si vous connectez le produit à l'ordinateur via un concentrateur USB, reliez le produit au concentrateur de premier niveau de l'ordinateur. Si le pilote d'impression n'est toujours pas reconnu par l'ordinateur, connectez le produit et l'ordinateur directement, sans l'aide du concentrateur USB.
- ❏ Si vous connectez le produit à l'ordinateur via un concentrateur USB, assurez-vous que l'ordinateur reconnaît le périphérique du concentrateur USB.
- ❏ Si vous essayez d'imprimer une image de grande taille, il est possible que l'ordinateur ne dispose pas de suffisamment de mémoire. Réduisez la résolution de l'image ou sélectionnez une taille d'impression moins importante pour l'image. Il est possible que vous deviez ajouter de la mémoire à l'ordinateur.
- ❏ Les utilisateurs Windows peuvent annuler les travaux d'impression en attente à l'aide du Windows Spooler (Spouleur Windows).  $\blacktriangleright$  [« Annulation d'une impression » à la page 57](#page-57-0)
	-
- ❏ Désinstallez, puis réinstallez le pilote d'impression. & [« Désinstallation du logiciel » à la page 155](#page-155-0)

## **Une erreur d'encre est signalée après le remplacement de la cartouche**

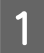

Ouvrez le module scanner.

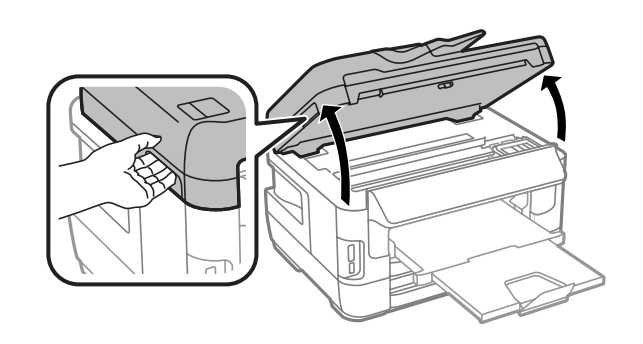

c*Important :*

Ne soulevez pas le module scanner lorsque le capot des documents est ouvert.

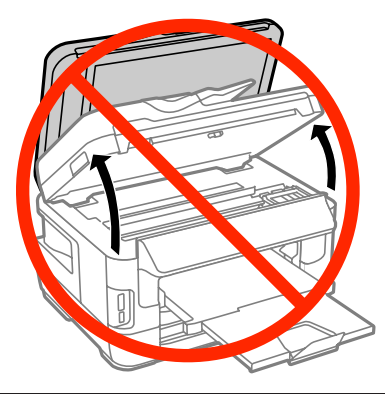

B Vérifiez que le porte-cartouche est en position de remplacement de la cartouche d'encre.

#### *Remarque :*

Si le porte-cartouche est situé à l'extrême droite, sélectionnez le menu comme suit.

Configuration > Entretien > Remplact cart. d'encre

Cuvrez le capot de la cartouche d'encre. Retirez la cartouche d'encre et réinsérez-la, puis poursuivez l'installation de la cartouche d'encre.

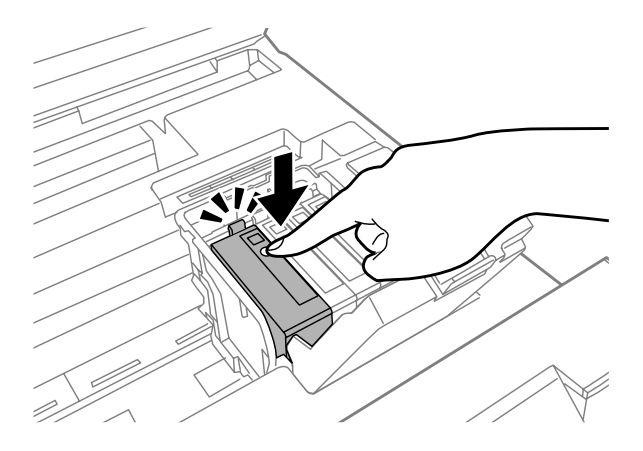

Fermez le capot de la cartouche d'encre avec fermeté.

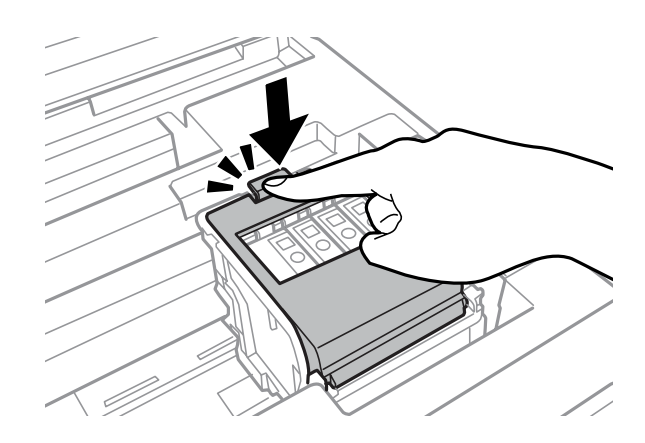

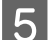

E Fermez lentement le module scanner.

## **Autres problèmes**

## **Impression silencieuse sur des papiers ordinaires**

Lorsque le type de papier sélectionné dans le pilote d'impression est papier ordinaire, essayez de choisir Quiet Mode (Mode silencieux) pour un fonctionnement moins bruyant. Ce mode réduit la vitesse d'impression.

Sous Windows, sélectionnez **On (Oui)** pour Quiet Mode (Mode silencieux) dans l'onglet Main (Principal) de votre pilote d'impression.

Sous Mac OS X, sélectionnez **On (Oui)** dans Quiet Mode (Mode silencieux). Pour afficher l'option Quiet Mode (Mode silencieux), cliquez sur **System Preferences (Préférences Système)**, **Print & Scan (Imprimantes et scanners)** (sous Mac OS X 10.8 ou 10.7) ou **Print & Fax (Imprimantes et fax)** (sous Mac OS X 10.6 ou 10.5), cliquez sur votre produit (dans la zone de liste Printers (Imprimantes)), cliquez sur **Options & Supplies (Options et fournitures)**, puis sur **Driver (Gestionnaire)**.

#### **Carte mémoire non reconnue**

Il est possible que la carte mémoire ne soit pas reconnue en fonction des paramètres Interface dispositif mém. Sélectionnez le menu comme indiqué ci-dessous.

Configuration > Administration système > Interface dispositif mém > Dispos mém > Activer

## **La fente d'insertion arrière a été retirée (uniquement pour les séries WF-7610/WF-7620)**

Lorsque la fente d'insertion arrière a été retirée, remettez-la en place en la tenant de façon verticale comme indiqué sur le schéma ci-dessous.

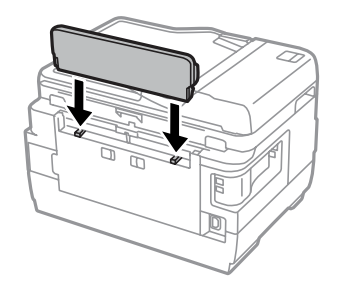

# **Dépannage de problèmes de numérisation**

# **Problèmes indiqués par des messages sur l'écran LCD ou le voyant d'état**

- ❏ Vérifiez que le produit est correctement connecté à l'ordinateur.
- ❏ Éteignez le produit et rallumez-le. Si le problème n'est pas résolu, il est possible que le produit soit victime d'un dysfonctionnement, ou que la source de lumière dans le scanner doive être remplacée. Contactez votre revendeur.
- ❏ Assurez-vous que le logiciel de numérisation est complètement installé. Pour plus de détails sur la réinstallation, consultez votre site Web Epson local. & [« Où trouver de l'aide » à la page 214](#page-214-0)

# **Problèmes lors du démarrage d'une numérisation**

- ❏ Vérifiez le voyant d'état et assurez-vous que le produit est prêt à numériser.
- ❏ Vérifiez que les câbles sont bien raccordés au produit ainsi qu'à une prise électrique en état de marche. Si nécessaire, testez l'adaptateur secteur de votre produit en y branchant un autre appareil électrique et en le mettant sous tension.
- ❏ Mettez l'ordinateur et le produit hors tension et vérifiez la connexion du câble d'interface entre l'ordinateur et le scanner afin de vous assurer qu'elle est fermement établie.
- ❏ Vérifiez que vous avez sélectionné le bon produit si une liste de scanners s'affiche lors du démarrage de la numérisation.
- ❏ Connectez le produit directement au port USB externe de l'ordinateur ou via un seul concentrateur. Il est possible que le produit ne fonctionne pas correctement s'il est relié à l'ordinateur par le biais de plusieurs concentrateurs USB. Si le problème persiste, essayez de connecter le produit directement à l'ordinateur.
- ❏ Si plus d'un produit est raccordé à votre ordinateur, il est possible qu'il ne fonctionne pas. Connectez uniquement le produit que vous souhaitez utiliser, puis réessayez la numérisation.
- ❏ Si le logiciel de numérisation ne fonctionne pas correctement, commencez par désinstaller le logiciel puis réinstallez-le.

& [« Désinstallation du logiciel » à la page 155](#page-155-0)

Pour plus de détails sur la réinstallation, consultez votre site Web Epson local. & [« Où trouver de l'aide » à la page 214](#page-214-0)

❏ Si vous avez cliqué sur le bouton **Keep Blocking (Maintenir le blocage)** dans la fenêtre Windows Security Alert (Alerte de sécurité Windows) pendant ou après l'installation du logiciel Epson, débloquez Epson Event Manager. & [« Méthode de déblocage de Epson Event Manager » à la page 195](#page-195-0)

## <span id="page-195-0"></span>**Méthode de déblocage de Epson Event Manager**

A Cliquez sur **Start (Démarrer)** ou sur le bouton start (Démarrer), puis pointez sur **Control Panel (Panneau de configuration)**.

Sous **Windows 8 :** sélectionnez **Desktop (Bureau)**, l'icône **Settings (Paramètres)** et **Control Panel (Panneau de configuration)**.

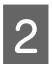

Procédez d'une des manières suivantes.

- ❏ Windows 8 et 7 : Sélectionnez **System and Security (Système et sécurité)**.
- ❏ Windows Vista : Sélectionnez **Security (Sécurité)**.
- ❏ Windows XP : Sélectionnez **Security Center (Centre de sécurité)**.

C Procédez d'une des manières suivantes.

- ❏ Windows 8, 7 et Vista: Sélectionnez **Allow a program through Windows Firewall (Autoriser un programme via le Pare-feu Windows)**.
- ❏ Windows XP : Sélectionnez **Windows Firewall (Pare-feu Windows)**.
- Procédez d'une des manières suivantes.
	- ❏ Windows 8 et 7 :

Vérifiez que la case **EEventManager Application** est cochée dans la liste **Allowed programs and features (Programmes et fonctionnalités autorisés)**.

❏ Windows Vista :

Cliquez sur l'onglet **Exceptions**, puis vérifiez que la case à cocher pour **EEventManager Application** est activée dans la liste Program or port (Programme ou port).

❏ Windows XP : Cliquez sur l'onglet **Exceptions**, puis vérifiez que la case à cocher pour **EEventManager Application** est activée dans la liste Programs and Services (Programmes et services).

Cliquez sur OK.

## **Utilisation du Chargeur (ADF)**

- ❏ Si le couvercle des documents ou le couvercle de l'ADF est ouvert, fermez-le et réessayez la numérisation.
- ❏ Vérifiez que les câbles sont bien raccordés au produit ainsi qu'à une prise électrique en état de marche.

## **Utilisation d'un logiciel de numérisation différent du pilote de Epson Scan**

- ❏ Si vous utilisez des programmes compatibles TWAIN, vérifiez que le produit de votre choix est bien sélectionné pour le paramètre Scanner ou Source.
- ❏ Si vous ne pouvez pas utiliser de programme de numérisation compatible TWAIN, désinstallez le programme de numérisation compatible TWAIN, puis réinstallez-le.  $\blacktriangleright$  [« Désinstallation du logiciel » à la page 155](#page-155-0)

## **Problèmes d'entraînement de papier**

## **Le papier est sali**

Il est possible que vous deviez nettoyer le produit.

& [« Nettoyage du produit » à la page 148](#page-148-0)

## **Plusieurs feuilles de papier sont introduites**

- ❏ Si vous chargez du papier non pris en charge, il est possible que le produit charge davantage qu'une feuille de papier à la fois.
	- & [« Caractéristiques du chargeur automatique de documents » à la page 206](#page-206-0)
- ❏ Il est possible que vous deviez nettoyer le produit.
	- & [« Nettoyage du produit » à la page 148](#page-148-0)

## **Bourrage papier dans le chargeur automatique de documents (ADF)**

Retirez le papier bourré de l'intérieur du chargeur.

& [« Retrait de papier coincé dans le chargeur automatique de documents » à la page 178](#page-178-0)

# **Problèmes relatifs à la durée de numérisation**

- ❏ La numérisation en haute résolution prend beaucoup de temps.
- ❏ Lorsque Quiet Mode (Mode silencieux) est sélectionné, la numérisation peut prendre plus de temps. Sélectionnez Quiet Mode (Mode silencieux) dans la liste déroulante de l'écran Epson Scan Configuration Setting.

# **Problèmes relatifs aux images numérisées**

## **La qualité de numérisation n'est pas satisfaisante**

La qualité de numérisation peut être améliorée en modifiant les paramètres actuels ou en ajustant l'image numérisée. & [« Fonctions d'ajustement de l'image » à la page 76](#page-76-0)

### **L'image présente au verso du document original apparaît sur l'image numérisée**

Si le document original est imprimé sur du papier fin, il est possible que le produit puisse lire les images présentes au verso et les fasse apparaître sur l'image numérisée. Procédez à la numérisation en plaçant une feuille de papier noir sur le verso du document original. Vérifiez également que vous avez sélectionné Text Enhancement (Optimisation du texte) dans Office Mode (Mode bureautique).

#### **Les caractères sont flous**

- ❏ Dans Office Mode (Mode bureautique), sélectionnez la case à cocher **Text Enhancement (Optimisation du texte)**.
- ❏ Ajustez le paramètre Threshold (Seuil Noir/Blanc).

Office Mode (Mode bureautique) : Sélectionnez **Black&White (Noir & Blanc)** comme paramètre de Image Type (Type d'image), puis essayez d'ajuster le réglage Threshold (Seuil Noir/Blanc).

Professional Mode (Mode professionnel) : Sélectionnez **Black&White (Noir & Blanc)** dans Image type (Type d'image). Définissez le paramètre Image Option (Option image) approprié, puis réglez le paramètre Threshold (Seuil Noir/Blanc).

❏ Augmentez le paramètre de résolution.

#### **Les caractères ne sont pas reconnus correctement lors de la conversion en texte modifiable (reconnaissance optique des caractères)**

Placez le document bien droit sur la vitre du scanner. Si le document est en biais, il est possible qu'il ne soit pas reconnu correctement.

#### **Des motifs en forme de vagues apparaissent sur l'image numérisée**

Un motif en forme de vagues ou un motif composé de hachures croisées (appelé effet de moiré) peut apparaître sur une image numérisée à partir d'un document imprimé.

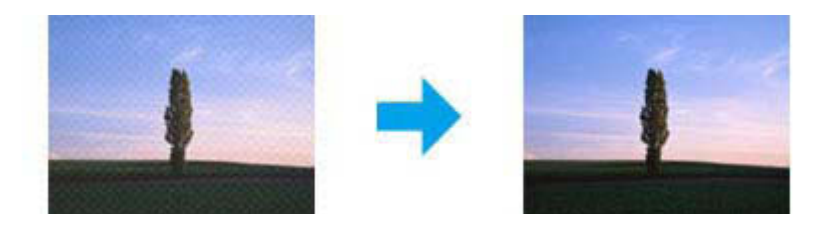

❏ Lorsque vous utilisez la vitre du scanner, déplacez votre document original.

- ❏ Sélectionnez le paramètre **Descreening (Détramage)** pour la qualité de l'image.
- ❏ Essayez de modifier le paramètre **Resolution (Résolution)**.

#### **Des couleurs inégales,des bavures, des points ou des lignes droites apparaissent sur l'image**

Il est possible que vous deviez nettoyer l'intérieur du produit.

& [« Nettoyage du produit » à la page 148](#page-148-0)

### **La zone de numérisation ou la direction ne sont pas satisfaisantes**

#### **Les bords du document ne sont pas numérisés**

- ❏ Si vous effectuez une numérisation à l'aide du bouton ou en vous servant de l'aperçu normal en Professional Mode (Mode professionnel), placez le document ou la photo à 6 mm (0,2 p.) du bord horizontal et du bord vertical de la vitre du scanner de manière à éviter de le tronquer.
- ❏ Si vous effectuez une numérisation à l'aide du bouton ou en vous servant de l'aperçu normal, placez le document ou la photo à 3 mm (0,12 p.) du bord horizontal et du bord vertical de la vitre du scanner de manière à éviter de le tronquer.

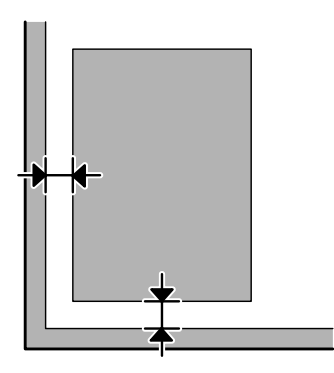

#### **Plusieurs documents sont numérisés dans un seul fichier**

Laissez un espace d'au moins 20 mm (0,8 pouces) entre les documents sur la vitre du scanner.

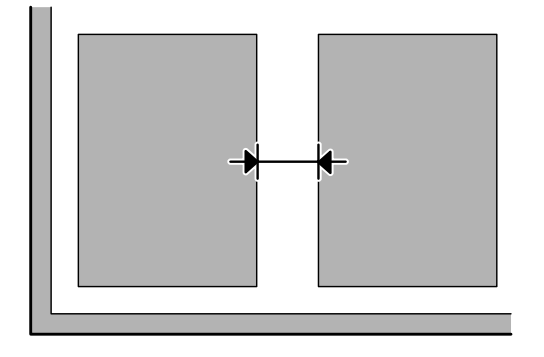

#### **Impossible de numériser la zone que vous souhaitez**

- ❏ Selon le document, il est possible que vous ne soyez pas en mesure de numériser la zone que vous souhaitez. Utilisez l'aperçu normal et placez des marques dans la zone que vous souhaitez numériser.
- ❏ Lorsque vous utilisez la vitre du scanner, vérifiez que vous avez placé le produit à l'écart du rayonnement direct du soleil ou de toute source de lumière. Il est possible que la vitre du scanner ne détecte pas correctement le document si une source de lumière forte se trouve à proximité.
- ❏ Lorsque vous effectuez une numérisation à partir du panneau de configuration, vérifiez les paramètres Zone de numér..
- ❏ La zone de numérisation peut être réduite si la valeur du paramètre de résolution est élevée. Réduisez la résolution ou ajustez la zone de numérisation dans la fenêtre d'aperçu.

#### **Impossible de numériser dans la direction de votre choix**

Cliquez sur **Configuration**, sélectionnez l'onglet **Preview (Aperçu)**, décochez la case **Auto Photo Orientation (Orientation photo auto)**. Puis, placez vos documents correctement.

## **Autres problèmes**

### **Numérisation silencieuse**

Vous pouvez sélectionner Quiet Mode (Mode silencieux) pour réduire les nuisances sonores lors de la numérisation, toutefois cette opération sera plus longue. Sélectionnez **Quiet Mode (Mode silencieux)** dans la liste déroulante de l'écran Epson Scan Configuration Setting.

# **Problèmes demeurant après avoir essayé toutes les solutions**

Si vous avez essayé toutes les solutions sans parvenir à résoudre le problème, initialisez les paramètres Epson Scan.

Cliquez sur **Configuration**, sélectionnez l'onglet **Other (Autre)**, puis cliquez sur **Reset All (Tout réinitialiser)**.

# **Dépannage des problèmes de télécopie**

# **Envoi et réception de télécopie impossibles**

- ❏ Assurez-vous que le câble du téléphone est correctement connecté. & [« Connexion à une ligne téléphonique » à la page 83](#page-83-0)
- ❏ Exécutez **Vérif. connex fax** pour identifier l'origine du problème.  $\rightarrow$  Configuration > Administration système > Param. fax > Vérif. connex fax
- ❏ Consultez le code d'erreur affiché pour la tâche de fax qui a échoué puis consultez la section suivante pour obtenir une solution.

& [« Code d'erreur dans Menu État » à la page 162](#page-162-0)

❏ Si ce produit n'est pas connecté à un téléphone et que vous souhaitez recevoir des fax automatiquement, veillez à définir **Mode réception** sur **Auto**

& [« Configuration du mode de réception » à la page 97](#page-97-0)

- ❏ Si vous avez connecté le produit à une ligne téléphonique DSL, vous devez installer un filtre DSL sur la ligne sinon vous ne pourrez pas utiliser la fonction télécopie. Contactez votre fournisseur DSL pour obtenir le filtre nécessaire.
- ❏ La vitesse de transmission peut être à l'origine du problème. Réduisez le paramètre **Vitesse fax**.

& [« Paramètres Administration système » à la page 116](#page-116-0)

Si l'envoi d'un fax à un destinataire spécifique de la liste Contacts échoue régulièrement, définissez une vitesse de transmission inférieure pour ce destinataire.

& [« Création d'un contact » à la page 106](#page-106-0)

❏ Vérifiez que l'option **ECM** est activée. Les fax couleur ne peuvent pas être envoyés et reçus lorsque la fonction ECM est désactivée.

& [« Paramètres Administration système » à la page 116](#page-116-0)

❏ Si vous ne parvenez pas à envoyer un fax car la machine du destinataire ne répond pas, demandez au destinataire si son télécopieur fonctionne.

Si vous ne parvenez toujours pas à envoyer le fax, c'est peut-être parce que le destinataire met trop de temps à répondre à l'appel. Une fois le numéro composé, le produit attend 50 secondes la réponse du télécopieur du destinataire et s'il n'obtient pas de réponse, il annule la transmission. Pour régler ce problème, ajoutez des pauses après le numéro de fax en saisissant un tiret (-). Un tiret équivaut à 3 secondes d'attente supplémentaire.

### **"L'erreur Aucune tonalité détectée." se produit**

Si vous connectez le produit à une ligne téléphonique PBX (Private Branch Exchange) ou à un adaptateur de terminal, définissez le paramètre Type de ligne sur PBX.

& [« Configuration du type de ligne » à la page 88](#page-88-0)

Si vous ne parvenez toujours pas à envoyer un fax, définissez le paramètre **Détection de tonalité** sur **Arrêt**. Cela peut toutefois supprimer le premier chiffre d'un numéro de fax et envoyer le fax à un mauvais numéro.  $\rightarrow$  Configuration > Administration système > Param. fax > Param de base > Détection de tonalité

## **Une erreur se produit en raison de la mémoire du produit qui est pleine.**

- ❏ Si votre produit est paramétré de façon à enregistrer les fax reçus dans la Boîte de réception, supprimez les fax reçus que vous avez déjà consultés ou imprimez le fax.
- ❏ Si vous avez configuré les paramètres de façon à sauvegarder les fax sur un ordinateur ou sur un dispositif de mémoire externe, mettez l'ordinateur sous tension ou connectez le dispositif au produit.
- ❏ Si une erreur se produit en raison d'un incident papier ou d'une cartouche d'encre vide lors de la réception d'un fax, effacez l'erreur et demandez à l'expéditeur d'envoyer à nouveau le fax.
- ❏ Même si la mémoire est pleine, vous pouvez envoyer un fax monochrome à un seul destinataire en activant l'option Envoi direct.
- ❏ Envoyez vos documents en plusieurs lots.

# **Problèmes de qualité**

#### **Fax envoyés**

- ❏ Nettoyez la vitre du scanner et le chargeur automatique de documents. & [« Nettoyage de la partie extérieure du produit » à la page 148](#page-148-0)
- ❏ Si le fax que vous avez envoyé est pâle ou flou, modifiez la **Résolution** ou la **Densité** dans le menu des paramètres du télécopieur.
	- & [« Mode Fax » à la page 112](#page-112-0)
- ❏ Si vous n'être pas sûr des capacités du télécopieur du destinataire, activez la fonction **Envoi direct** ou sélectionnez **Fin** comme paramètre de Résolution avant d'envoyer un fax. Si vous sélectionnez **Super Fin** ou **Ultra-fin** pour le paramètre Résolution d'un fax monochrome et que vous envoyez le fax sans la fonction Envoi direct, il est possible que le produit réduise automatiquement la résolution.

### **Fax reçus**

- ❏ Vérifiez que l'option **ECM** est activée. & [« Paramètres Administration système » à la page 116](#page-116-0)
- ❏ Vous pouvez à nouveau imprimer le fax à partir du Menu État.
	- & [« Consultation de fax d'impression envoyés/reçus » à la page 103](#page-103-0)

## **Autres problèmes**

## **Le répondeur ne prend pas en charge les appels vocaux**

Lorsque que le Mode réception est défini sur Auto et qu'un répondeur est connecté à la même ligne de téléphone que le produit, définissez le nombre de sonneries avant réception de fax sur un nombre supérieur à celui du répondeur. & [« Configuration du nombre de sonneries avant réponse » à la page 89](#page-89-0)

## **L'heure et la date des tâches de fax envoyés ou reçus ne sont pas valides.**

Si les informations d'heure et de date sur les tâches de fax ne sont pas valides ou qu'un fax prévu n'est pas envoyé à l'heure spécifiée, l'horloge est peut-être trop rapide/lente ou a pu être réinitialisée après une coupure de courant ou l'alimentation a été coupée pendant une période prolongée. Définissez l'heure correcte.

& Configuration > Administration système > Param. communs > Régl. Date/Heure

## **Impossible de stocker les fax reçus dans un dispositif de stockage externe**

Le dispositif de stockage externe peut être à cours de mémoire, protégé en écriture ou ne pas contenir le dossier à enregistrer. Pour créer un dossier d'enregistrement des fax reçus dans le dispositif, consultez la section suivante. & [« Impression des fax reçus » à la page 98](#page-98-0)

Vous ne pouvez pas enregistrer de fax reçus lorsque **Interface dispositif mém** est désactivé.

& Configuration > Administration système > Param imprim > Interface dispositif mém

## **Les fax sont envoyés dans un format incorrect**

- ❏ Lorsque vous utilisez la vitre du scanner, vérifiez que vous avez placé le produit à l'écart du rayonnement direct du soleil ou de toute source de lumière. Il est possible que la vitre du scanner ne détecte pas correctement le document si une source de lumière forte se trouve à proximité.
- ❏ Vous devez sélectionner le format du document à envoyer par fax pendant sa numérisation sur la vitre du scanneur.

& [« Mode Fax » à la page 112](#page-112-0)

# **Informations relatives au produit**

# **Configuration requise**

### **Pour Windows**

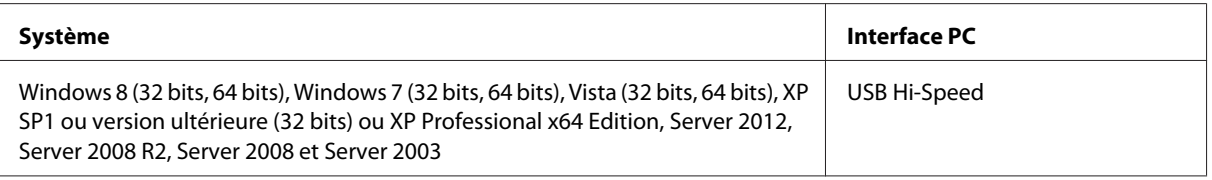

## **Pour Mac OS X**

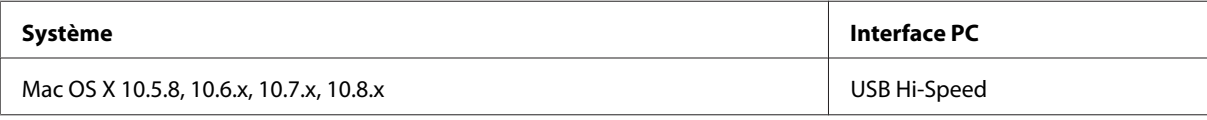

*Remarque :*

Le système de fichiers UNIX (UFS) pour Mac OS X n'est pas pris en charge.

# **Caractéristiques techniques**

*Remarque :*

Les caractéristiques techniques sont sujettes à modification sans préavis.

## **Caractéristiques de l'imprimante**

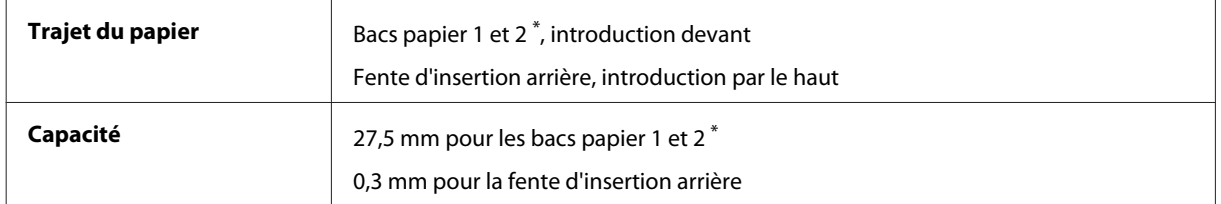

\* Le bac papier2 est uniquement compatible avec les séries WF-7620/WF-3640.

## <span id="page-204-0"></span>**Papier**

#### *Remarque :*

- ❏ La qualité des marques ou types de papier pouvant être changée par le fabricant sans préavis, Epson ne peut garantir la qualité d'aucun papier de marque autre que Epson. Procédez à des essais avant d'acheter de grandes quantités de papier ou d'imprimer des travaux importants.
- ❏ Du papier de mauvaise qualité peut diminuer la qualité d'impression et provoquer des bourrages ou d'autres problèmes. Si vous rencontrez beaucoup de problèmes, choisissez du papier de qualité supérieure.

Feuilles simples :

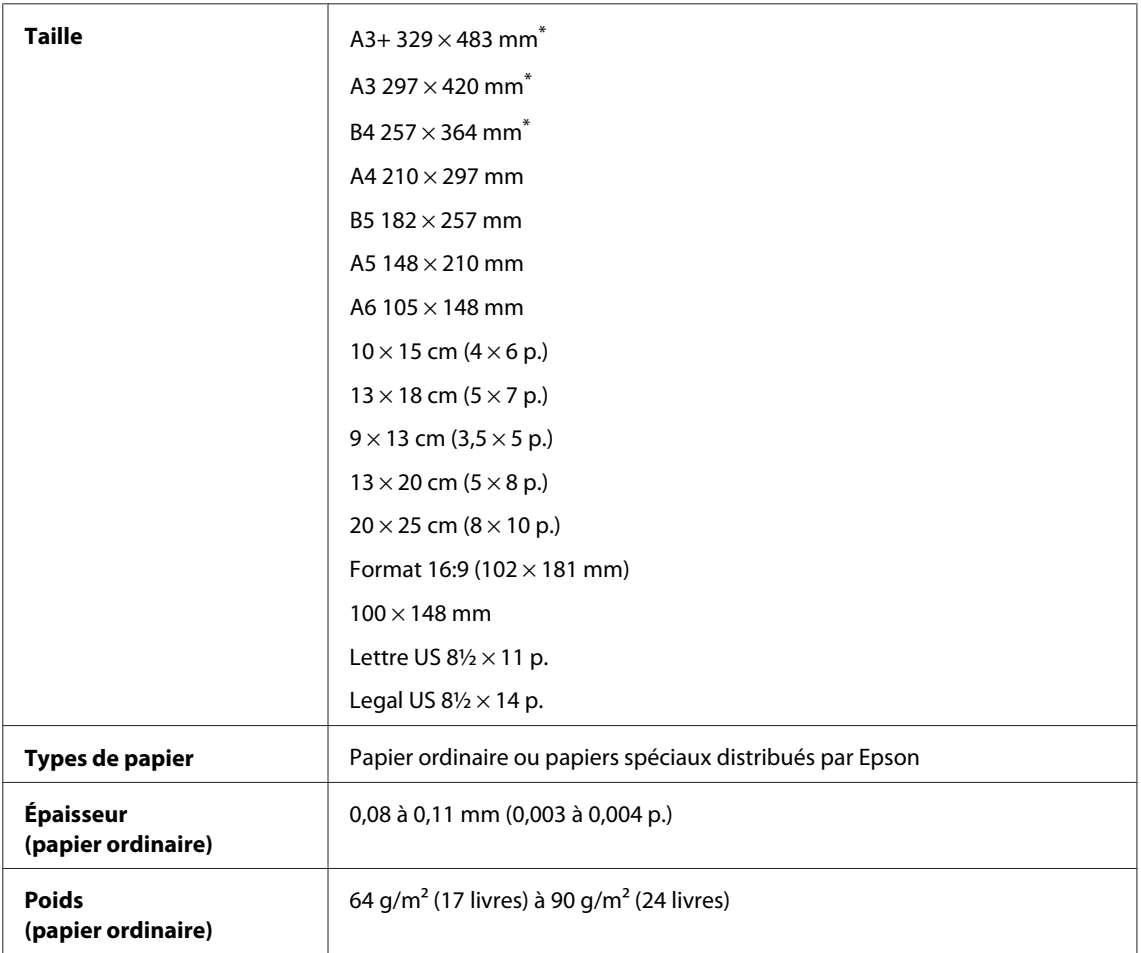

\* Uniquement disponible sur les séries WF-7610/WF-7620.

#### Enveloppes :

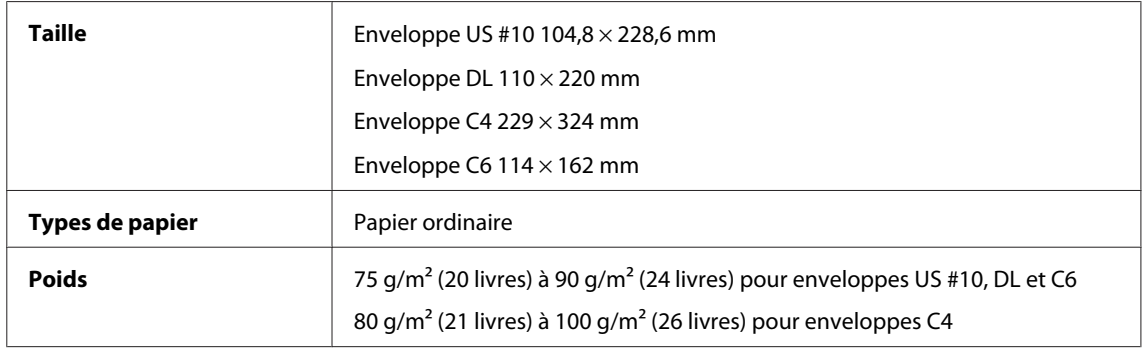

<span id="page-205-0"></span>Guide d'utilisation

### **Zone imprimable**

Les sections mises en surbrillance représentent la zone imprimable.

Feuilles simples :

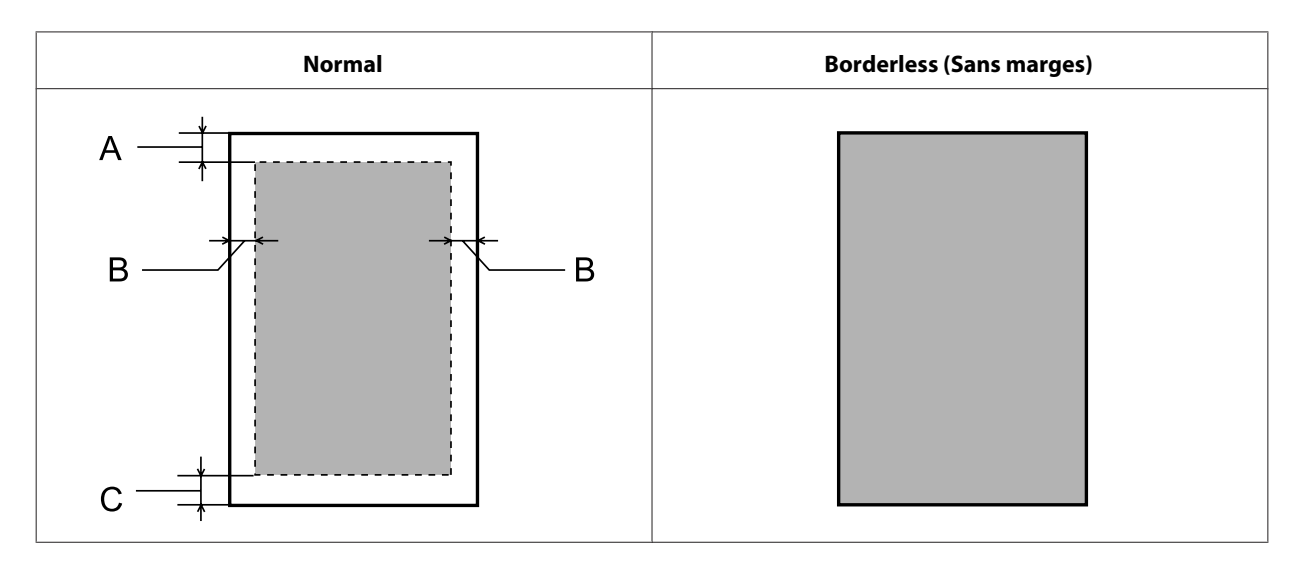

Enveloppes :

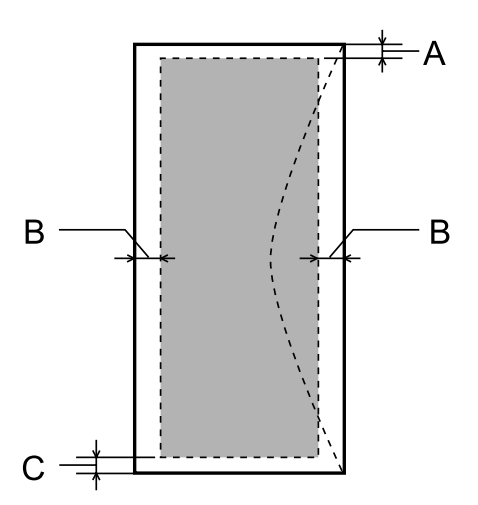

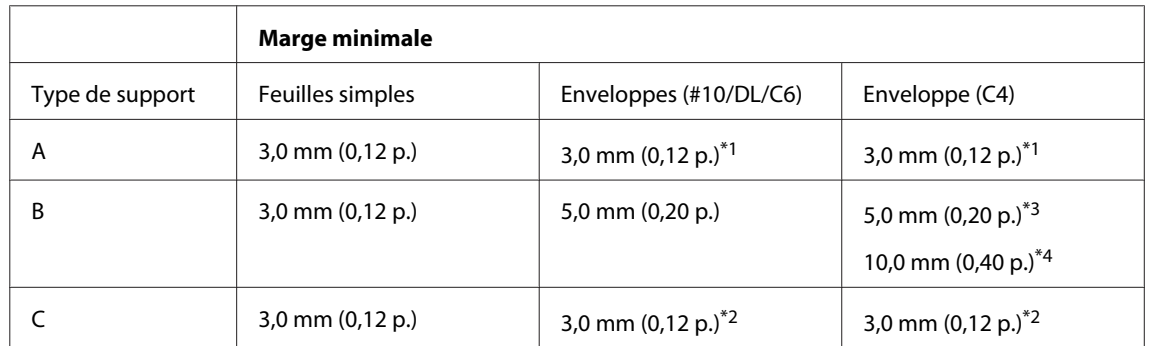

\*1La taille de marge recommandée est de 21mm.

\*2La taille de marge recommandée est de 50mm.

\*3Pour les séries WF-7610/WF-7620:

\*4Pour les séries WF-3620/WF-3640:

#### <span id="page-206-0"></span>*Remarque :*

Selon le type de papier utilisé, la qualité d'impression peut décliner dans le haut et le bas de l'impression et ces zones peuvent être tachées.

## **Caractéristiques du scanner**

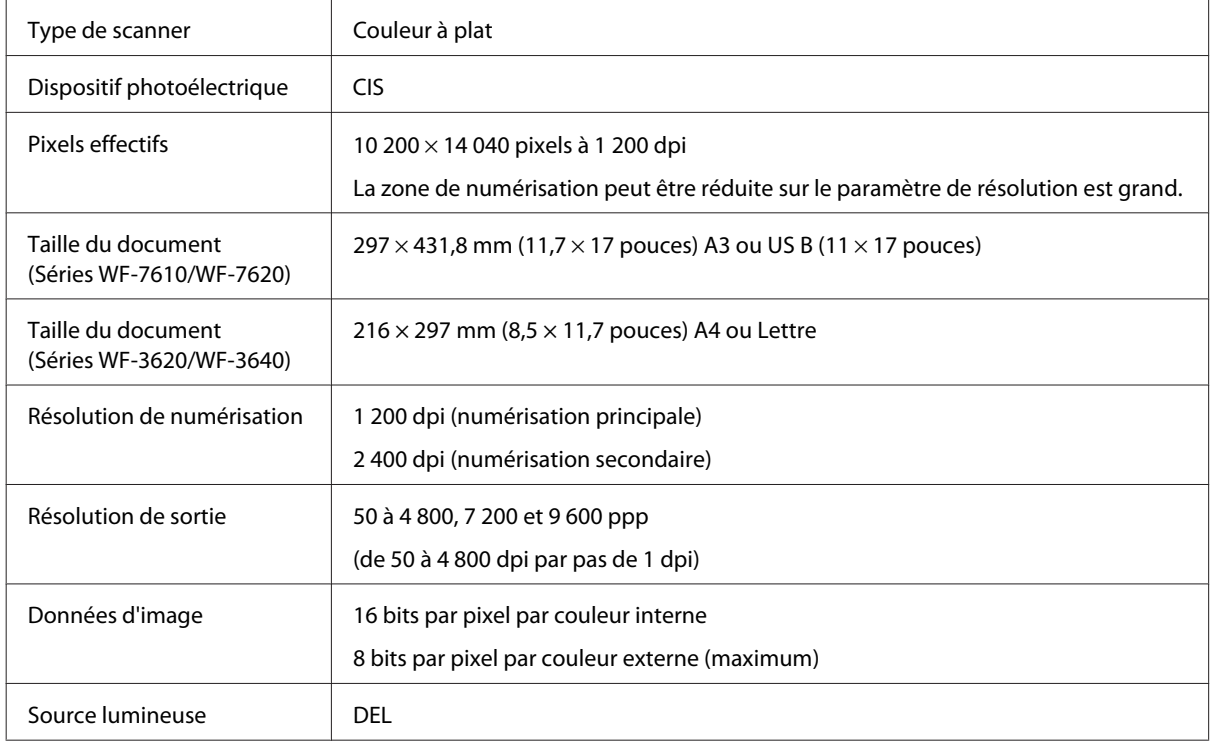

## **Caractéristiques du chargeur automatique de documents**

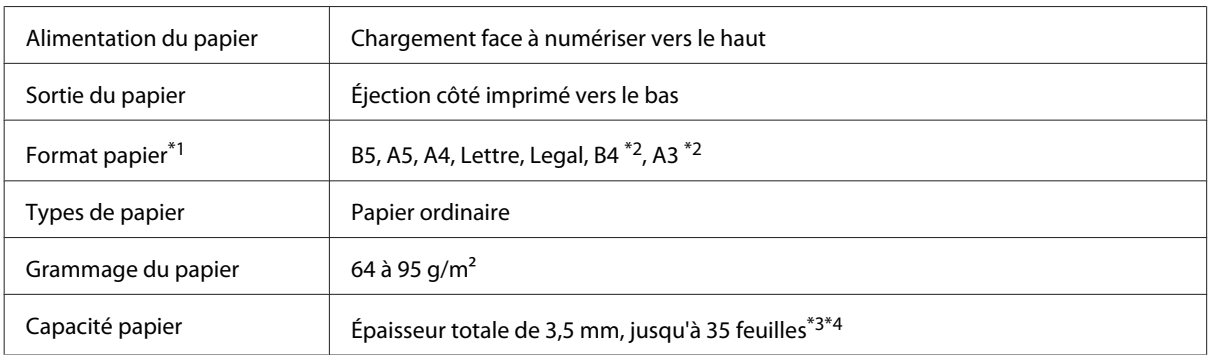

\*1Pour les séries WF-3620/WF-3640, vous ne pouvez pas numériser automatiquement les deux côtés d'un papier au format A5 et Legal.

\*2Les documents A3 et B4 sont uniquement disponibles pour les séries WF-7610/WF-7620.

\*3Pour les séries WF-3620/WF-3640, la capacité de chargement de papier au format Legal est de 10feuilles.

\*4Papier dont le poids est de 75g/m2.

## **Caractéristiques du télécopieur**

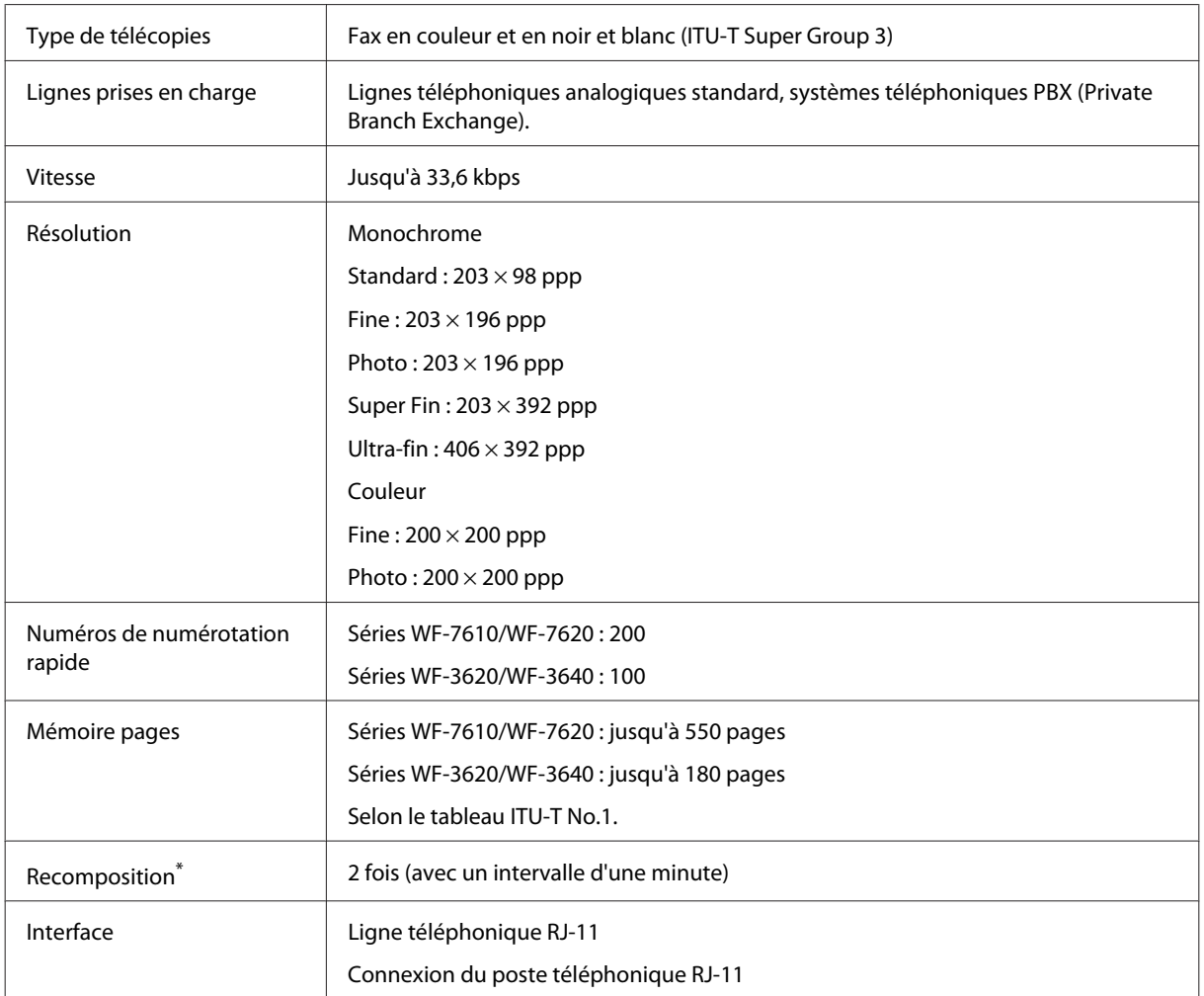

\* Les spécifications diffèrent selon le pays ou la région.

## **Caractéristiques de l'interface réseau**

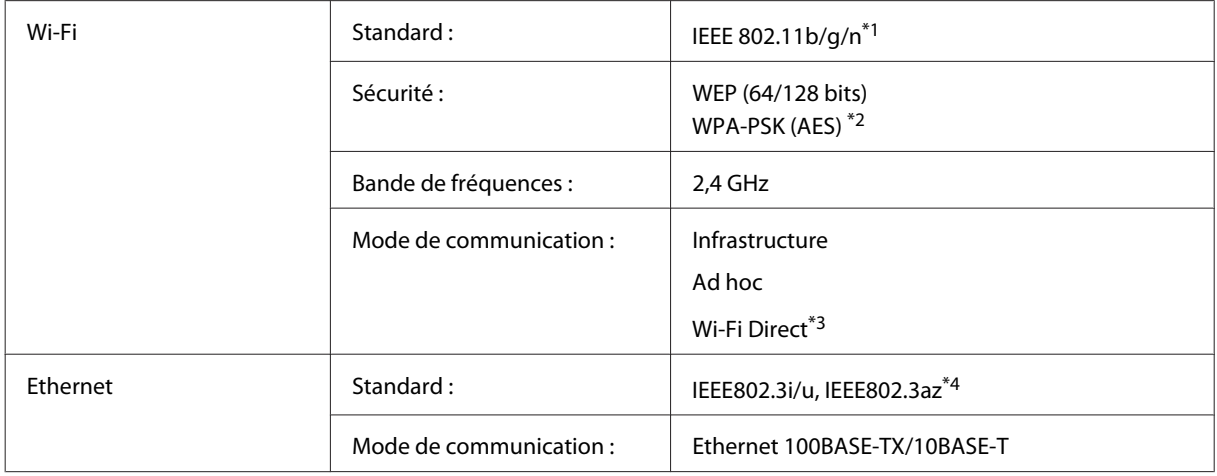

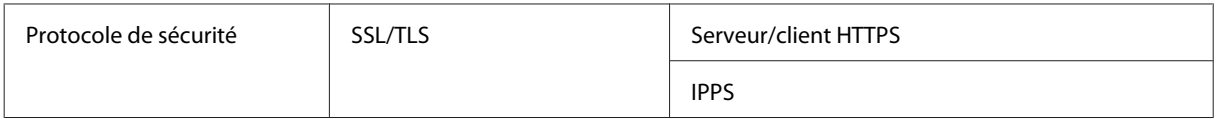

\*1Conforme à la norme IEEE802.11b/g/n ou IEEE 802.11b/g selon le lieu d'achat.

\*2Conforme à WPA2 avec prise en charge de WPA/WPA2 Personal.

\*3Vous pouvez utiliser le produit en mode Wi-Fi Direct et Simple AP même si vous le connectez à un réseau Ethernet.

\*4L'appareil connecté doit être compatible IEEE802.3az.

## **Carte mémoire**

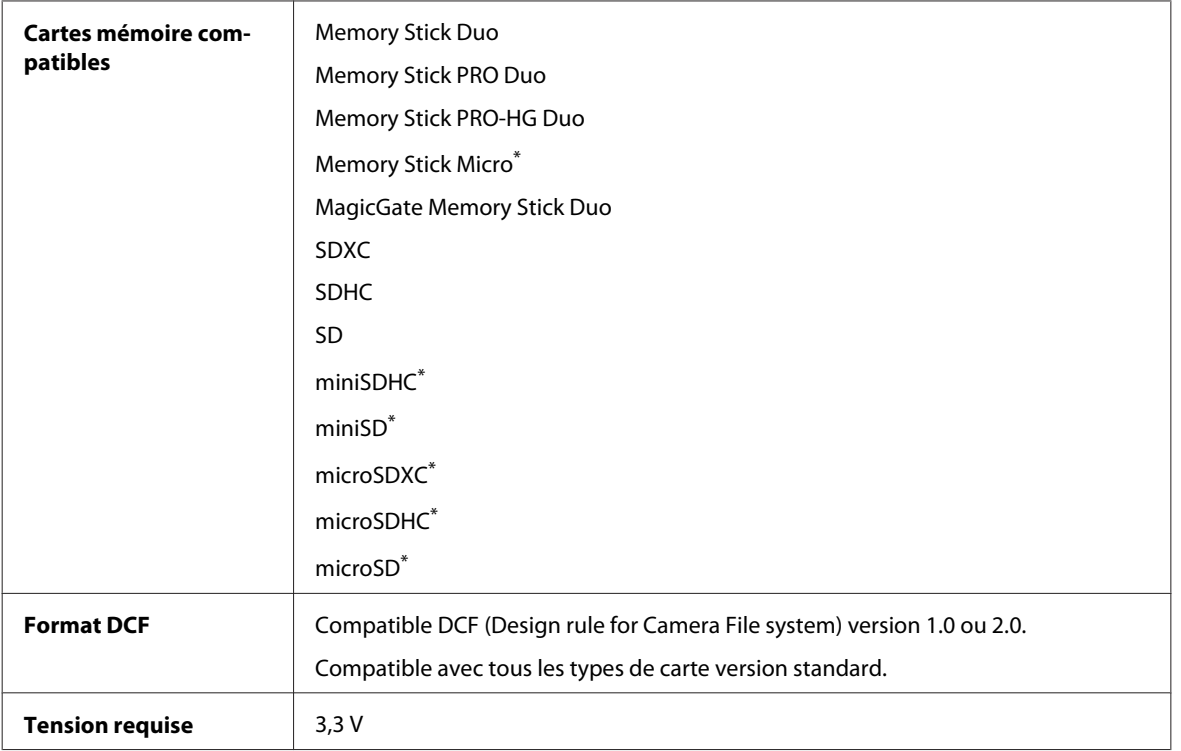

\* Adaptateur requis.

## **Caractéristiques des données photos**

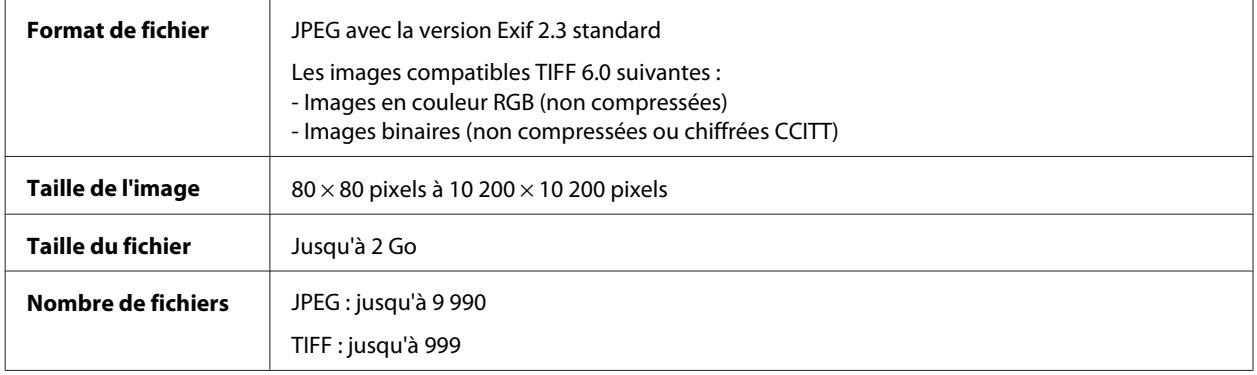

## **Caractéristiques mécaniques**

Série WF-7610

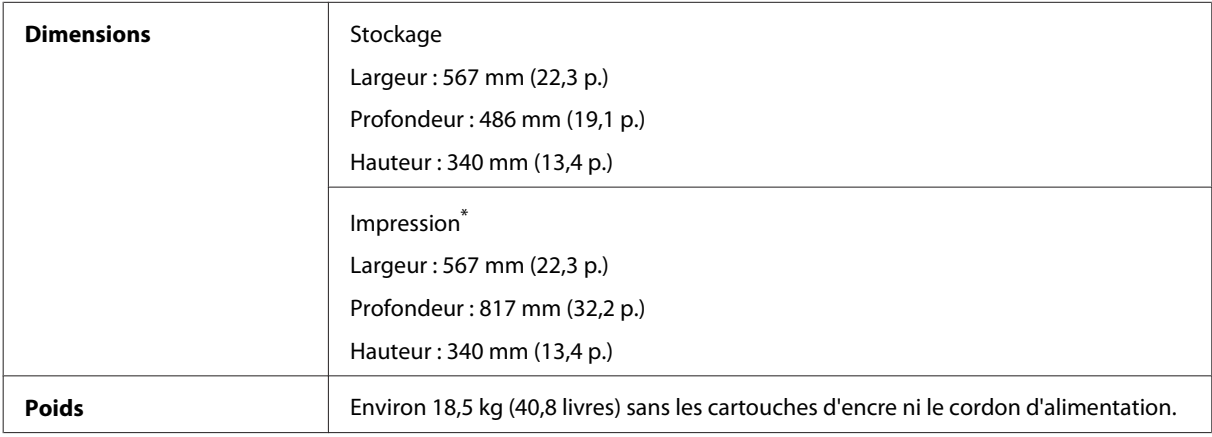

\* Extension du bac de sortie dépliée.

#### Série WF-7620

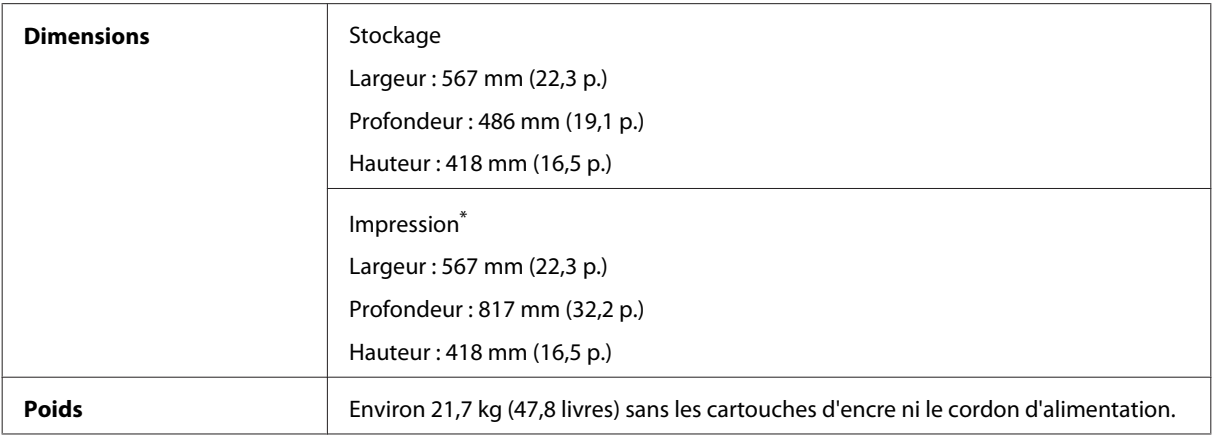

\* Extension du bac de sortie dépliée.

#### Série WF-3620

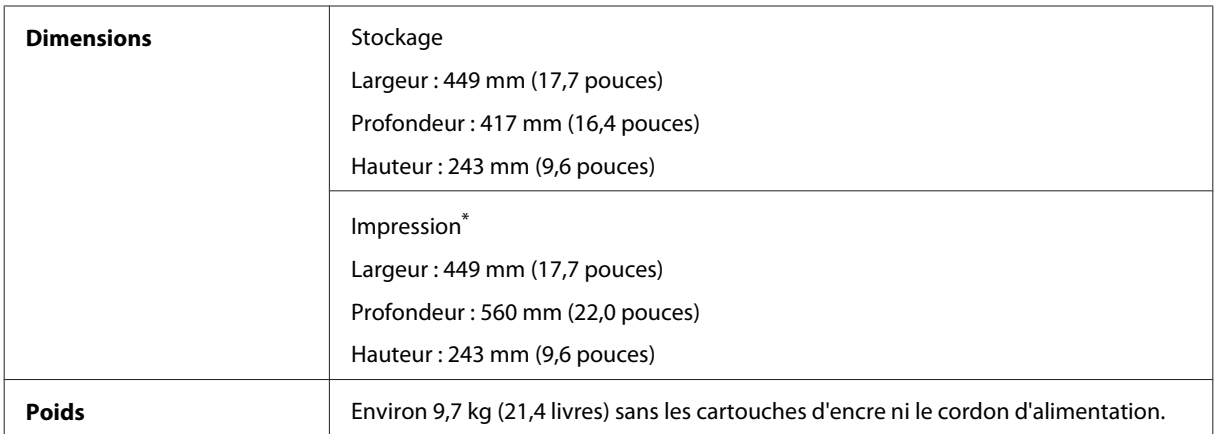

\* Extension du bac de sortie dépliée.

Série WF-3640

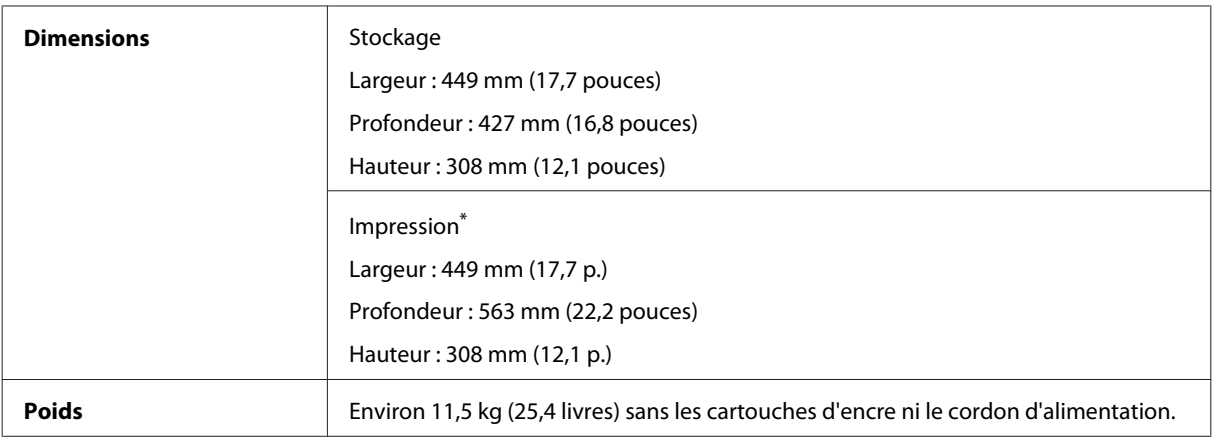

\* Extension du bac de sortie dépliée.

## **Caractéristiques électriques**

Série WF-7610

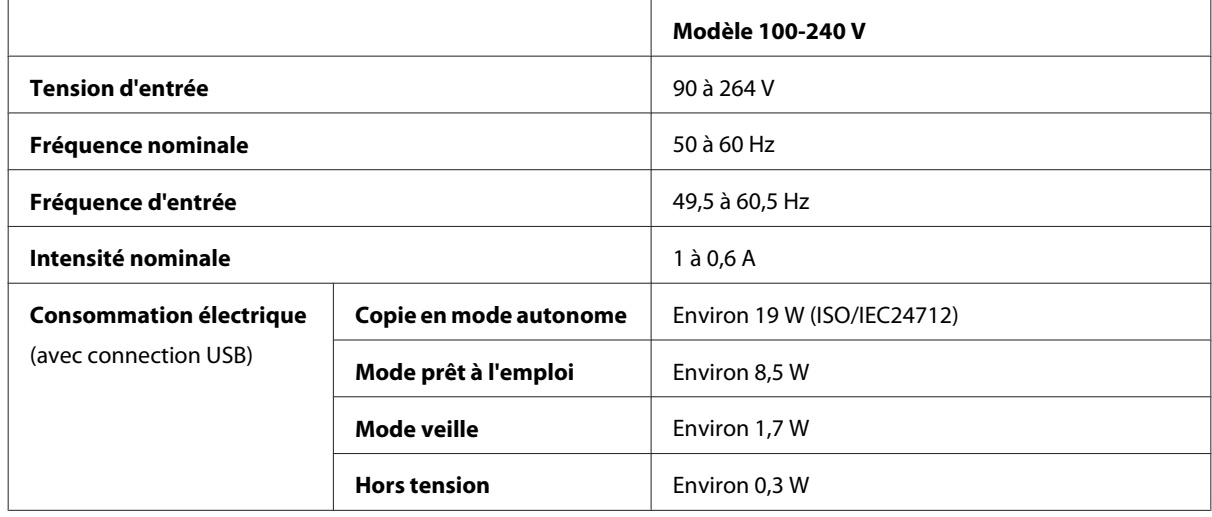

Série WF-7620

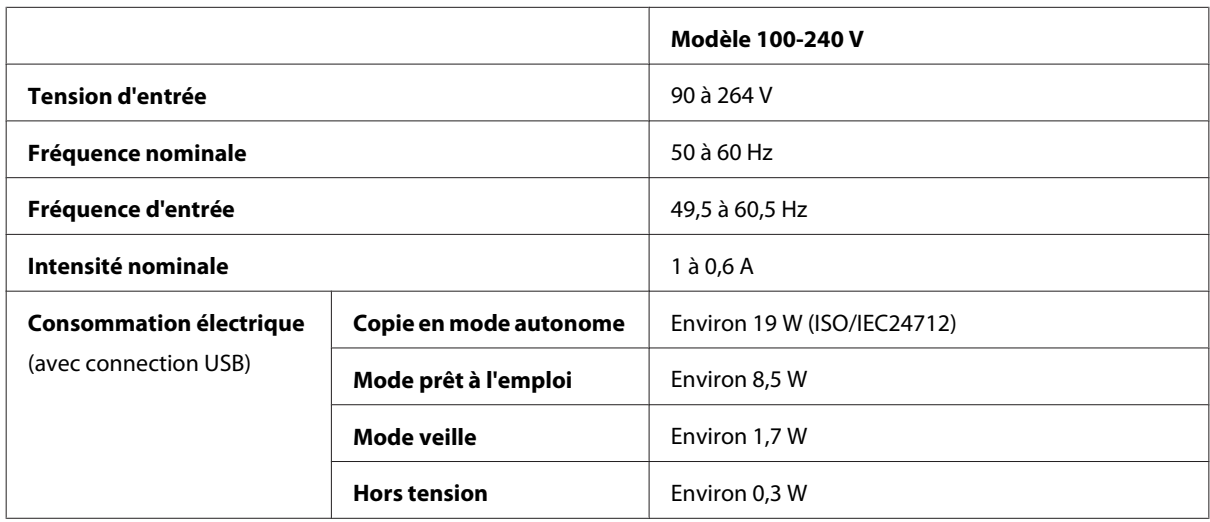

#### *Remarque :*

Vérifiez la tension sur l'étiquette située à l'arrière du produit.

Série WF-3620

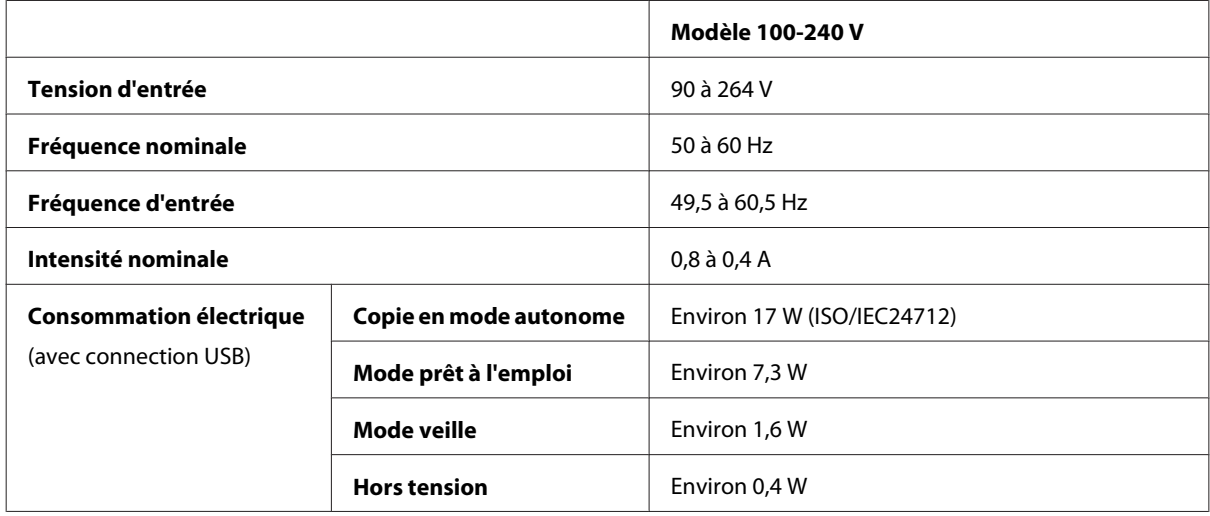

#### Série WF-3640

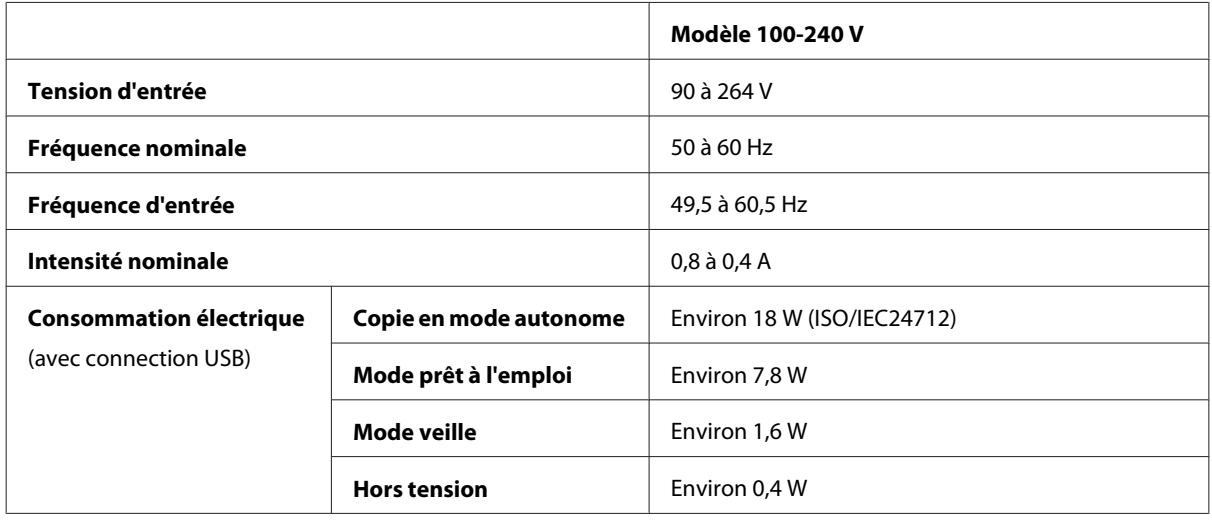

## **Environnement**

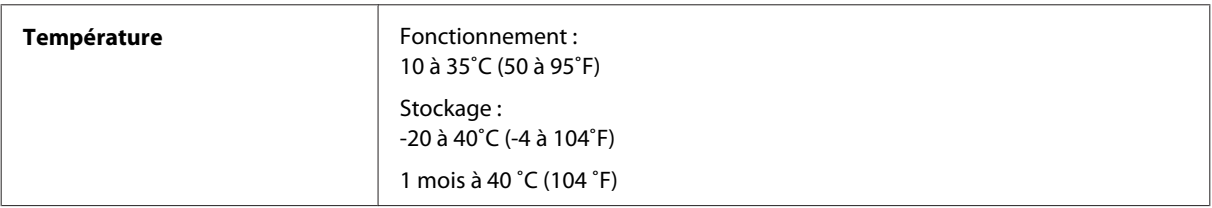

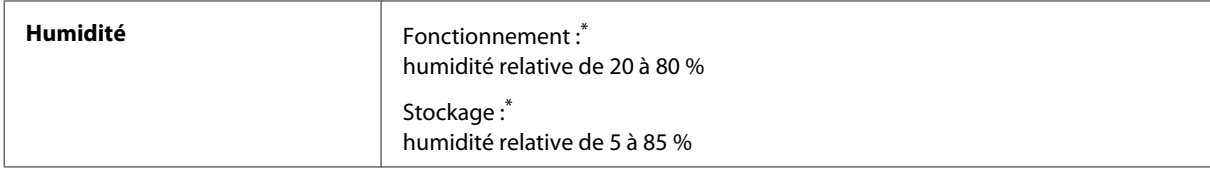

\* Sans condensation

## **Normes et conformité**

Modèle américain :

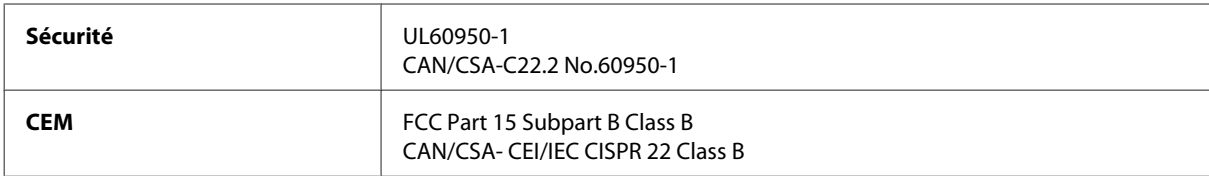

Cet équipement contient le module sans fil suivant. Fabricant : Askey Computer Corporation Type : WLU6117-D69 (RoHS)

Ce produit est conforme à la section 15 de la réglementation FCC et à la section RSS-210 de la réglementation IC. Epson ne peut être tenue responsable en cas de non-respect des exigences de protection suite à une modification non recommandée du produit. Le fonctionnement est soumis aux deux conditions suivantes : (1) le périphérique ne peut occasionner d'interférences nuisibles et (2) le périphérique doit accepter toutes les interférences reçues, y compris les interférences pouvant entraîner un fonctionnement indésirable du périphérique.

Afin d'éviter les interférences radio au niveau du service proposé sous licence, le périphérique est conçu pour fonctionner à l'intérieur et à l'écart des fenêtres, de manière à offrir un blindage maximal. Les équipements (ou leur antenne de transmission) installés à l'extérieur sont soumis à une licence.

Modèle européen :

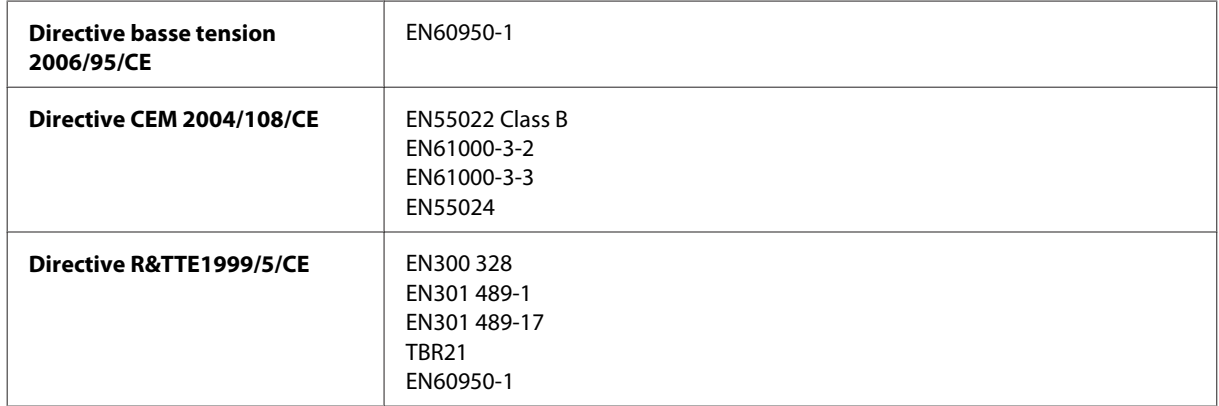

Pour les utilisateurs européens :

Nous, Seiko Epson Corporation, déclarons par la présente que les équipements C441C, C481D et C481E sont conformes aux exigences essentielles et autres dispositions pertinentes de la directive 1999/5/CE.

Pour l'utilisation dans les pays suivants : Irlande, Royaume-Uni, Autriche, Allemagne, Liechtenstein, Suisse, France, Belgique, Luxembourg, Pays-Bas, Italie, Portugal, Espagne, Danemark, Finlande, Norvège, Suède, Islande, Chypre, Grèce, Slovénie, Malte, Bulgarie, République tchèque, Estonie, Hongrie, Lettonie, Lituanie, Pologne, Roumanie et Slovaquie.

Epson ne peut être tenue responsable du non-respect des exigences de protection résultant d'une modification non recommandée des produits.

Modèle australien :

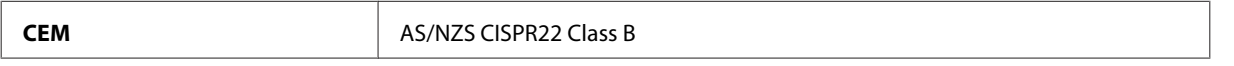

Epson déclare par la présente que les équipements C441C, C481D et C481E sont conformes aux exigences essentielles et autres dispositions pertinentes de la directive AS/NZS4268. Epson ne peut être tenue responsable en cas de non-respect des exigences de protection suite à une modification non recommandée du produit.

## **Interface**

USB Hi-Speed (classe périphérique pour les ordinateurs)

USB Hi-Speed (classe de stockage externe de masse)\*

\* Epson ne peut garantir le fonctionnement de dispositifs externes connectés.

## **Périphérique USB externe**

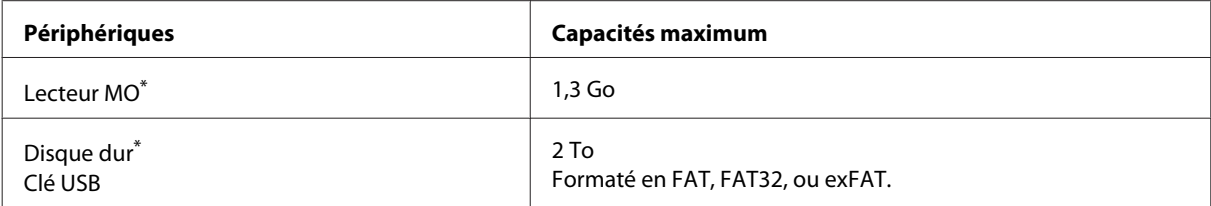

\* Les dispositifs de stockage externes alimentés via USB sont déconseillés. Utilisez uniquement des périphériques de stockage externe reliés au secteur via un adaptateur.

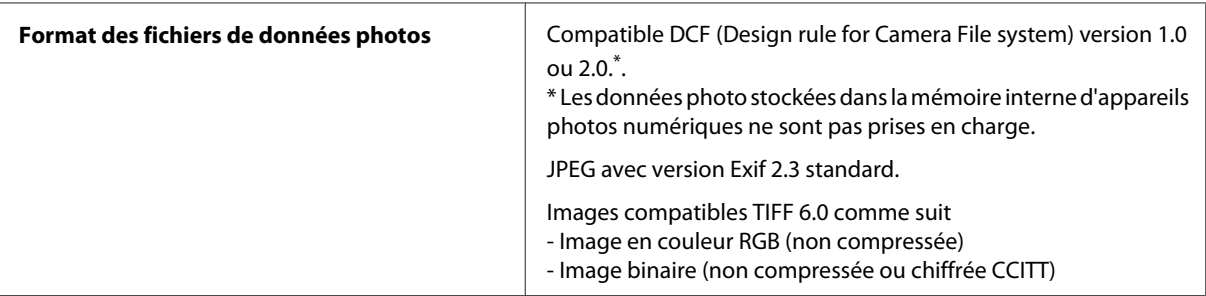

# <span id="page-214-0"></span>**Où trouver de l'aide**

# **Site Web du support technique**

Si vous avez besoin d'aide supplémentaire, visitez la page Web du support Epson ci-dessous. Sélectionnez votre pays ou région et accédez à la section support de votre site Web Epson local. Vous pouvez également consulter la FAQ, les manuels ou encore télécharger les derniers pilotes et autres mises à jour sur le site.

<http://support.epson.net/> <http://www.epson.eu/Support> (Europe)

Si votre produit Epson ne fonctionne pas correctement et que vous ne parvenez pas à résoudre le problème, contactez les services de support Epson pour obtenir une assistance.

# **Contacter l'assistance de Epson**

## **Avant de contacter Epson**

Si votre produit Epson ne fonctionne pas correctement et que vous ne pouvez résoudre le problème à l'aide des informations de dépannage contenues dans la documentation de votre produit, contactez le service d'assistance Epson. Si le service d'assistance Epson de votre région n'est pas énuméré ci-dessous, contactez le revendeur auprès de qui vous avez acheté votre produit.

Pour nous permettre de vous aider plus rapidement, merci de nous fournir les informations ci-dessous :

- ❏ Numéro de série du produit (l'étiquette portant le numéro de série se trouve habituellement au dos de l'appareil)
- ❏ Modèle
- ❏ Version du logiciel (pour connaître le numéro de version, cliquez sur **About (À propos de)**, **Version Info (Informations de version)** ou sur un bouton similaire dans le logiciel du produit)
- ❏ Marque et modèle de votre ordinateur
- ❏ Nom et version de votre système d'exploitation
- ❏ Nom et version des applications que vous utilisez habituellement avec votre produit

#### *Remarque :*

Selon le produit, les données de liste de numérotation et/ou les paramètres réseau peuvent être stockés dans la mémoire du produit. Les données et/ou paramètres peuvent être perdus suite à une panne ou une réparation d'un produit. Epson ne sera pas tenu pour responsable de la perte de données, de la sauvegarde ou de la restauration de données et/ou paramètres et ce, même pendant une période de garantie. Nous vous recommandons d'effectuer votre propre sauvegarde de données ou de prendre des notes.

## **Aide pour les utilisateurs d'Europe**

Consultez votre **document de garantie paneuropéenne** pour obtenir des informations relatives à la procédure à suivre pour contacter l'assistance de Epson.

## **Aide pour les utilisateurs d'Australie**

Epson Australie souhaite vous proposer un service clientèle de niveau élevé. Parallèlement à la documentation de votre produit, nous mettons à votre disposition les sources d'information suivantes :

#### **Adresse URL Internet <http://www.epson.com.au>**

Consultez le site Internet de Epson Australie. Un site qui vaut le coup d'œil ! Le site contient une zone de téléchargement de pilotes, une liste de points de contact Epson, des informations relatives aux nouveaux produits et une assistance technique (par courrier électronique).

#### **Bureau d'assistance Epson**

Le bureau d'assistance Epson sert de point de contact final, il permet de garantir que les clients ont accès à des conseils. Les opérateurs du bureau d'assistance vous aident à installer, configurer et utiliser votre produit Epson. Le personnel de notre bureau d'assistance préventes vous propose de la documentation relative aux nouveaux produits Epson et vous indique où se trouve le revendeur ou agent d'entretien le plus proche. Le bureau d'assistance répond à de nombreux types de requêtes.

Numéro du bureau d'assistance :

Téléphone : 1300 361 054

Nous vous invitons à recueillir toutes les informations nécessaires avant d'appeler. Plus les informations recueillies sont nombreuses et plus le problème peut être résolu rapidement. Les informations concernées incluent la documentation de votre produit Epson, le type d'ordinateur, le système d'exploitation, les programmes utilisés et toutes les informations jugées utiles.

## **Aide pour les utilisateurs de Hong Kong**

Pour obtenir une assistance technique et d'autres services après-vente, les utilisateurs sont invités à contacter Epson Hong Kong Limited.

### **Page d'accueil Internet**

Epson Hong Kong has a créé une page d'accueil Internet en chinois et en anglais, permettant aux utilisateurs d'accéder aux informations suivantes :

- ❏ Informations relatives au produit
- ❏ Foires aux questions
- ❏ Dernières versions des pilotes Epson

Les utilisateurs peuvent accéder à la page d'accueil Internet à l'adresse :
#### <http://www.epson.com.hk>

### **Ligne d'assistance technique**

Vous pouvez également contacter notre personnel technique aux numéros de téléphone et de télécopie suivants :

Téléphone : (852) 2827-8911

Télécopie : (852) 2827-4383

# **Index**

#### $\overline{\mathbf{2}}$

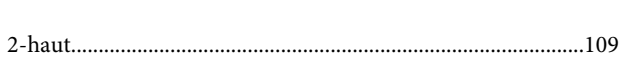

#### $\overline{\mathbf{4}}$

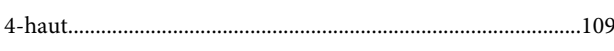

### $\mathbf{A}$

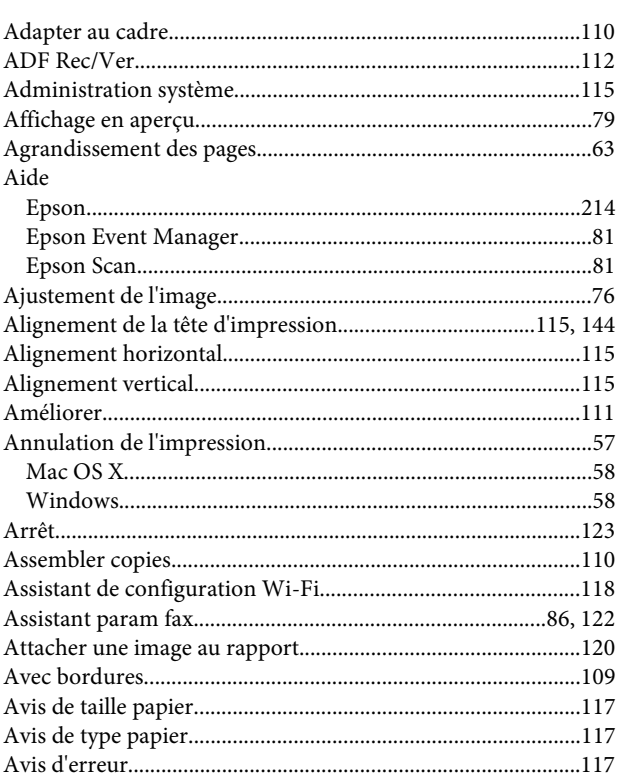

#### $\mathbf B$

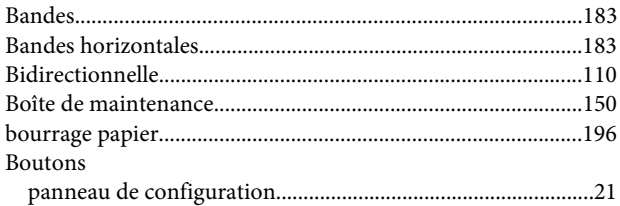

# $\mathsf{C}$

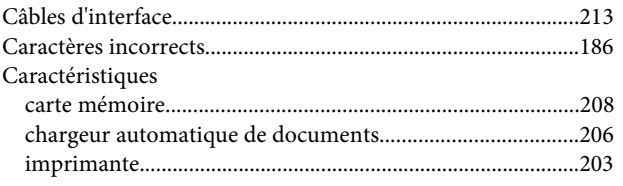

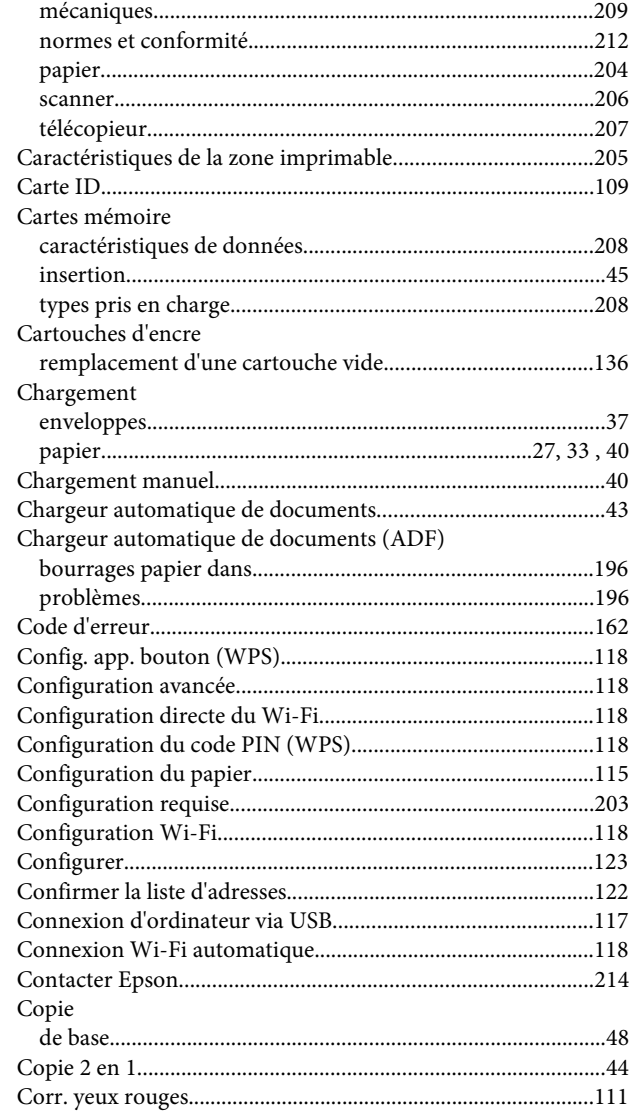

### D

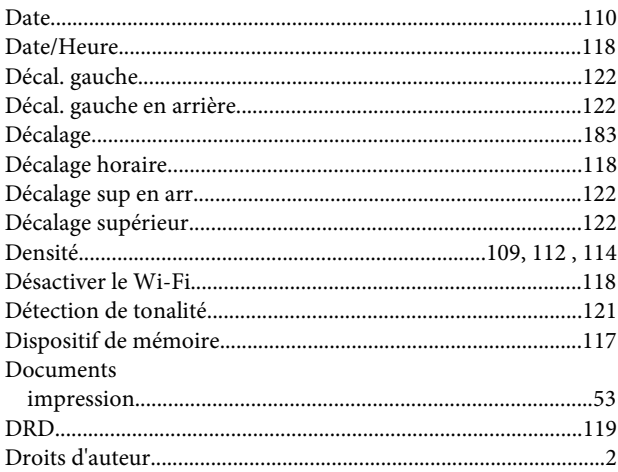

#### Index

## E

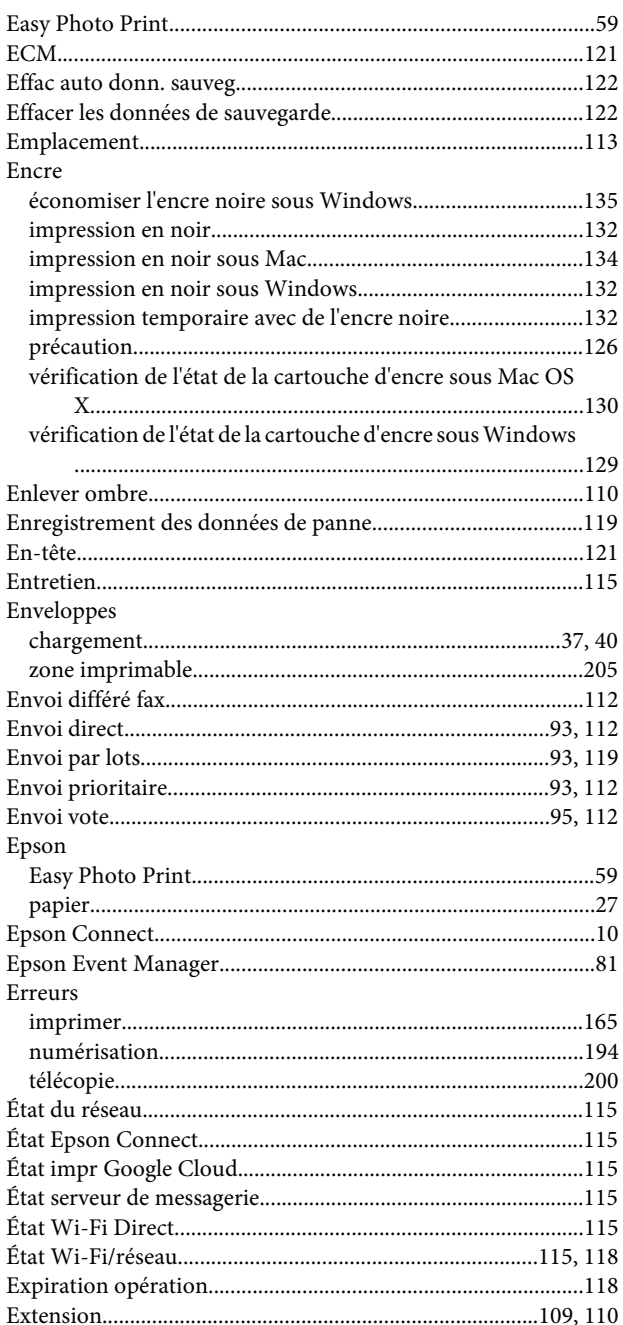

## F

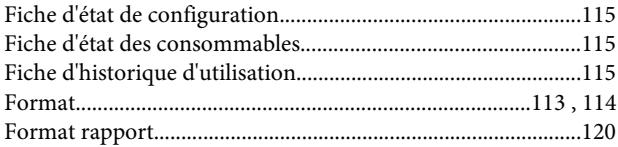

# G

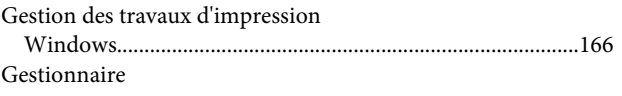

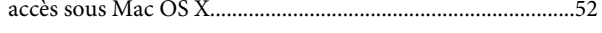

### $\overline{\mathbf{H}}$

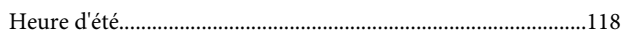

#### $\overline{1}$

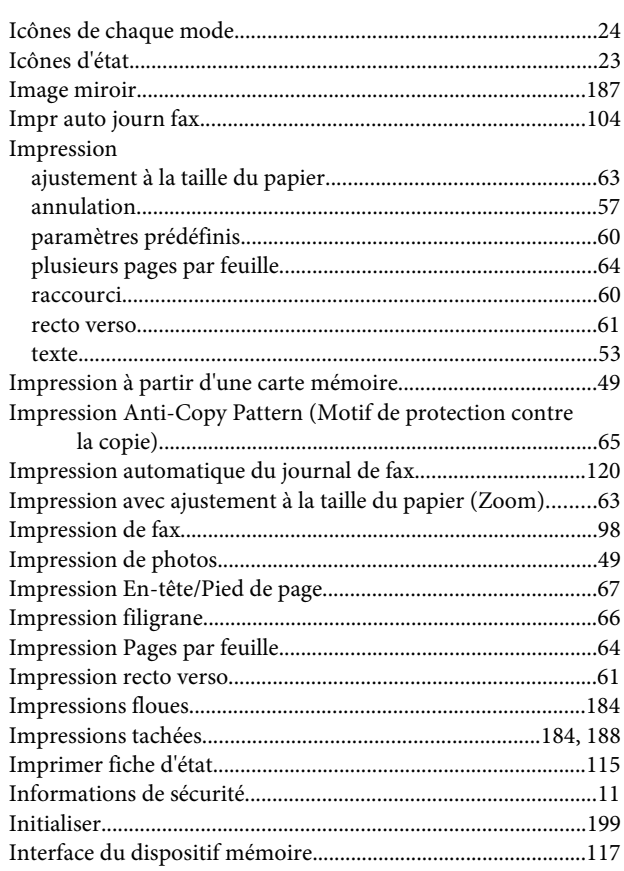

### $\begin{array}{c} \end{array}$

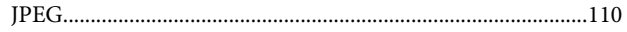

## $\mathbf{L}%$

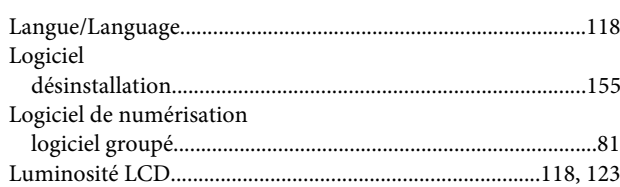

## $\mathsf{M}$

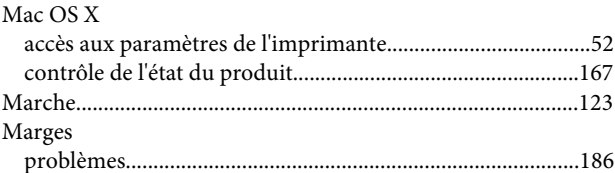

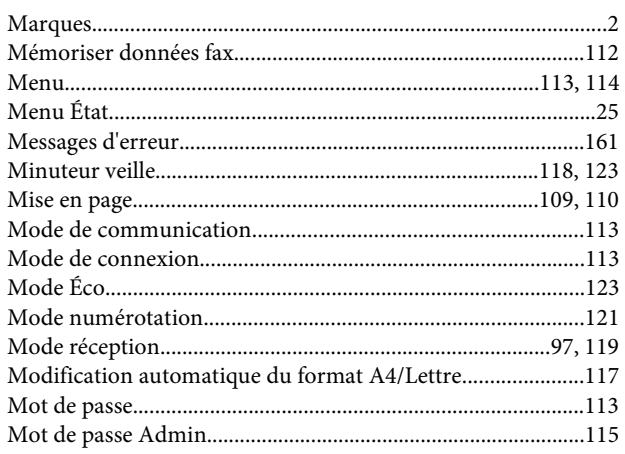

## $\overline{\mathsf{N}}$

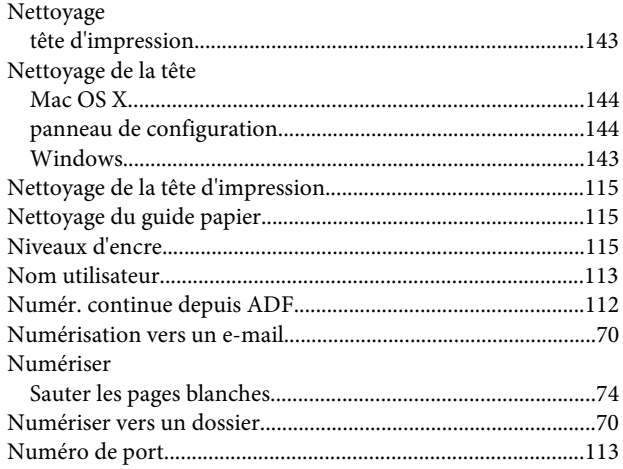

## $\mathbf{o}$

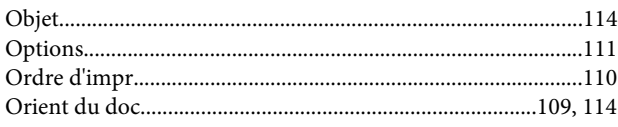

## $\overline{P}$

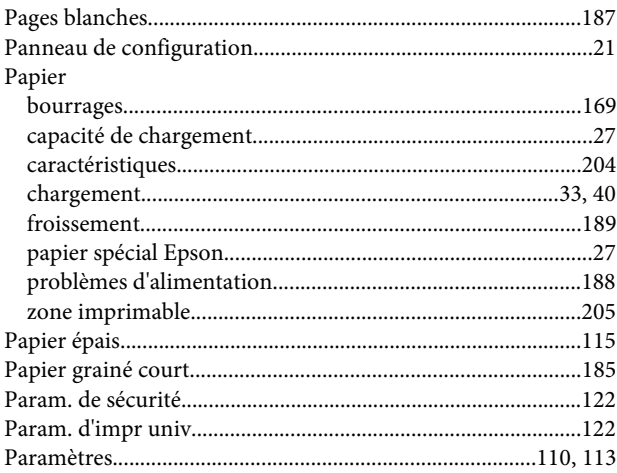

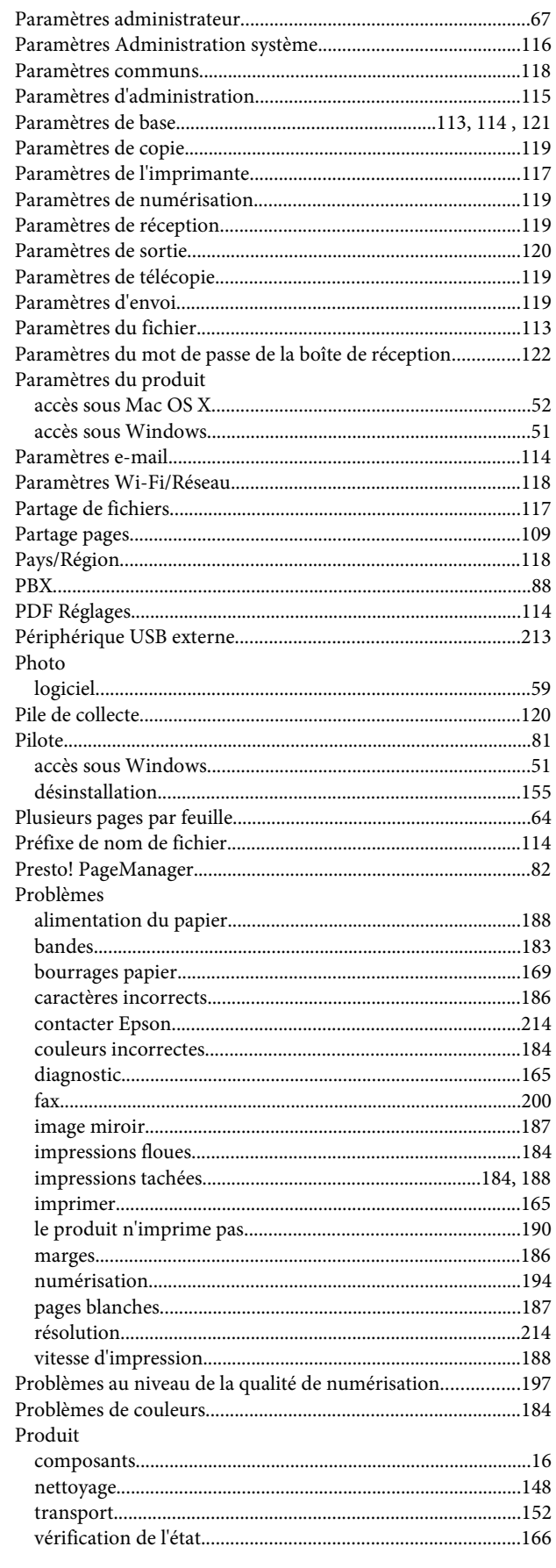

#### Index

## $\overline{\mathbf{Q}}$

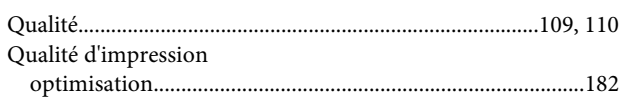

# $\overline{\mathbf{R}}$

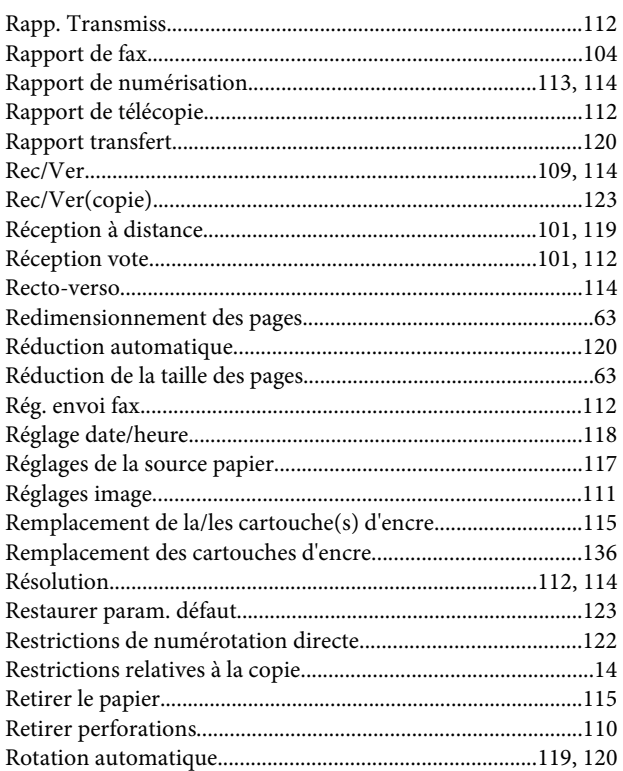

## $\mathsf{s}$

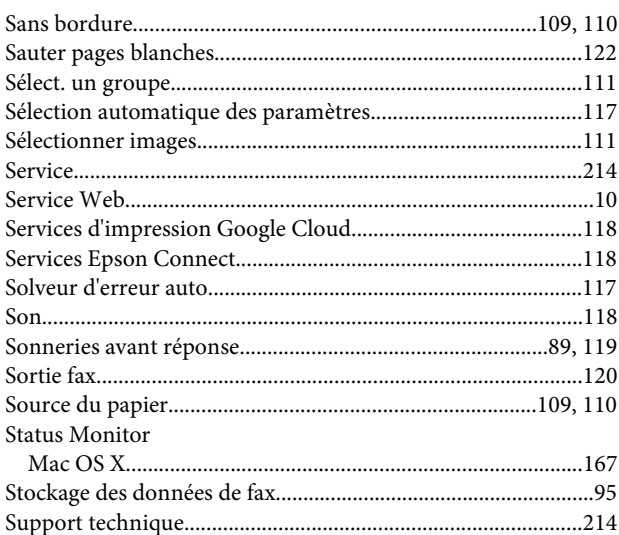

## $\mathbf T$

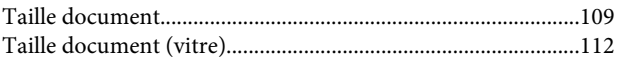

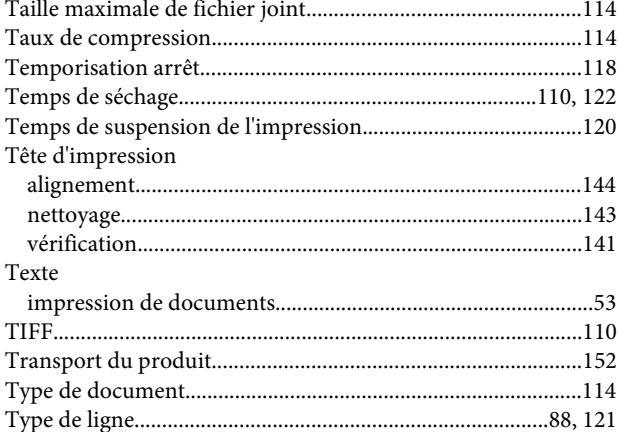

## $\overline{U}$

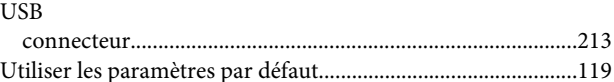

#### $\mathbf V$

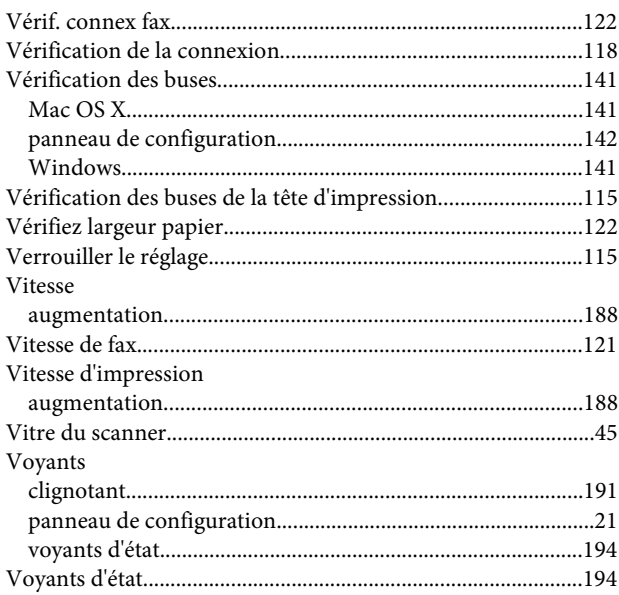

### $\mathbf W$

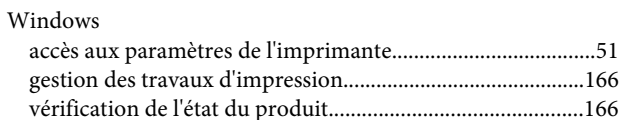

## $\mathbf{Z}$

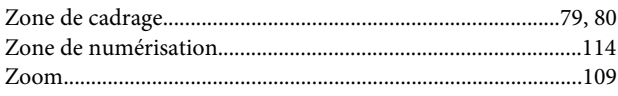